# 1 СОДЕРЖАНИЕ

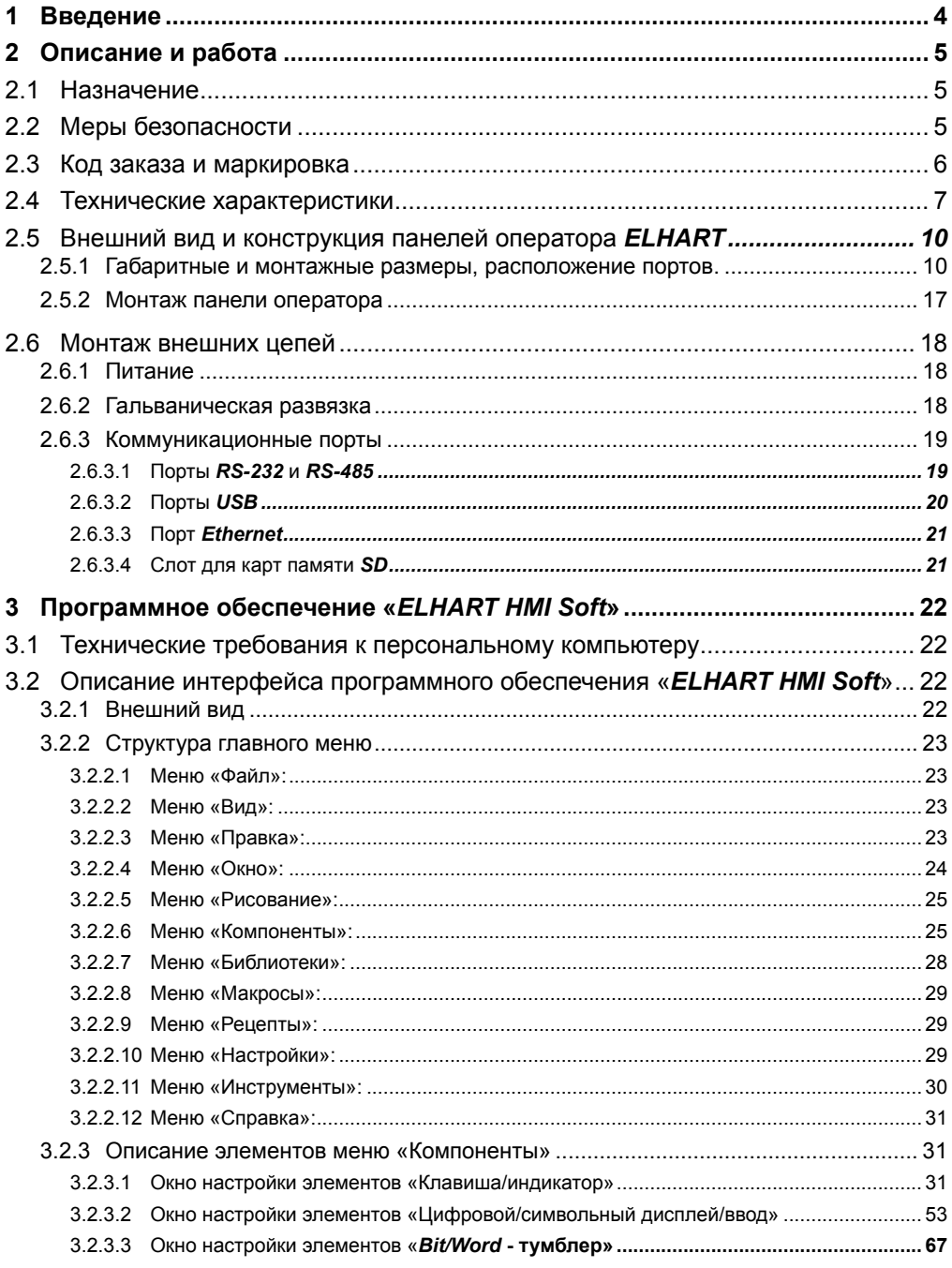

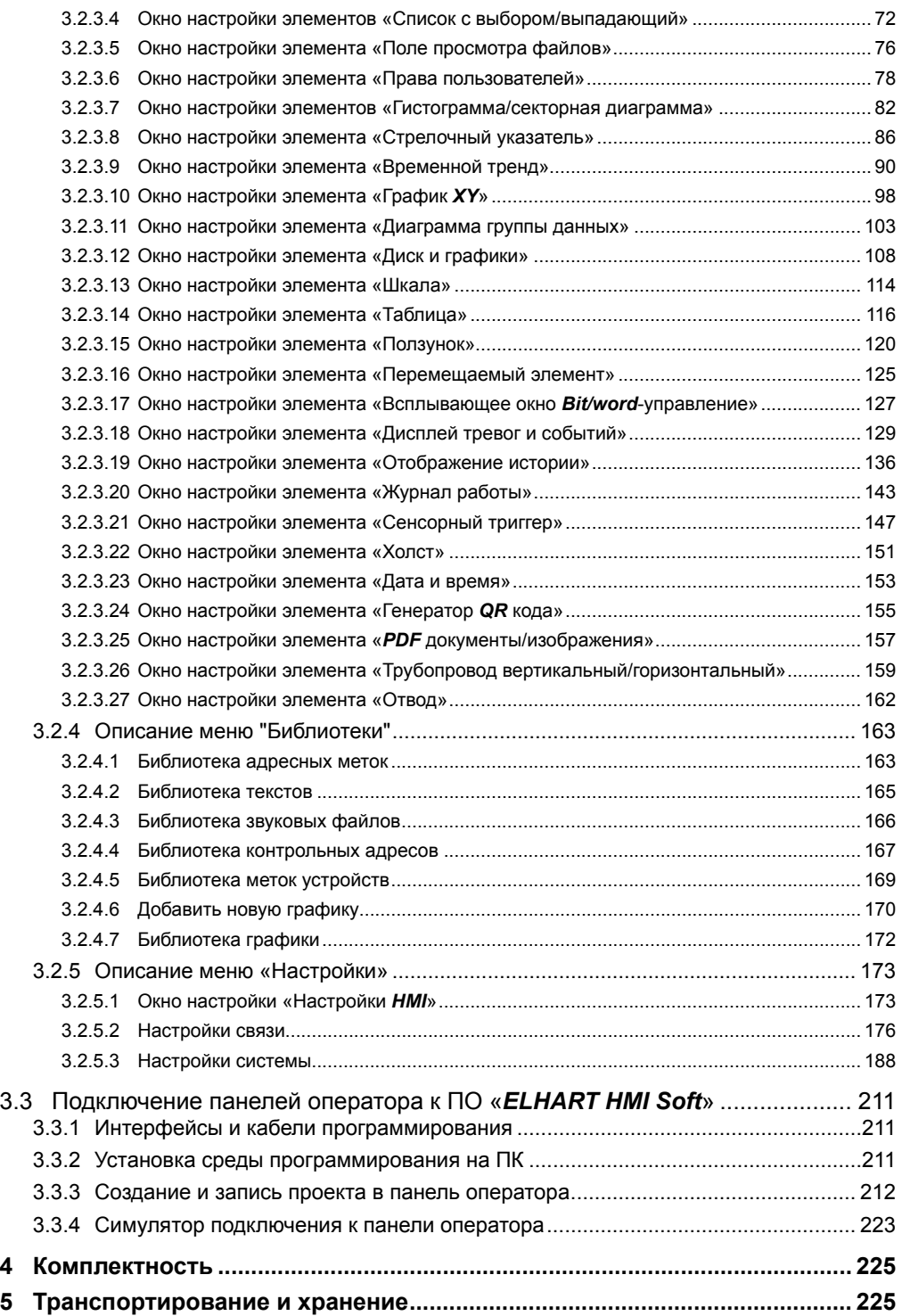

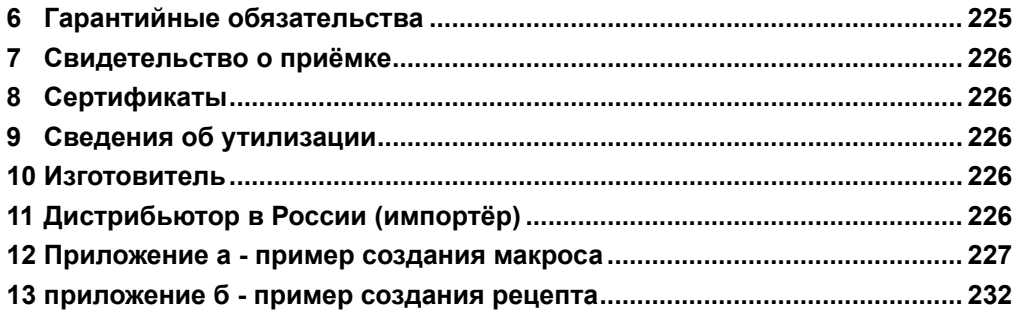

## <span id="page-3-0"></span>**1 ВВЕДЕНИЕ**

Данное руководство (далее по тексту РЭ) предназначено для ознакомления технического, обслуживающего и эксплуатирующего персонала с устройством, конструкцией, работой и техническим обслуживанием панелей оператора *ELHART*.

Перед эксплуатацией прибора необходимо ознакомиться с РЭ.

Подключение, настройка и техническое обслуживание прибора должно производиться только квалифицированными специалистами, изучившими данное РЭ.

## <span id="page-4-0"></span>**2 ОПИСАНИЕ И РАБОТА**

## **2.1 НАЗНАЧЕНИЕ**

Панели оператора предназначены для создания человеко-машинного интерфейса в системах автоматизированного управления технологическим оборудованием в различных отраслях - в энергетике, на транспорте, в жилищно-коммунальном и сельском хозяйстве, лесной, деревообрабатывающей и целлюлозно-бумажной промышленности, пищевой промышленности и т.д.

 Логика работы панелей оператора *ELHART* определяется пользователем в процессе конфигурации. Конфигурация осуществляется при помощи программного обеспечения (далее по тексту - ПО) «*ELHART HMI Soft*».

## **2.2 МЕРЫ БЕЗОПАСНОСТИ**

Перед работой с панелью оператора необходимо изучить данное руководство. Все операции с панелью оператора (установка, подключение, настройка) должны выполняться только квалифицированным персоналом.

- Запрещено использовать панель оператора при наличии видимых внешних повреждений.
- **Запрещено производить любые операции по подключению и отключению** проводов, если питание панели оператора не отключено.
- Запрещено вскрывать корпус панели оператора.

## <span id="page-5-0"></span>**2.3 КОД ЗАКАЗА И МАРКИРОВКА**

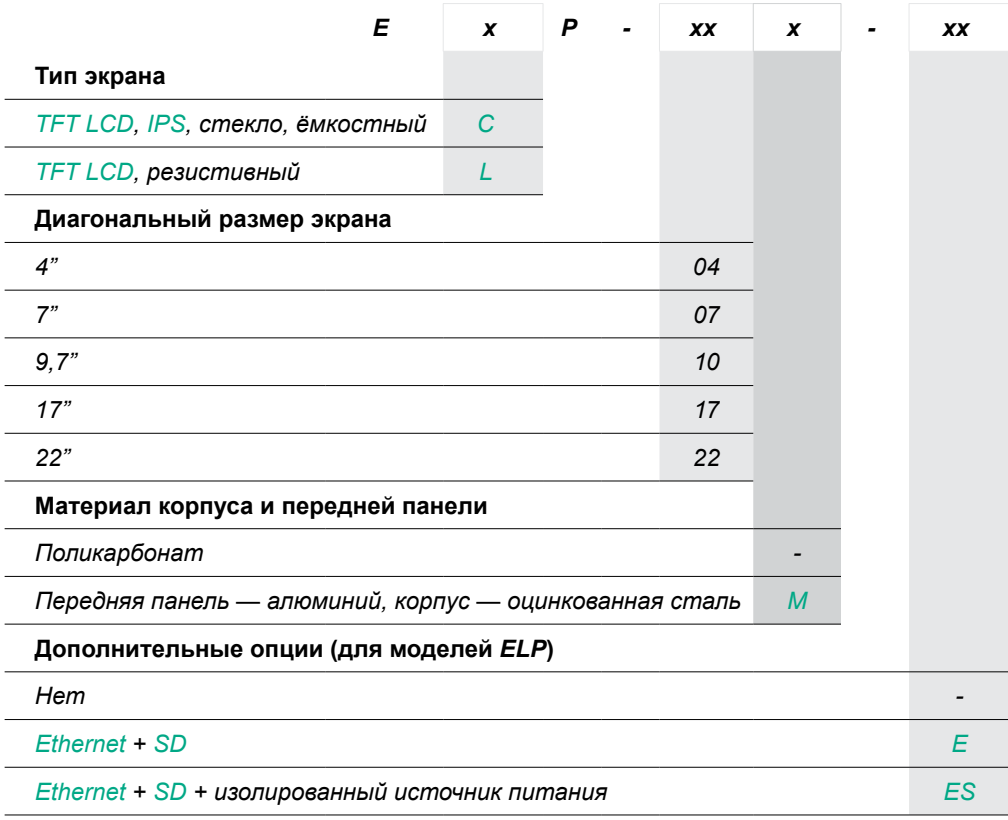

#### <span id="page-6-0"></span> $2.4$ ТЕХНИЧЕСКИЕ ХАРАКТЕРИСТИКИ

## Таблица 1 - Технические характеристики

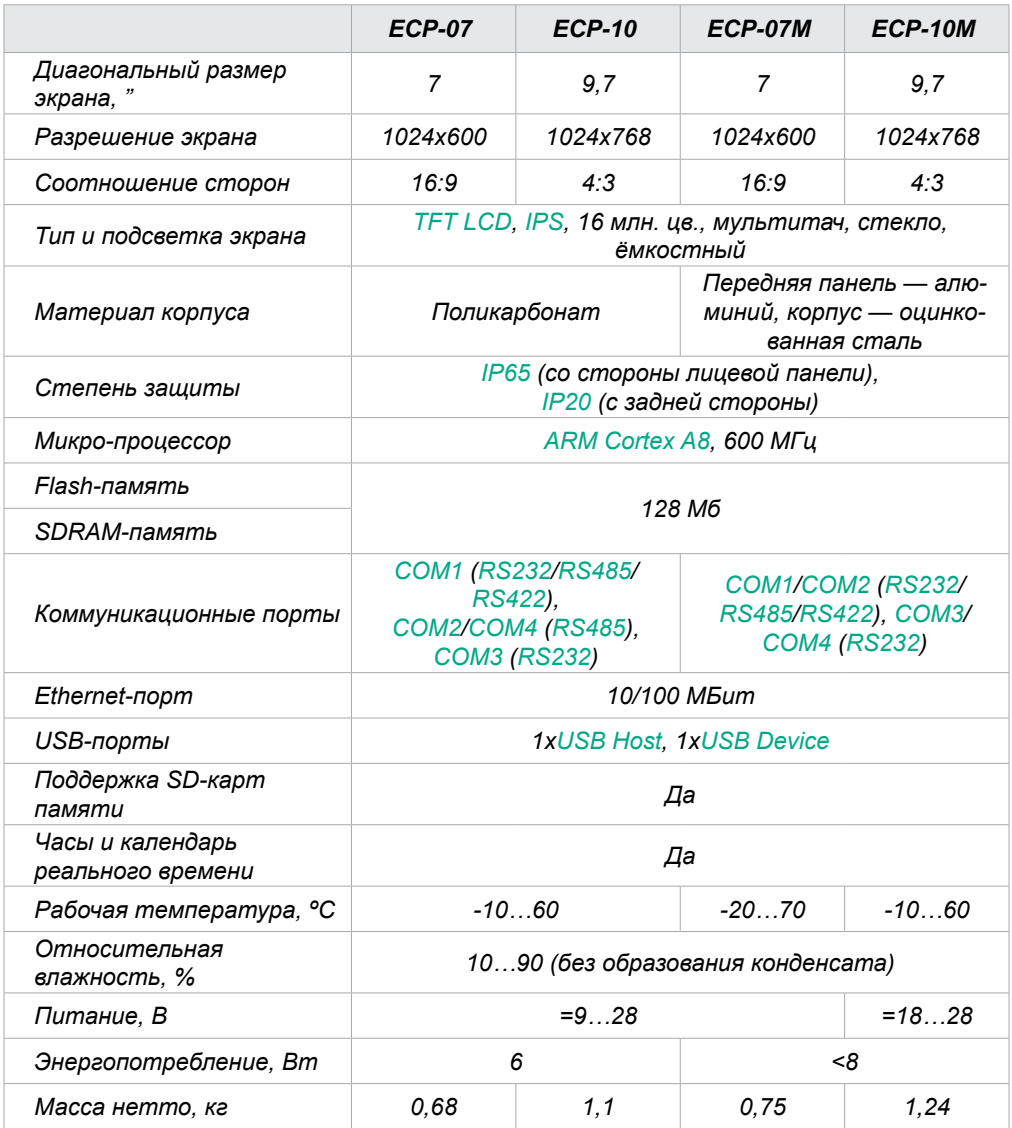

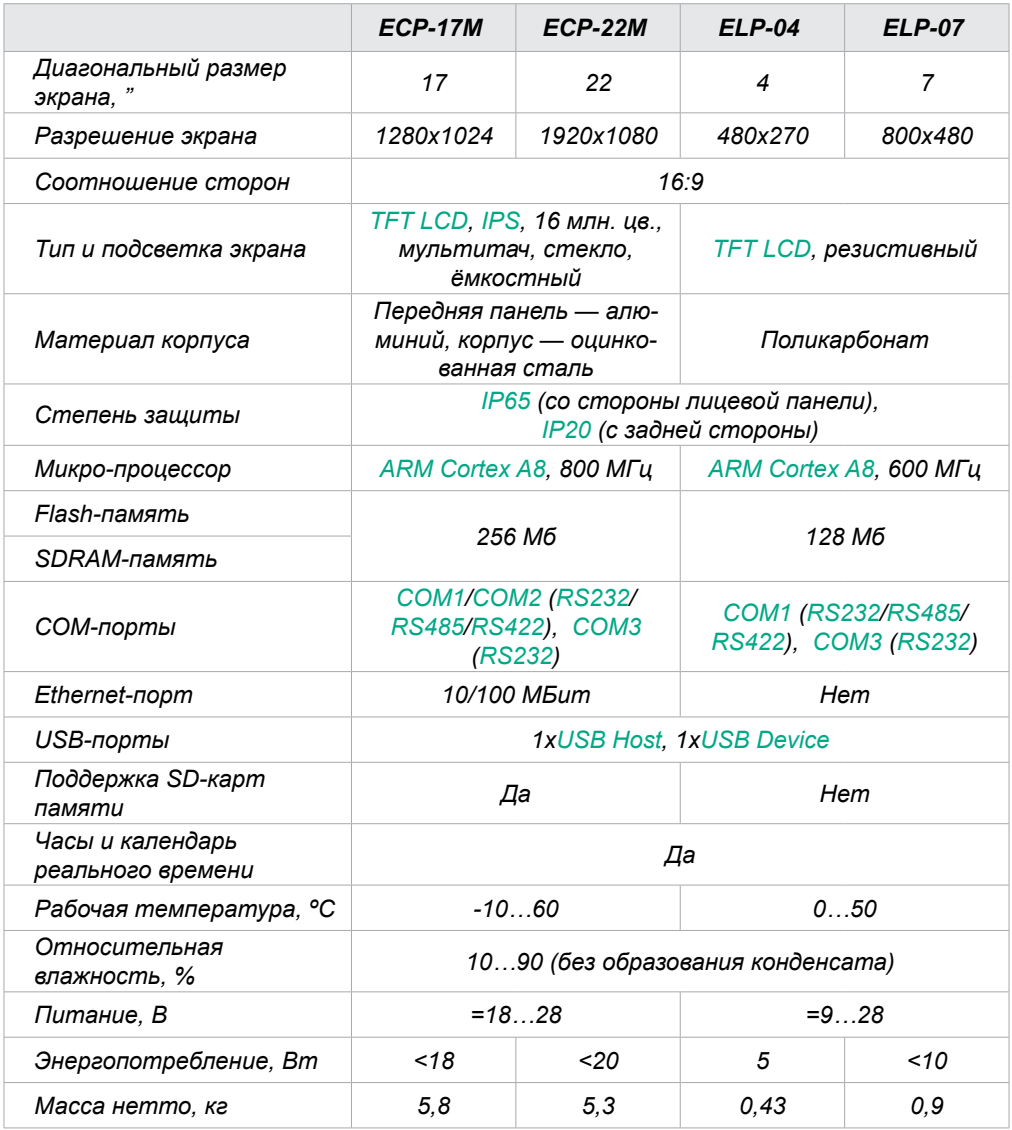

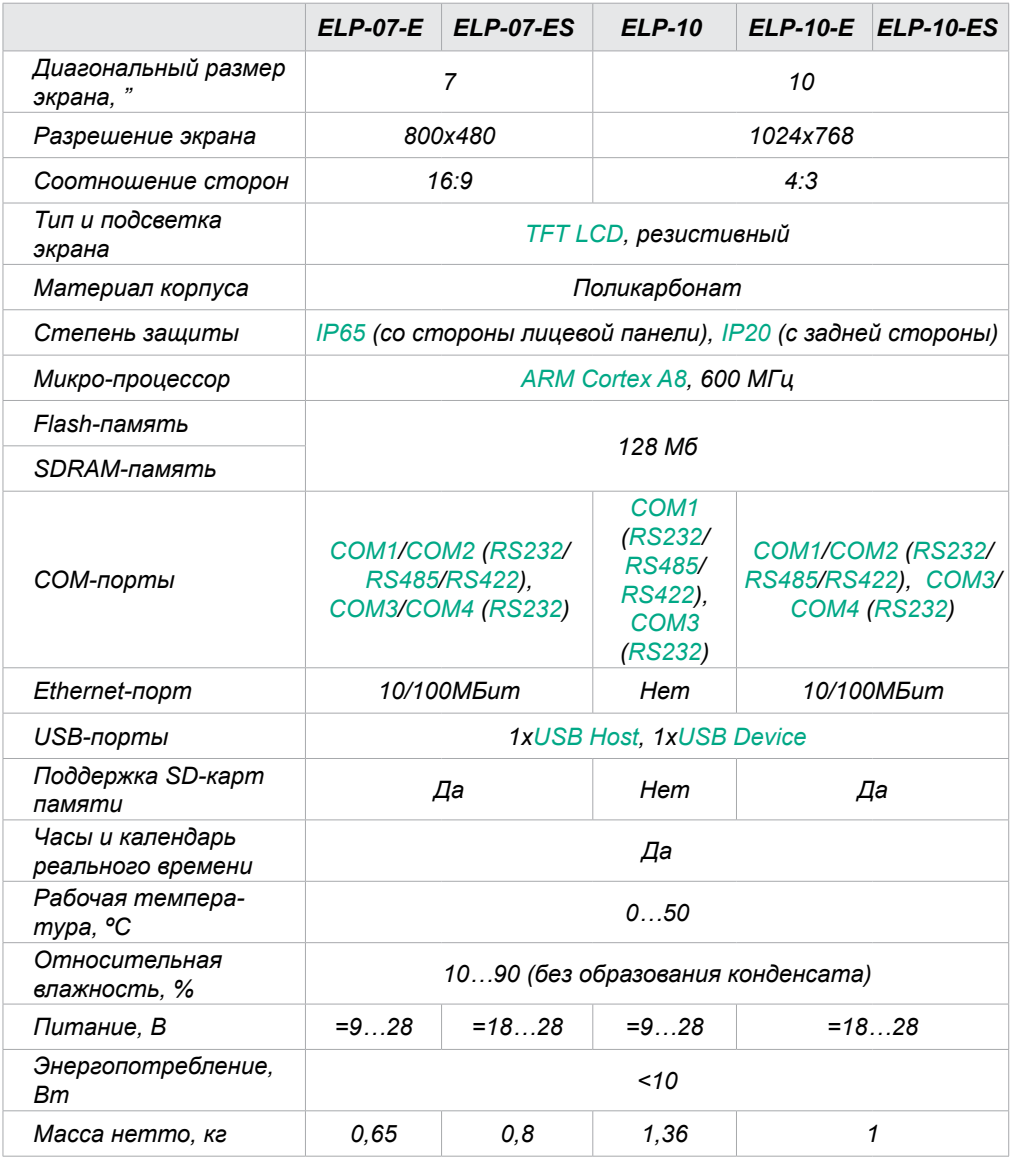

## <span id="page-9-0"></span>**2.5 ВНЕШНИЙ ВИД И КОНСТРУКЦИЯ ПАНЕЛЕЙ ОПЕРАТОРА**  *ELHART*

**2.5.1 Габаритные и монтажные размеры, расположение портов.**

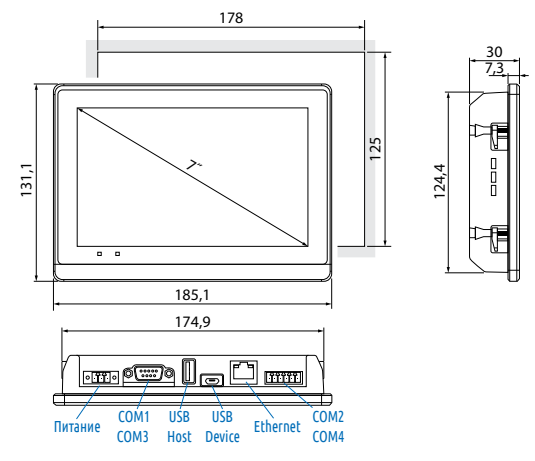

*Рисунок 1 – Габаритные размеры, размеры монтажного отверстия и расположение клеммных колодок и портов ECP-07*

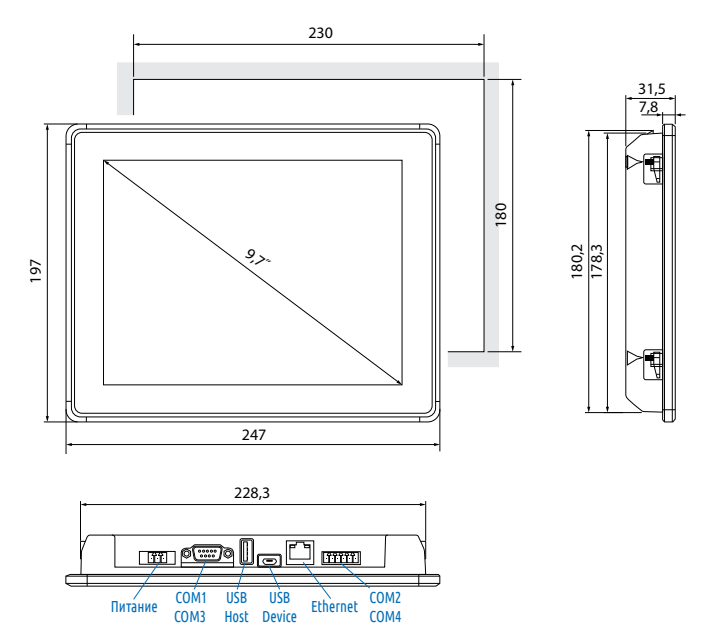

*Рисунок 2 – Габаритные размеры, размеры монтажного отверстия и расположение клеммных колодок и портов ECP-10*

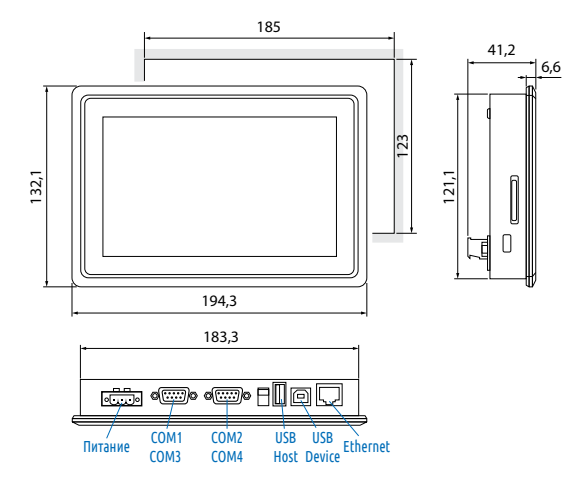

*Рисунок 3 – Габаритные размеры, размеры монтажного отверстия и расположение клеммных колодок и портов ECP-07M*

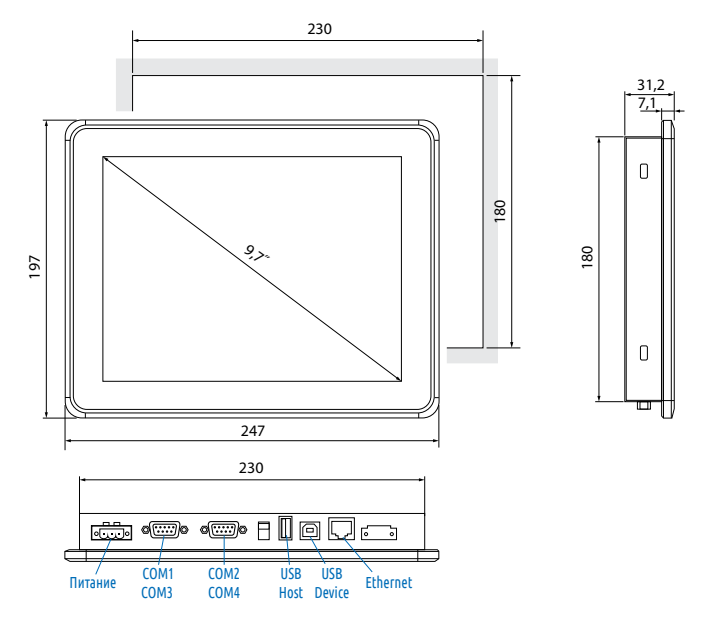

*Рисунок 4 – Габаритные размеры, размеры монтажного отверстия и расположение клеммных колодок и портов ECP-10M*

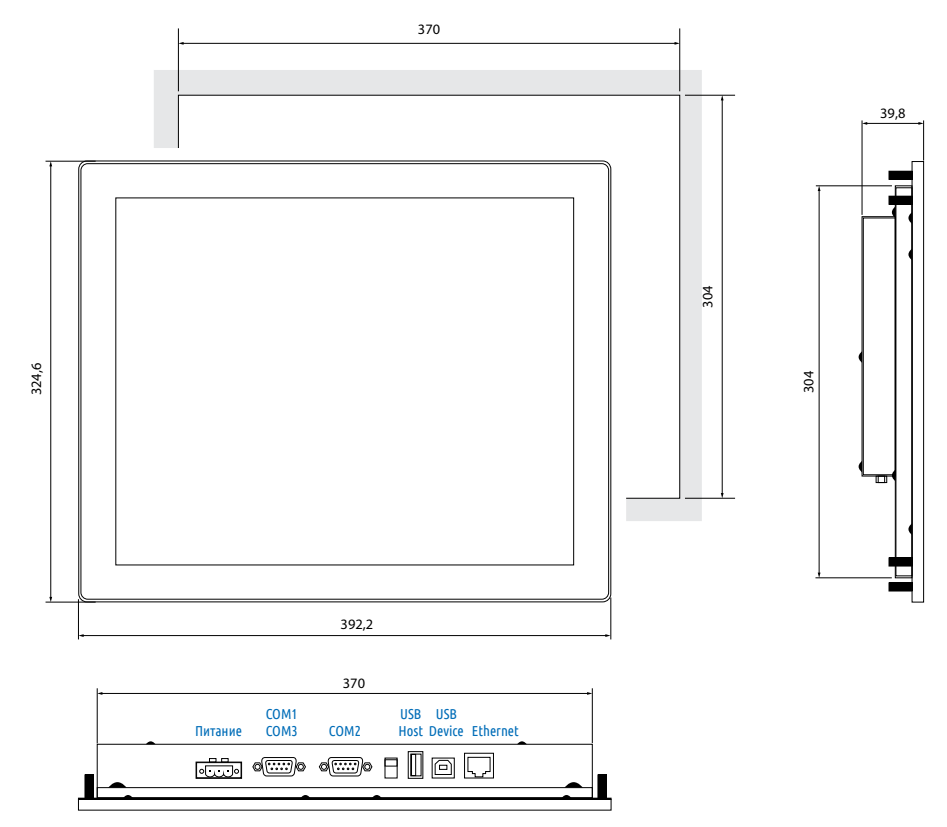

*Рисунок 5 – Габаритные размеры, размеры монтажного отверстия и расположение клеммных колодок и портов ECP-17M*

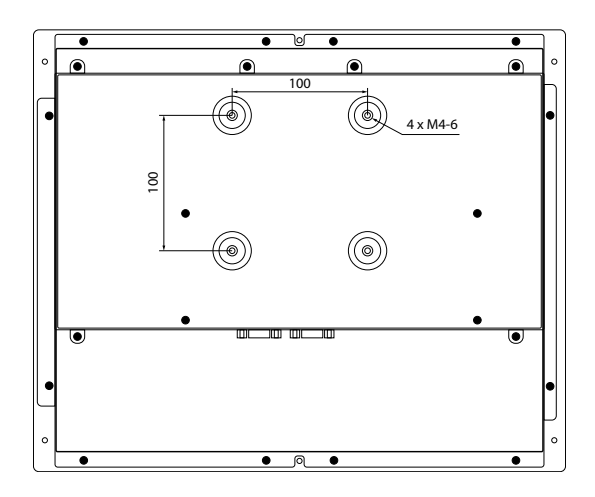

*Рисунок 6 – Расположение и размер отверстий для настенного крепления ECP-17M*

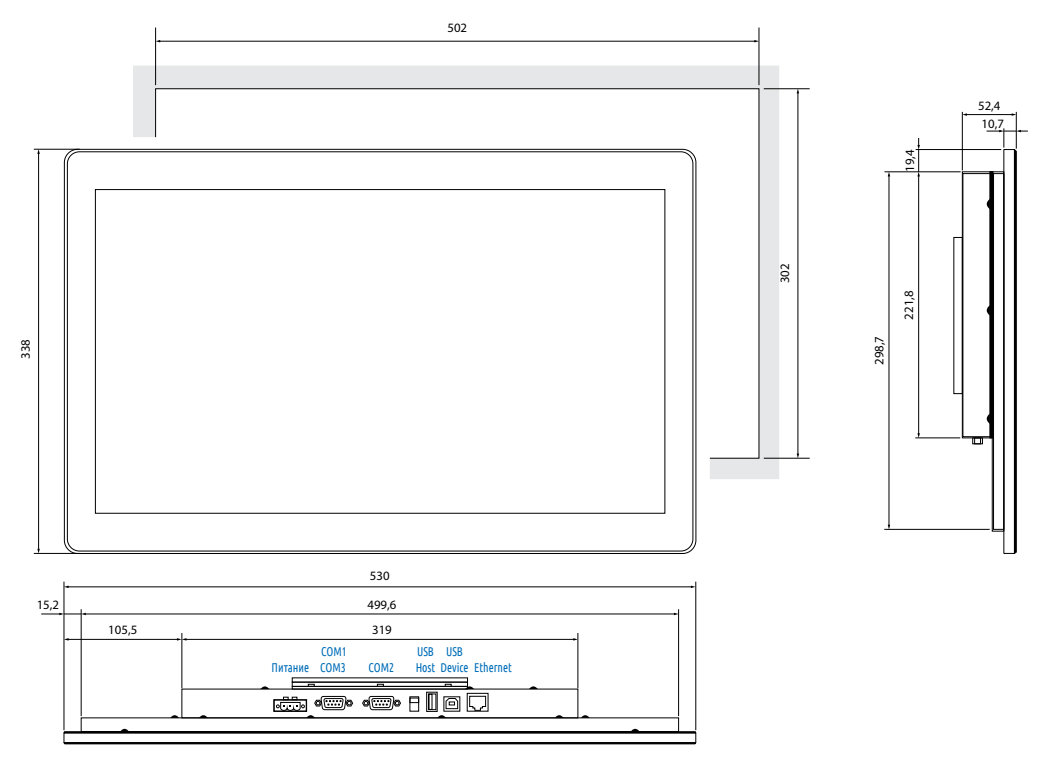

*Рисунок 7 – Габаритные размеры, размеры монтажного отверстия и расположение клеммных колодок и портов ECP-22M*

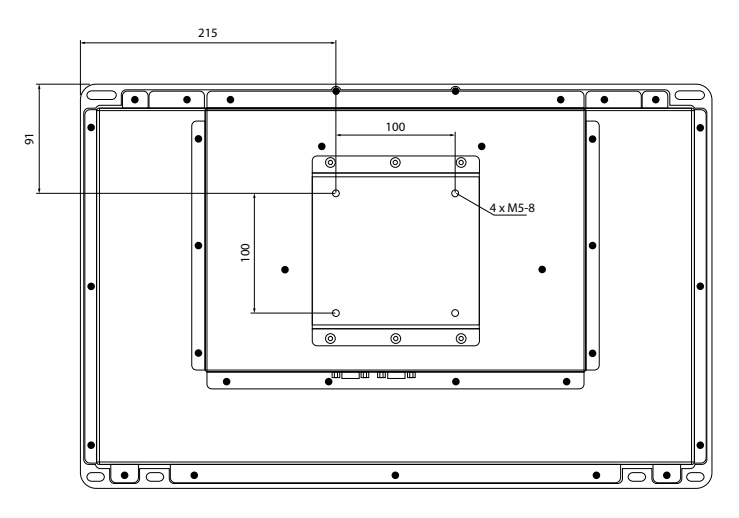

*Рисунок 8 – Расположение и размер отверстий для настенного крепления ECP-22M*

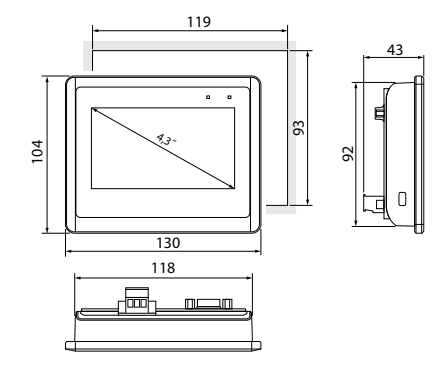

*Рисунок 9 – Габаритные размеры и размеры монтажного отверстия ELP-04*

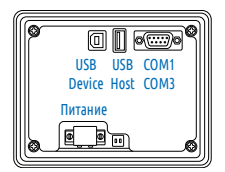

*Рисунок 10 – Расположение клеммных колодок и портов ELP-04*

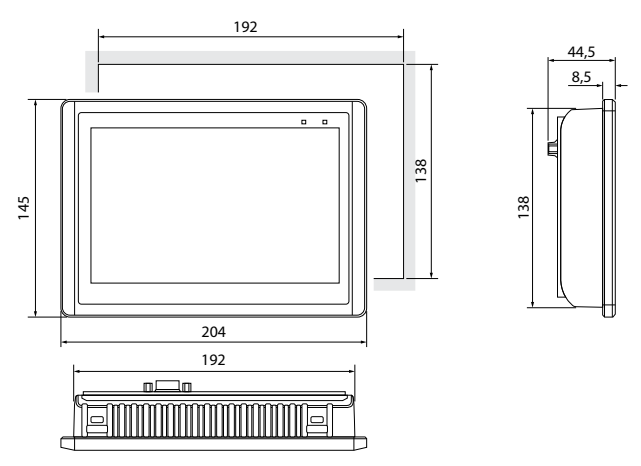

*Рисунок 11 – Габаритные размеры и размеры монтажного отверстия ELP-07*

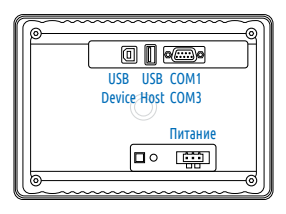

*Рисунок 12 – Расположение клеммных колодок и портов ELP-07*

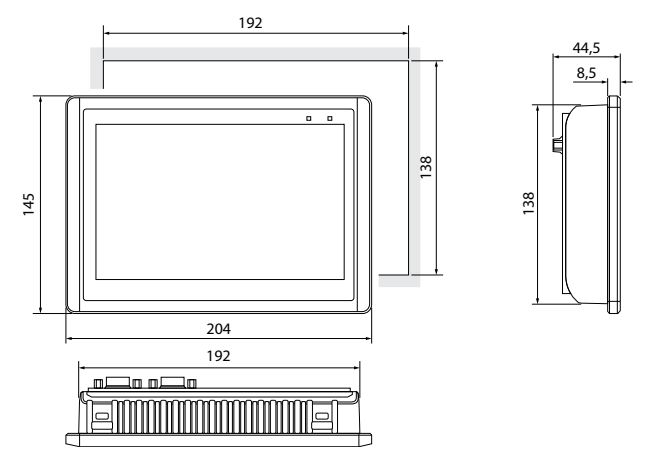

*Рисунок 13 – Габаритные размеры и размеры монтажного отверстия ELP-07-E*

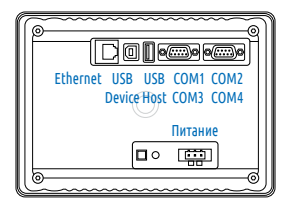

*Рисунок 14 – Расположение клеммных колодок и портов ELP-07-E*

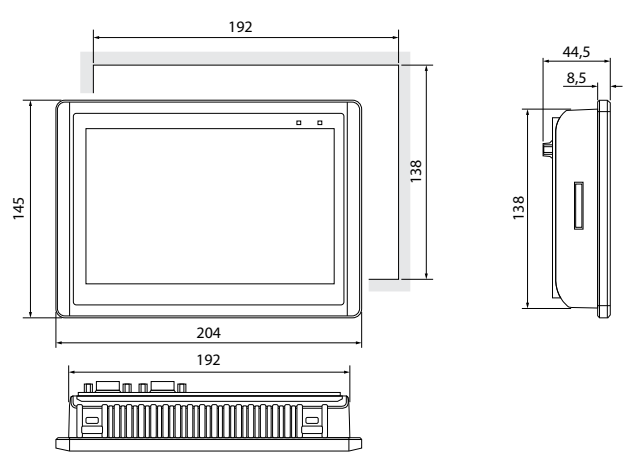

*Рисунок 15 – Габаритные размеры и размеры монтажного отверстия ELP-07-ES*

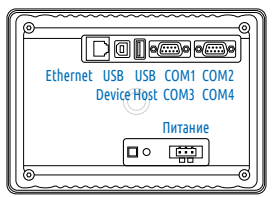

*Рисунок 16 – Расположение клеммных колодок и портов ELP-07-ES*

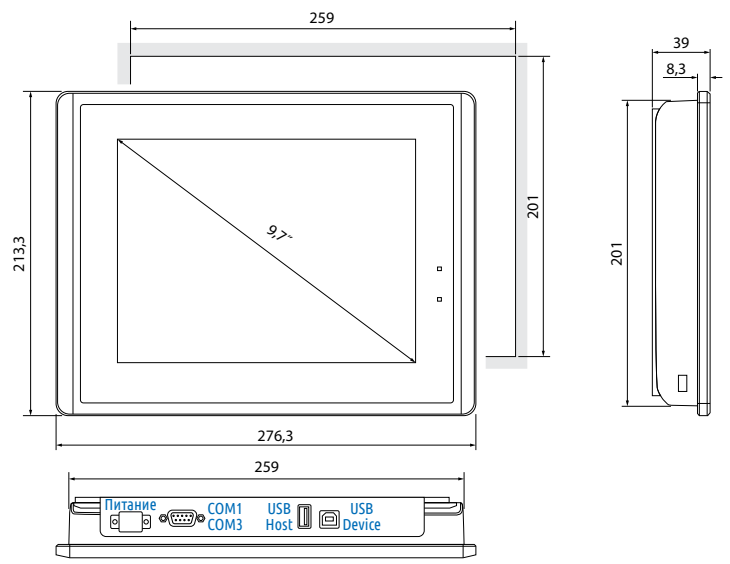

*Рисунок 17 – Габаритные размеры, размеры монтажного отверстия и расположение клеммных колодок и портов ELP-10*

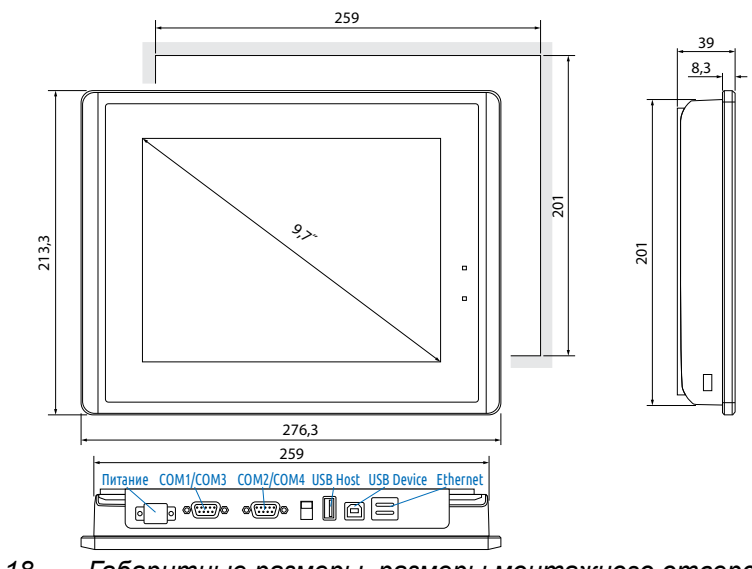

*Рисунок 18 – Габаритные размеры, размеры монтажного отверстия и расположение клеммных колодок и портов ELP-10-E*

<span id="page-16-0"></span>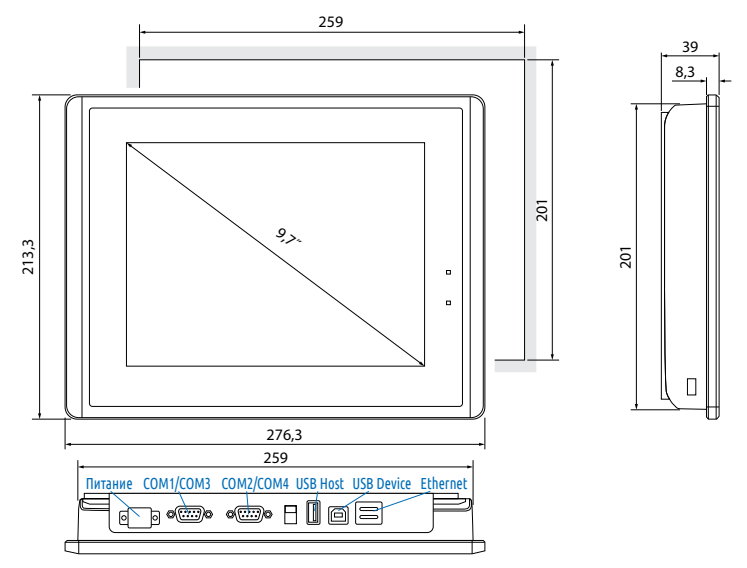

*Рисунок 19 – Габаритные размеры, размеры монтажного отверстия и расположение клеммных колодок и портов ELP-10-ES*

## **2.5.2 Монтаж панели оператора**

Для монтажа панели оператора необходимо вырезать прямоугольное отверстие с размером, указанным в п. 2.5.1 для конкретной модели панели оператора.

Вставить панель оператора в монтажное отверстие.

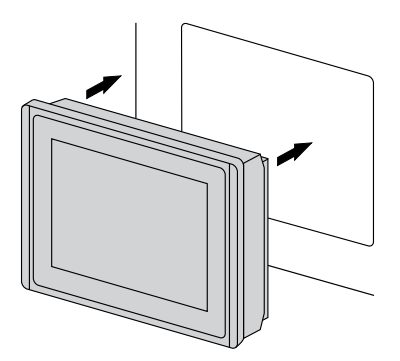

Повернуть винты всех фиксаторов панели оператора до упора (рисунок слева для моделей *ECP-xx*) или вставить фиксаторы в отверстия панели оператора и повернуть винты до упора (рисунок справа для моделей *ELP-xx*).

<span id="page-17-0"></span>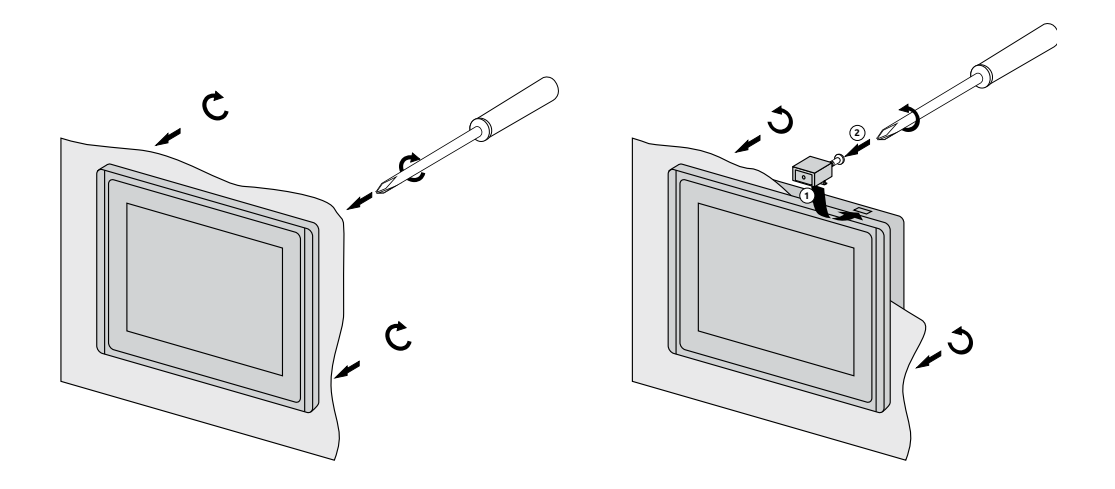

## **2.6 МОНТАЖ ВНЕШНИХ ЦЕПЕЙ**

## **2.6.1 Питание**

Питание панелей оператора осуществляется от внешнего источника питания, диапазон допустимых напряжений питания указан в таблице 1.

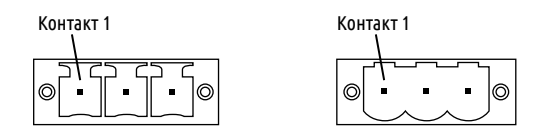

*Рисунок 20 – Трёхконтактный разъём, для всех моделей (ExP-xx-хх)*

#### **Таблица 2 - Обозначение контаков разъёмов питания**

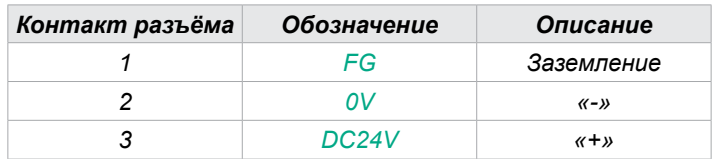

### **2.6.2 Гальваническая развязка**

- Устойчивость к пиковым изменениям напряжения ±1 кВ (±4 кВ для модели *ELP-07-E*)
- Устойчивость к переходным/импульсным помехам ±2 кВ (±4 кВ для модели *ELP-07-E*)
- Устойчивость к электростатическим разрядам ±4 кВ
- Воздушная изоляция 8 кВ

#### <span id="page-18-0"></span>**2.6.3 Коммуникационные порты**

#### **2.6.3.1 Порты** *RS-232* **и** *RS-485*

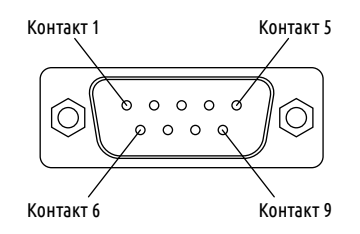

*Рисунок 21 – Порты СОМ1/СОМ3 (разъём DB9M); порты COM2/COM4 (для моделей ECP-17M/22M разъём DB9F, для остальных - DB9M) - для всех моделей, кроме ECP-07/10*

### **Таблица 3 - Обозначение контактов разъёмов портов** *СОМ1***,** *СОМ2***,** *СОМ3* **и** *СОМ4* **для всех моделей, кроме** *ECP-07/10*

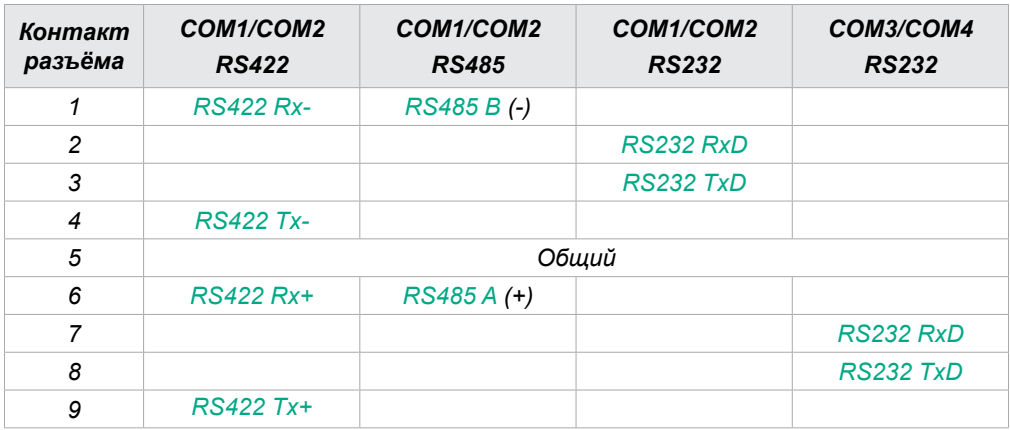

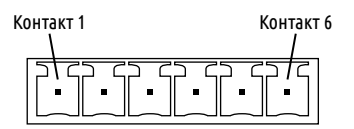

*Рисунок 22 – Порты СОМ2/СОМ4 (шестиконтактный клеммный разъём; для ECP-07/10)*

## <span id="page-19-0"></span>**Таблица 4 - Обозначение контактов разъёмов портов** *СОМ2* **и** *СОМ4* **для моделей** *ECP-07/10*

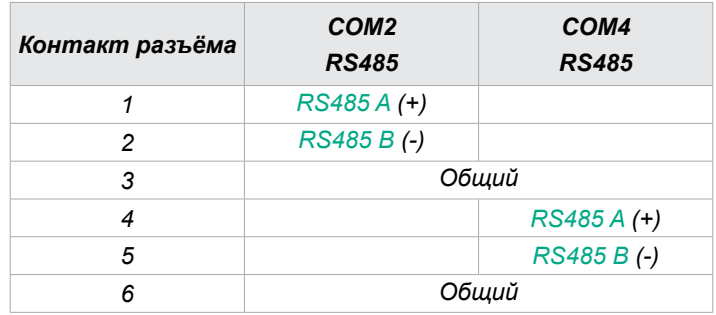

## **2.6.3.2 Порты** *USB*

Все модели панелей оператора *ELHART* оснащены двумя типами *USB*-портов: *USB Host* 2.0 (для подключения флеш-накопителей) и *USB Device* (для связи с программным обеспечением «*ELHART HMI Soft*»).

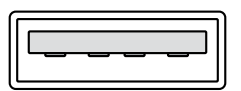

*Рисунок 23 – разъём USB Host тип А Female (для всех моделей)*

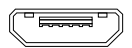

*Рисунок 24 – разъём USB Device тип Micro B Female (для моделей ECP-07/10)*

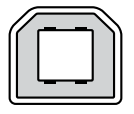

*Рисунок 25 – разъём USB Device тип B Female (для всех моделей, кроме ECP-07/10)*

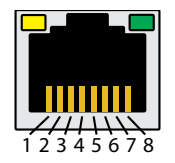

*Рисунок 26 – Разъём RJ-45*

## <span id="page-20-0"></span>**Таблица 5 - Обозначение контактов разъёма** *RJ-45*

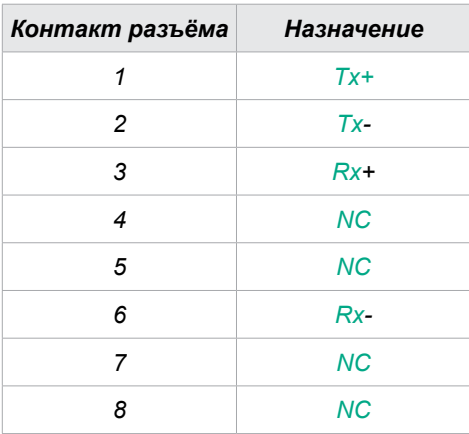

## **2.6.3.4 Слот для карт памяти** *SD*

Панели оператора поддерживают карты памяти *SD* объёмом до 32 ГБ.

## <span id="page-21-0"></span>**3 ПРОГРАММНОЕ ОБЕСПЕЧЕНИЕ «***ELHART HMI SOFT***»**

## **3.1 ТЕХНИЧЕСКИЕ ТРЕБОВАНИЯ К ПЕРСОНАЛЬНОМУ КОМПЬЮТЕРУ**

- Процессор класса *Pentium* 4 или выше.
- Не менее 256 Мб оперативной памяти.
- Не менее 600 Мб свободного дискового пространства.
- Операционная система *Windows XP*, 7 или выше.
- Один *USB*-порт и/или *Ethernet*-интерфейс.

## **3.2 ОПИСАНИЕ ИНТЕРФЕЙСА ПРОГРАММНОГО ОБЕСПЕЧЕНИЯ «***ELHART HMI SOFT***»**

## **3.2.1 Внешний вид**

Внешний вид программного обеспечения представлен на рис. 27:

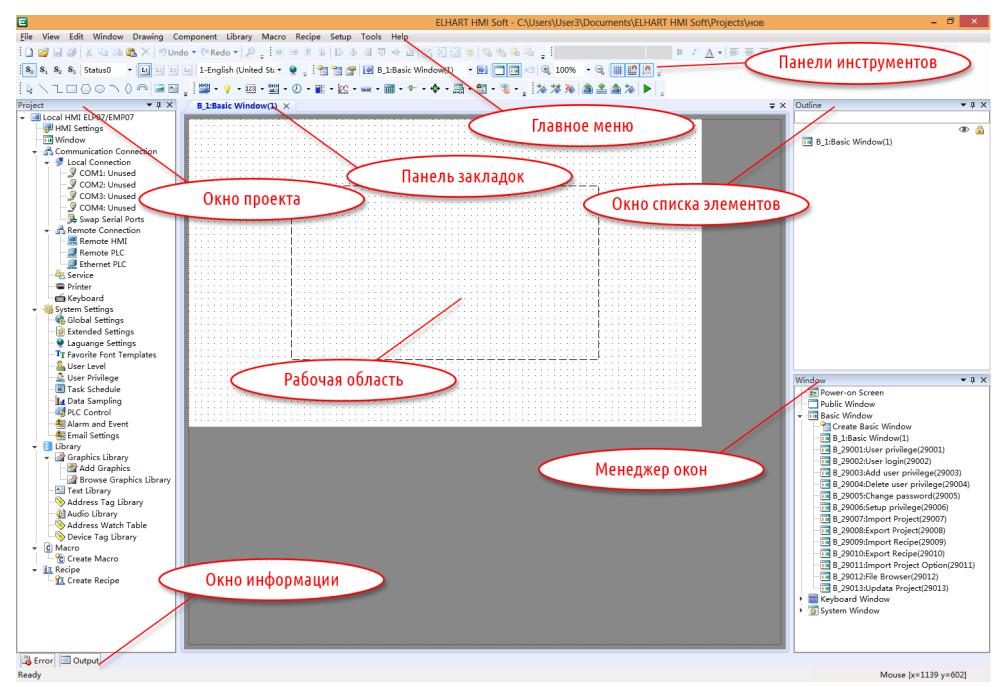

*Рисунок 27 – Внешний вид интерфейса программного обеспечения* 

### <span id="page-22-0"></span>**3.2.2 Структура главного меню**

## **3.2.2.1 Меню «Файл»:**

- «Создать новый проект» создать новый проект, быстрая клавиша <*Ctrl*>+<*N>*. При создании нового проекта будет создана папка с именем проекта для сохранения файлов проекта.
- «Открыть проект» открыть проект, быстрая клавиша <*Ctrl*>+<*O*>. Используется для открытия существующего проекта. Любой проект, имеющий расширение «\*.*fsprj*», может быть открыт при помощи ПО «*ELHART HMI Soft*». Дополнение: после установки ПО «*ELHART HMI Soft*» любой файл с расширением «\*.*fsprj*» может быть открыт из проводника ОС *Windows*.
- «Закрыть проект» закрыть текущий проект не выходя из ПО «*ELHART HMI Soft*», используется для переключения между проектами.
- «Сохранить проект» сохранить текущий проект, быстрая клавиша <*Ctrl*>+<*S*>.
- «Сохранить проект как» изменяет путь сохранения или имя файла проекта, без изменения предыдущей версии.
- «Недавние проекты» отображение до 10 недавно открытых проектов.
- «Защита проекта паролем» установка пароля для доступа к открытию/изменению проекта. Для отмены проверки пароля необходимо открыть проект, используя текущий пароль, выбрать пункт «Защита проекта паролем» меню «Файл» и ввести установленный пароль.
- «Выход» используется для закрытия проекта и выхода из ПО «*ELHART HMI Soft*», быстрая клавиша - <*Ctrl*>+<*X*>.

## **3.2.2.2 Меню «Вид»:**

- «Проект» отобразить/скрыть окно проекта.
- «Окно» отобразить/скрыть менеджер экранов.
- «Ошибка» отобразить/скрыть вкладку «Ошибка» в окне информации.
- *Output* отобразить/скрыть вкладку *Output* в окне информации.
- *Outline* отобразить/скрыть окно списка элементов.
- «Восстановите вид по умолчанию» вернуть внешний вид ПО к установленному по умолчанию.
- «Текущий язык» выбор отображаемого языка.
- «Текущее состояние» выбор текущего состояния для элементов, имеющих несколько состояний (например, переключатели или индикаторы).

## **3.2.2.3 Меню «Правка»:**

- «Отменить» отменить последнее действие.
- «Повторить» восстановить отменённое действие.
- «Найти» найти регистр в проекте.
- <span id="page-23-0"></span>• «Заменить» - заменить регистр в проекте.
- «Вырезать» «вырезать» выделенный элементы в буфер обмена.
- «Копировать» скопировать выделенные элементы в буфер обмена.
- «Мульти-копия» множественное копирование элементов рабочей области; задаётся направление копирования, область (только рабочая область окна или без ограничения по занимаемому пространству), количество новых элементов, выраженное в количестве строк и столбцов, расстояние между элементами, число, добавляемое к адресу очередного регистра (шаг инкрементирования адреса).
- «Вставить» вставить элемент из буфера обмена.
- «Удалить» удалить выбранный элемент.
- «Позиционирование» сдвиг выбранного элемента на один пиксель в указанном направлении.
- «Выравнивание» выравнивание группы элементов (по левому/правому/ нижнему/верхнему краю, по горизонтальной или вертикальной оси).
- «Размер» задание размера для элемента в группе по ведущему элементу (задание одинаковой высоты/ширины или одинакового размера); ведущий элемент выбирается при нажатой клавише «*Shift*»/»*Ctrl*» левой кнопкой мыши.
- «Слой» задание порядка отображения элементов при взаимном наложении (передний/задний план).
- «Тот же цвет» задание группе элементов одного цвета фона по ведущему элементу; ведущий элемент выбирается при нажатой клавише «*Shift*»/»*Ctrl*» левой кнопкой мыши.
- «Группировать» группировка выбранных элементов для перемещения.
- «Разгруппировать» разгруппировка выбранных элементов для перемещения.
- «Центр по горизонтали»- выравнивание выбранных элементов по центру рабочей области горизонтально.
- «Центр по вертикали» выравнивание выбранных элементов по центру рабочей области вертикально.
- «Заблокировать» блокирование выбранных элементов для перемещения.
- «Разблокировать» разблокирование выбранных элементов для перемещения.

## **3.2.2.4 Меню «Окно»:**

- «Создать новое окно» создать новый экран.
- «Удалить окно» удалить выбранный экран.
- «Свойства текущего окна» свойства выбранного экрана.
- «Изменить стартовый логотип» редактирование стартового экрана.
- «Показать фоновое окно» показать общий экран проекта (создаётся в проекте по умолчанию, в нём могут быть настроены параметры общих для всего проекта элементов, таких как макросы, таймеры) в текущем экране.
- <span id="page-24-0"></span>• «Показать окно нижнего слоя» - показать экран нижнего уровня для текущего экрана (доступно в случае, если существуют подложенные экраны).
- «Перейти к окну» функция доступна при выборе элемента экрана (например, переключателя для операций с окнами), содержащего ссылку на другой экран.
- «Показать сетку» показать сетку рабочей области.
- «Выравнивание по сетке» привязывать элементы к узлам сетки рабочей области.
- «Выравнивать по линиям выравнивания» показывать линии взаимного выравнивания между элементами экрана.
- «Настройка сетки» установки сетки рабочей области.
- «Масштаб» установка масштаба рабочей области.

## **3.2.2.5 Меню «Рисование»:**

- «Выбрать» режим выделения элементов рабочей области.
- «Прямая линия» инструмент рисования прямой линии.
- «Ломаная линия» инструмент рисования ломанной линии; при помощи левой кнопки мыши указывается следующая точка линии, при помощи правой кнопки - завершение рисования.
- «Прямоугольник» инструмент рисования прямоугольника.
- «Многоугольник» инструмент рисования многоугольника; при помощи левой кнопки мыши указывается следующий угол многоугольника, при помощи правой кнопки - завершение рисования.
- «Эллипс» инструмент рисования эллипса.
- «Дуга» инструмент рисования дуги.
- «Сектор окружности» инструмент рисования сектора круга.
- «Сектор кольца» инструмент рисования сектора кольца.
- «Изображение» инструмент вставки статической картинки.
- «Текст» инструмент вставки статического текста.

### **3.2.2.6 Меню «Компоненты»:**

- «Клавиши» элемент «переключатель», содержит несколько типов переключателей.
	- Ì «*Bit* изменить» операции с битовыми регистрами (установка «0»/»1», инвертирование, установка «0»/»1» по переднему фронту).
	- **«***Word* изменить» операции с байтовыми регистрами (суммирование/ вычитание константы/переменной; инкрементирование/декрементирование константы/переменной; установка константы; установка строковой константы/переменной; установка значения поразрядно; выполнение логической операции сравнения константы/переменной со значением выбранного регистра и выполнение действия).
	- **«Операции с окнами» операции с экранами проекта.**
	- **«Функции» добавление функции клавиши экранной клавиатуры элемен-**

ту «Клавиша», включение выполнения макроса, исполнение системного действия, распечатывание текущего экрана.

- «Передача данных» копирование значения байтовых или битовых регистров в целевые регистры.
- «Передача рецепта» перенос значений рецепта из памяти панели оператора в ПЛК и наоборот.
- «Индикаторы» элемент «индикатор», содержит два типа индикаторов.
	- «Віt индикатор» операции с битовыми регистрами (отображение двух состояний).
	- «Word индикатор» операции с байтовыми регистрами (отображение нескольких состояний).
- «Дисплеи» отображение и ввод числовых и символьных данных.
	- «Цифровой дисплей» элемент для отображения числовых данных в заданном формате.
	- «Ввод цифровых значений» элемент для ввода числовых данных в заданном формате.
	- «Символьный дисплей» элемент для отображения символьных данных в заданном формате.
	- «Ввод символьных значений» элемент для ввода символьных данных в заданном формате.
- «Тумблеры и списки» тумблеры и списки.
	- «Bit тумблер» операции с битовыми регистрами (установка «0»/»1», инвертирование).
	- «*Word* тумблер» последовательное переключение состояний тумблера инкрементированием/декрементированием переменной переключателя.
	- «Список с выбором» список с прокруткой.
	- «Выпадающий список» выпадающий список.
	- «Поле просмотра файлов» элемент навигации по каталогам и файлам внутренней памяти панели и подключенных внешних носителей.
	- «Права пользователей» список пользователей и назначенных им привилегий (уровней доступа).
- «Таймеры и передача данных» добавление и настройка свойств таймеров экрана. Таймеры могут быть взведены битовыми, байтовыми регистрами или по логическому условию (в качестве операндов логического условия могут быть использованы битовые, байтовые регистры или константы). Таймеры останавливаются при закрытии текущего экрана, по достижению определённого количества изменений состояния выхода таймера или по логическому условию.
	- «Таймер» выходная функция этого типа позволяет изменять битовые регистры (установка «0»/»1», периодическое инвертирование), байтовые регистры (сложение/вычитание константы/переменной, установка константы), запускать макросы.
- **«Синхронная передача данных» выходная функция позволяет перено**сить байтовую или битовую переменную/константу из одного регистра в другой (или переносить группы регистров); функция также позволяет изменять состояние битовых/байтовых регистров в качестве уведомления о начале/окончании процесса переноса данных.
- «Указатели» графическое представление данных в виде шкал, секторов кольца и стрелочных указателей.
	- **«Гистограмма» представление данных байтовых регистров в виде го**ризонтальных или вертикальных шкал.
	- **«Секторная диаграмма» представление данных байтовых регистров в** виде шкал в форме сектора кольца.
	- **«Стрелочный указатель» представление данных байтовых регистров в** виде стрелочных указателей.
- «Тренды и графики» элементы графиков и диаграмм.
	- «Временной тренд» диаграмма тренда, представляет собой график зависимости переменных байтовых регистров от времени; канал переменных и их количество для графика настраиваются в меню «Настройки системы» - «Сбор данных».
	- Ì «График *XY*» диаграмма тренда, представляет собой график зависимости двух переменных байтовых регистров; количество каналов переменных и сами переменные настраиваются из меню « График *XY*».
	- **«Диаграмма группы данных» диаграмма тренда, представляет собой** гистограмму, в которой по горизонтальной оси представлено количество байтовых регистров данных (массив), по вертикальной - значение регистров; в настройках задаётся количество отображаемых регистров (точек гистограммы), адрес первого регистра массива.
	- **«Диск и графики» дисковая диаграмма.**
- «Шкалы» элемент «шкала», содержит несколько графических типов шкал.
	- **«Горизонтальная шкала» горизонтальная шкала.**
	- **«Вертикальная шкала» вертикальная шкала.**
	- **«Дуговая шкала» шкала в форме дуги.**
	- «Круговая шкала» шкала в форме круга.
- «Таблица» элемент «таблица», содержит два типа таблиц.
	- **«Таблица с фиксированной шириной» таблица с фиксированными** внешними размерами.
	- **«Таблица с фиксированной высотой» таблица с фиксированными разме**рами ячеек. Положение курсора таблицы может быть задано при помощи байтовых регистров (выбор по строке, столбцу или ячейке) и наоборот.
- «Ползунок» элемент «ползунок». Положение «ползунка» может быть задано при помощи байтового регистра и наоборот.
- «Перемещаемый элемент» графический «движущийся элемент». Координаты движущегося элемента по осям *X* и *Y* задаются байтовыми регистрами.
- <span id="page-27-0"></span>• «Окно» - элемент «всплывающее окно». Вызов или закрытие всплывающего окна осуществляется при помощи изменения значений битовых или байтовых регистров; позиция всплывающего окна на экране и его размер могут быть заданы при помощи байтовых регистров.
- «Журналы и события» элемент содержит несколько типов списков.
	- **«Дисплей тревог и событий» список тревог и событий, текущих и ар**хивных. Настройка тревог и событий производится в меню «Настройки системы» - «Тревоги и события».
	- **«Отображение истории» список значений байтовой переменной с метка**ми времени; табличная форма представления зависимости переменных байтовых регистров от времени; канал переменных и их количество для списка настраиваются в меню «Настройки системы» - «Сбор данных».
	- **«Журнал событий» список действий оператора. Добавление действия** оператора в список назначается в настройках каждого элемента (например, в элементах «*Bit* - изменить», «Ввод цифровых значений» и т. д.) во вкладке»Настройки управления».
- Инструменты дополнительные инструменты.
	- «Сенсорный триггер» симуляция прикосновения к сенсорному экрану; управляется битовыми, байтовыми регистрами или по логическому условию (в качестве операндов логического условия могут быть использованы битовые, байтовые регистры или константы); доступна симуляция прикосновения, прокручивания, увеличения.
	- «Холст» элемент растровой графики; позволяет получать доступ к пикселям выделенного участка экрана при помощи битовых или байтовых регистров; может быть монохромным или цветным.
	- **«Дата и время» цифровое отображение текущей даты и времени.**
	- **«Генератор QR-кода» генератор графического кода; в числовом фор**мате задаётся занчением байтового регистра, генерируется изменением состояния битового регистра.
	- «*PDF-*документы/изображения» область экрана для просмотра графических файлов или файлов в формате \*.*pdf*.
- «Трубопровод» элемент «трубопровод», содержит несколько типов анимированных трубопроводов. Включение/выкючение движения потока осуществляется при помощи изменения значения битового регистра. Элементы «Горизонтальный» и «Вертикальный» имеют предустановленные углы наклона 0 ° и 90 ° соответственно. Элемент «Отвод» - колено трубопровода - не имеет анимации.

## **3.2.2.7 Меню «Библиотеки»:**

- «Библиотека адресных меток» библиотека имён регистров проекта; позволяет создавать/изменять имена регистров, переносить существующие библиотеки из одного проекта в другой.
- «Библиотека текстов» библиотека текстовых надписей; позволяет созда-

<span id="page-28-0"></span>вать/изменять надписи, используемые для различных элементов проекта (например, для многопозиционных переключателей).

- « Библиотека звуковых файлов» библиотека звуковых файлов.
- « Библиотека контрольных адресов» таблица имён и соответствующих им переменных для вывода значений этих переменных в списке тревог и событий.
- «Библиотека меток устройств» список имён регистров внешних устройств, подключаемых по различным интерфейсам.
- «Добавить новую графику» добавить новое или изменить имеющееся графическое изображение (используемое, например, для отображения различных состояний переключателя).
- « Библиотека графики» навигация по библиотеке графических изображений.

## **3.2.2.8 Меню «Макросы»:**

- «Создать макрос» создание макроса.
- «Изменить макрос» редактирование существующего макроса.
- «Разрешить проверку паролей» включение проверки пароля для создания/ редактирования макросов.
- «Обновить пароль макроса» изменение текущего пароля.

## **3.2.2.9 Меню «Рецепты»:**

• «Создать рецепт» - создание рецепта.

## **3.2.2.10 Меню «Настройки»:**

- Настройки *HMI* настройки *Ethernet*-интерфейса панели, включения/выключения *FTP*-протокола, угла поворота дисплея, цветопередачи, изменение модели панели оператора.
- Настройки связи настройки параметров связи панели оператора по различным интерфейсам.
	- Ì «Местные подключения» настройка интерфейсов *RS-232* и *RS-485* панели оператора.
	- **«Удалённое подключение» настройка удалённых подключений, исполь**зующих *Ethernet*-интерфейс; доступны для настройки:
		- «Удалённый *HMI*» удалёная панель оператора (доступ ко внутренним регистрам панели);
		- «Удалённый ПЛК» удалённый ПЛК, подключенный к удалённой панели через локальные интерфейсы, удалённая панель используется в качестве *Ethernet*-шлюза;
		- «*Ethernet* ПЛК» удалённый ПЛК (доступ ко внутренним регистрам ПЛК). «Сервис» - настройка панели оператора как ведомого (slave) устройства по всем интерфейсам.
	- **«Принтер» настройка подключения принтера к интерфейсам RS-232** и *RS-485*.
- <span id="page-29-0"></span>• «Клавиатура» - настройка подключения клавиатуры к интерфейсам RS-232 и RS-485.
- Настройки системы системные настройки проекта.
	- «Общие настройки» общие настройки проекта, включающие настройки  $\mathbf{F}$ выгрузки, декомпиляции, защиты паролем, подсветки экрана панели, порядок байт в регистрах, стартовый экран, часы реального времени, параметры звука.
	- «Расширенные свойства» расширенные настройки, включающие положение общего экрана, настройки отображения шрифтов, настройки сохранения лог-файла действий оператора, дополнительные настройки экрана панели оператора.
	- «Языковые настройки» языковые настройки, включающие выбор языка и шрифта по умолчанию.
	- » «Шаблоны шрифтов» список часто используемых шрифтов.
	- «Уровни доступа» настройка уровней доступа и паролей пользователей.
	- «Права пользователей» настройка уровней доступа и времени работы для различных пользователей.
	- «Расписание задач» расписание задач по часам реального времени, выполнение записи данных в битовые или байтовые регистры, запуск макросов.
	- х «Сбор данных» настройка выборки данных; позволяет настраивать каналы и переменные каналов для отображения их зависимости от времени в виде различных графиков, а также для сохранения данных на внешние носители информации.
	- «Управление от ПЛК» настройка выполнения панелью оператора определённых действий при изменении значения регистров подключенного к панели ПЛК (например, переключение окна или включение подсветки).
	- «Тревоги и события» настройка списков событий и тревог.
	- «Электронная почта» настройки отправки сообщений по электронной почте
- «Опции» общие настройки ПО «ELHART HMI Soft» (автоматическое обновление, язык меню, автоматическое восстановление несохранённых файлов).

## 3.2.2.11 Меню «Инструменты»:

- «Компилировать» автоматическое сохранение файлов проекта и его компиляция.
- «Компилировать всё» автоматическое сохранение файлов проекта и его принудительная компиляция.
- «Очистить результат компиляции» удаление файлов предыдущей компиляции.
- «Загрузка» загрузка скомпилировнного проекта на панель оператора.
- «Архивировать на диск» формирование скомпилированного архива проекта на жёсткий диск ПК.
- <span id="page-30-0"></span>• «Выгрузить» - выгрузка проекта из панели оператора.
- «Декомпилировать» декомпиляция ранее сохранённого архива проекта.
- «Моделирование в симуляторе» симуляция панели оператора на ПК.

## **3.2.2.12 Меню «Справка»:**

- «Справка» запуск справочной системы.
- «Проверить наличие обновлений» поиск обновлений.
- «О программе» просмотре данных о версии установленного ПО.

### **3.2.3 Описание элементов меню «Компоненты»**

## **3.2.3.1 Окно настройки элементов «Клавиша/индикатор»**

Окно содержит семь вкладок:

- «Клавиша» настройки для элемента «Клавиша».
- «Индикатор» настройки режима графического отображения для элемента «Индикатор».
- «Метка» настройки надписей элемента.
- «Оформление» настройки графического изображения элементов.
- «Анимация» настройки перемещения элемента по рабочей области экрана.
- «Настройки управления» настройки контроля за использованием и использование элемента «Клавиша».
- «Отображение» настройки размеров элемента, условий отображения элемента на экране.

#### **Вкладка «Клавиша».**

| Θ         |                                        |                  |                  |                                               | Клавиша / индикатор                                                  |  |             |               |                   | 9 |  |
|-----------|----------------------------------------|------------------|------------------|-----------------------------------------------|----------------------------------------------------------------------|--|-------------|---------------|-------------------|---|--|
| Клавиша   | Индикатор                              | Метка            | Оформление       | Анимация                                      | Настройки управления                                                 |  | Отображение |               |                   |   |  |
| √ Клавиша |                                        |                  |                  |                                               |                                                                      |  |             |               |                   |   |  |
| Событие   |                                        | Выполнить        |                  | Адрес устройства                              |                                                                      |  |             |               |                   |   |  |
| Нажать    |                                        | Bit - изменить   |                  | LOCAL: [внутренняя память]:LB0 Установить [1] |                                                                      |  |             |               |                   |   |  |
| Нажать    |                                        | Word - настройки |                  | Добавить LOCAL: [внутренняя память]:LW0 1 100 |                                                                      |  |             |               |                   |   |  |
| Нажать    |                                        |                  | Обмен данными    |                                               | Word LOCAL: [внутренняя память]:LW0 LOCAL: [внутренняя память]:LW0 1 |  |             |               |                   |   |  |
|           |                                        |                  |                  |                                               |                                                                      |  |             |               |                   |   |  |
|           |                                        |                  |                  |                                               |                                                                      |  |             |               |                   |   |  |
|           | Переместить вверх<br>Добавить функцию: |                  | Переместить вниз |                                               | Копировать                                                           |  | Удалить     | Очистить      | Изменить          |   |  |
|           | Bit                                    |                  | Word             |                                               | Операции с окнами                                                    |  | Функции     | Обмен данными | Передача рецептов |   |  |

*Рисунок 28 – Вкладка «Клавиша» элемента «Клавиша/индикатор»*

- Флажок «Клавиша» включение функции переключателя для данного элемента. После установки флажка появится поле с существующими функциями, кнопками навигации между ними и кнопками добавления новых функций для элемента (см. рис. 28).
- Кнопка «Переместить вверх» передвинуть выбранную функцию на одну позицию вверх по списку.
- Кнопка «Переместить вниз» передвинуть выбранную функцию на одну позицию вниз по списку.
- Кнопка «Копировать» скопировать выбранную функцию.
- Кнопка «Удалить» удалить выбранную функцию.
- Кнопка «Очистить» удалить все функции данного элемента.
- Кнопка «Изменить» изменить настройки выбранной функции.
- Кнопка *Bit* добавить функцию обработки битового регистра.

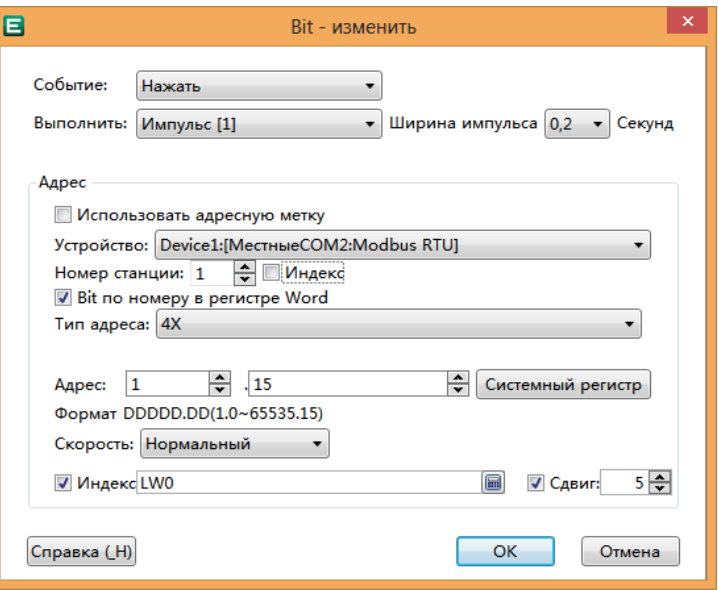

*Рисунок 29 – Внешний вид диалогового окна настройки функции обработки битового регистра*

- **«Событие» действие, по которому будет производиться обработка би**тового регистра; «Нажать» - обработка по нажатию (передний фронт), «Отпустить» - по отпусканию (задний фронт).
- **«Выполнить» тип обработки битового регистра.** 
	- «Установить [1]» установить значение «1» в битовый регистр; «Установить [0]» - установить «0» в битовый регистр; «Инвертировать» - изменить текущее значение битового регистра (инвертировать); «Сброс» - при нажатии и удержании элемента на экране в битовый регистр устанавливается значение «1», при отпускании - «0»; «Импульс [1]» при нажатии на элемент на экране в битовый регистр устанавливается значение «1» на время, указанное в «Ширина импульса» (от 0,1 до 1,5 секунд), по прошествии временного интервала в регистр устанавливается «0»; «Импульс [0]» - при нажатии на элемент на экране в битовый регистр устанавливается значение «0» на время, указанное в «Ширина импульса» (от 0,1 до 1,5 секунд), по прошествии временного интервала в регистр устанавливается «1».
- «Использовать адресную метку» использовать предустановленное имя регистра вместо прямой адресации; имена регистрам присваиваются в библиотеке «Библиотека адресных меток».
- **«Устройство» выбор области памяти, в которой будет расположен** битовый регистр; может быть использована внутренняя память панели (*LOCAL:[*внутренняя память*]*), внешние устройства, подключенные по одному из интерфейсов *RS-232/485/422* или *Ethernet* (Местные*COM*, «Удалённый*/Ethernet HMI/*ПЛК»; также потребуется указать адрес под-

ключенного к панели устройства - «Номер станции»), или область памяти рецепта («Рецепт: [регистр рецептов]»).

- **«***Bit* по номеру в регистре *Word*» операции с битами байтового регистра (рис. 29 - операции с битом № 15 байтового регистра *LW0*).
- **«Тип адреса» тип адреса регистра.** 
	- *LB* битовый регистр внутренней энергозависимой памяти панели.
	- *SRB* системный битовый регистр.
	- *LW* байтовый регистр внутренней энергозависимой памяти панели.
	- *RW* байтовый регистр внутренней энергонезависимой памяти панели.
	- *SRW* системный байтовый регистр внутренней памяти панели.
- **«Адрес» адрес регистра.**
- **«Формат» индикация диапазона доступных адресов регистров для** каждой области памяти.
- **«Системный регистр» использование системного регистра панели опе**ратора; системные регистры используются для взаимодействия с аппаратным уровнем панели (например, размер используемой оперативной памяти, состояние соединения по интерфейсам и т. д.).
- **«Скорость» скорость опроса устройства, подключенного по интерфейсу.**
- **«Индекс» адрес байтового регистра, значение которого будет сумми**роваться с адресом битового регистра; используется для сдвига адреса битового регистра без изменения конфигурации панели оператора.
- **«Сдвиг» постоянный (неизменяемый) сдвиг адреса байтового регистра;** рис. 29 - адрес вычисляется как сумма *LW.B* (0.15) + *LW0* (0 по умолчанию) + 5 = *LW.B* (1.4).
- Кнопка *Word* добавить функцию обработки байтового регистра.

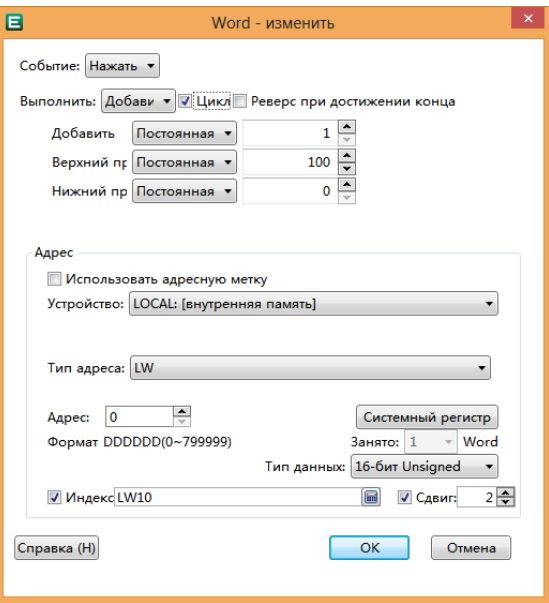

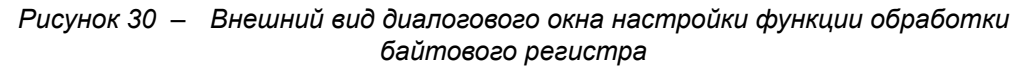

- **«Событие» действие, по которому будет производиться обработка би**тового регистра; «Нажать» - обработка по нажатию (передний фронт), «Отпустить» - по отпусканию (задний фронт).
- **«Выполнить» тип обработки битового регистра.** 
	- «Добавить» добавить к текущему значению целевого байтового регистра константу или значение другого байтового регистра.
	- «Вычесть» отнять от текущего значения целевого байтового регистра константу или значение другого байтового регистра.
	- «Увеличить» операция инкрементации (увеличения) значения целевого байтового регистра на значение константы или другого байтового регистра; операция выполняется нажатием и удержанием элемента «Клавиша».
	- «Уменьшить» операция декрементации (уменьшения) значения целевого байтового регистра на значение константы или другого байтового регистра; операция выполняется нажатием и удержанием элемента «Клавиша».
	- «Выполнить без задержки» выполнение функции инкрементирования/декрементировния немедленно после нажатия на элемент «Клавиша», «Время задержки» будет недоступно.
	- «Время задержки» время задержки между нажатием на элемент «Клавиша» и выполнением функции «Увеличить»/»Уменьшить» (от 0,1 до 1,5 секунд).
- «Время исполнения» период выполнения операции инкрементирования/декрементирования (от 0,1 до 1,5 секунд).
- «Задать значения» запись в целевой байтовый регистр значения константы или другого байтового регистра.
- «Задать строку» запись в целевой байтовый регистр символьной константы или значения другого байтового регистра; Использовать *Unicode* - использовать кодировку «Юникод»; «Перестановка байт в слове» - замена местами старшего и младшего байтов каждого слова (2 символа равны 1 слову, для кодировки «Юникод» - 1 символ равен одному слову).
- «Изменить разряд» поразрядное задание значения байтового регистра, могут быть использованы 16- и 32-разрядные беззнаковые целые числа; «Добавить» - поразрядное увеличение значения байтового регистра; «Вычесть» - поразрядное уменьшение значения байтового регистра.
- «Логическая операция» логические операции с байтовыми регистрами; «Режим И» - режим побитного «И», значение константы или байтового регистра побитно сравнивается со значением целевого байтового регистра, результат записывается в последний; «Режим ИЛИ» - режим побитного «ИЛИ», значение константы или байтового регистра побитно сравнивается со значением целевого байтового регистра, результат записывается в последний; «Режим исключающее ИЛИ» - режим побитного исключающего «ИЛИ», значение константы или байтового регистра побитно сравнивается со значением целевого байтового регистра, результат записывается в последний; «Режим НЕ» - режим побитного «НЕ», значение константы или байтового регистра побитно сравнивается со значением целевого байтового регистра, результат записывается в последний.
- «Использовать адресную метку» использовать предустановленное имя регистра вместо прямой адресации; имена регистрам присваиваются в библиотеке «Библиотека адресных меток».
- **«Устройство» выбор области памяти, в которой будет расположен** битовый регистр; может быть использована внутренняя память панели (*LOCAL:[*внутренняя память*]*), внешние устройства, подключенные по одному из интерфейсов *RS-232/485/422* или *Ethernet* (Местные*COM*, «Удалённый*/Ethernet HMI/*ПЛК»; также потребуется указать адрес подключенного к панели устройства - «Номер станции»), или область памяти рецепта («Рецепт: [регистр рецептов]»).
- «*Bit* по номеру в регистре *Word*» операции с битами байтового регистра (рис. 29 - операции с битом № 15 байтового регистра *LW0*).
- «Тип адреса» тип адреса регистра.
	- *LB* битовый регистр внутренней энергозависимой памяти панели.
	- *SRB* системный битовый регистр.
	- *LW* байтовый регистр внутренней энергозависимой памяти панели.
- *RW* байтовый регистр внутренней энергонезависимой памяти панели.
- *SRW* системный байтовый регистр внутренней памяти панели.
- **«Адрес» адрес регистра.**
- **«Формат» индикация диапазона доступных адресов регистров для** каждой области памяти.
- **«Системный регистр» использование системного регистра панели опе**ратора; системные регистры используются для взаимодействия с аппаратным уровнем панели (например, размер используемой оперативной памяти, состояние соединения по интерфейсам и т. д.).
- **«Скорость» скорость опроса устройства, подключенного по интерфейсу.**
- **«Индекс» адрес байтового регистра, значение которого будет сумми**роваться с адресом битового регистра; используется для сдвига адреса битового регистра без изменения конфигурации панели оператора.
- Ì «Сдвиг» постоянный (неизменяемый) сдвиг адреса байтового регистра; рис. 30 - адрес вычисляется как сумма *LW0* (0 по умолчанию) + *LW10* (0 по умолчанию) + 2 = *LW2*.
- Кнопка «Операции с окнами» функция работы с экранами проекта.

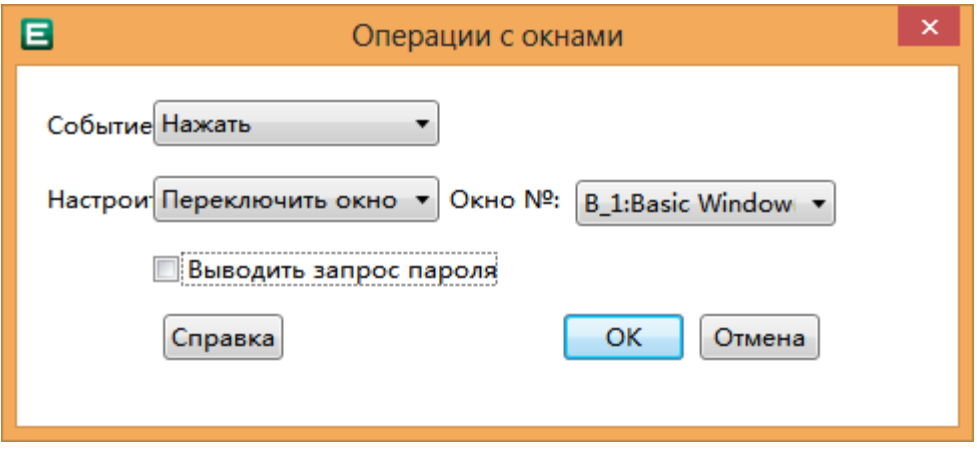

*Рисунок 31 – Внешний вид диалогового окна настройки функции работы с экранами проекта*

- **«Событие» действие, по которому будет производиться обработка** битового регистра; *Press* - обработка по нажатию (передний фронт), *Release* - по отпусканию (задний фронт).
- **«Настроить» тип функции работы с экраном.** 
	- «Переключить окно» переход на другой экран с текущего.
	- «Закрыть всплывающее окно» закрыть всплывающее окно.
	- «Вывести всплывающее окно» открыть всплывающее окно.
	- «Вернуться в предыдущее окно» переход на предыдущий экран.
	- «Панель управления окном» функция установки текущего положения

всплывающего окна на экране; при нажатии и удержании элемента с активированной функцией «Панель управления окном», расположенного в области всплывающего окна, появляется возможность изменить положение всплывающего окна относительно экрана перемещением элемента.

- «Вернуться к главному окну» возврат на стартовый экран.
- «Окно №» номер целевого экрана.
- Ì «Выводить запрос пароля» автоматическое отображение экрана пароля; необходимо установить этот флажок, если целевой экран относится к группе доступа, требующей ввод пароля, в противном случае при нажатии на элемент перехода на целевой экран не произойдёт.
- Кнопка «Функции» добавить функцию клавиши экранной клавиатуры элементу «Клавиша», включить выполнение макроса, исполнить системное действие, распечатать текущий экран.

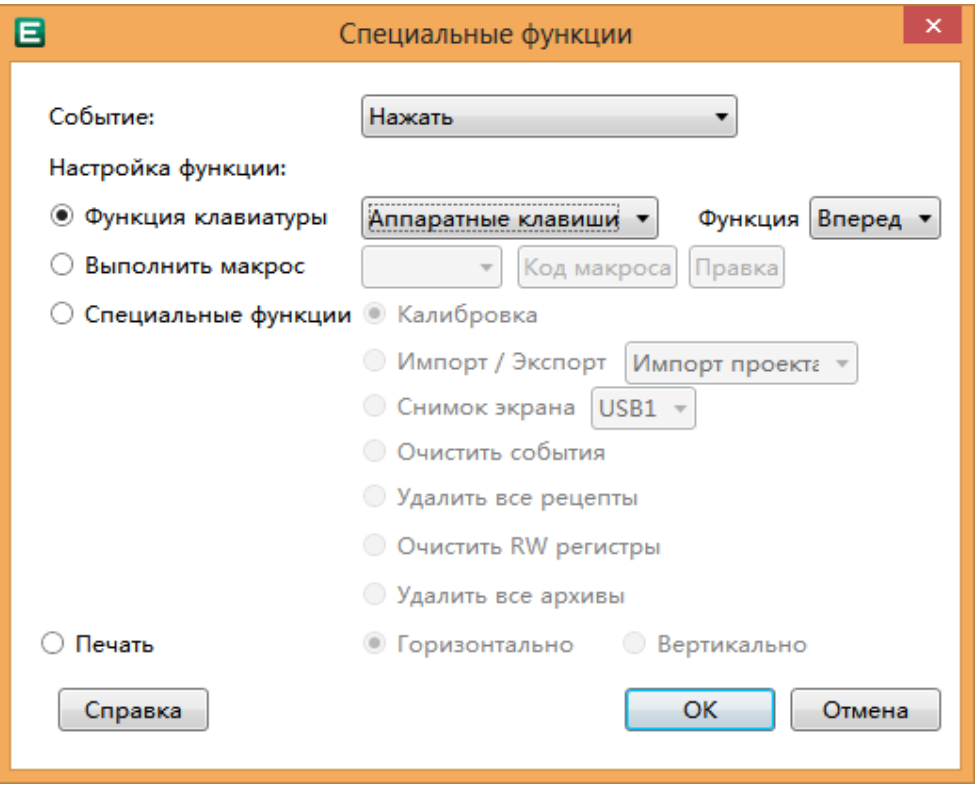

*Рисунок 32 – Внешний вид диалогового окна настройки функционального элемента*

**• «Событие» - действие, по которому будет производиться обработка би**тового регистра; «Нажать» - обработка по нажатию (передний фронт), «Отпустить» - по отпусканию (задний фронт).

- «Функция клавиатуры» задание функции клавиши экранной клавиатуры для элемента «Клавиша».
	- *Return* функция ввода значения, аналогичная функции клавиши «*Enter*» на экранной клавиатуре; для подтверждения ввода значения с экранной клавиатуры нажатием не клавиши «*Enter*», а элемента «Клавиша» с назначенной функцией *Return*.
	- *Backspace* функция удаления младшего разряда или символа при вводе с экранной клавиатуры, аналогичная функции клавиши «*Backspace*» на экранной клавиатуре.
	- Очистить функция поля ввода экранной клавиатуры, аналогичная функции клавиши «*CLR*» на экранной клавиатуре.
	- «Отменить» функция отмены ввода и закрытия экранной клавиатуры, аналогичная функции клавиши «*Cancel*» на экранной клавиатуре.
	- *UNICODE* функция ввода одного символа (кодировка «Юникод») в область ввода экранной клавиатуры.
	- «Переместить курсор» функция перемещения курсора в области ввода экранной клавиатуры (положение курсора видимо в самом элементе «Цифровой ввод» или «Ввод символьных значений», а не в области ввода экранной клавиатуры); «Переместить вверх» - переместить курсор на строку вверх (при символьном вводе в несколько строк); «Переместить вниз» - переместить курсор на строку вниз (при символьном вводе в несколько строк); «Двигать влево» - переместить курсор на один символ влево; «Двигать вправо» - переместить курсор на один символ вправо; «Первая линия» - переместить курсор в начало строки (при символьном вводе в несколько строк); «Конечная строка» - переместить курсор в конец строки; «Первый» - поставить курсор перед первым символом; «Поледний» - поставить курсор после последнего символа.
	- «Выделить текст» функция выделения символов при вводе их с экранной клавиатуры; «Начало выделения» - установка начальной позиции выделения текста, при повторном нажатии в процессе выделения текста позиция сместится на текущую; «Окончание выбора» - отмена выделения текста.
	- «Операция с текстом» операции с выделенными функцией «Выделить текст» символами; «Копировать» - копирование символов в оперативную память; «Вырезать» - вырезать символы из области ввода экранной клавиатуры в оперативную память; «Вставить» вставить символы из оперативной памяти в область ввода экранной клавиатуры.
	- «Аппаратные клавиши» функция не поддерживается моделями панелей оператора, описываемыми в данном РЭ.
- **«Выполнить макрос» выполнить макрос по нажатию или отпусканию** элемента. В выпадающем списке можно выбрать макрос из имеющихся в проекте.
- «Код макроса» отобразить имеющиеся макросы в редакторе макросов.
- «Правка» править выбранный в выпадающем списке макрос.
- **«Специальные функции» системные функции.** 
	- «Калибровка» доступ к системному экрану калибровки по нажатию на элемент.
	- «Импорт/Экспорт» операции импортирования/экспортирования проекта или рецепта из памяти панели во внешний носитель и наоборот, для использования этой функции на текущем экране должен также присутствовать элемент «*PDF-*документы/изображения» (окно просмотра файловой системы); «Импорт проекта в *HMI*» - импортировать проект на панель с внешнего носителя; «Экспорт проекта из *HMI*» - экспортировать проект из панели во внешний носитель; «Импорт рецепта в *HMI*» - импортировать рецепт на панель с внешнего носителя; «Экспорт рецепта из *HMI*» - экспортировать рецепт из панели во внешний носитель.
- Ì «Снимок экрана» создать снимок текущего экрана в формате \**.bmp* и сохранить его на внешний носитель (*USB* или *SD card*).
- «Очистить события» функция очистки памяти списков событий и тревог.
- **«Удалить все рецепты» очистить сохранённые значения рецептов.**
- Ì «Очистить *RW* регистры» очистить область энергонезависимой памяти.
- **«Удалить все архивы» очистка списков значений байтовых регистров** (исторических данных).
- **«Печать» вывод текущего экрана на печать при помощи подключенного** к панели оператора принтера, принтер должен быть настроен в пункте меню «Настройки связи» - «Принтер»; «Горизонтально» - горизонтальная ориентация; «Вертикально» - вертикальная ориентация.
- Кнопка «Обмен данными» функция копирования значений байтовых или битовых регистров в целевые регистры.

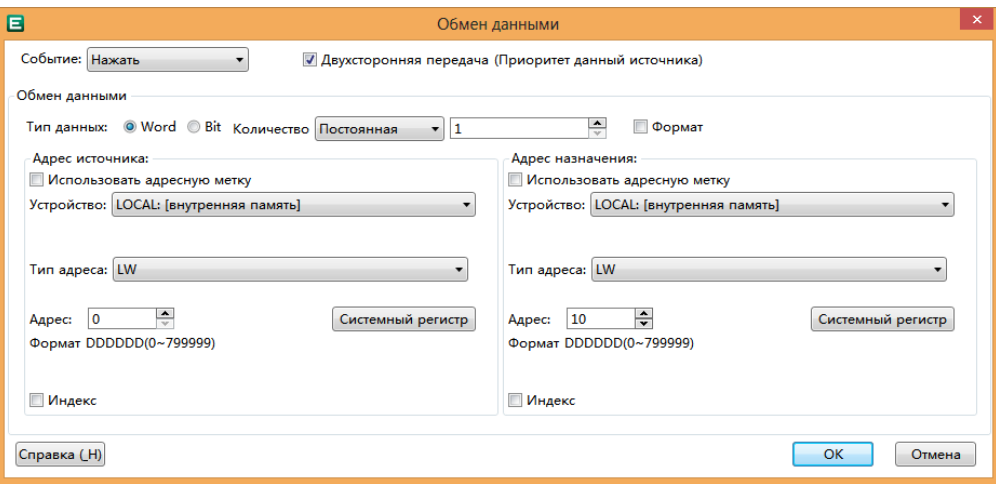

Рисунок 33 - Внешний вид диалогового окна настройки функции переноса значений регистров

- «Событие» действие, по которому будет производиться обработка битового регистра; «Нажать» - обработка по нажатию (передний фронт), «Отпустить» - по отпусканию (задний фронт).
- Флажок «Двухсторонняя передача» по нажатию на элемент происходит копирование последнего изменённого регистра, то есть исходный регистр («Адрес источника») и целевой регистр («Адрес назначения») могут меняться местами.
- «Тип данных» тип данных регистров.
	- Word байтовые регистры («Слово»).
	- *Bit* битовые регистры.
- «Количество» количество копируемых регистров.
	- «Постоянная» константное значение.
	- «Переменная» переменное значение байтового регистра.
- «Формат» формат копируемых данных. Доступны варианты 16-битное целое, 32-битное целое, число с плавающей точкой.
- «Адрес источника» («Адрес назначения») исходный регистр данных (целевой регистр).
- » «Использовать адресную метку» использовать предустановленное имя регистра вместо прямой адресации; имена регистрам присваиваются в библиотеке «Библиотека адресных меток».
- х «Устройство» выбор области памяти, в которой будет расположен битовый регистр; может быть использована внутренняя память панели (LOCAL: / ВНУТРЕННЯЯ ПАМЯТЬ), ВНЕШНИЕ УСТРОЙСТВА, ПОДКЛЮЧЕННЫЕ ПО одному из интерфейсов RS-232/485/422 или Ethernet (Местные СОМ, «Удалённый/Ethernet НМІ/ПЛК»; также потребуется указать адрес под-

ключенного к панели устройства - «Номер станции»), или область памяти рецепта («Рецепт: [регистр рецептов]»).

- **«Тип адреса» тип адреса регистра.** 
	- *LB* битовый регистр внутренней энергозависимой памяти панели.
	- *SRB* системный битовый регистр.
	- *LW* байтовый регистр внутренней энергозависимой памяти панели.
	- **RW** байтовый регистр внутренней энергонезависимой памяти панели.
	- *SRW* системный байтовый регистр внутренней памяти панели.
- **«Адрес» адрес регистра.**
- **«Формат» индикация диапазона доступных адресов регистров для** каждой области памяти.
- **«Системный регистр» использование системного регистра панели опе**ратора; системные регистры используются для взаимодействия с аппаратным уровнем панели (например, размер используемой оперативной памяти, состояние соединения по интерфейсам и т. д.).
- **«Индекс» адрес байтового регистра, значение которого будет сумми**роваться с адресом битового регистра; используется для сдвига адреса битового регистра без изменения конфигурации панели оператора.
- «Сдвиг» постоянный (неизменяемый) сдвиг адреса байтового регистра.
- Кнопка «Передача рецептов» функция переноса значений рецепта из памяти панели оператора в ПЛК и наоборот.

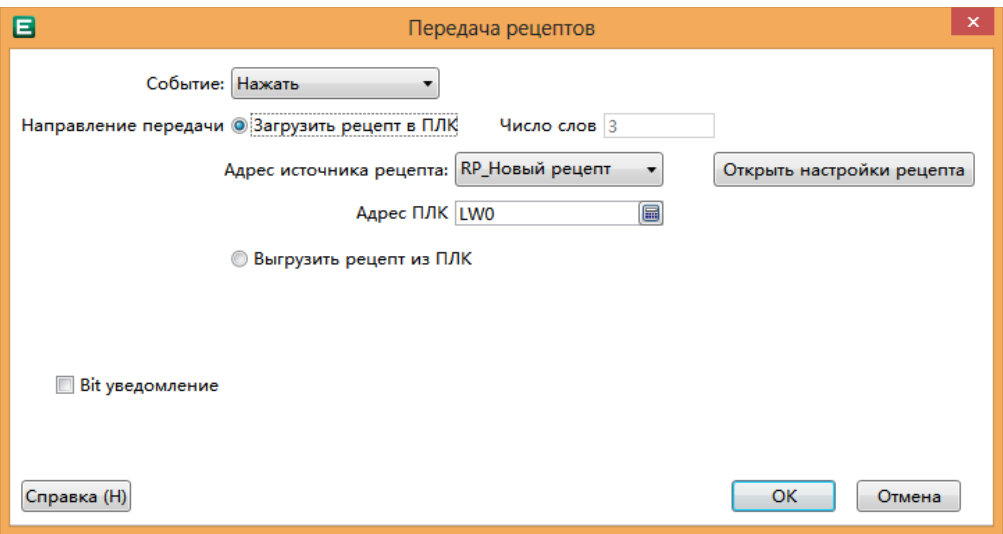

*Рисунок 34 – Внешний вид диалогового окна настройки функции переноса значений рецептов в память ПЛК*

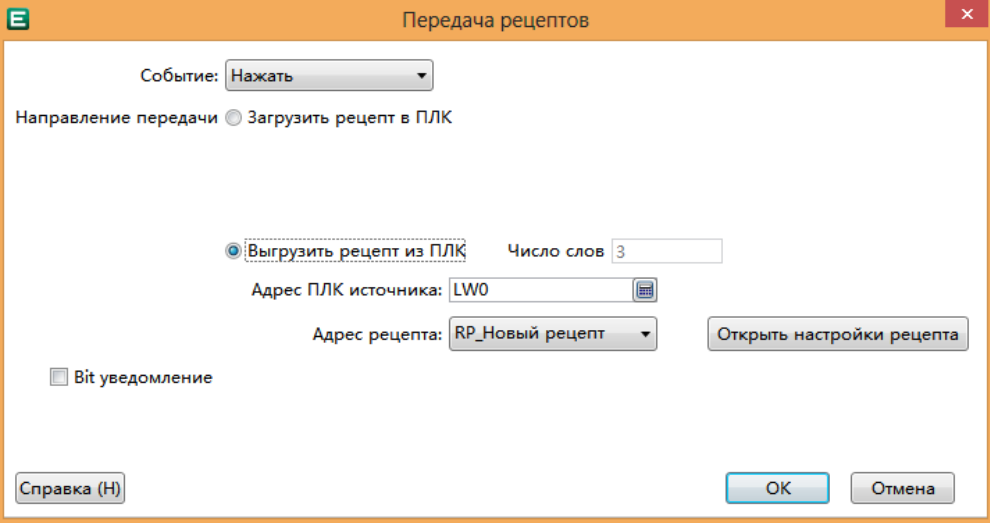

*Рисунок 35 – Внешний вид диалогового окна настройки функции переноса значений рецептов в память панели*

- **«Событие» действие, по которому будет производиться обработка би**тового регистра; «Нажать» - обработка по нажатию (передний фронт), «Отпустить» - по отпусканию (задний фронт).
- **«Загрузить рецепт в ПЛК» загрузить значения регистров рецепта в** память ПЛК.
- **«Адрес источника рецепта» выбор рецепта из сохранённых (заранее** созданных) в памяти панели.
- **Открыть настройки рецепта открыть окно настроек выбранного рецепта.**
- **«Адрес ПЛК» адрес стартового регистра целевого ПЛК, количество** регистров зависит от размера рецепта.
- **«Выгрузить рецепт из ПЛК» загрузить значения регистров рецепта в** память панели из ПЛК.
- **«Адрес ПЛК источника» адрес стартового регистра исходного рецепта** в памяти ПЛК.
- **«Адрес рецепта» имя целевого рецепта в памяти панели для загрузки** данных из ПЛК.
- **«***Bit* уведомление» адрес битового регистра состояния передачи рецепта; битовый регистр принимает значение «1» во время передачи значений рецепта, «0» - при отсутствии передачи.

#### Вкладка «Индикатор».

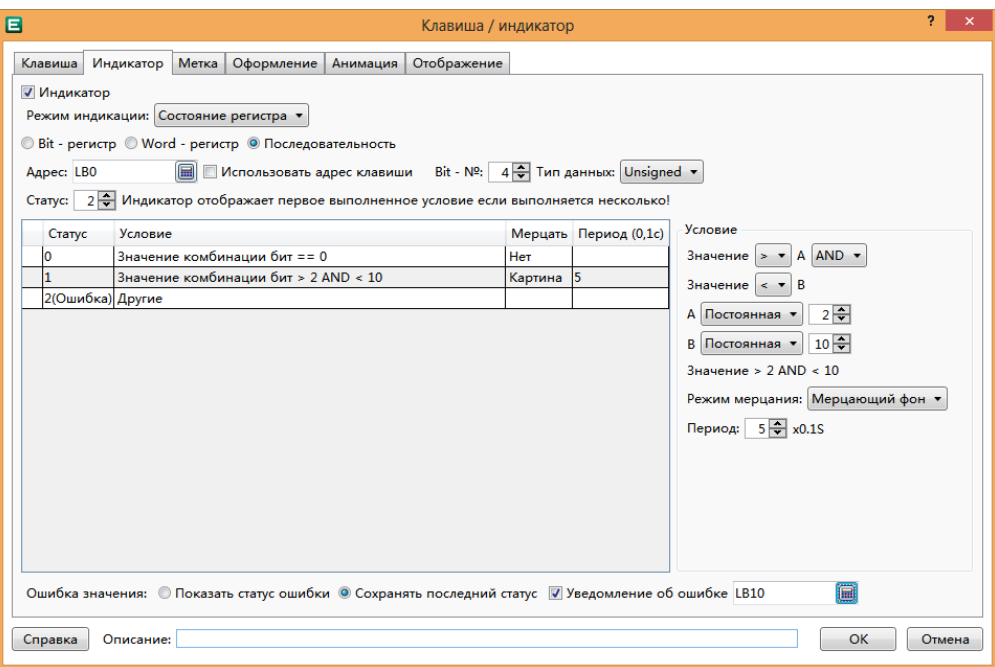

Рисунок 36 - Вкладка «Индикатор» элемента «Клавиша/индикатор»

- Флажок «Индикатор» включение функции индикатора для данного элемента. После установки флажка появится поле с выбором типа регистров для сравнения, количества состояний индикатора, условий сравнения (см. рис. 36).
- «Режим индикации» режим управления индикатором.
	- «Состояние регистра» управление при помощи битовых или байтовых регистров.
- «Цикличная смена» режим симуляции переключения состояний индикатора.
	- «Частота» период изменения состояний, задаётся в сотнях милисекунд.
	- «Статус» количество состояний индикатора.
- «Ві -регистр» использовать для переключения состояний индикатора битовый регистр.
- «Word-регистр» использовать для переключения состояний индикатора байтовый регистр.
- «Последовательность» использовать для переключения состояний индикатора число, заданное двоичным кодом последовательно расположенных битовых регистров. Например, стартовый регистр LB0, значение «Bit - №» равно 4 (см. рис. 36), тогда последний регистр в ряду - LB3. Количество двоичных разрядов в таком случае равно 5. Границы задаваемого комбинацией битов числа рассчитываются как 0..4n-1 (где n - количество битов) для беззнакового целого и  $(-2n)...(2n-1)$  для целого числа со знаком. В таком случае, если LB0

= «1» и LB3 = «1», то результат комбинации битов («Значение комбинации бит») равен «9». Этот результат будет использован в условии сравнения.

- «Адрес» адрес исходного регистра.
- «Использовать адрес клавиши» использовать для функции индикации тот же адрес, что и для функции переключателя (если в настройках элемента «Клавиша/индикатор» установлен флажок «Клавиша»).
- «Bit-Nº» количество битов для условия «Последовательность».
- «Тип данных» тип данных результата комбинации битов.
	- «Unsigned» беззнаковое целое.
	- «Signed» целое со знаком.
- «Статус» количество состояний индикатора. Определяется типом используемого регистра. Для битового регистра количество состояний индикатора равно 2. Для байтового и комбинации битов количество состояний может принимать значение от 1 до 256.
- «Условие» описание условия сравнения.
	- «Без инверсии» результат сравнения равен значению битового регистра (только для битового регистра).
	- » «Инвертировать» результат сравнения противоположен значению битового регистра (только для битового регистра).
	- «Сравнение» сравнение значения исходного регистра с целым числом (только для байтового регистра и результата комбинации битов). Операции сравнения, доступные для целых чисел: «<» - строго меньше, «>» - строго больше, «<=» - меньше или равно, «>=» - больше или равно, «==» - равно, «!=» - не равно. В описании условия может быть задана логическая операция «AND» - «И», «ОR» - «ИЛИ». А и В - операнды условия, значение может быть константой или равно значению байтового регистра. На рис. 36 представлен пример задания логического условия для комбинации битов: используемые битовые регистры - LB0.. LB3 («Bit-Nº» = 4), количество состояний индикатора равно 3 (Status No. = 3); логическое условие для первого состояния - комбинация битовых регистров LB3..LB0 = 0 (ни один не равен «1»), для второго - 10 > LB3..  $LBO > 2$  (например,  $LB3 = 1$ ,  $LB2 = LB1 = 0$ ,  $LB0 = 1$ , то есть  $LB3...LB0 = 1$ 9), для третьего (Error в данном случае) - все остальные комбинации.
	- » «Віt-состояние» побитное сравнение исходного регистра с «0» или «1», «Ві -номер» - смещение адреса стартового бита исходного регистра (только для байтового регистра и результата комбинации битов).
- «Ошибка значения» условие индикации последнего состояния (Error или «Ошибка») в списке состояний.
	- «Показать статус ошибки» при соблюдении условий для индикации  $\mathbf{F}$ состояния «Ошибка» индикатор показывает его.
	- «Сохранять последний статус» при соблюдении условий для индикации состояния «Ошибка» индикатор продолжат показывать последнее активное состояние.

**• «Уведомление об ошибке» - уведомление о состоянии ошибки индикатора** в другом битовом регистре.

**Вкладка «Метка».**

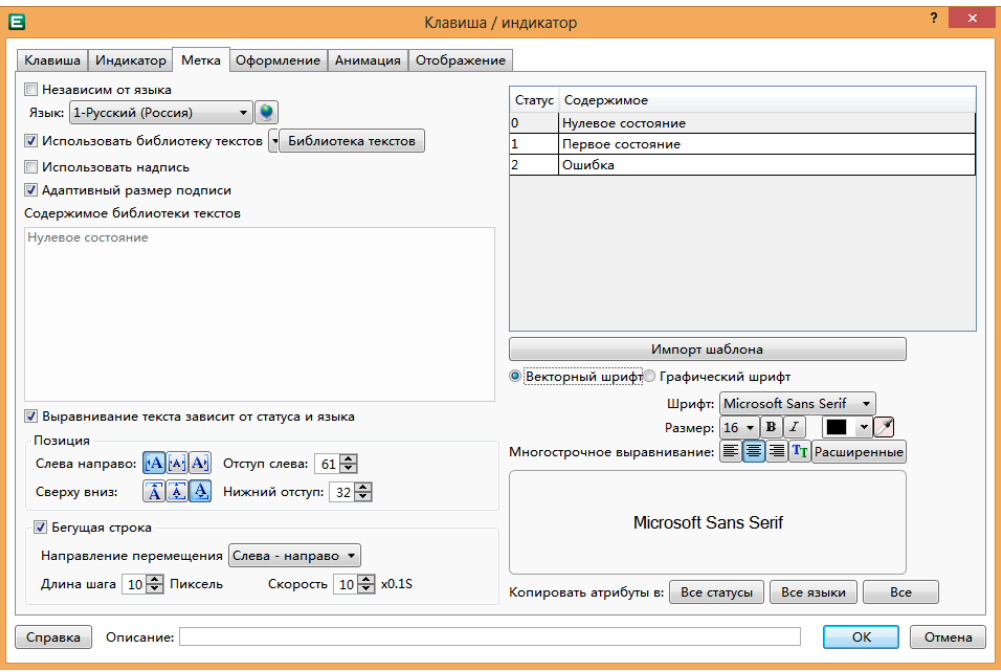

*Рисунок 37 – Вкладка «Метка» элемента «Клавиша/индикатор»*

- Флажок «Независим от языка» при установке флажка текстовое поле элемента не будет зависеть от переключения языков проекта (если в проекте предусмотрена возможность переключать языки при помощи к регистра *SW10050*).
- «Язык» выбор языка из добавленых в проект; максимальное количество языков проекта - 32, для каждого языка можно добавить тип шрифта по умолчанию.
- «Использовать библиотеку текстов» использовать элементы из библиотеки надписей.
	- **Кнопка «Библиотека текстов» открыть библиотеку текстовых надписей** для редактирования имеющихся или создания новых элементов.
	- **«Содержимое библиотеки текстов» поле отображает текстовое содер**жимое выбранного состояния элемента.
- «Использовать надпись» использовать поле «Содержимое меток» для изменения надписи каждого состояния элемента. Количество состояний надписи совпадает с количеством состояний элемента «Клавиша/индикатор».
- «Адаптивный размер подписи» размер шрифта зависит от габаритов элемента «Клавиша/индикатор».
- «Выравнивние текста зависит от статуса и языка» отдельные настройки положения для надписей, принадлежащих разным языкам.
- «Слева направо» настройка горизонтального смещения надписи; «Отступ слева» - смещение в пикселях.
- «Сверху вниз» настройка вертикального смещения надписи; «Нижний отступ» - смещение в пикселях.
- «Бегущая строка» анимация надписи (перемещение).
	- «Слева направо» слева направо.
	- **«Справа налево» справа налево.**
	- **«Сверху вниз» сверху вниз.**
	- **«Снизу вверх» снизу вверх.**
	- **«Длина шага» величина шага перемещения в пикселях.**
	- «Скорость» скорость перемещения в сотнях милисекунд.
- «Иморт шаблона» импортировать шрифт из списка быстрого доступа.
- «Шрифт» настройки шрифта (размер, цвет и т. д.).
- «Векторный шрифт» векторный шрифт.
- «Графический шрифт» растровый шрифт.
- «Расширенные» расширенные настройки шрифта.
	- **«Горизонтальное масштабирование» горизонтальный размер надписи** в %.
	- **«Пробел» настройка расстояний между строками («Межстрочный ин**тервал») и словами («Область»).
	- **«Теневые эффекты» эффект тени для надписи, настраивается цвет** тени и смещение тени по осям *X* и *Y* относительно надписи.
- «Копировать атрибуты в:» скопировать настройки шрифта во все надписи состояний («Все статусы»), во все надписи различных языков («Все языки»), во все надписи состояний и языков («Все»).

### **Вкладка «Оформление».**

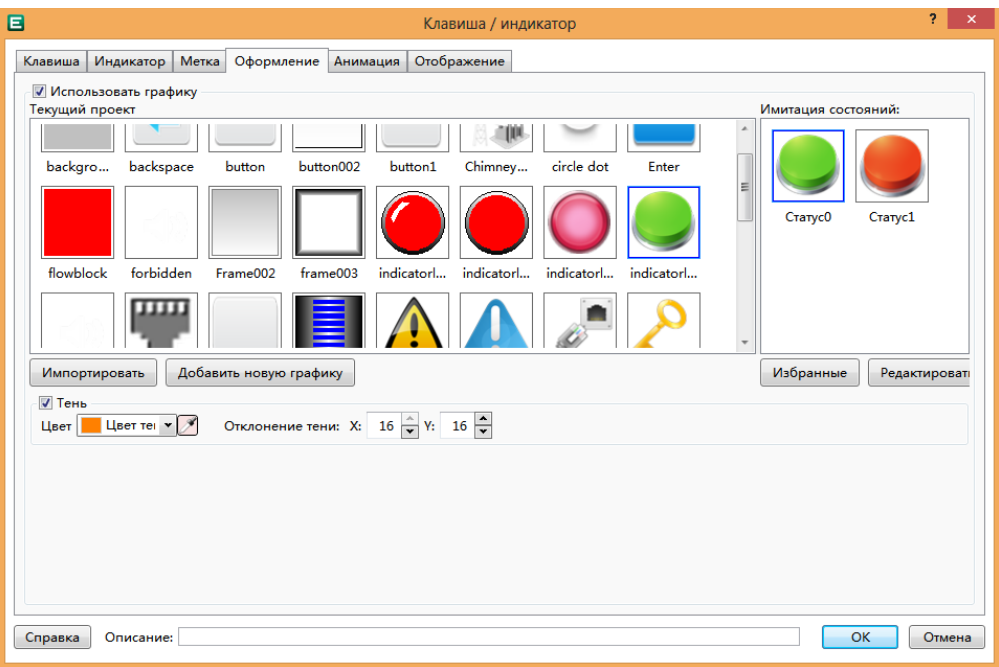

*Рисунок 38 – Вкладка «Оформление» элемента «Клавиша/индикатор»*

- «Использовать графику» использовать графическое изображение для элемента «Клавиша/индикатор».
- «Текущий проект» поле, в котором представлены графические элементы, используемые в данном проекте.
- «Импортировать» импортировать графический элемент из библиотеки графических элементов («Библиотека графика»).
- «Добавить новую графику» создать новый графический элемент.
	- **«Имя» задать имя нового графического элемента.**
	- «Количество состояний» количество состояний.
	- **«Ширина» ширина графического изображения.**
	- «Высота» высота графического изображения.
	- «Модифицировать существующий элемент» изменить элемент, существующий в графической библиотеке.
	- «Выберите графику» переход к графической библиотеке для выбора элемента.
- «Избранные» добавить используемый графический элемент в список избранного.
- «Редактировать» редактировать выбранный графический элемент. Нажатие на кнопку откроет экран редактирования графического элемента (появится новая закладка в панели закладок). Для редактирования доступны количество

состояний, графика элемента. Графику элемента можно редактировать в графическом редакторе ПО *ELHART HMI Soft* или во внешнем графическом редакторе (например, *Paint*).

- «Тень» добавить эффект тени.
	- **«Цвет» цвет тени.**
	- Ì «Отклонение тени» размер тени по осям *X* и *Y*.

#### **Вкладка «Анимация».**

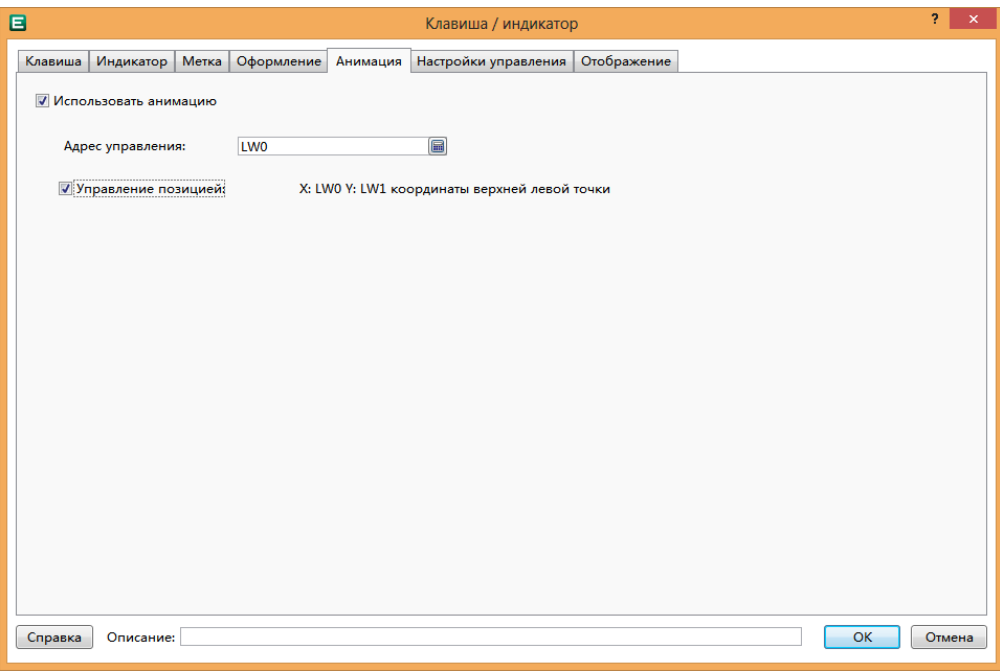

*Рисунок 39 – Вкладка «Анимация»элемента «Клавиша/индикатор»*

- «Использовать анимацию» включить функцию контроля позиции на экране элемента «Клавиша/индикатор».
- «Адрес управления» адрес стартового регистра для задания значения координаты *X*. Следующий за стартовым регистр в выбранной области памяти используется для задания координаты *Y*. Необходимо установить флажок «Управление позицией» (как на рис. 39).

#### **Вкладка «Настройки управления».**

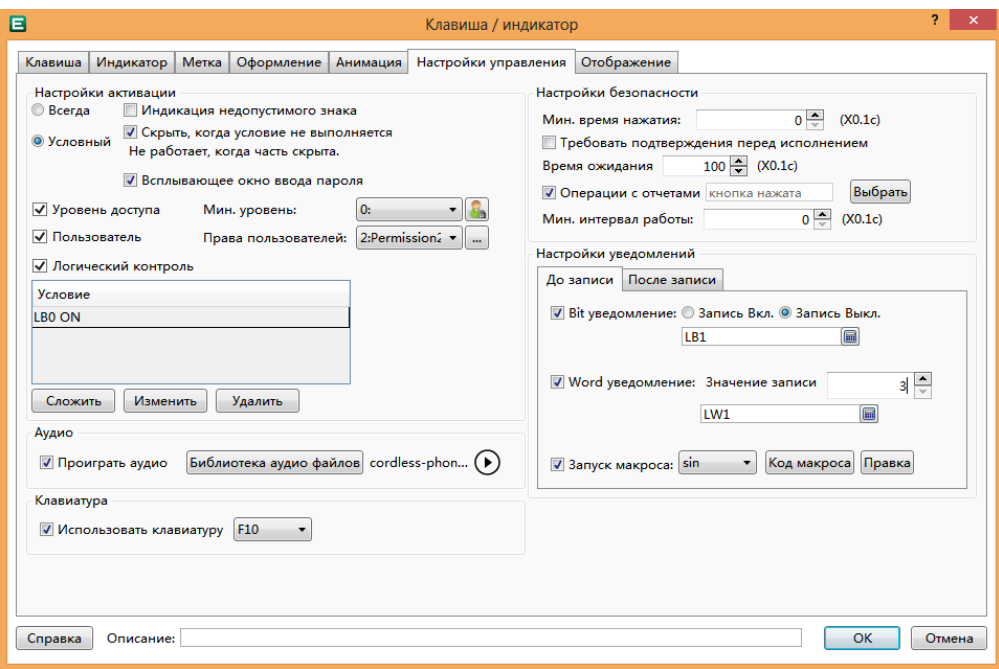

*Рисунок 40 – Вкладка «Настройки управления» элемента «Клавиша/индикатор»*

- «Настройки активации» условия использования элемента «Клавиша/индикатор».
- «Всегда» безусловное использование элемента на экране.
- «Условный» использование элемента при соблюдении определённых условий.
	- «Индикация недопустимого знака» отображение знака невозможности использования элемента.
	- «Скрыть, когда условие не выполняется» не отображать элемент при несоблюдении условий.
- «Уровень доступа» заданный уровень опреатора (пользователя) для использования элемента на экране. Количество уровней, их пароли задаются в меню «Настройки системы» - «Уровни доступа». При несовпадении уровня просмотра текущего экрана (для входа на экран был введён пароль более низкого уровня) и уровня использования элемента последний не отобразится на экране (в случае установки флажка «Скрыть, когда условие не выполняется»). В случае установки флажка «Индикация недопустимого знака» оператору необходимо ввести дейтсвующий пароль для нужного уровня пользователя.
- «Пользователь» использование элемента, в случае логина оператора как привилегированного пользователя определённого уровня. Уровни, пароли

и логины пользователей возможно задать в «Настройки системы» - «Права пользователей».

- «Логический контроль» использование элемента в случае выполнения одного или нескольких логических условий. Операндами логических условий могут выступать битовые или байтовые регистры. Операции сравнения. доступные для целых чисел: «<» - строго меньше. «>» - строго больше. «<=» - меньше или равно. «>=» - больше или равно. «==» - равно. «!=» - не равно. В описании условия может быть задана логическая операция «AND» - «И». «ОR» - «ИЛИ». А и В - операнды условия, значение может быть константой или равно значению байтового регистра. На рис. 40 приведён пример отображения элемента «Клавиша/индикатор» при условии нахождения значения регистра LW0 в пределах от 1 до 4 строго и битового регистра LB0 равного «1», а также соблюдения пользовательского уровня «0» и уровня привилегированного пользователя «2».
- «Проиграть аудио» проиграть аудио-файл из библиотеки аудио при активации элемента на экране.
- «Использовать клавиатуру» функция не поддерживается для моделей панелей оператора, описываемых в этом руководстве.
- «Настройки безопасности» настройка функций безопасности при работе с элементом «Клавиша».
	- «Мин. время нажатия:» минимальное время нажатия и удержания эле- $\mathbf{F}^{\text{max}}$ мента на экране в сотнях милисекунд.
	- «Требовать подтверждения перед исполнением» подтверждение дей- $\mathbf{F}$ ствия перед выполнением функции элемента «Клавиша» в виде появления всплывающего окна.
	- «Время ожидания» время индикации всплывающего окна по истечении которого окно автоматически закроется, если не были нажаты кнопки «ОК» или «Cancel».
	- «Операции с отчётами» внести запись в лог действий оператора; при установке флажка появляется возможность редактировать текст сообщения, записываемого в лог действий оператора, или выбрать его из библиотеки надписей.
	- » «Мин. интервал работы» минимальный временной интервал выполнения операций с данным элементом «Клавиша» в сотнях милисекунд.
- «Настройки уведомлений» настройки уведомлений об операциях с элементом.
	- «До записи» до совершения действия.
		- «Bit уведомление» изменить значение битового регистра (может быть выбран из любых доступных областей памяти панели и внешних устройств).
		- «Word уведомление» изменить значение байтового регистра (может быть выбран из любых доступных областей памяти панели и внешних устройств).
- «Запуск макроса» выполнить макрос из существующих в проекте.
- **«После записи» после совершения действия. Условия использования** регистров аналогичны функции «До записи».

#### **Вкладка «Отображение».**

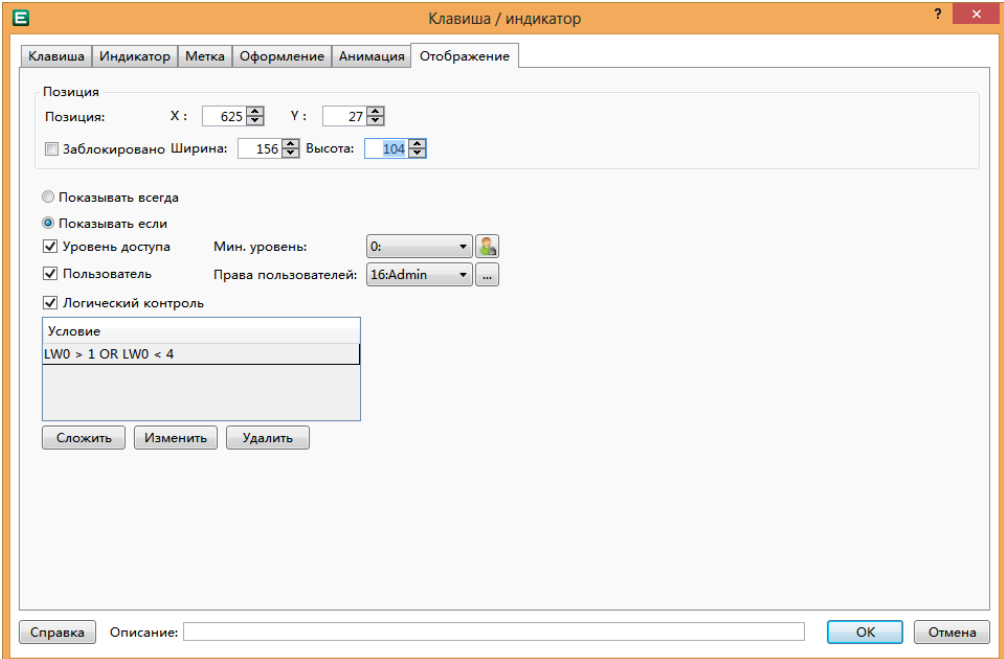

*Рисунок 41 – Вкладка «Отображение» элемента «Клавиша/индикатор»*

- «Позиция» позиция элемента на экране, задаваемая координатами *X* и *Y*, а также шириной («Ширина») и высотой («Высота»).
	- **«Заблокировано» при установке флажка элемент будет зафиксирован** в одной позиции на экране, возможность перемещения его при помощи мыши заблокируется.
- «Показывать всегда» безусловное отображение элемента на экране.
- «Показывать если» отображение элемента при соблюдении определённых условий.
	- «Уровень доступа» заданный уровень опреатора (пользователя) для просмотра элемента на экране. Количество уровней, их пароли задаются в меню «Настройки системы» - «Уровни доступа». При несовпадении уровня просмотра текущего экрана (для входа на экран был введён пароль более низкого уровня) и уровня просмотра элемента последний не отобразится на экране.
	- **«Пользователь» отображение элемента, в случае логина оператора** как привилегированного пользователя определённого уровня. Уровни,

пароли и логины пользователей возможно задать в «Настройки системы» - «Права пользователей».

«Логический контроль» - отображение элемента в случае выполнения одного или нескольких логических условий. Операндами логических условий могут выступать битовые или байтовые регистры. Операции сравнения. доступные для целых чисел: «<» - строго меньше. «>» - строго больше. «<=» - меньше или равно. «>=» - больше или равно. «==» - равно. «!=» не равно. В описании условия может быть задана логическая операция «AND» - «И», «О $R$ » - «ИЛИ», А и В - операнды условия, значение может быть константой или равно значению байтового регистра. На рис. 41 приведён пример отображения элемента «Клавиша/индикатор» при условии нахождения значения регистра LW0 в пределах от 1 до 4 строго и битового регистра LB0 равного «1», а также соблюдения пользовательского уровня «0» и уровня привилегированного пользователя «2».

# 3.2.3.2 Окно настройки элементов «Цифровой/символьный дисплей/ ввод»

Окно содержит девять вкладок (в зависимости от конфигурации основной «Общие»):

- «Общие» основные настройки элемента.
- «Формат дисплея» настройки формата чисел/символов.
- «Настройка клавиатуры» настройки клавиатуры.
- «Шрифт» настройки шрифта.
- «Оформление» настройки графического изображения элемента.
- «Анимация» настройки перемещения элемента по рабочей области экрана.
- «Настройки управления» настройки контроля за использованием и использование элемента
- «Отображение» настройки размеров элемента, условий отображения элемента на экране.

# **Вкладка «Общие».**

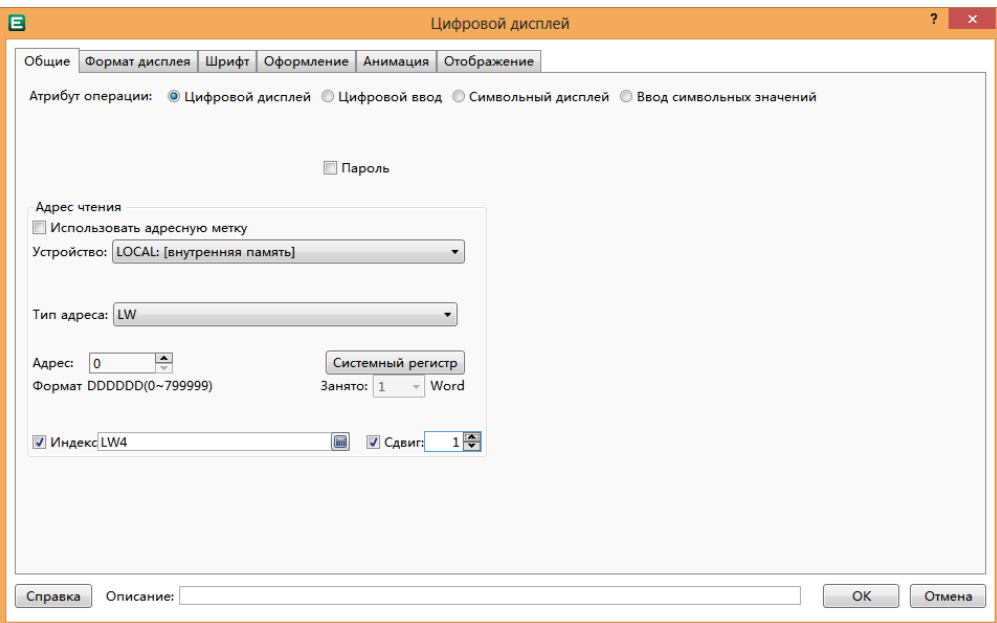

# *Рисунок 42 – Вкладка «Общие» элемента «Цифровой дисплей»*

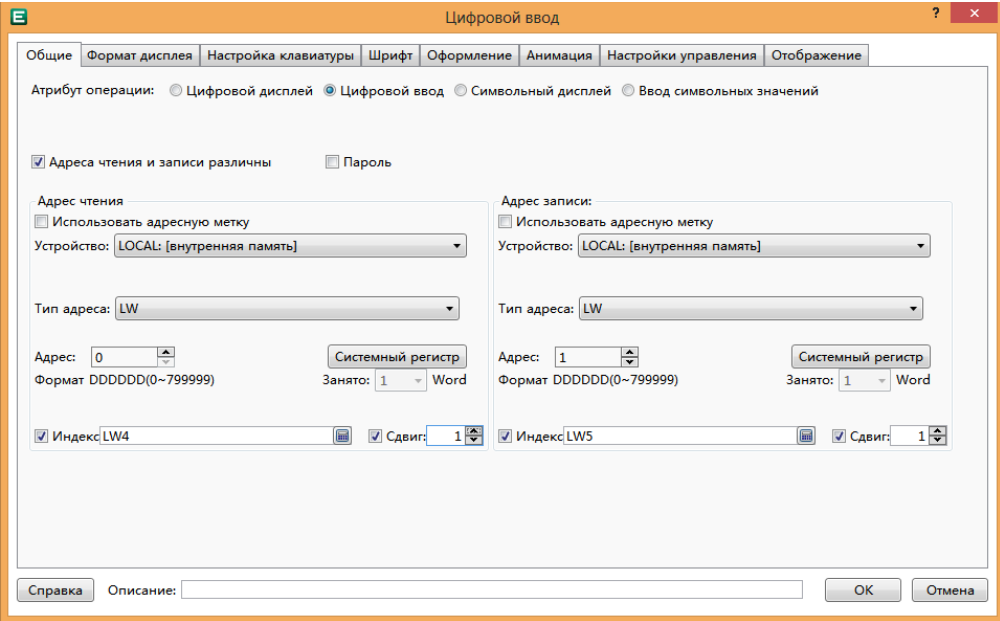

*Рисунок 43 – Вкладка «Общие» элемента «Цифровой ввод»*

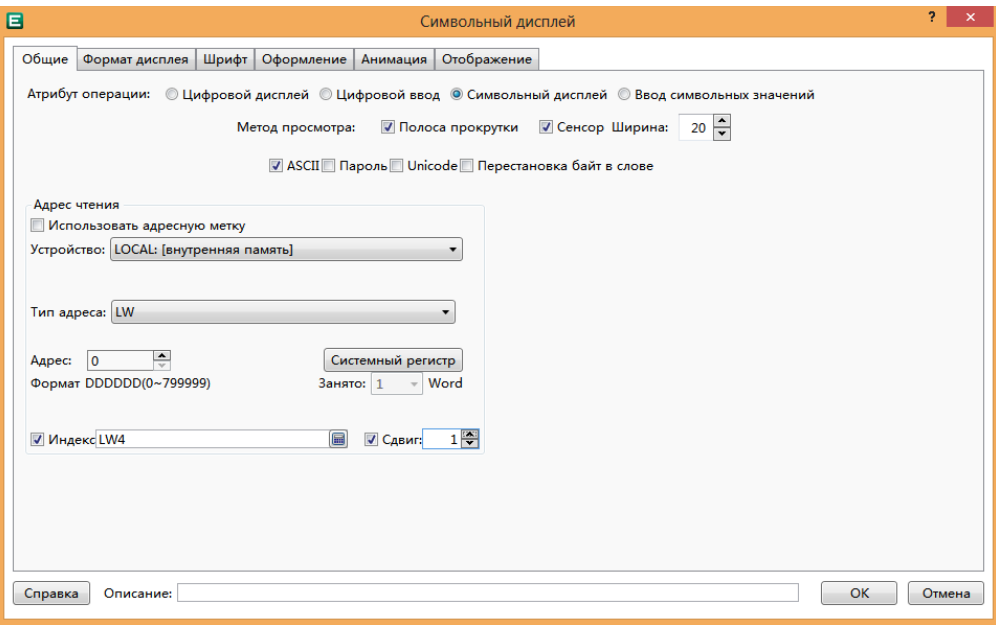

# *Рисунок 44 – Вкладка «Общие» элемента «Символьный дисплей»*

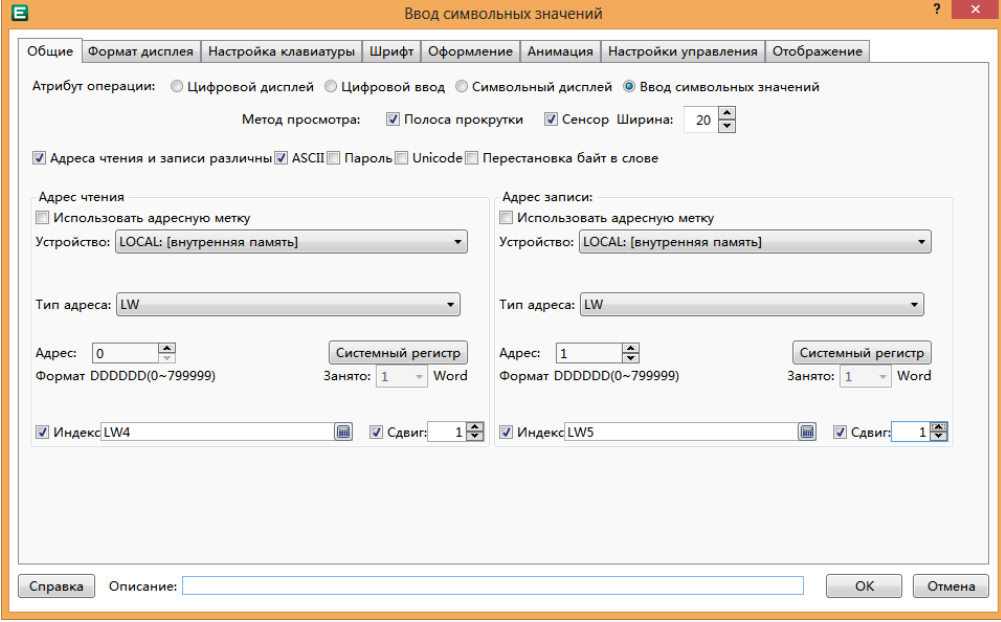

*Рисунок 45 – Вкладка «Общие» элемента «Символьный ввод»*

- «Атрибут операции: Цифровой дисплей» числовой дисплей, используется для отображения чисел в различных форматах.
	- **«Адрес чтения» настройки регистра чтения.**
- «Использовать адресную метку» использовать предустановленное имя регистра вместо прямой адресации; имена регистрам присваиваются в библиотеке «Библиотека адресных меток».
- «Устройство» выбор области памяти, в которой будет расположен битовый регистр: может быть использована внутренняя память панели (LOCAL: [внутренняя память]), внешние устройства, подключенные по одному из интерфейсов RS-232/485/422 или Ethernet (Местные СОМ. «Удалённый/Ethernet НМІ/ПЛК»; также потребуется указать адрес подключенного к панели устройства - «Номер станции»), или область памяти рецепта («Рецепт: Грегистр рецептов]»).
- «Номер станции» адрес внешнего устройства.
- «Тип адреса» тип адреса регистра.
	- LW байтовый регистр внутренней энергозависимой памяти панели.
	- RW байтовый регистр внутренней энергонезависимой памяти панели.
	- SRW системный байтовый регистр внутренней памяти панели.
- ◆ «Адрес» адрес регистра.
- «Формат» индикация диапазона доступных адресов регистров для каждой области памяти.
- «Системный регистр» использование системного регистра панели оператора; системные регистры используются для взаимодействия с аппаратным уровнем панели (например, размер используемой оперативной памяти, состояние соединения по интерфейсам и т. д.).
- «Скорость» скорость опроса устройства, подключенного по интерфейсу.
- «Индекс» адрес байтового регистра, значение которого будет суммироваться с адресом целевого байтового регистра; используется для сдвига адреса целевого байтового регистра без изменения конфигурации панели оператора.
- «Сдвиг» постоянный (неизменяемый) сдвиг адреса байтового регистра.
- «Атрибут операции: Цифровой ввод» числовой дисплей, используется для ввода и отображения чисел в различных форматах.
	- «Адреса чтения и записи различны» в случае установки флажка адреса чтения и записи для данного элемента будут разными.
	- «Пароль» отображение в поле ввода символа «\*» вместо цифр; применимо в случае использования элемента «Цифровой ввод» для ввода паролей.
	- «Адрес чтения» настройки регистра чтения. Настройки аналогичны настройкам для элемента «Цифровой дисплей».
	- «Адрес записи» настройки регистра записи. Настройки аналогичны настройкам «Адрес чтения».
- «Атрибут операции: Символьный дисплей» символьный дисплей, используется для отображения символов в различных форматах.
- **«Метод просмотра» способ отображения скрытых строк, если количество** строк больше одной.
	- «Полоса прокрутки» полоса прокрутки. «Ширина» ширина полоса прокрутки.
	- «Сенсор» прокрутка прикосновением пальцев к экрану панели.
- *ASCII* использовать символы из таблицы *ASCII* (только числа, символы и английский алфавит).
- *Unicode* использовать символы в кодировке «Юникод» (расширенная таблица *ASCII*, в том числе кириллица).
- **«Перестановка байт в слове» поменять местами старший и младший** байты, не применимо к кодировке «Юникод».
- **«Адрес чтения» настройки регистра чтения. Настройки аналогичны** настройкам для элемента «Цифровой дисплей».
- «Атрибут операции: Ввод символьных значений» символьный дисплей, используется для отображения символов в различных форматах.
	- «Метод просмотра» способ отображения скрытых строк, если количество строк больше одной.
		- «Полоса прокрутки» полоса прокрутки. «Ширина» ширина полоса прокрутки.
		- «Сенсор» прокрутка прикосновением пальцев к экрану панели.
	- *ASCII* использовать символы из таблицы *ASCII* (только числа, символы и английский алфавит).
	- **«Пароль» отображение в поле ввода символа «\*» вместо цифр; приме**нимо в случае использования элемента «Символьный ввод» для ввода паролей.
	- *Unicode* использовать символы в кодировке «Юникод» (расширенная таблица *ASCII*, в том числе кириллица).
	- **«Перестановка байт в слове» поменять местами старший и младший** байты, не применимо к кодировке «Юникод».
	- **«Адрес чтения» настройки регистра чтения. Настройки аналогичны** настройкам для элемента «Цифровой дисплей».
	- **«Адрес записи» настройки регистра записи. Настройки аналогичны** настройкам «Адрес чтения».

#### **Вкладка «Формат дисплея».**

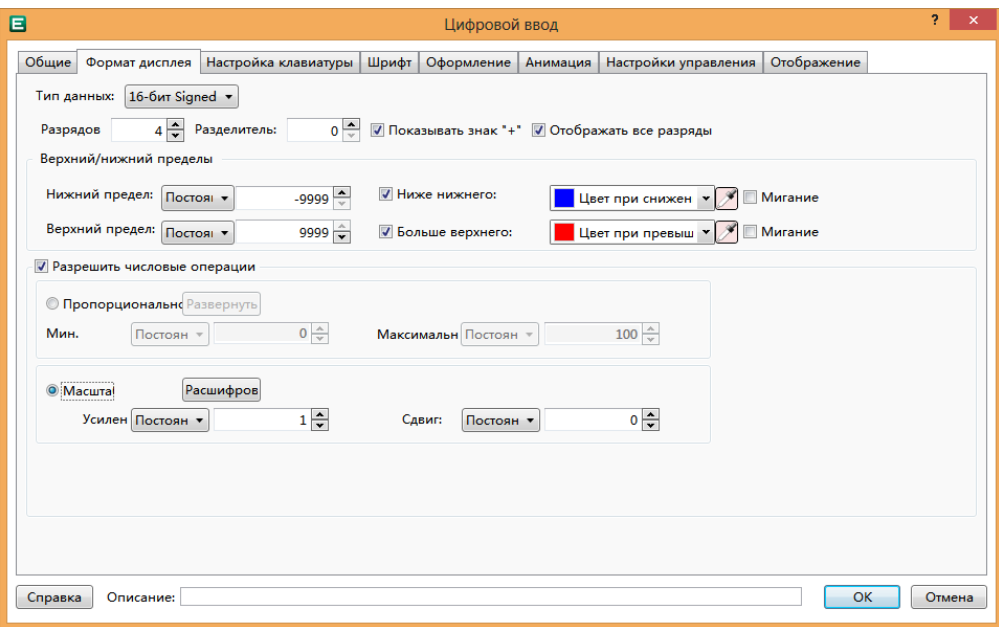

*Рисунок 46 – Вкладка элемента «Формат дисплея» элемента «Цифровой дисплей/ Цифровой ввод»*

- «Тип данных» тип используемых данных; могут быть использованы 16- и 32-битные беззнаковые числа и числа со знаком, 16- и 32-битные числа в формате *BCD* (*Binary coded decimal*, запись числа в двоично-десятичном формате), 16-ричном (*HEX*) и двоичном (*Binary*), а также числа с плавающей точкой (*Single precision floating point number*).
- «Разрядов» количество разрядов целой части числа.
- «Разделитель»- количество разрядов после запятой (дробная часть).
- «Показывать знак» отображать положительный знак числа («+»).
- «Отображать все разряды» заполнять нулями неиспользуемые разряды целой части числа (пример - «0005» для числа 5 и количества разрядов равного 4).
- «Верхний/нижний пределы» настройки верхнего и нижнего пределов отображаемого/вводимого числа; могут быть константами или значениями байтовых регистров.
	- «Нижний предел» нижний предел.
	- «Верхний предел» верхний предел.
	- **«Ниже нижнего» выделение цветом значения числа в случае его выхода** за нижний предел.
	- **«Больше верхнего» выделение цветом значения числа в случае его** выхода за верхний предел.
- «Пропорциональное преобразование» пропорциональное преобразование отображаемой величины.
	- «Мин.» минимальное значение отображаемой величины в требуемых единицах, может быть задано константой или значением байтового регистра.
	- «Максимальное» максимальное значение отображаемой величины в требуемых единицах, может быть задано константой или значением байтового регистра.
	- Пример: целевой регистр элемента «Цифровой дисплей» получает дан- $\mathbf{F}$ ные из ПЛК в единицах миллиампер (целые числа), необходимо преобразовать полученные данные в единицы кгс/см2. диапазон -1..9 кгс/см2. Минимально возможное значение измеренного тока 4 мА необходимо подставить в «Нижний предел», максимальное 20 мА - в «Верхний предел». Нижний предел отображения -1 кгс/см2 необходимо подставить в «Мин.», верхний 9 кгс/см2 - в «Максимальное». При полученном значении 4 мА отображаться будет «-1 кгс/см2», при 12 мА - «4 кгс/см2», при 20  $MA - \alpha$ 9 кгс/см $2\alpha$
- «Масштаб» преобразование отображаемой величины в виде прямой пропорциональности с наклоном и сдвигом характеристики.
	- «Усиление» коэффициент наклона характеристики.  $\mathbf{F}$
	- «Сдвиг» коэффициент сдвига характеристики.
	- Значение, записываемое в целевой регистр (в случае использования  $\mathbf{F}$ элемента «Цифровой ввод»), определяется по формуле «Записываемое значение» = («Вводимое значение» - «Сдвиг») / «Усиление». Значение. отображаемое элементом на экране, определяется по формуле «Отображаемое значение» = «Записываемое значение» \* «Усиление» + «Сдвиг».

## **Вкладка** *Characters setting***.**

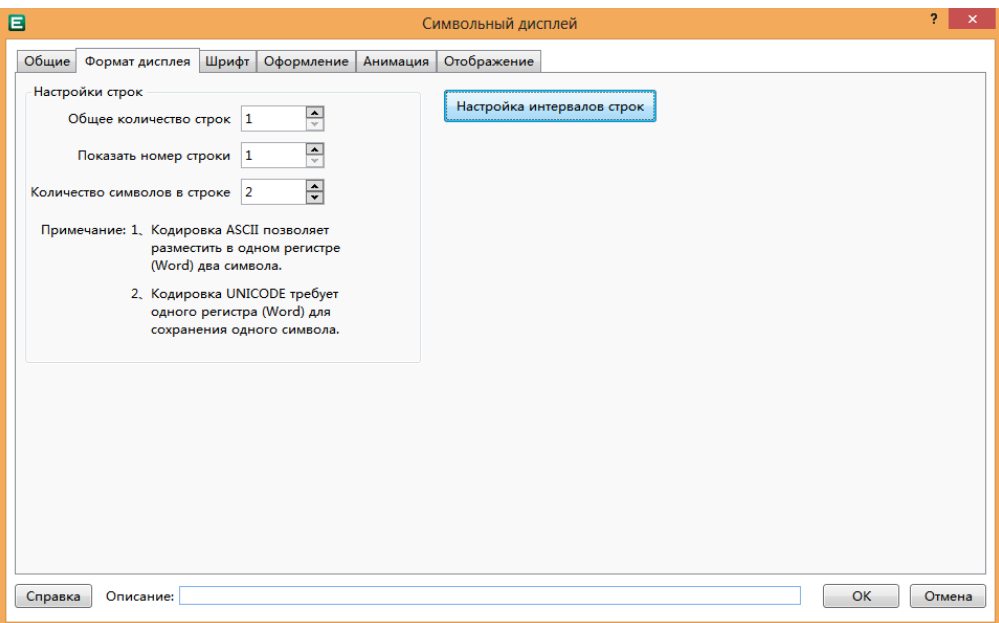

*Рисунок 47 – Вкладка «Формат дисплея» элемента «Символьный дисплей/ Символьный ввод»*

- «Настройки строк» настройки отображаемой/вводимой символьной строки.
	- **«Общее количество строк» общее число строк элемента.**
	- **«Показать номер строки» число одновременно отображаемых строк.**
	- «Количество символов в строке» количество отображаемых/редактируемых символов каждой строки. Каждые два символа таблицы *ASCII* занимают одно слово (регистр) если выбрана кодировка *ASCII*, если выбрана кодировка *Unicode*, то каждый символ занимает одно слово.
- «Настройка интервалов строк» настройки отображаения строк.
	- «Горизонтальное масштабирование» масштаба строки.
	- «Пробел» настройки расстояний между строками и группами символов, разделённых пробелами.
	- «Межстрочный интервал» расстояние между строками.
	- «Область» расстояние между группами символов, разделённых пробелами.
	- **«Теневые эффекты» добавить эффект тени.**
	- «Цвет» цвет тени.
	- Ì «Отклонение тени» размер тени по осям *X* и *Y*.

# **Вкладка** *Keyboard setting***.**

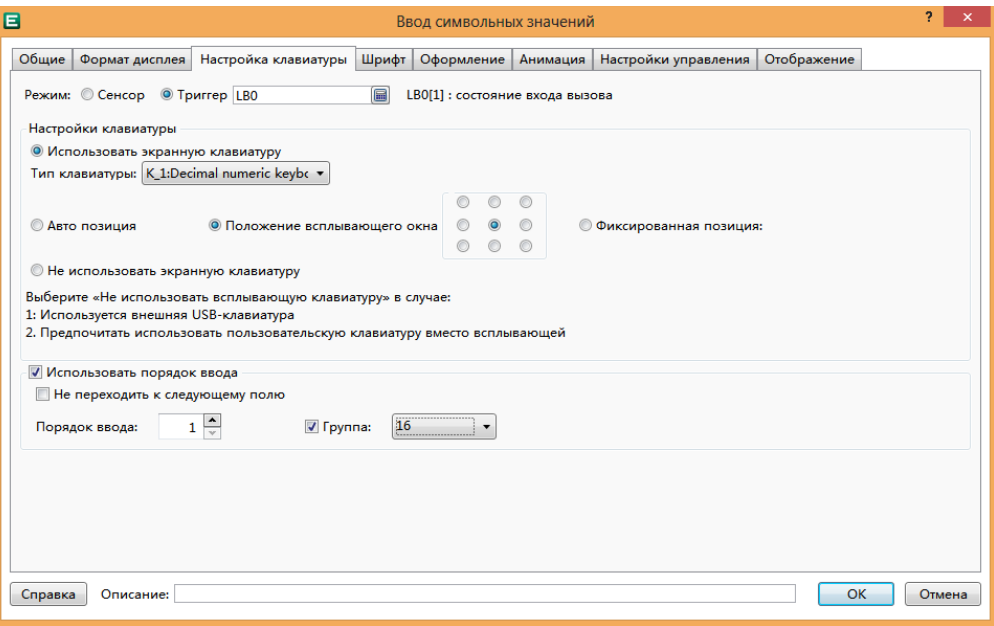

*Рисунок 48 – Вкладка «Настройка клавиатуры» элемента «Символьный дисплей/ Символьный ввод»*

- «Режим» настройка способа вызова экранной клавиатуры.
	- **«Сенсор» вызов экранной клавиатуры прикосновением к экрану панели** в области расположения элемента «Символьный дисплей/ Символьный ввод».
	- **«Триггер» вызов экранной клавиатуры установкой значения «1» в це**левой битовый регистр.
- «Настройки клавиатуры» настройки типа клавиатуры и её позиции на экране.
	- «Использовать экранную клавиатуру» тип используемой клавиатуры:
		- *K\_1: Decimal numeric keyboard (Horizontal)* цифровая (десятичная) клавиатура, расположенная горизонтально.
		- *K\_2: Decimal numeric keyboard (Vertical)* цифровая (десятичная) клавиатура, расположенная вертикально.
		- *K\_3: HEX numeric keyboard* клавиатура для ввода шестнадцатеричных цифр.
		- *K\_4: ASCII keyboard* клавиатура для ввода символов в кодировке *ASCII*.
	- **«Авто позиция» автоматический выбор позиции экранной клавиатуры** при вызове.
	- Ì «Положение всплывающего окна» предустановленная позиция экранной клавиатуры по сетке.
- «Фиксированная позиция» позиция клавиатуры, определённая пользователем в координатах Х и У.
- «Не использовать экранную клавиатуру» не использовать всплывающую  $\mathbf{r}$ экранную клавиатуру. Установить данный флажок можно, если используется внешняя клавиатура, подключенная к одному из интерфейсов панели оператора или если значимые клавиши реализованы программно при помощи функции «Функции» элемента «Клавиша» (описание дано выше).
- «Использовать порядок ввода» использовать функцию последовательного введения значений в несколько элементов ввода, расположенных на одном экране. При включенной функции после ввода данных для первого элемента автоматически появится клавиатура для ввода данных во второй и т. д. до последнего по порядку элемента.
- » «Не переходить к следующему полю» прервать функцкию последовательного ввода для выбранного элемента.
- «Порядок ввода» номер элемента для функции последовательного ввода значений.
- «Группа» группа элементов для функции последовательного ввода значений. Доступно 16 групп.

## Вкладка «Шрифт».

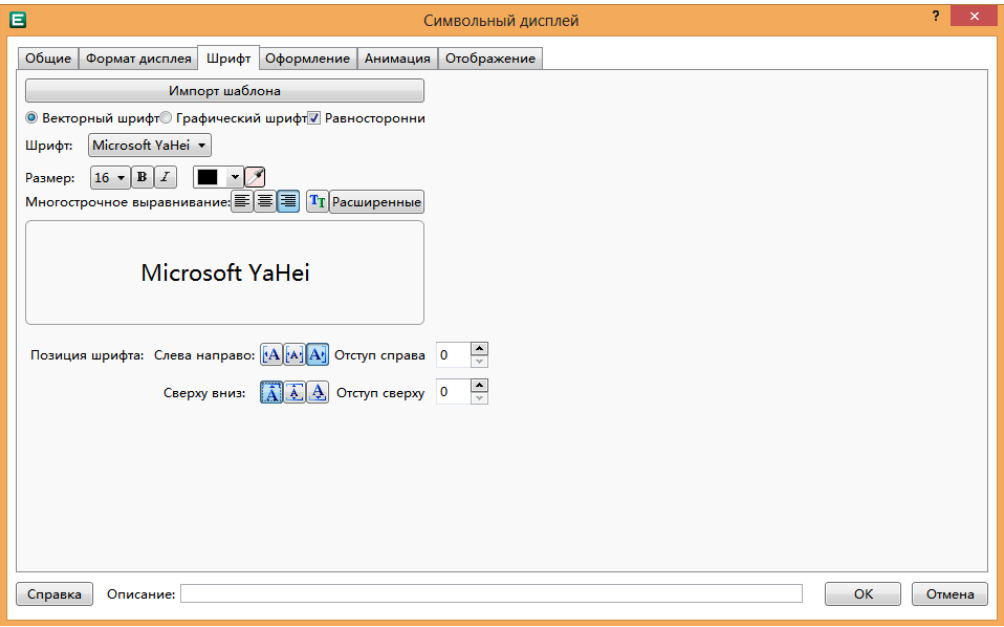

Рисунок 49 - Вкладка «Шрифт»элемента «Символьный/ Цифровой дисплей/ ввод»

- «Импорт шаблона» импортировать шрифт из списка быстрого доступа.
- «Векторный шрифт» векторный шрифт.
- «Графический шрифт» графический (растровый) шрифт.
- «Равносторонний» расстояние между соседними символами постоянно и не зависит от значения «Область» (будет влиять только на расстояние между группами символов, разделённых символом пробела).
- «Размер» размер шрифта.
- «*B*» включить «жирный» шрифт.
- «*I*» включить выделение курсивом.
- «*TT*» сохранить настройки шрифта в список быстрого доступа.
- «Расширенные» расширенные настройки.
	- «Горизонтальное масштабирование» масштаба строки.
	- **«Пробел» настройки расстояний между строками и группами символов,** разделённых пробелами.
	- **«Межстрочный интервал» расстояние между строками.**
	- **«Область» расстояние между группами символов, разделённых про**белами.
	- **«Теневые эффекты» добавить эффект тени.**
	- **«Цвет» цвет тени.**
	- Ì «Отклонение тени» размер тени по осям *X* и *Y*.
- «Позиция шрифта» настройки отступов символов от краёв поля ввода/ отображения элемента.
	- **«Отступ слева/справа» левый/правый отступ.**
	- **«Отступ сверху/нижний отступ» отступ сверху/снизу.**

### **Вкладка «Оформление».**

| 目<br>Ввод символьных значений                                                                                                    |                           |
|----------------------------------------------------------------------------------------------------|---------------------------|
| Общие<br>Настройка клавиатуры<br>Формат дисплея<br>Шрифт<br>Оформление<br>Настройки управления<br>Анимация                                                                                                    | Отображение               |
| <b>Использовать графику</b><br>Текущий проект                                                                                                    | Имитация состояний:       |
| circle dot<br>backgro<br>backspace<br>Chimney<br>button<br>button002<br>button1<br><b>Enter</b><br>Ξ<br>flowblock<br>forbidden<br>indicatorl<br>indicatorl<br>indicatorl<br>indicatorl<br>Frame002<br>frame003 | Статус0<br>Статус1        |
| ш<br>Импортировать<br>Добавить новую графику                                                                                                    | Избранные<br>Редактироват |
| <b>Изменить цвет рамки:</b><br>Цвет рамки • У<br>Установить цвет по умолчанию                                                                                                    |                           |
| <b>Изменить заполнение</b>                                                                                                    |                           |
| Выберите эффект заполнения:<br>Измените цвет переднего плана:<br>Цвет переднего плана<br>Измените цвет фона заполнения:<br>Фоновый цвет<br>$\check{}$                                                          | E                         |
| Измените способ заполнения:<br>Градиент<br>۰.                                                                                                    |                           |
| Измените направление наполнения: Горизонтальный<br>$\overline{\phantom{a}}$                                                                                                    |                           |
| Справка<br>Описание:                                                                                                    | OK<br>Отмена              |

*Рисунок 50 – Вкладка «Оформление» элемента «Символьный/ Цифровой дисплей/ввод»*

Настройки вкладки «Оформление» элемента «Символьный/ Цифровой дисплей/ввод» аналогичны настройкам вкладки «Оформление» элемента «Клавиша/ индикатор», кроме указанных ниже.

- «Изменить цвет рамки» изменить цвет рамки элемента.
- «Изменить заполнение» изменить цвет заполнения поля элемента.
	- **«Измените цвет переднего плана» изменить цвет переднего плана.**
	- **«Изменить цвет заднего плана» изменить цвет заднего плана.**
	- **«Изменить способ заполнения» изменить метод наполнения цветом.**
	- **«Измените направление наполнения» изменить направление запол**нения цветом.

#### **Вкладка «Анимация».**

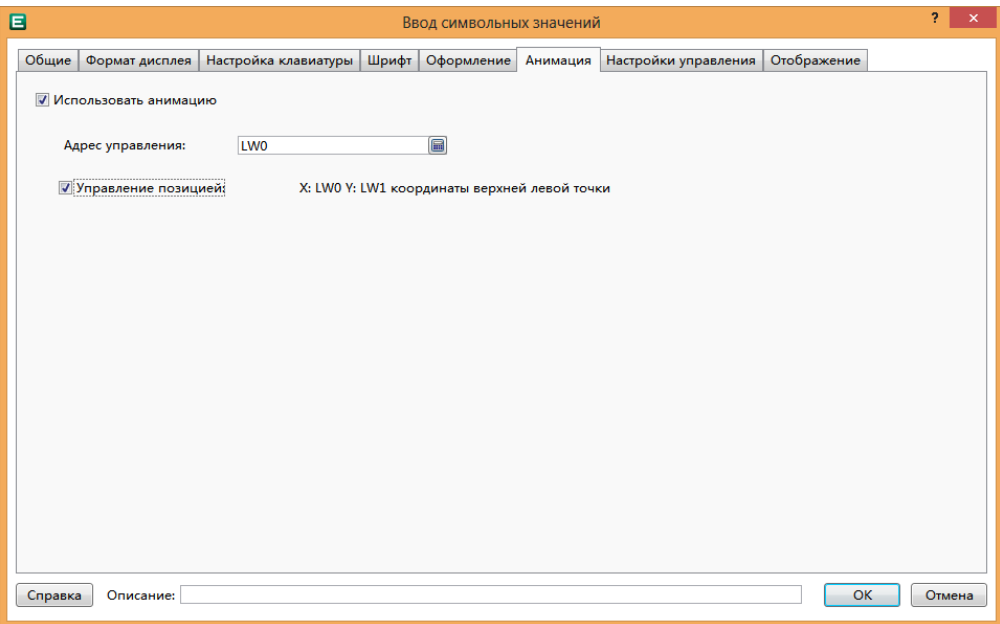

*Рисунок 51 – Вкладка «Анимация» элемента «Символьный/ Цифровой дисплей/ввод»*

Настройки вкладки «Анимация» элемента «Символьный/ Цифровой дисплей/ ввод» аналогичны настройкам вкладки «Анимация» элемента «Клавиша/индикатор».

# **Вкладка «Настройки управления».**

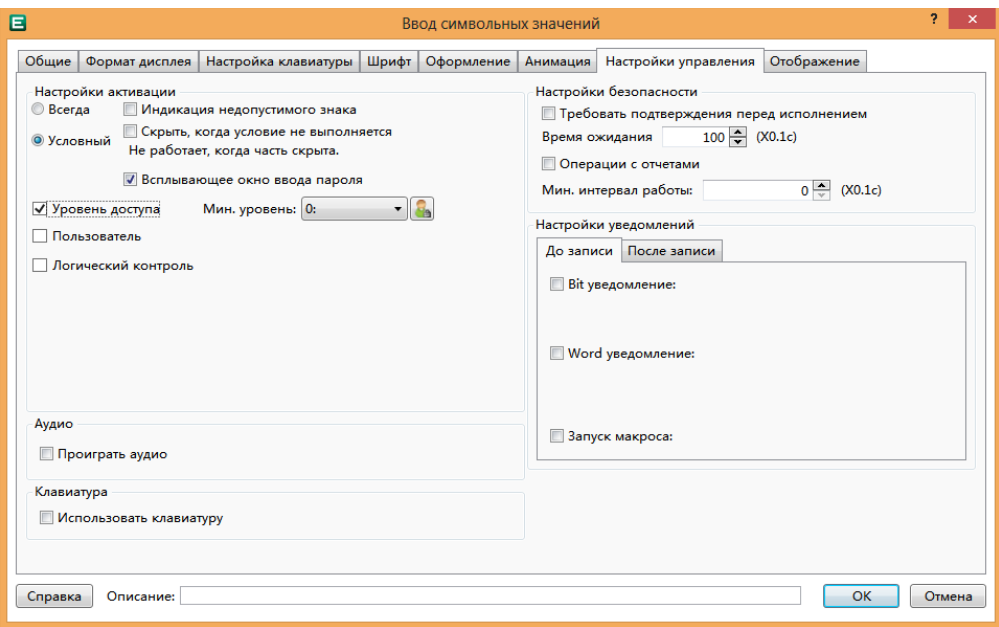

*Рисунок 52 – Вкладка «Настройки управления» элемента «Символьный/ Цифровой дисплей/ввод»*

Настройки вкладки «Настройки управления» элемента «Символьный/ Цифровой дисплей/ввод» аналогичны настройкам вкладки «Настройки управления» элемента «Клавиша/индикатор».

### **Вкладка «Отображение».**

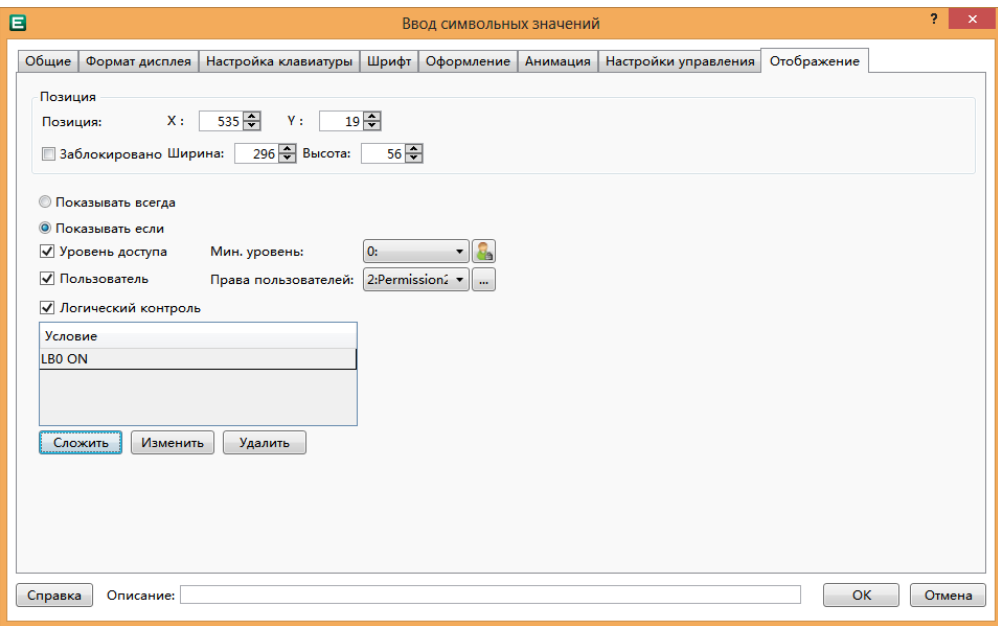

*Рисунок 53 – Вкладка «Отображение» элемента «Символьный/ Цифровой дисплей/ввод»*

Настройки вкладки «Отображение» элемента «Символьный/ Цифровой дисплей/ввод» аналогичны настройкам вкладки «Отображение» элемента «Клавиша/ индикатор».

## **3.2.3.3 Окно настройки элементов «***Bit/Word* **- тумблер»**

Окно содержит шесть вкладок:

- «Общие» основные настройки элемента.
- «Тумблер» настройки выбранной функции.
- «Оформление» настройки графического изображения элемента.
- «Анимация» настройки перемещения элемента по рабочей области экрана.
- «Настройки управления» настройки контроля за использованием и использование элемента.
- «Отображение» настройки размеров элемента, условий отображения элемента на экране.

#### **Вкладка «Общие».**

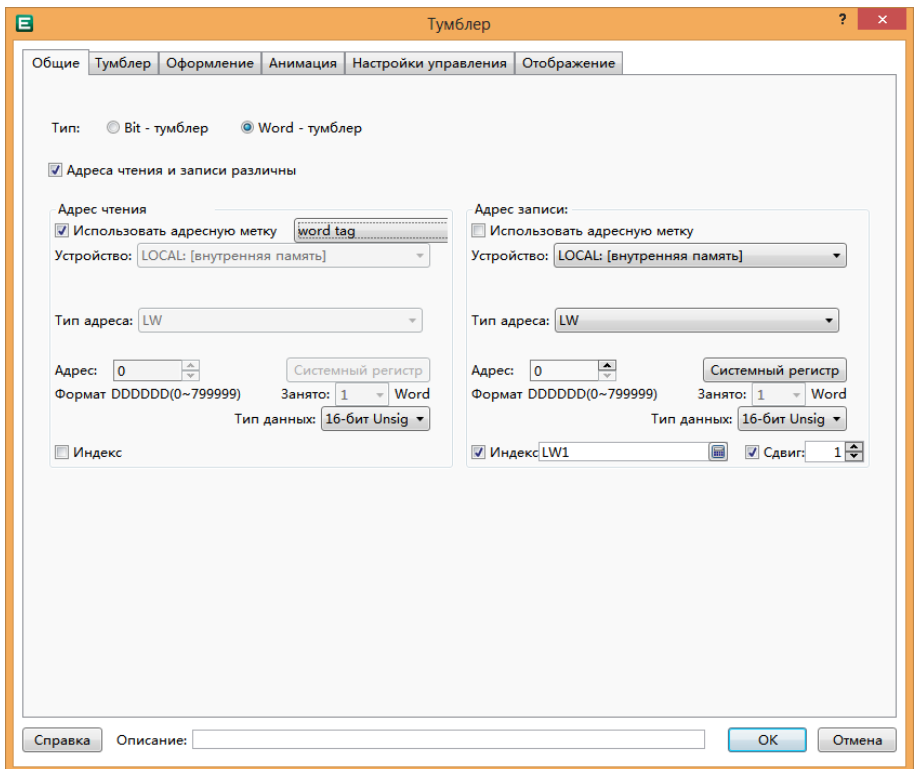

*Рисунок 54 – Вкладка «Общие» элемента «Bit/Word - тумблер»*

- «*Bit* тумблер» битовый переключатель.
- «*Word* тумблер» байтовый переключатель.
- «Адреса чтения и записи различны» в случае установки флажка адреса чтения и записи для данного элемента будут разными.
- «Адрес чтения» настройки регистра чтения.
	- «Использовать адресную метку» использовать предустановленное имя регистра вместо прямой адресации; имена регистрам присваиваются в библиотеке «Библиотека адресных меток».
	- **«Устройство» выбор области памяти, в которой будет расположен** битовый регистр; может быть использована внутренняя память панели (*LOCAL*:[внутренняя память]), внешние устройства, подключенные по одному из интерфейсов *RS-232/485/422* или *Ethernet* (Местные*COM*, «Удалённый/*Ethernet HMI*/ПЛК»; также потребуется указать адрес подключенного к панели устройства - «Номер станции»), или область памяти рецепта («Рецепт: [регистр рецептов]»).
	- «Номер станции» адрес внешнего устройства.
	- **«Тип адреса» тип адреса регистра.**
- *LW* байтовый регистр внутренней энергозависимой памяти панели.
- *RW* байтовый регистр внутренней энергонезависимой памяти панели.
- *SRW* системный байтовый регистр внутренней памяти панели.
- **«Адрес» адрес регистра.**
- **«Формат» индикация диапазона доступных адресов регистров для** каждой области памяти.
- **«Системный регистр» использование системного регистра панели опе**ратора; системные регистры используются для взаимодействия с аппаратным уровнем панели (например, размер используемой оперативной памяти, состояние соединения по интерфейсам и т. д.).
- **«Скорость» скорость опроса устройства, подключенного по интерфейсу.**
- **«Индекс» адрес байтового регистра, значение которого будет суммиро**ваться с адресом целевого байтового регистра; используется для сдвига адреса целевого байтового регистра без изменения конфигурации панели оператора.
- «Сдвиг» постоянный (неизменяемый) сдвиг адреса байтового регистра.

#### **Вкладка «Тумблер».**

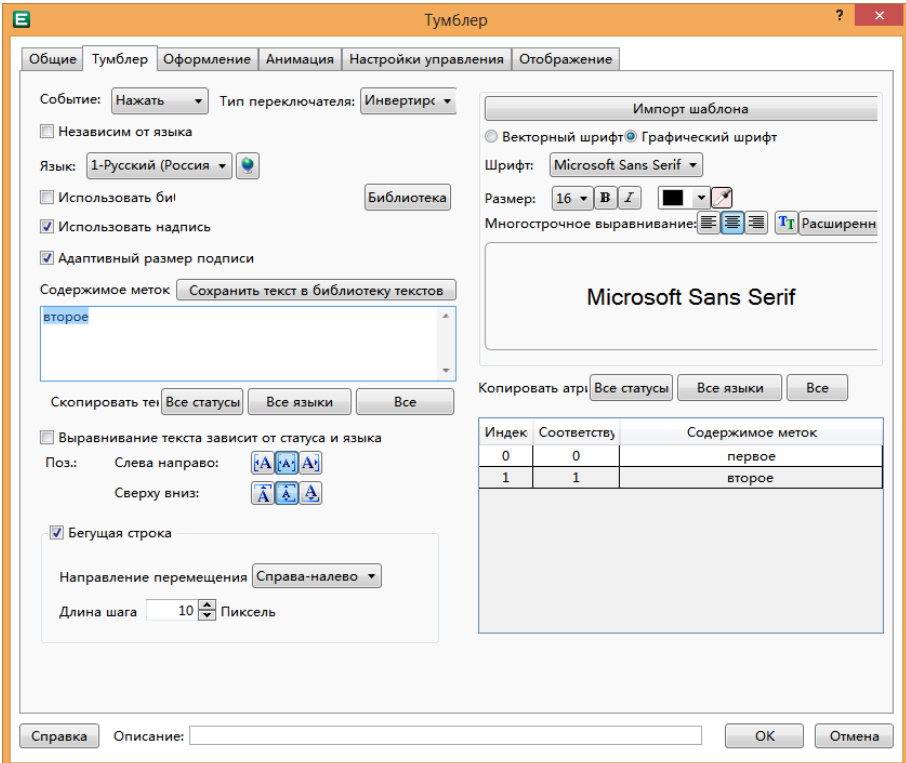

*Рисунок 55 – Вкладка «Тумблер» элемента «Bit - тумблер»*

- «Событие» действие, по которому будет производиться обработка битового регистра.
	- «Нажать» обработка по нажатию (передний фронт).
	- «Отпустить» по отпусканию (задний фронт).
- «Тип переключателя» тип обработки битового регистра.
	- «Вкл.» установить значение «1» в битовый регистр.
	- «Выкл.» установить «0» в битовый регистр.
	- » «Инвертировать» изменить текущее значение битового регистра (инвертировать).
	- «Сброс» при нажатии и удержании элемента на экране в битовый регистр устанавливается значение «1», при отпускании - «0».
- Флажок «Независим от языка» при установке флажка текстовое поле элемента не будет зависеть от переключения языков проекта (если в проекте предусмотрена возможность переключать языки при помощи регистра SW10050).
- «Язык» выбор языка из добавленных в проект; максимальное количество языков проекта - 32, для каждого языка можно добавить тип шрифта по умолчанию.
- «Использовать библиотеку текстов» использовать элементы из библиотеки надписей.
	- Кнопка «Библиотека» открыть библиотеку текстовых надписей для  $\mathbf{F}$ редактирования имеющихся или создания новых элементов.
	- «Содержимое библиотеки текстов» поле отображает текстовое содержимое выбранного состояния элемента.
- «Использовать надпись» использовать поле «Содержимое меток» для изменения надписи каждого состояния элемента. Количество состояний надписи совпадает с количеством состояний элемента «Bit/Word - тумблер».
- «Адаптивный размер подписи» размер шрифта зависит от габаритов элемента «Bit/Word - тумблер».
- «Выравнивание текста зависит от статуса и языка» отдельные настройки положения для надписей, принадлежащих разным языкам.
- «Слева направо» настройка горизонтального смещения надписи; «Отступ слева/справа» - смещение в пикселях.
- «Сверху вниз» настройка вертикального смещения надписи; «Отступ сверху/ нижний отступ» - смещение в пикселях.
- «Бегущая строка» анимация надписи (перемещение);
- «Бегущая строка» анимация надписи (перемещение).
	- «Слева направо» слева направо.
	- «Справа налево» справа налево.
	- «Сверху вниз» сверху вниз.
	- ◆ «Снизу вверх» снизу вверх.
- «Длина шага» величина шага перемещения в пикселях.
- «Иморт шаблона» импортировать шрифт из списка быстрого доступа.
- «Шрифт» настройки шрифта (размер, цвет и т. д.).
- «Векторный шрифт» векторный шрифт.
- «Графический шрифт» растровый шрифт.
- «Расширенные» расширенные настройки шрифта.
	- $\mathbf{F}$ «Горизонтальное масштабирование» - горизонтальный размер надписи  $R\%$
	- «Пробел» настройка расстояний между строками («Межстрочный интервал») и словами («Область»).
	- «Теневые эффекты» эффект тени для надписи, настраивается цвет тени и смешение тени по осям Х и У относительно надписи.
- «Копировать атрибуты в:» скопировать настройки шрифта во все надписи состояний («Все статусы»), во все надписи различных языков («Все языки»), во все надписи состояний и языков («Все»).

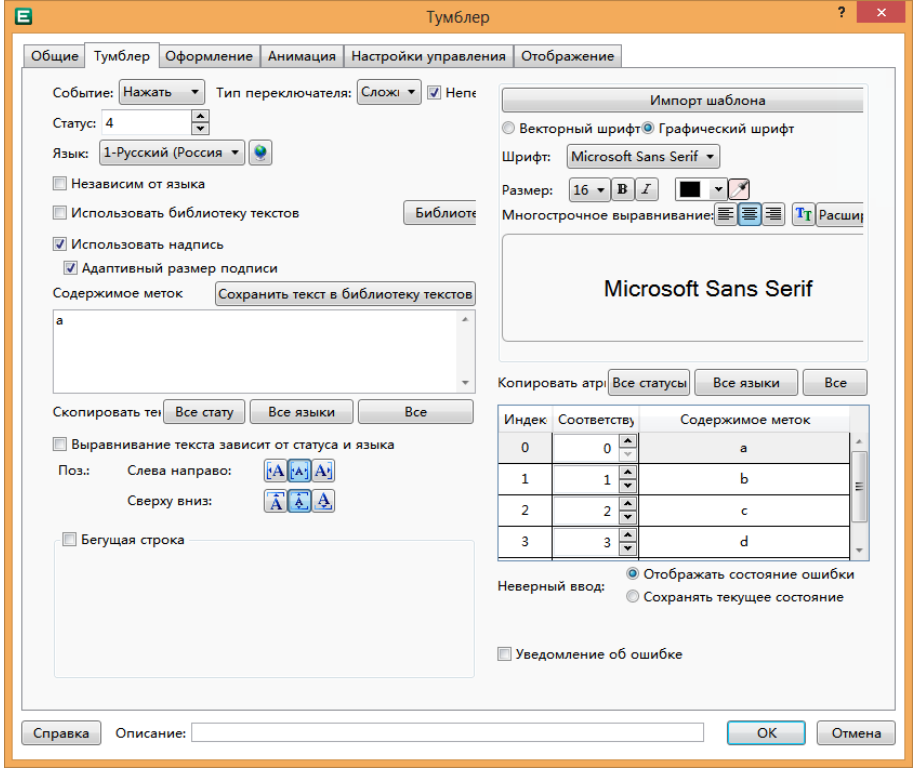

Рисунок 56 - Вкладка «Тумблер» элемента «Word - тумблер»

• «Событие» - тип обработки байтового регистра (изменения состояния элемента).

- х «Сложить» добавить к текущему значению целевого байтового регистра 1 (изменить состояние на следующее).
- «Вычесть» отнять от текущего значения целевого байтового регистра 1 (изменить сосотояние на предыдущее).
- «Статус» задание количества состояний элемента.
- «Неверный ввод» условие индикации последнего состояния (*Error и*ли «Ошибка») в списке состояний.
	- «Отображать состояние ошибки» при соблюдении условий для индикации состояния «Ошибка» индикатор показывает его.
	- «Сохранять текущее состояние» при соблюдении условий для индика- $\blacktriangleright$ ции состояния «Ошибка» индикатор продолжат показывать последнее активное состояние.
	- х «Уведомление об ошибке» уведомление о состоянии ошибки в битовом регистре.

#### Вкладка «Оформление».

Настройки вкладки «Оформление» элемента «Bit/Word - тумблер» аналогичны настройкам вкладки «Оформление» элемента «Клавиша/индикатор».

#### Вкладка «Анимация».

Настройки вкладки «Анимация» элемента «Bit/Word - тумблер» аналогичны настройкам вкладки «Анимация» элемента «Клавиша/индикатор».

#### Вкладка «Настройки управления».

Настройки вкладки «Настройки управления» элемента «Bit/Word - тумблер» аналогичны настройкам вкладки «Настройки управления» элемента «Клавиша/ индикатор».

#### Вкладка «Отображение».

Настройки вкладки «Отображение» элемента «Bit/Word - тумблер» аналогичны настройкам вкладки «Отображение» элемента «Клавиша/индикатор».

## 3.2.3.4 Окно настройки элементов «Список с выбором/выпадающий»

Окно содержит пять вкладок:

- «Общие» основные настройки элемента.
- «Настройка селектора» настройки выбранной функции.
- «Оформление» настройки графического изображения элемента.
- «Настройки управления» настройки контроля за использованием и использование элемента
- «Отображение» настройки размеров элемента, условий отображения элемента на экране.
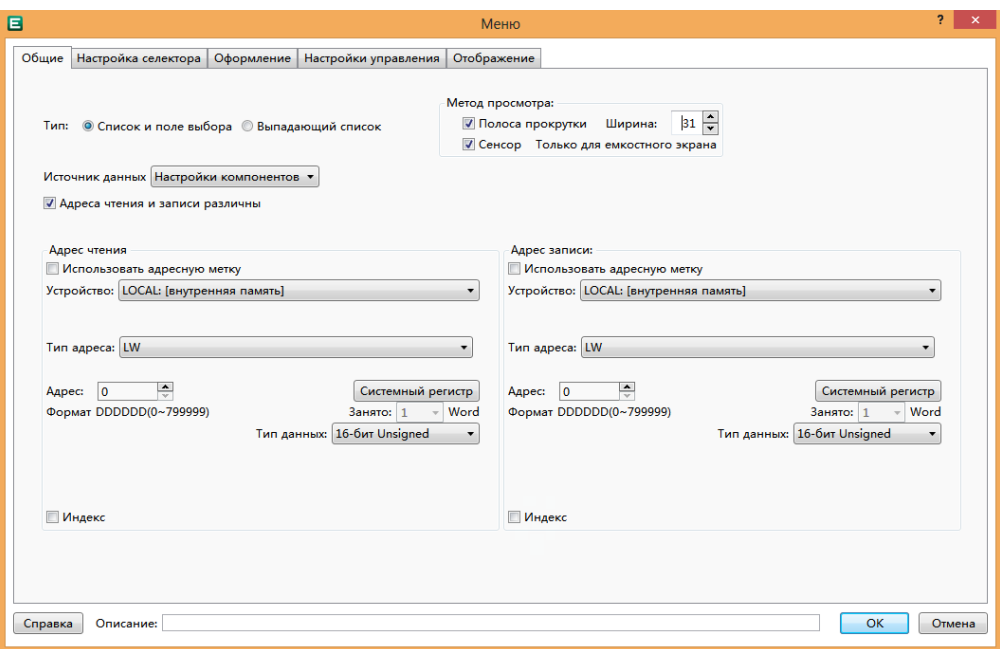

*Рисунок 57 – Вкладка «Общие» элемента «Список с выбором/выпадающий»*

- «Тип Список и поле выбора» тип элемента список с выбором позиции.
- «Тип Выпадающий список» тип элемента выпадающий список с выбором позиции.
- «Метод просмотра» метод перемещения между позициями списка.
	- **«Полоса прокрутки» перемещение при помощи полосы прокрутки.** «Ширина» - ширина полосы прокрутки.
		- «Сенсор» прокрутка прикосновением пальцев к экрану панели.
- «Адреса чтения и записи различны» в случае установки флажка адреса чтения и записи для данного элемента будут разными.
- «Адрес чтения» настройки регистра чтения.
	- **«Использовать адресную метку» использовать предустановленное имя** регистра вместо прямой адресации; имена регистрам присваиваются в библиотеке «Библиотека адресных меток».
	- «Устройство» выбор области памяти, в которой будет расположен битовый регистр; может быть использована внутренняя память панели (*LOCAL*:[внутренняя память]), внешние устройства, подключенные по одному из интерфейсов *RS-232/485/422* или *Ethernet* (Местные*COM*, «Удалённый/*Ethernet HMI*/ПЛК»; также потребуется указать адрес подключенного к панели устройства - «Номер станции»), или область памяти рецепта («Рецепт: [регистр рецептов]»).
	- «Номер станции» адрес внешнего устройства.
- **«Тип адреса» тип адреса регистра.** 
	- *LW* байтовый регистр внутренней энергозависимой памяти панели.
	- *RW* байтовый регистр внутренней энергонезависимой памяти панели.
	- *SRW* системный байтовый регистр внутренней памяти панели.
- **«Адрес» адрес регистра.**
- **«Формат» индикация диапазона доступных адресов регистров для** каждой области памяти.
- **«Системный регистр» использование системного регистра панели опе**ратора; системные регистры используются для взаимодействия с аппаратным уровнем панели (например, размер используемой оперативной памяти, состояние соединения по интерфейсам и т. д.).
- «Скорость» скорость опроса устройства, подключенного по интерфейсу.
- **«Индекс» адрес байтового регистра, значение которого будет суммиро**ваться с адресом целевого байтового регистра; используется для сдвига адреса целевого байтового регистра без изменения конфигурации панели оператора.
- «Сдвиг» постоянный (неизменяемый) сдвиг адреса байтового регистра.

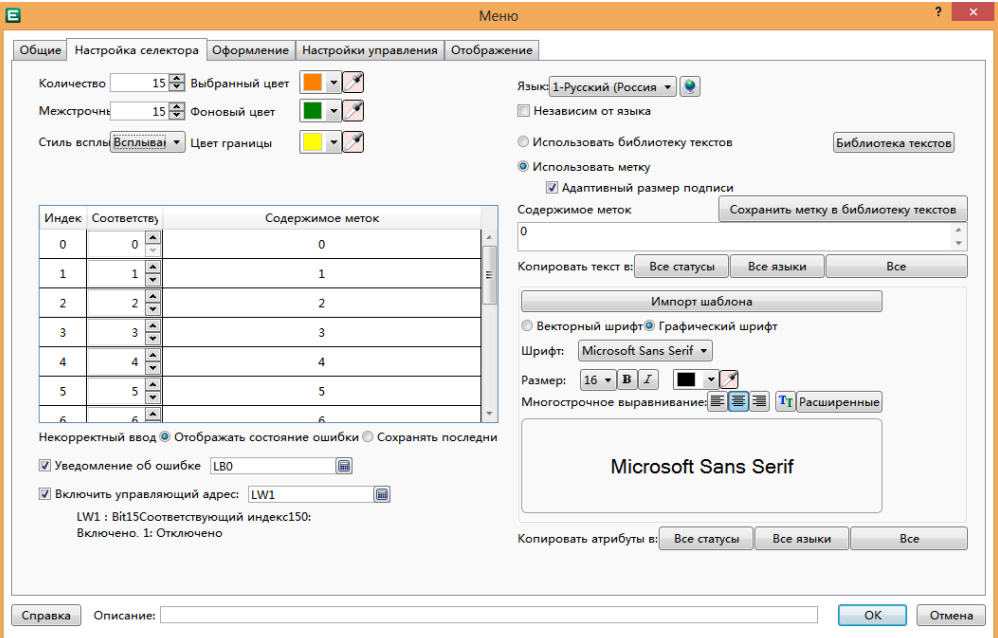

## **Вкладка «Настройка селектора».**

*Рисунок 58 – Вкладка «Настройка селектора» элемента «Список с выбором/выпадающий»*

- «Количество» количество строк списка.
- «Межстрочное расстояние» расстояние между строками.
- «Стиль всплывающего списка» направление выпадающего списка (только для «Выпадающий список»).
	- «Всплывающее вниз» список разворачивается вниз.
	- «Всплывающее вверх» список разворачивается вверх.
- «Выбранный цвет» цвет фона выбранной строки.
- «Фоновый цвет» цвет фона списка.
- «Цвет границы» цвет границы списка.
- Флажок «Независим от языка» при установке флажка текстовое поле элемента не будет зависеть от переключения языков проекта (если в проекте предусмотрена возможность переключать языки при помощи регистра *SW10050*).
- «Язык» выбор языка из добавленых в проект; максимальное количество языков проекта - 32, для каждого языка можно добавить тип шрифта по умолчанию.
- «Использовать библиотеку текстов» использовать элементы из библиотеки надписей.
	- **Кнопка «Библиотека текстов» открыть библиотеку текстовых надписей** для редактирования имеющихся или создания новых элементов.
	- **«Содержимое библиотеки текстов» поле отображает текстовое содер**жимое выбранного состояния элемента.
- «Использовать метку» использовать поле «Содержимое меток» для изменения надписи каждого состояния элемента.
- «Адаптивный размер подписи» размер шрифта зависит от габаритов элемента «Список с выбором/выпадающий».
- «Сохранить метку в библиотеку текстов» сохранить содержимое поля «Содержимое меток» в библиотеку надписей.
- «Импорт шаблона» импортировать шрифт из списка быстрого доступа.
- «Шрифт» настройки шрифта (размер, цвет и т. д.).
- «Векторный шрифт» векторный шрифт.
- «Графический шрифт» растровый шрифт.
- «Размер» размер шрифта.
- «*B*» включить «жирный» шрифт.
- «*I*» включить выделение курсивом.
- «*TT*» сохранить настройки шрифта в список быстрого доступа.
- «Расширенные» расширенные настройки шрифта.
	- **«Горизонтальное масштабирование» горизонтальный размер надписи** в %.
	- **«Пробел» настройка расстояний между строками («Межстрочный ин**тервал») и словами («Область»).
	- **«Теневые эффекты» эффект тени для надписи, настраивается цвет** тени и смещение тени по осям *X* и *Y* относительно надписи.

• «Копировать атрибуты в:» - скопировать настройки шрифта во все надписи состояний («Все статусы»), во все надписи различных языков («Все языки»), во все надписи состояний и языков («Все»).

## **Вкладка «Оформление».**

Настройки вкладки «Оформление» элемента «Список с выбором/выпадающий» аналогичны настройкам вкладки «Оформление» элемента «Клавиша/ индикатор».

### **Вкладка «Настройки управления».**

Настройки вкладки «Настройки управления» элемента «Список с выбором/ выпадающий» аналогичны настройкам вкладки «Настройки управления» элемента «Клавиша/индикатор».

## **Вкладка «Отображение».**

Настройки вкладки «Отображение» элемента «Список с выбором/выпадающий» аналогичны настройкам вкладки «Отображение» элемента «Клавиша/ индикатор».

## **3.2.3.5 Окно настройки элемента «Поле просмотра файлов»**

Окно содержит две вкладки:

- «Общие» основные настройки элемента.
- «Отображение» настройки размеров элемента, условий отображения элемента на экране.

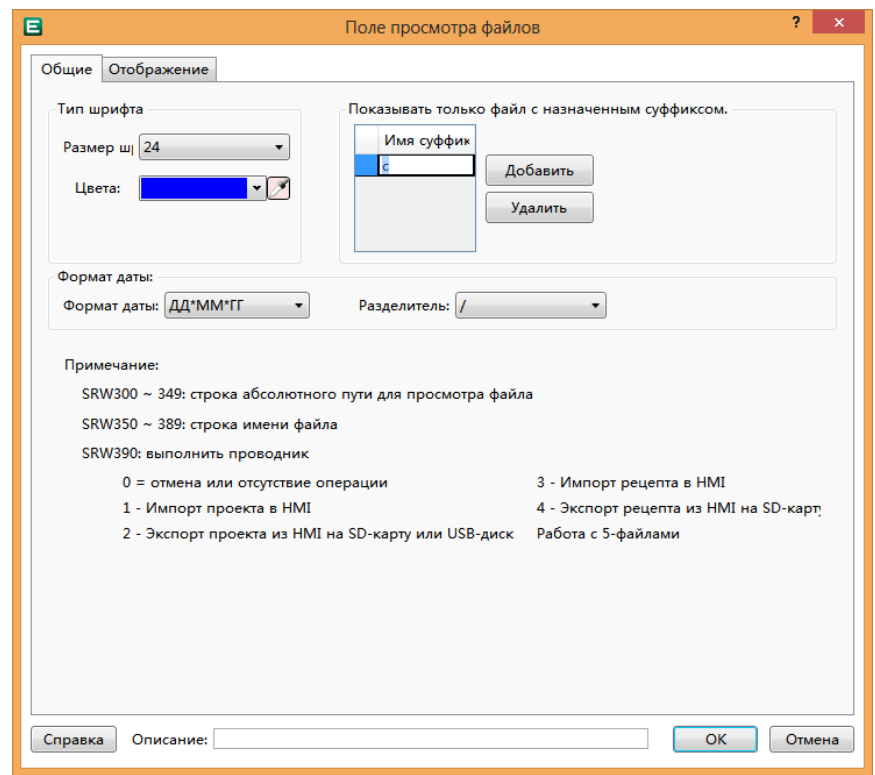

*Рисунок 59 – Вкладка «Общие» элемента «Поле просмотра файлов»*

- «Тип шрифта» настройки шрифта.
	- «Размер шрифта» размер шрифта.
	- «Цвета» цвет шрифта.
- «Показывать только файл с назначенным суффиксом» показывать файлы в каталоге только с заданным расширением. Если оставить поле пустым, то будут отражаться все файлы в каталоге.
- «Формат даты» формат отображения даты.
	- «ДД\*ММ\*ГГ» день, месяц, год; «ММ\*ДД\*ГГ» месяц, день, год; «ГГ\*М-М\*ДД» - год, месяц, день.
	- «Разделитель» символ-разделитель в обозначении дня, месяца и года.
- «Примечание» пояснения.
	- **Регистры SRW300-349 используются для хранения или задания пути к** файлу в каталоге, формат - символы *ASCII* или *Unicode*.
	- **Регистры SRW350-389 используются для хранения или задания имени** файла в каталоге, формат - символы *ASCII* или *Unicode*.
	- **SRW390** регистр управления элементом отображения каталога файлов на внешнем носителе; 0 - отменить операцию; 1 - импортировать проект с

внешнего носителя в память панели; 2 - экспортировать проект на внешний носитель; 3 - импортировать рецепт с внешнего носителя в память панели; 4 - экспортировать рецепт на внешний носитель.

## **Вкладка «Отображение».**

Настройки вкладки «Отображение» элемента «Список с выбором/выпадающий» аналогичны настройкам вкладки «Отображение» элемента «Клавиша/ индикатор».

## **3.2.3.6 Окно настройки элемента «Права пользователей»**

Окно содержит четыре вкладки:

- «Общие» основные настройки элемента.
- «Таблица» настройки формата таблицы.
- «Поиск» настройки поиска.
- «Отображение» настройки размеров элемента, условий отображения элемента на экране.

### **Вкладка «Общие».**

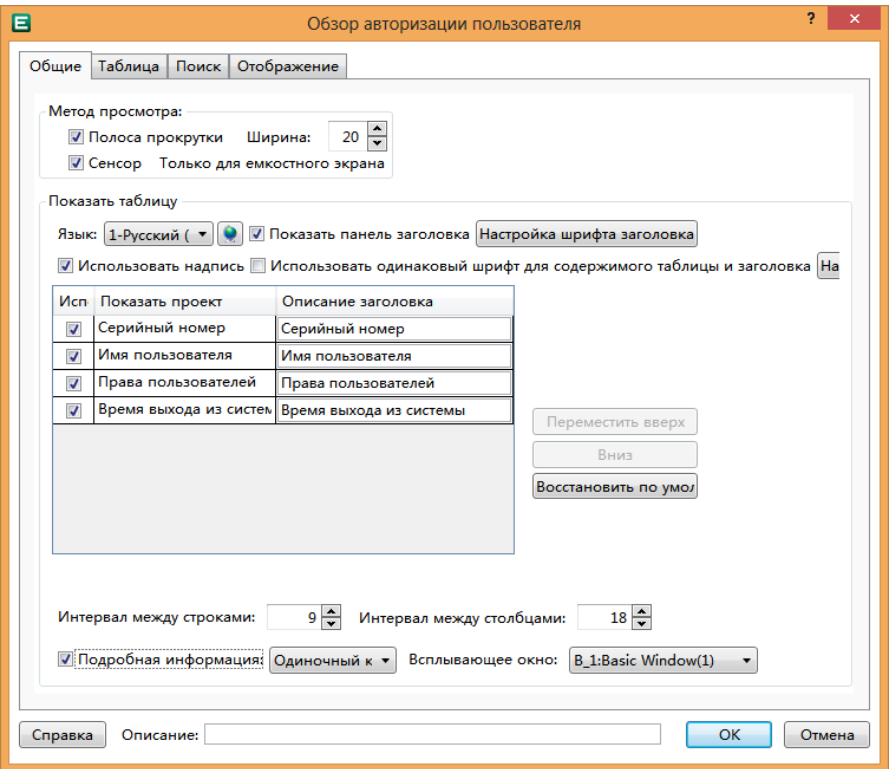

*Рисунок 60 – Вкладка «Общие» элемента «Права пользователей»*

• «Метод просмотра» - метод перемещения между позициями списка.

- **«Полоса прокрутки» перемещение при помощи полосы прокрутки.** «Ширина» - ширина полосы прокрутки.
	- «Сенсор» прокрутка прикосновением пальцев к экрану панели.
- «Показать таблицу» настройки содержимого таблицы.
- «Язык» выбор языка из добавленых в проект; максимальное количество языков проекта - 32, для каждого языка можно добавить тип шрифта по умолчанию.
- «Показать панель заголовка» показывать заголовок таблицы («шапку»).
	- «Настройка шрифта заголовка» настройки шрифта заголовка таблицы.
- «Использовать надпись» использовать надписи по умолчанию для заполнения заголовка. Для использования надписей из библиотеки надписей необходимо снять флажок.
- «Использовать одинаковый шрифтдля содержимого таблицы и заголовка» использовать одинаковый шрифт для содержимого таблицы и её заголовка.
	- **«Настройка шрифта» настройки шрифта содержимого таблицы (если** флажок «Использовать одинаковый шрифтдля содержимого таблицы и заголовка» не установлен).
- «Переместить вверх» передвинуть столбец таблицы влево.
- «Вниз» передвинуть столбец таблицы вправо.
- «Восстановить по умолчанию» восстановить порядок столбцов по умолчанию.
- «Интервал между строками» расстояние между строками таблицы.
- «Интервал между столбцами» расстояние между столбцами таблицы.

#### **Вкладка «Таблица».**

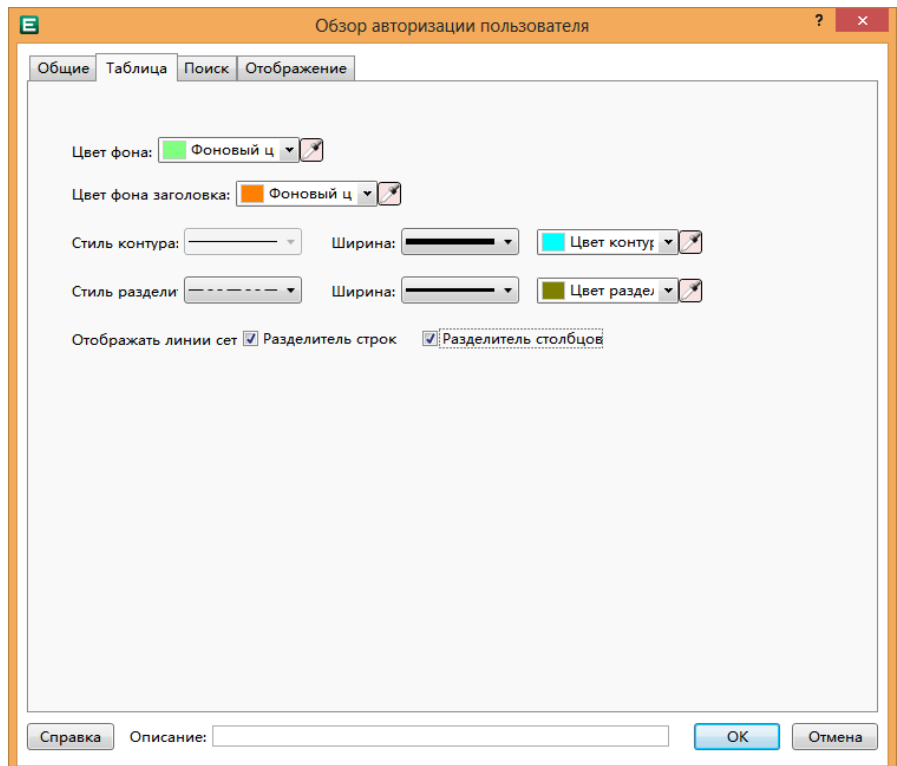

*Рисунок 61 – Вкладка «Таблица» элемента «Права пользователей»*

- «Цвет фона» цвет фона таблицы.
- «Цвет фона заголовка» цвет фона заголовка таблицы.
- «Стиль контура» стиль линии внешней границы таблицы.
	- **«Ширина» ширина линии.**
- «Стиль разделителя» стиль внутренних линий таблицы.
	- **«Ширина» ширина линии.**
- «Отображать линии сетки: Разделитель строк» показывать линии разделения строк.
- «Отображать линии сетки: Разделитель столбцов» показывать линии разделения столбцов.

#### **Вкладка «Поиск».**

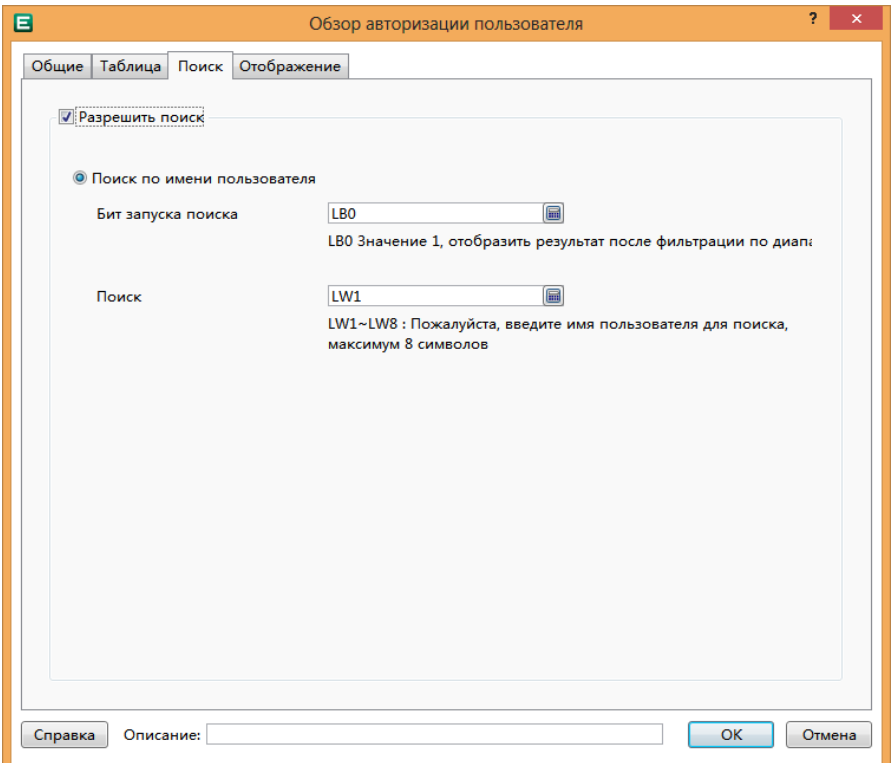

*Рисунок 62 – Вкладка «Поиск» элемента «Права пользователей»*

• «Разрешить поиск» - разрешить поиск по имени оператора в таблице.

- «Бит запуск поиска» адрес битового регистра для применения фильтрации по имени оператора. Если значение битового регистра равно «1», то в таблице отображаются только записи, соответствующие содержимому регистров, указанному в «Поиск».
- «Поиск» байтовые регистры, содержащие символьные данные в формате *ASCII*. Для применения фильтра по таблице необходимо полностью указать имя интересующего оператора. Например, для выделения оператора под именем «*admin*» необходимо ввести значение «*admin*» в первый из ряда регистров в формате *ASCII*, затем установить значение битового регистра *Search trigger bit* равное «1». В таблице отобразится только одна строка.

### **Вкладка «Отображение».**

Настройки вкладки «Отображение» элемента «Права пользователей» аналогичны настройкам вкладки «Отображение» элемента «Клавиша/индикатор».

# **3.2.3.7 Окно настройки элементов «Гистограмма/секторная диаграмма»**

Окно содержит пять вкладок:

- «Общие» общие настройки элементов.
- «Расширенные» расширенные настройки элементов.
- «Шкала и маркировка» настройки отображения шкал и обозначений.
- «Шкала и анимация» настройки перемещения элемента по рабочей области экрана.
- «Отображение» настройки размеров элемента, условий отображения элемента на экране.

## **Вкладка «Общие».**

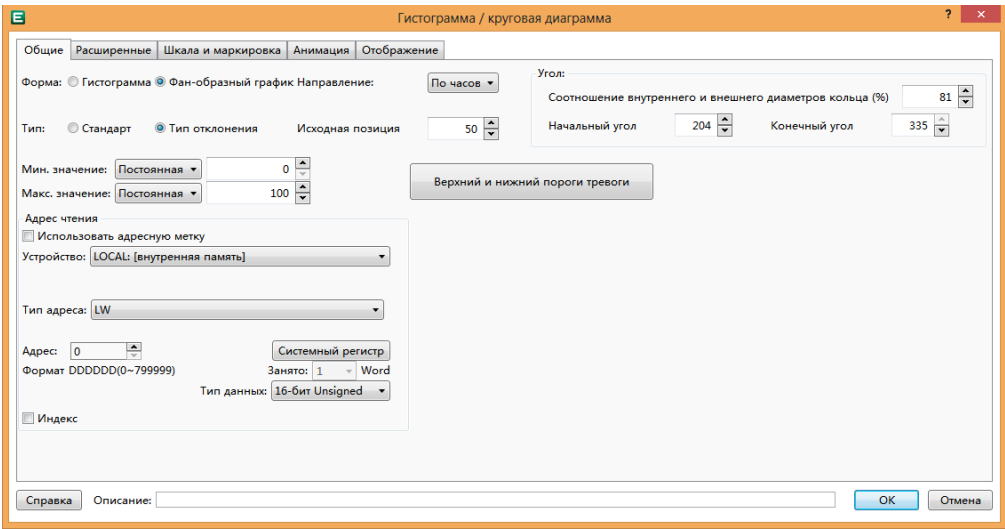

*Рисунок 63 – Вкладка «Общие» элемента «Гистограмма/секторная диаграмма»*

- «Форма» вид шкалы.
	- «Гистограмма» стандартная шкала прямоугольной формы.
	- «Фан-образный график» шкала в виде сектора кольца.
- «Направление» направление заполнения шкалы при увеличении значения связанного регистра.
	- Ì «Гистограмма»:
		- «Отображать вверх» направление вверх;
		- «Отображать вниз» направление вниз;
		- «Показывать свлева» направление влево;
		- «Показывать справа» направление вправо.
	- **«Фан-образный график»:**
- «По часовой стрелке» по часовой стрелке;
- «Против часовой стрелки» против часовой стрелки.
- «Тип» смещение начальной точки.
	- **«Стандарт» без смещения.**
	- **«Тип отклонения» со смещением.**
	- «Исходная позиция» координата смещения начальной точки на шкале.
- «Угол» соотношение радиусов внутреннего и внешнего колец шкалы (для «Фан-образный график»), а также задание начального и конечного углов сектора.
	- «Соотношение внутреннего и внешнего диаметров кольца (%)» задание соотношения в процентах.
	- **«Начальный угол» задание начального угла в градусах.**
	- «Конечный угол» задание конечного угла в градусах.
- «Мин. значение» минимальное значение шкалы, может быть задано константой или значением байтового регистра.
- «Макс. значение» максимальное значение шкалы, может быть задано константой или значением байтового регистра.
- «Адрес чтения» настройки регистра чтения.
	- «Использовать адресную метку» использовать предустановленное имя регистра вместо прямой адресации; имена регистрам присваиваются в библиотеке «Библиотека адресных меток».
	- **«Устройство» выбор области памяти, в которой будет расположен** битовый регистр; может быть использована внутренняя память панели (*LOCAL*:[внутренняя память]), внешние устройства, подключенные по одному из интерфейсов *RS-232/485/422* или *Ethernet* (Местные*COM*, «Удалённый/*Ethernet HMI*/ПЛК»; также потребуется указать адрес подключенного к панели устройства - «Номер станции»), или область памяти рецепта («Рецепт: [регистр рецептов]»).
	- **«Номер станции» адрес внешнего устройства.**
	- **«Тип адреса» тип адреса регистра.** 
		- *LW* байтовый регистр внутренней энергозависимой памяти панели.
		- *RW* байтовый регистр внутренней энергонезависимой памяти панели.
		- *SRW* системный байтовый регистр внутренней памяти панели.
	- **«Адрес» адрес регистра.**
	- **«Формат» индикация диапазона доступных адресов регистров для** каждой области памяти.
	- **«Системный регистр» использование системного регистра панели опе**ратора; системные регистры используются для взаимодействия с аппаратным уровнем панели (например, размер используемой оперативной памяти, состояние соединения по интерфейсам и т. д.).
	- **«Скорость» скорость опроса устройства, подключенного по интерфейсу.**
- **«Индекс» адрес байтового регистра, значение которого будет суммиро**ваться с адресом целевого байтового регистра; используется для сдвига адреса целевого байтового регистра без изменения конфигурации панели оператора.
- **«Сдвиг» постоянный (неизменяемый) сдвиг адреса байтового регистра.**
- «Верхний и нижний пороги тревоги» переход на вкладку «Расширенные».

#### **Вкладка «Расширенные».**

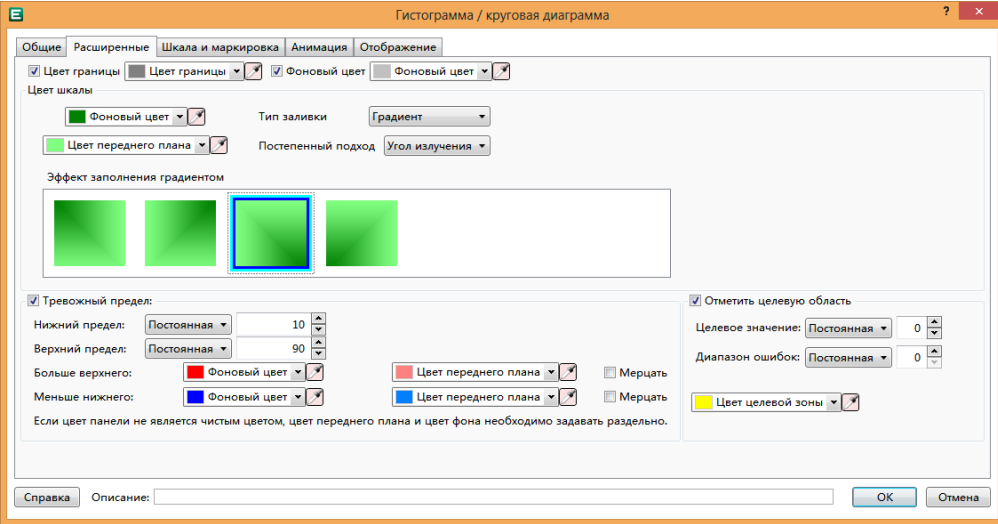

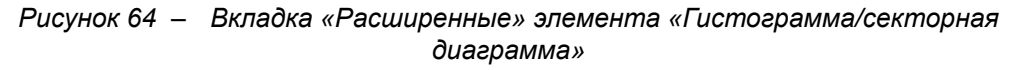

- «Цвет границы» цвет границы элемента.
- «Фоновый цвет» цвет заднего плана элемента.
- «Цвет шкалы» цвет заполнения шкалы.
	- «Фоновый цвет» цвет заднего плана шкалы.
	- **«Цвет переднего плана» цвет переднего плана шкалы (если задано** заполнение рисунком или по градиенту).
	- **«Тип заливки» тип заполнения цветом.** 
		- «Сплошной цвет» непрерывное заполнение шкалы цветом.
		- «Текстура» заполнение рисунком.
		- «Градиент» градиент цвета.
	- **«Постепенный подход» направление градиента.**
	- **«Эффект заполнения текстурой» выбор типа рисунка заполнения.**
	- «Эффект заполнения градиентом» выбор типа градиента.
- «Тревожный предел» включении индикации выхода значения за пределы верхней и нижней границы.
	- «Нижний предел» значение нижней границы.
- **«Верхний предел» значение верхней границы.**
- «Больше верхнего» цвет заполнения шкалы при превышении значения верхней границы. Цвет переднего плана используется, если не выбрано непрерывное заполнение цветом.
- «Меньше нижнего» цвет заполнения шкалы при значении регистра ниже нижней границы. Цвет переднего плана используется, если не выбрано непрерывное заполнение цветом.
- «Мерцать» мигание шкалы в случае выхода значения за верхний или нижний предел.
- «Отметить целевую область» выделение цветом целевой части шкалы.
	- **«Целевое значение» уставка.**
	- **«Диапазон ошибок» гистерезис.**
	- $\cdot$  При «Целевое значение» = 50 и «Диапазон ошибок» = 10 выделятся цветом будет часть шкалы в диапазоне от 40 до 60.

#### **Вкладка «Шкала и маркировка».**

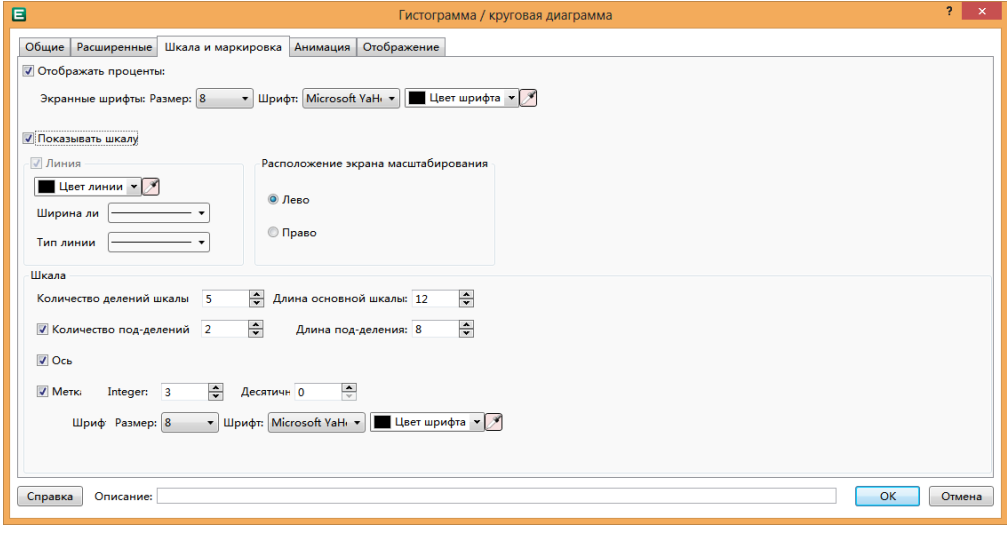

*Рисунок 65 – Вкладка «Шкала и маркировка» элемента «Гистограмма/секторная диаграмма»*

- «Отображать проценты» отображать значение байтового регистра шкалы в процентах.
	- **«Экранные шрифты: Размер» размер шрифта.**
	- **«Экранные шрифты: Шрифт» тип шрифта.**
- «Показывать шкалу» отображать боковую шкалу.
	- **«Расположение экрана масштабирования» расположение боковой** шкалы.
		- «Лево» слева от основной.
- «Право» справа.
- **«Ширина линий» толшина линий.**
- «Тип линии» тип линий.
- «Шкала» настройки боковой шкалы.
	- **«Количество делений шкалы» шаг основных делений шкалы.**
	- **«Длина основной шкалы» длина линий основных делений.**
	- **«Количество под-делений» шаг дополнительных делений.**
	- **«Длина под-деления» длина линий дополнительных делений.**
	- Ì «Ось» отображать линию оси *Y*.
	- **«Метка» отображение цифр основной шкалы.**
	- *Integer* количество целых разрядов.
	- **«Десятичные» количество десятичных.**
	- «Шрифт» настройки шрифта.

## **Вкладка «Анимация».**

Настройки вкладки «Анимация» элемента «Гистограмма/секторная диаграмма» аналогичны настройкам вкладки «Анимация» элемента «Клавиша/индикатор».

## **Вкладка «Отображение».**

Настройки вкладки «Отображение» элемента «Гистограмма/секторная диаграмма» аналогичны настройкам вкладки «Отображение» элемента «Клавиша/ индикатор».

# **3.2.3.8 Окно настройки элемента «Стрелочный указатель»**

Окно содержит четыре вкладки:

- «Общие» общие настройки элементов.
- «Стрелки и шкалы» настройки отображения стрелки и шкалы.
- «Анимация» настройки перемещения элемента по рабочей области экрана.
- «Отображение» настройки размеров элемента, условий отображения элемента на экране.

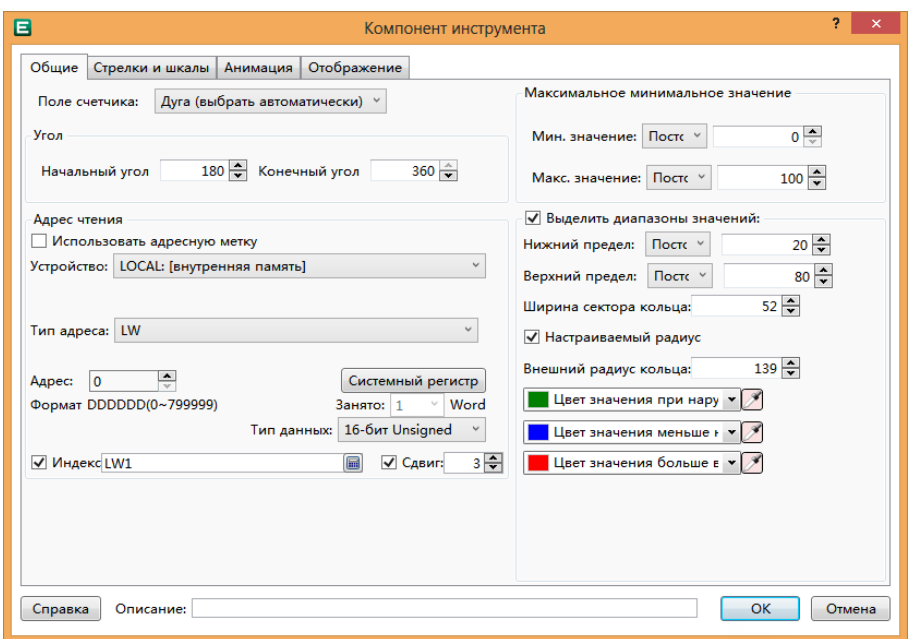

*Рисунок 66 – Вкладка «Общие» элемента «Стрелочный указатель»*

- «Поле счётчика» форма представления стрелочного индикатора.
	- «Круглый (стрелки вверх)» круговой, в начальном положении стрелка обращена вверх.
	- **«Круглый (стрелки вверх)» круговой, в начальном положении стрелка** обращена вниз.
	- **«Верхний полукруг» верхнее полукольцо.**
	- **«Нижний полукруг» нижнее полукольцо.**
	- **«Дуга (выбрать автоматически)» дуга с настраиваемыми начальным и** конечным углом.
- «Угол» настройка начального и конечного углов дуги.
	- **«Начальный угол» начальный угол дуги.**
	- «Конечный угол» конечный угол дуги.
- «Адрес чтения» настройки регистра чтения.
	- «Использовать адресную метку» использовать предустановленное имя регистра вместо прямой адресации; имена регистрам присваиваются в библиотеке «Библиотека адресных меток».
	- **«Устройство» выбор области памяти, в которой будет расположен** битовый регистр; может быть использована внутренняя память панели (*LOCAL*:[внутренняя память]), внешние устройства, подключенные по одному из интерфейсов *RS-232/485/422* или *Ethernet* (Местные*COM*, «Удалённый/*Ethernet HMI*/ПЛК»; также потребуется указать адрес под-

ключенного к панели устройства - «Номер станции»), или область памяти рецепта («Рецепт: [регистр рецептов]»).

- **«Номер станции» адрес внешнего устройства.**
- **«Тип адреса» тип адреса регистра.** 
	- *LW* байтовый регистр внутренней энергозависимой памяти панели.
	- *RW* байтовый регистр внутренней энергонезависимой памяти панели.
	- **SRW** системный байтовый регистр внутренней памяти панели.
- **«Адрес» адрес регистра.**
- **«Формат» индикация диапазона доступных адресов регистров для** каждой области памяти.
- **«Системный регистр» использование системного регистра панели опе**ратора; системные регистры используются для взаимодействия с аппаратным уровнем панели (например, размер используемой оперативной памяти, состояние соединения по интерфейсам и т. д.).
- **«Скорость» скорость опроса устройства, подключенного по интерфейсу.**
- **«Индекс» адрес байтового регистра, значение которого будет суммиро**ваться с адресом целевого байтового регистра; используется для сдвига адреса целевого байтового регистра без изменения конфигурации панели оператора.
- «Сдвиг» постоянный (неизменяемый) сдвиг адреса байтового регистра.
- «Максимальное минимальное значение» максимальное и минимальное значение шкалы стрелочного индикатора.
- «Выделить диапазоны значений» выделять цветом значения выше верхнего граничного («Верхний предел») и ниже нижнего («Нижний предел»).
	- «Ширинга сектора кольца» радиус внутренней окружности стрелочного индикатора.
	- **«Настраиваемый радиус» настраиваемый радиус внешней окружности** стрелочного индикатора.
	- **«Цвет значения при нарушении пределов» цвет индикатора для значе**ния в пределах нижней и верхней границы.
	- **«Цвет значения меньше нижнего предела» цвет индикатора для значе**ния ниже нижней границы.
	- **«Цвет значения ольше верхнего предела» цвет индикатора для значения** выше верхней границы.

#### **Вкладка «Стрелки и шкалы».**

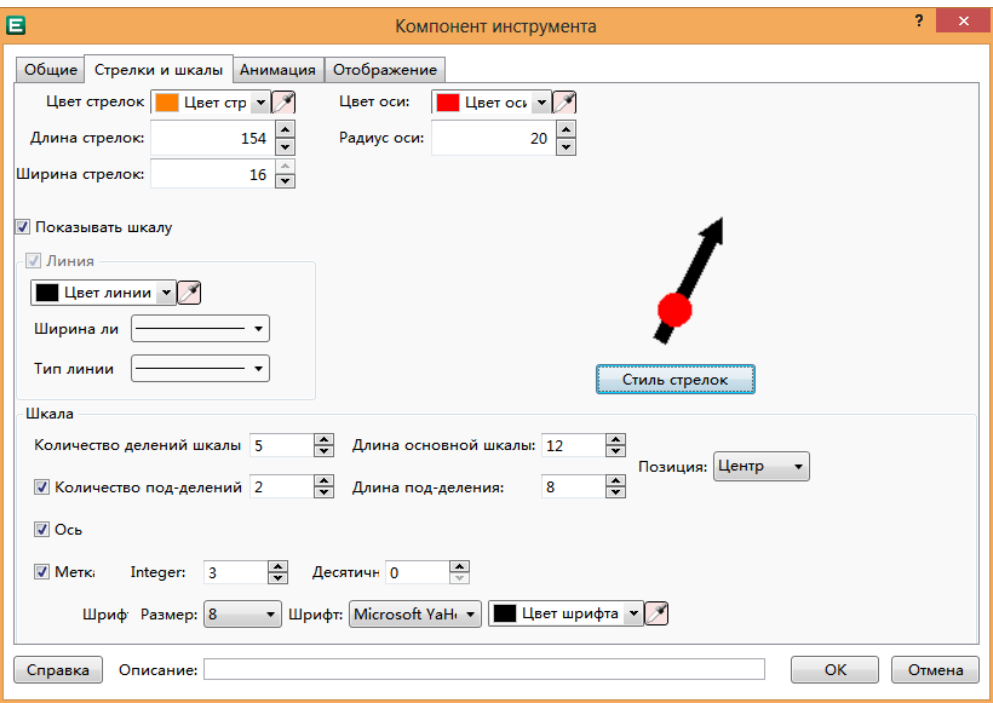

*Рисунок 67 – Вкладка «Стрелки и шкалы» элемента «Стрелочный указатель»*

- «Цвет стрелок» цвет стрелки индикатора.
- «Длина стрелок» длина стрелки индикатора.
- «Ширина стрелок» ширина стрелки индикатора.
- «Цвет оси» цвет оси стрелки индикатора.
- «Радиус оси» радиус оси стрелки индикатора.
- «Стиль стрелок» внешний вид стрелки индикатора.
- «Показывать шкалу» отображать шкалу индикатора.
	- **«Позиция» расположение шкалы.** 
		- «Внутри» метки шага шкалы расположены под осью шкалы.
		- «За пределами» метки шага шкалы расположены над осью шкалы.
		- «Центр» метки шага шкалы расположены по центру оси шкалы.
	- **«Ширина линии» толщина линий.**
	- **«Тип линии» тип линий.**
- «Шкала» настройки боковой шкалы.
	- **«Количество делений шкалы» шаг основных делений шкалы.**
	- **«Длина основной шкалы» длина линий основных делений.**
- **«Количество под-делений» шаг дополнительных делений.**
- **«Длина под-деления» длина линий дополнительных делений.**
- Ì «Ось» отображать линию оси *Y*.
- **«Метка» отображение цифр основной шкалы.**
- Integer количество целых разрядов.
- «Десятичные» количество десятичных.
- **«Шрифт» настройки шрифта.**
- **«Обратный порядок» обратный порядок цифр на шкале.**

### **Вкладка «Анимация».**

Настройки вкладки «Анимация» элемента «Гистограмма/секторная диаграмма» аналогичны настройкам вкладки «Анимация» элемента «Клавиша/индикатор».

## **Вкладка «Отображение».**

Настройки вкладки «Отображение» элемента «Гистограмма/секторная диаграмма» аналогичны настройкам вкладки «Отображение» элемента «Клавиша/ индикатор».

## **3.2.3.9 Окно настройки элемента «Временной тренд»**

Окно содержит пять вкладок:

- *General* основные настройки графика.
- *Channel* настройки каналов.
- *Search* настройки поиска.
- *Scale* настройки шкал.
- *Display* настройки размеров элемента, условий отображения элемента на экране.

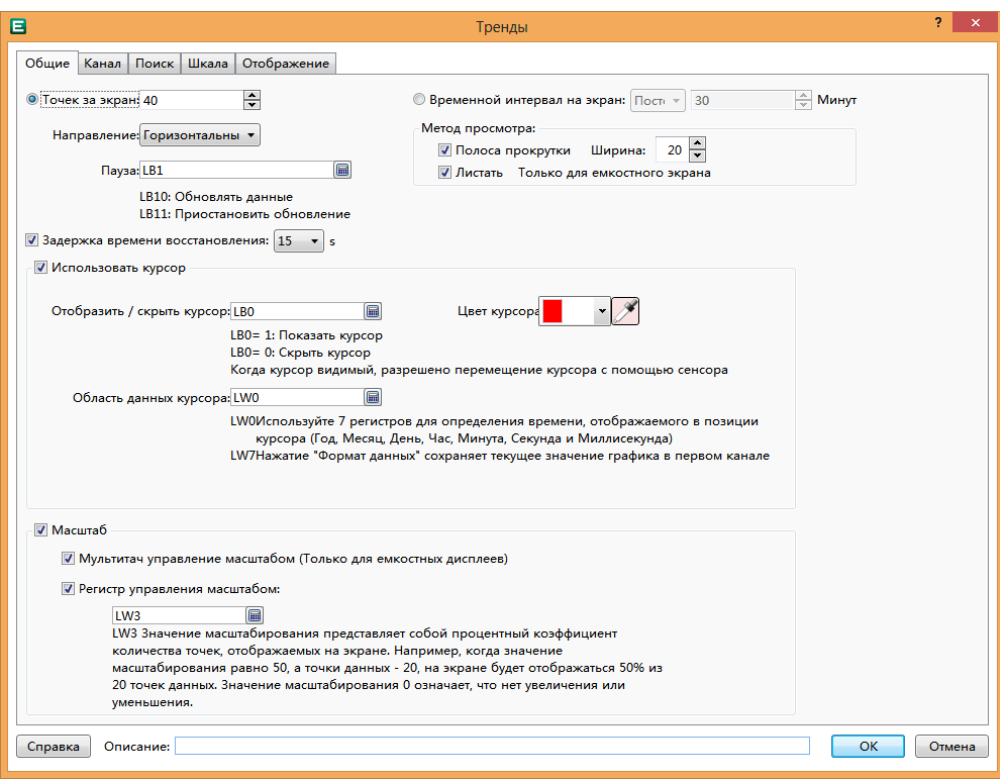

*Рисунок 68 – Вкладка «Общие» элемента «Временной тренд»*

- «Точек за экран» количество точек графика на экране.
- «Временной интервал на экран:» временной интревал графика, задаётся константой или значением байтового регистра (в минутах).
- «Направление» направление прокрутки графика.
	- **«Горизонтальный» горизонтально.**
	- «Вертикальный» вертикально.
- «Метод прокрутки» метод ручной прокрутки графика.
	- **«Полоса» при помощи полосы прокрутки; «Ширина» ширина полосы** прокрутки.
	- **«Листать» движением пальцев по области графика (поддерживается** режим *multi-touch* - увеличение/уменьшение масштаба времени при помощи движения двумя пальцами по экрану).
- «Пауза» битовый регистр, используемый для перевода графика в режим паузы записью значения «1».
- «Использовать курсор» использовать курсор.
	- **«Отобразить/скрыть курсор» использовать значение битового регистра**

для отображения/скрытия курсора графика («1» - отобразить курсор, «0» - скрыть).

- **«Цвет курсора» цвет курсора.**
- **«Область данных курсора» область данных курсора; семь последова**тельных байтовых регистров отображают год, месяц, день, час, минуту, секунду и миллисекунду выбранной точки графика, восьмой регистр отображает значение переменной канала.
- «Масштаб» использовать функцию масштабирования графика.
	- «Мультитач управление масштабом (Только для ёмкостных дисплеев)» - увеличение/уменьшение масштаба времени при помощи движения двумя пальцами по экрану.
	- **«Регистр управления масштабом» использовать байтовый регистр для** ввода масштаба графика в % (например, при вводе значения регистра 50 и количестве точек графика 40 будет отображена половина точек графика - 20).

## **Вкладка «Канал».**

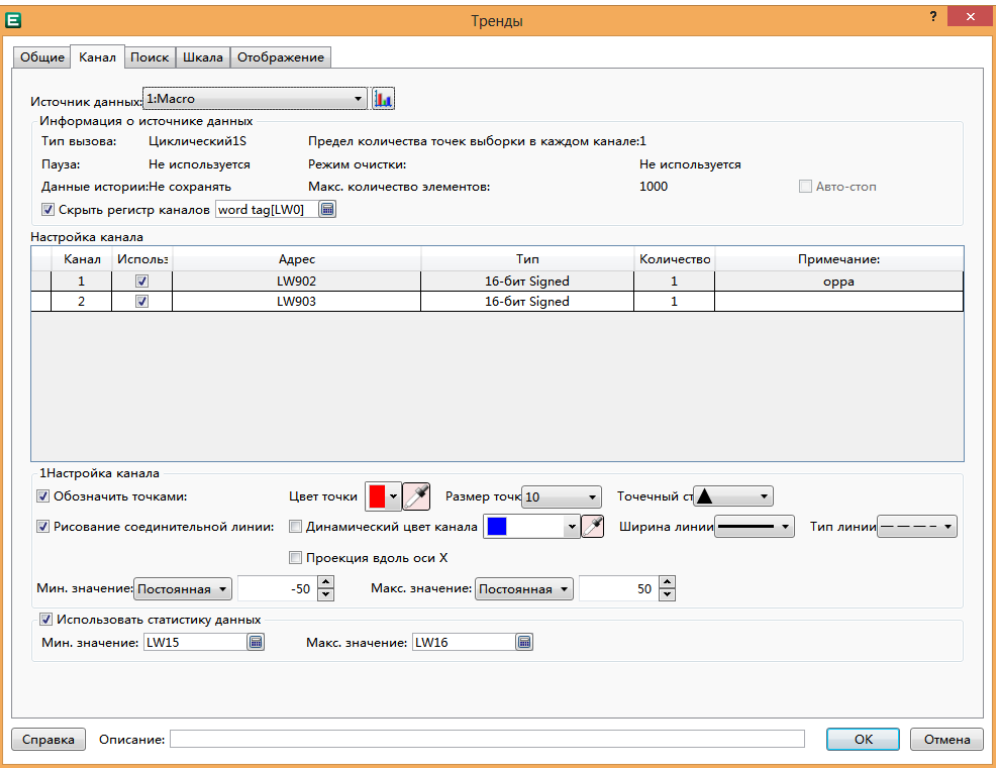

*Рисунок 69 – Вкладка «Канал»элемента «Временной тренд»*

• «Источник данных» - источник данных графика. Выбирается из существующих в меню «Настройки системы» - «Сбор данных».

- «Скрыть регистр канала» разрешение или запрет отображения определённого канала источника данных на графике. Значение задаётся в байтовом регистре, номер канала соответствует номеру бита байтового регистра. Например, для запрета отображения канала №1 необходимо задать «1» или «3» в регистр «Скрыть регистр канала». В таком случае значение первого бита будет равно «1» (на рис. 69 бит *word tag.0* = 1) и канал №1 перестанет отображаться на графике.
- «Настройка канала» поле, в котором отображается текущее количество каналов графика. Каждый канал можно включить или отключить, а также получить доступ к меню настройки каналов двойным щелчком мыши по строке канала.
- «хНастройка канала» поле настроек канала, выделенного в «Настройка канала». Первая цифра «*х*» соответствует номеру выбранного канала.
	- **«Обозначить точками» отмечать каждую точку графика символом.** 
		- «Цвет точки» цвет символа на графике.
		- «Размер точки» размер символа.
		- «Точечный стиль» тип символа.
	- **«Рисование соединительной линии» отображать соединительную линию** графика для выбранного канала.
		- «Динамический цвет канала» изменяемый цвет линии канала, задаётся значением байтового регистра.
		- «Цвет» неизменяемый цвет линии канала.
		- «Ширина линии» ширина линии канала.
		- «Тип линии» тип линии канала.
- «Проекция вдоль оси Х» проекция линии графика на ось абсцисс (*Х*).
- «Мин. значение» минимальное значение канала по оси ординат (*Y*), может быть задано константой или значением байтового регистра.
- «Макс. значение» максимальное значение канала по оси ординат (*Y*), может быть задано константой или значением байтового регистра.
- «Использовать статистику данных» включить отображение минимального и максимального значения канала в отдельных регистрах.
	- «Мин. значение» минимальное значение.
	- «Макс. значение» максимальное значение.

## **Вкладка «Поиск».**

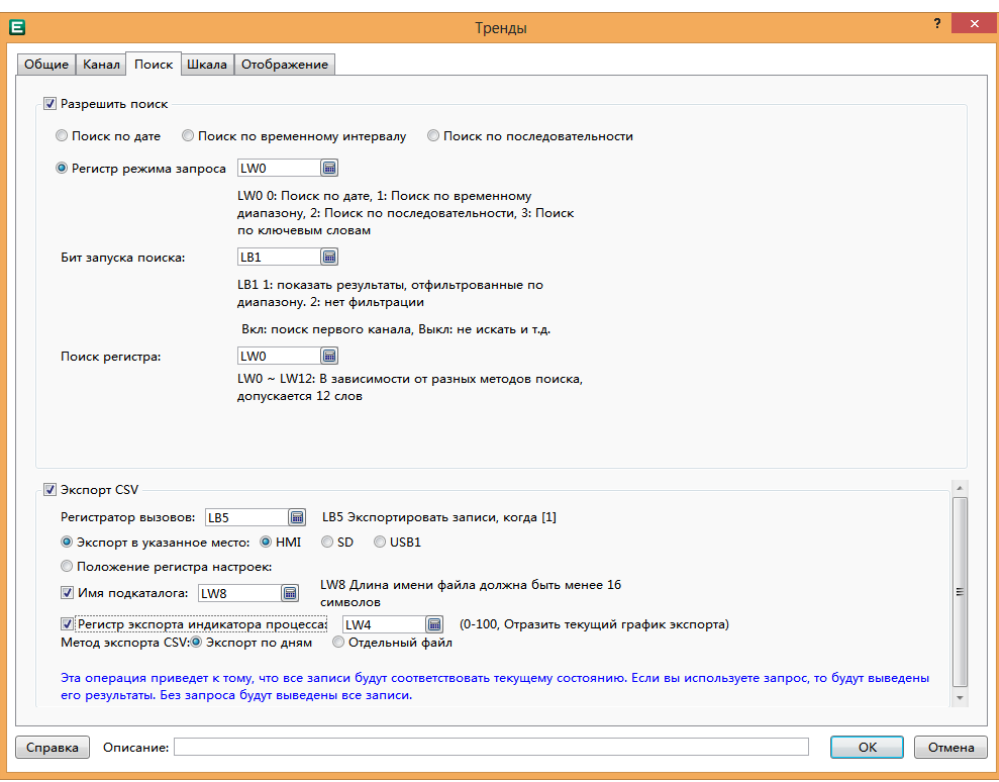

*Рисунок 70 – Вкладка «Поиск» элемента «Временной тренд»*

- «Разрешить поиск» включить функцию поиска значений по графику.
- «Поиск по дате» поиск значений графика по дате.
	- **«Бит запуска поиска» битовый регистр запуска поиска.**
	- **«Поиск регистра» стартовый адрес для последовательно расположен**ных трёх регистров, значением которых задаётся год, месяц и день поиска по дате (год в формате *хххх*, например 2018).
- «Поиск по временному интервалу» поиск значений графика по диапазону дат.
	- **«Бит запуска поиска» битовый регистр запуска поиска.**
	- «Поиск регистра» стартовый адрес для последовательно расположенных двенадцати регистров, значением которых задаётся год, месяц, день, час, минута, секунда начальных даты и времени и год, месяц, день, час, минута, секунда для конечных (год в формате *хххх*, например 2018).
- «Поиск по последовательности» поиск значений графика по дням.
	- «Бит запуска поиска» битовый регистр запуска поиска.
	- «Поиск регистра» адрес байтового регистра, значением которого задаётся конкретный день: 0 - сегодня, 1 - вчера, 2 - позавчера, 3 - три дня назад.
- «Регистр режима запроса» задание типа поиска значением байтового регистра. Значение 0 - поиск по дате, 1 - по диапазону дат, 2 - по дням.
- «Экспорт *CSV*» экспорт данных каналов в файл формата *\*.csv*.
	- **«Регистратор вызовов» адрес битового регистра, разрешающего экспорт** данных в файл.
	- **«Экспорт в указанное место» выбор области памяти для экспорта** данных.
		- «*HMI*» экспорт во внутреннюю память панели.
		- «*SD*» экспорт на *SD*-карту.
		- «*USB*» экспорт на *USB*-накопитель.
	- Ì «Положение регистра настроек» выбор области памяти при помощи установки значения в целевой регистр. 0 - во внутреннюю память панели, 1 - *SD*-карта, 2 - *USB*-накопитель.
	- **«Имя подкаталога» имя папки для экспорта; в случае установки флажка** задаётся значением байтового регистра символами *ASCII/Unicode*.
	- **«Регистр экспорта индикатора процесса» адрес байтового регистра для** записи значения состояния экспорта, 100 - экспорт завершён.
	- Ì «Метод экспорта *CSV*» способ формирования файлов экспорта.
		- «Экспорт по дням» добавление данных в файл, название файла экспорта включает текущую дату.
		- «Отдельный файл» добавление данных в один файл, название файла совпадает с названием папки его расположения, новые файлы при смене даты не создаются.
		- «Имя файла» возможность задавать имя файла значением байтового регистра, появляется при выборе способа формирования файлов «Отдельный файл».

### **Вкладка «Шкала».**

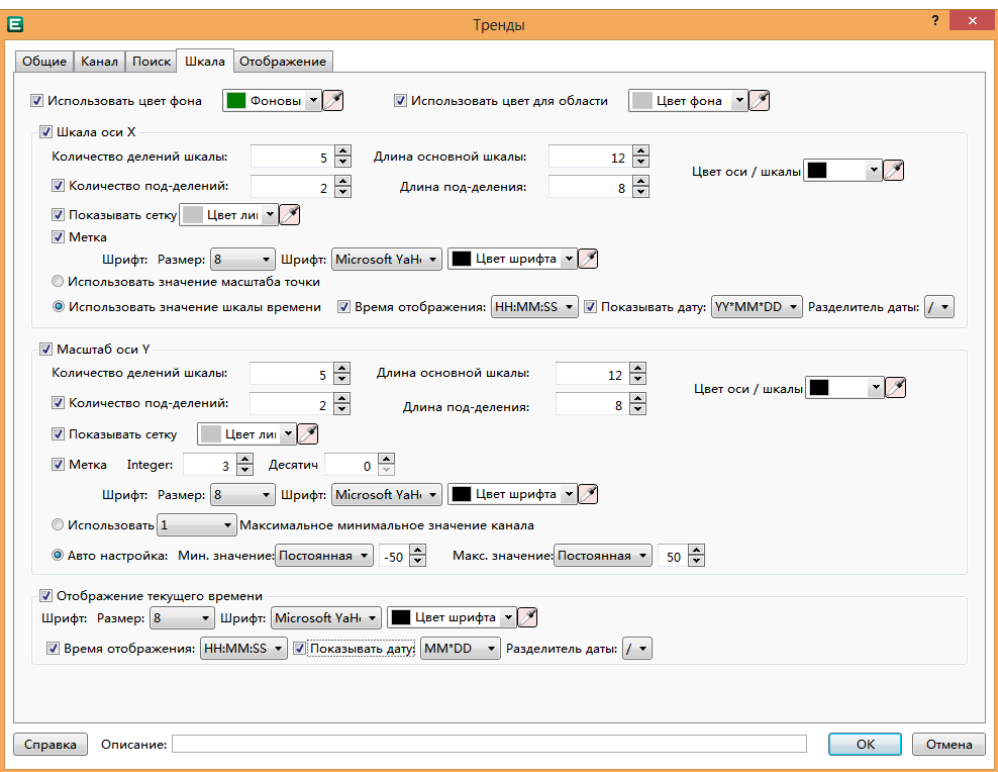

*Рисунок 71 – Вкладка «Шкала» элемента «Временной тренд»*

- «Использовать цвет фона» установить цвет фона графика.
- «Использовать цвет для области» установить цвет области шкалы графика.
- «Шкала оси *Х*» ось абсцисс (*Х*) графика.
	- **«Количество делений шкалы» шаг основных делений шкалы.**
	- **«Длина основной шкалы» длина линий основных делений.**
	- **«Количество под-делений» шаг дополнительных делений.**
	- **«Длина под-деления» длина линий дополнительных делений.**
	- **«Цвет оси/шкалы» цвет оси.**
	- **«Показывать сетку» отображать сетку оси абсцисс.**
	- **«Метка» отображать легенду оси абсцисс (размер, тип и цвет шрифта).**
	- «Использовать значение масштаба точки» использовать точки вместо меток времени на оси абсцисс.
	- **«Использовать значение шкалы времени» использовать метки времени** на оси абсцисс.
	- **«Время отображения» отображать метку времени (формат ЧЧ:ММ:СС,** ЧЧ:ММ или ММ:СС).
- **«Показывать дату» отображать дату (формат ГГ\*ММ\*ДД, ММ\*ДД\*ГГ,** ДД\*ММ\*ГГ, ММ\*ДД, ДД\*ММ или ДД).
- «Разделитель даты» разделитель разрядов при отображении даты.
- «Масштаб оси *Y*» ось ординат (*Y*) графика.
	- **«Количество делений шкалы» шаг основных делений шкалы.**
	- **«Длина основной шкалы» длина линий основных делений.**
	- **«Количество под-делений» шаг дополнительных делений.**
	- **«Длина под-деления» длина линий дополнительных делений.**
	- **«Цвет оси/шкалы» цвет оси.**
	- **«Показывать сетку» отображать сетку оси ординат.**
	- **«Метка» отображать легенду оси ординат (размер, тип и цвет шрифта).**
	- «Использовать максимальное минимальное значение канала» использовать в качестве максимального и минимального значения шкалы значения выбранного канала данных (указанные в настройках канала).
	- **«Авто настройка» установка максимального и минимального значения** шкалы вручную («Мин. значение» - минимальное значение, может быть константой или значением байтового регистра; «Макс. значение» - максимальное значение, может быть константой или значением байтового регистра).
- «Отображение текущего времени» отображать текущие время и дату в левом верхнем углу области графика.
	- **«Шрифт» настройки шрифта (размер, тип, цвет).**
	- **«Время отображения» отображать метку времени (формат ЧЧ:ММ:СС,** ЧЧ:ММ или ММ:СС).
	- **«Показывать дату» отображать дату (формат ГГ\*ММ\*ДД, ММ\*ДД\*ГГ,** ДД\*ММ\*ГГ, ММ\*ДД, ДД\*ММ или ДД).
	- **«Разделитель даты» разделитель разрядов при отображении даты.**

## **Вкладка «Отображение».**

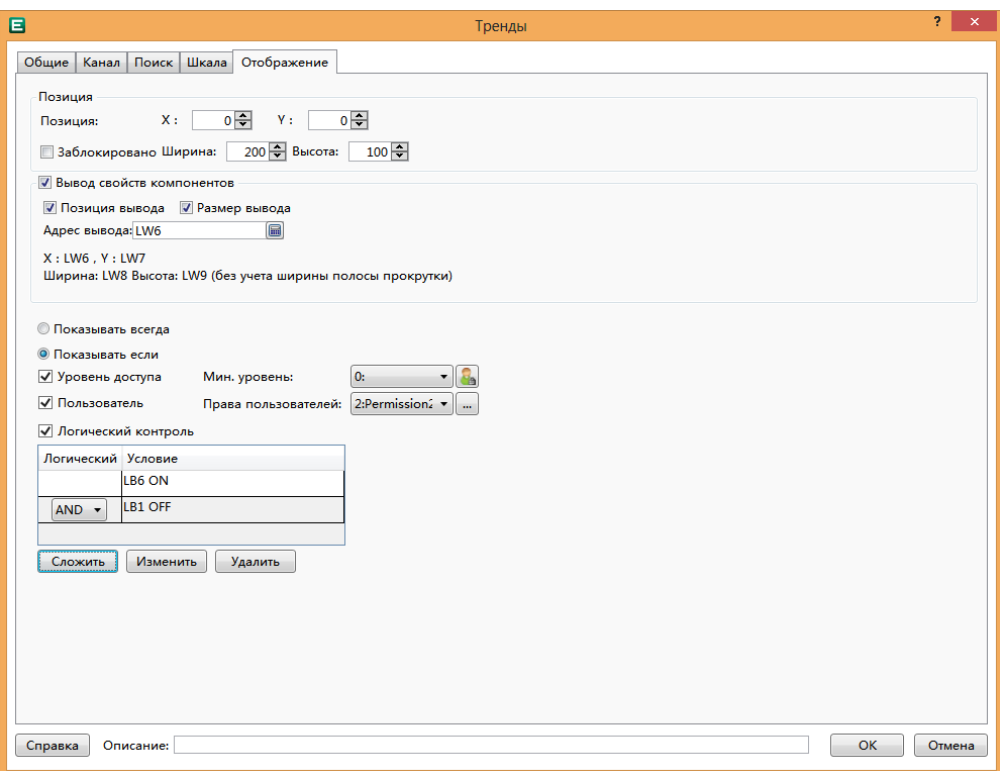

*Рисунок 72 – Вкладка «Отображение» элемента «Временной тренд»*

Настройки вкладки «Отображение» элемента «Временной тренд» аналогичны настройкам вкладки «Отображение» элемента «Клавиша/индикатор», кроме указанных ниже.

- «Вывод свойств компонентов» присвоение значениям целевых байтовых регистров координат *X* и *Y* («Позиция вывода») и/или размеров элемента *Trend curve* на экране («Размер вывода»).
	- Ì «Адрес вывода» стартовый адрес последовательно расположенных (от двух до четырёх) байтовых регистров.

### **3.2.3.10 Окно настройки элемента «График** *XY***»**

Окно содержит четыре вкладки:

- «Общие» основные настройки графика.
- «Канал» настройки каналов.
- «Шкала» настройки шкал.
- «Отображение» настройки размеров элемента, условий отображения элемента на экране.

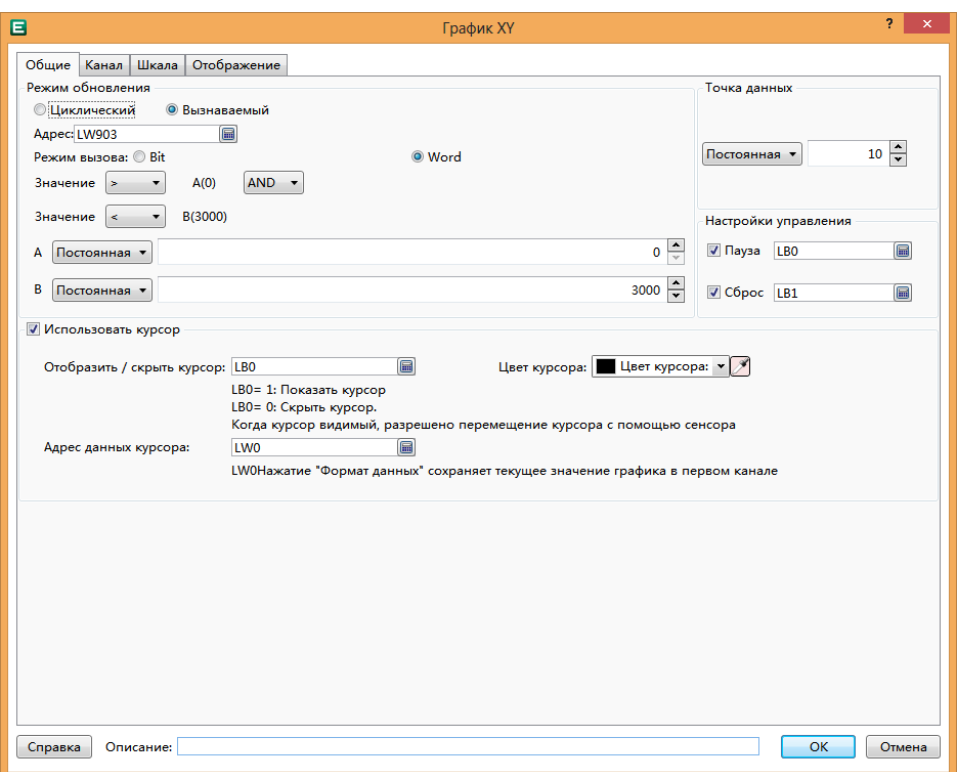

*Рисунок 73 – Вкладка «Общие» элемента «График XY»*

• «Режим обновления» - настройки режима обновления графика.

- «Циклический» циклическое обновление.
	- «Цикл выборки» частота обновления в секундах или сотнях милисекунд.
- **«Вызнаваемый» обновление по условию, условие может быть задано** значением битового или байтового регистра с использованием логических операций.
- «Режим вызова» тип используемого в условии регистра.
	- «*Bit*» битовый; «Условие вызова» тип логики; «*ON<->OFF*» передний или задний фронт, «*ON->OFF*» - задний фронт, «*OFF>ON*» - передний фронт.
	- «*Word*» байтовый; к целевому регистру могут быть применены операции сравнения максимум с двумя операндами *А* и *В*; операции сравнения, доступные для целых чисел: «<» - строго меньше, «>» строго больше, «<=» - меньше или равно, «>=» - больше или равно, «==» - равно, «!=» - не равно; в описании условия может быть задана логическая операция «*AND*» - «И», «*OR*» - «ИЛИ». *А* и *В* - операнды

условия, значение которых может быть константой или равно значению байтового регистра.

- На рис. 73 приведён пример обновления графика при условии нахождения значения регистра *LW903* в пределах от 0 до 3000 строго. Обновление происходит однократно после соблюдения условия, для следующего обновления значение регистра *LW903* должно выйти за и вновь попасть в пределы условия.
- «Точка данных» количество точек излома графика. Координаты первой точки задаются в настройках канала на вкладке «Канал», координаты остальных задаются автоматически последовательно. Если задана одна точка излома, то в области графика будет отображаться одна точка.
- «Настройки управления» управление графиком.
	- **«Пауза» адрес битового регистра, управляющего функцией паузы обнов**ления графика; значение регистра «1» соответствует паузе обновления.
	- **«Сброс» адрес битового регистра, управляющего функцией очистки** области графика.
- «Использовать курсор» использовать курсор.
	- «Отобразить/скрыть курсор» адрес битового регистра, управляющего отображением курсора на графике («1» - показать курсор). Курсор устанавливается и перемещается нажатием и перемещением пальца по экрану панели.
	- **«Адрес данных курсора» стартовый адрес последовательно располо**женных регистров для отображения данных графика. Для каждого канала используются два байтовых регистра.

#### **Вкладка «Канал».**

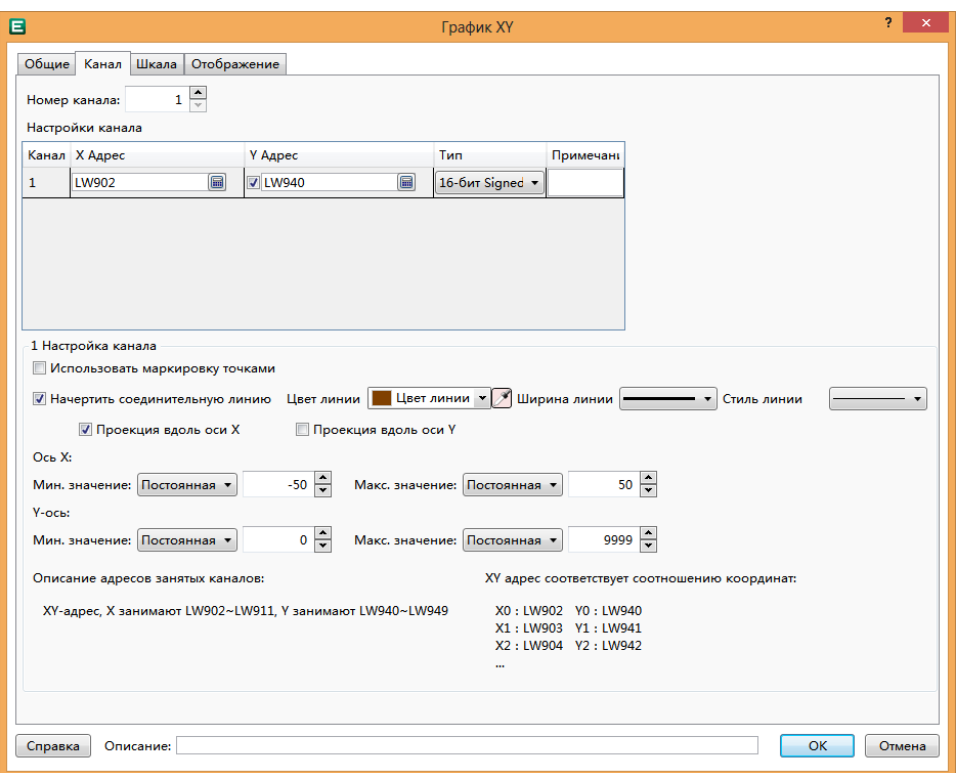

*Рисунок 74 – Вкладка «Канал» элемента «График XY»*

- «Номер канала» количество каналов, отображаемых на графике.
- «Настройки канала» настройки каналов графика.
	- Ì «*X* Адрес» адрес байтового регистра, используемого для задания координаты *X*.
	- **«У Адрес» адрес байтового регистра, используемого для задания коор**динаты *Y*; в случае установки флажка в поле *Y address* (рис. 74) стартовый адрес координаты *Y* может быть задан независимо от адреса координаты *X* (иначе адреса задаются последовательностью *X0*, *Y1*, *X2*, *Y3*, *X4*, *Y5*...).
	- **«Тип» тип байтового регистра.**
	- «Примечание» комментарий к каналу.
- «*х*Настройка канала» поле настроек канала, выделенного в «Настройки канала». Первая цифра «*х*» соответствует номеру выбранного канала.
	- **«Обозначить точками» отмечать каждую точку графика символом.**
	- **«Цвет точки» цвет символа на графике.**
	- **«Размер точки» размер символа.**
	- **«Точечный стиль» тип символа.**
- **«Рисование соединительной линии» отображать соединительную линию** графика для выбранного канала.
	- «Цвет» неизменяемый цвет линии канала.
	- «Ширина линии» ширина линии канала.
	- «Тип линии» тип линии канала.
- «Проекция вдоль оси *Х*» проекция линии графика на ось абсцисс (*Х*).
- «Проекция вдоль оси *Y*» проекция линии графика на ось ординат (*Y*).
- «Мин. значение» минимальное значение канала по оси (*X* или *Y*), может быть задано константой или значением байтового регистра.
- «Макс. значение» максимальное значение канала по оси (*X* или *Y*), может быть задано константой или значением байтового регистра.

## **Вкладка «Шкала».**

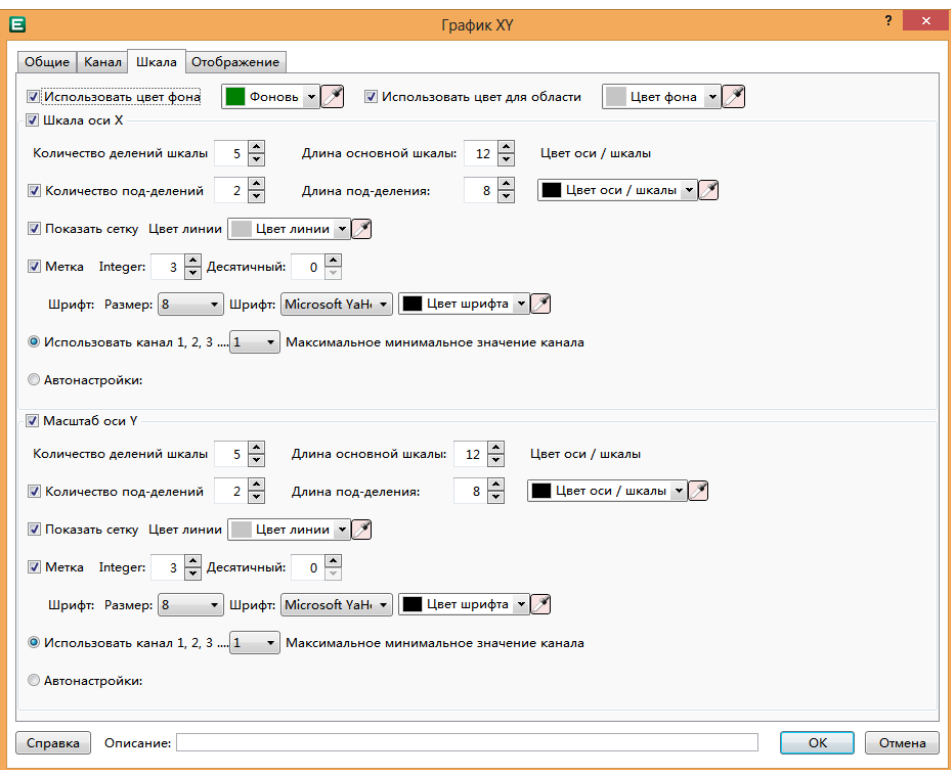

# *Рисунок 75 – Вкладка «Шкала» элемента «График XY»*

- «Использовать цвет фона» установить цвет фона графика.
- «Использовать цвет для области» установить цвет области шкалы графика.
- «Шкала оси *Х*» ось абсцисс (*Х*) графика.
	- **«Количество делений шкалы» шаг основных делений шкалы.**
	- «Длина основной шкалы» длина линий основных делений.
- «Количество под-делений» шаг дополнительных делений.
- **«Длина под-деления» длина линий дополнительных делений.**
- **«Цвет оси/шкалы» цвет оси.**
- «Показывать сетку» отображать сетку оси ординат.
- «Метка» отображать легенду оси ординат (размер, тип и цвет шрифта).
- «Шрифт» настройки шрифта (размер, тип, цвет).
- «Использовать максимальное минимальное значение канала» использовать в качестве максимального и минимального значения шкалы значения выбранного канала данных (указанные в настройках канала).
- **«Авто настройка» установка максимального и минимального значения** шкалы вручную («Мин. значение» - минимальное значение, может быть константой или значением байтового регистра; «Макс. значение» - максимальное значение, может быть константой или значением байтового регистра).
- «Шкала оси *Y*» ось ординат (*Y*) графика. Настройки аналогичны настройкам оси *X*.

# **Вкладка «Отображение».**

Настройки вкладки «Отображение» элемента «График *XY*» аналогичны настройкам вкладки «Отображение» элемента «Клавиша/индикатор».

## **3.2.3.11 Окно настройки элемента «Диаграмма группы данных»**

Окно содержит четыре вкладки:

- «Общие» основные настройки графика.
- «Канал» настройки каналов.
- «Шкала» настройки шкал.
- «Отображение» настройки размеров элемента, условий отображения элемента на экране.

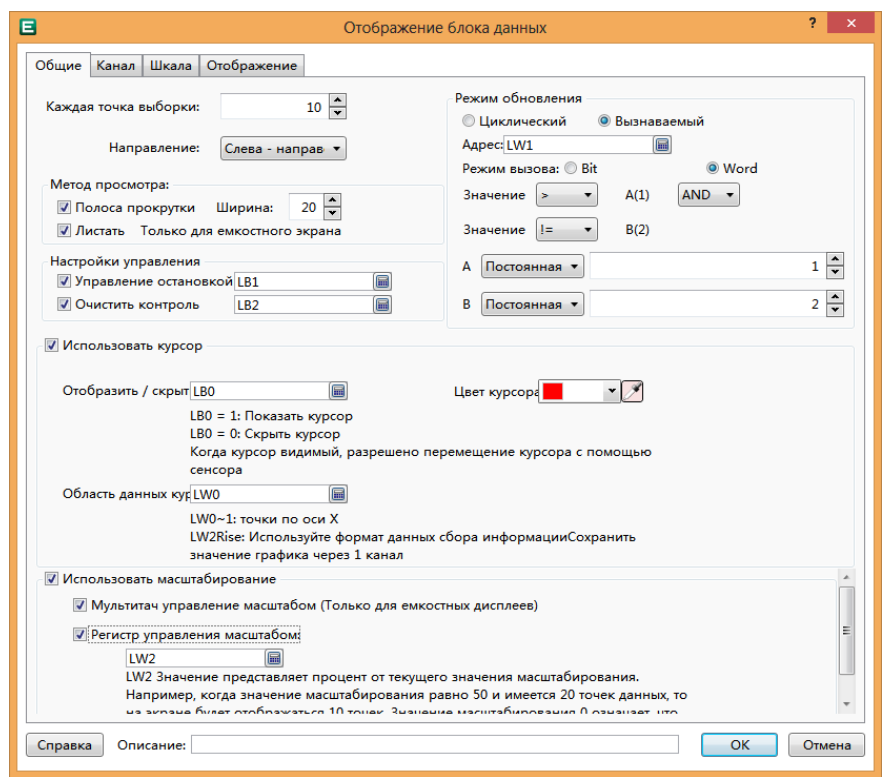

*Рисунок 76 – Вкладка «Общие» элемента «Диаграмма группы данных»*

- «Каждая точка выборки» количество точек гистограммы по оси *Х* на экране графика.
- «Направление» направление гистограммы.
	- **«Слева направо» слева направо.**
	- «Сверху вниз» сверху вниз.
- «Режим обновления» настройки режима обновления графика.
	- **«Циклический» циклическое обновление; «Цикл выборки» частота** обновления в секундах или сотнях миллисекунд.
	- **«Вызнаваемый» обновление по условию, условие может быть задано** значением битового или байтового регистра с использованием логических операций.
	- **«Режим вызова» тип используемого в условии регистра.** 
		- «*Bit*» битовый; «Условие вызова» тип логики; «*ON<->OFF*» передний или задний фронт, «*ON->OFF*» - задний фронт, «*OFF>ON*» - передний фронт.
		- «*Word*» байтовый; к целевому регистру могут быть применены операции сравнения максимум с двумя операндами *А* и *В*; операции

сравнения, доступные для целых чисел: «<» - строго меньше, «>» строго больше, «<=» - меньше или равно, «>=» - больше или равно, «==» - равно, «!=» - не равно; в описании условия может быть задана логическая операция «*AND*» - «И», «*OR*» - «ИЛИ». *А* и *В* - операнды условия, значение которых может быть константой или равно значению байтового регистра.

- На рис. 76 приведён пример обновления графика при условии, что значение регистра *LW1* больше 1 и не равно 2. Обновление происходит однократно после соблюдения условия, для следующего обновления значение регистра *LW1* должно выйти за и вновь попасть в пределы условия.
- «Метод просмотра» метод ручной прокрутки графика.
	- Ì «Полоса прокрутки» при помощи полосы прокрутки; «Ширина» ширина полосы прокрутки.
	- **«Листать» движением пальцев по области графика (поддерживается** режим *multi-touch* - увеличение/уменьшение масштаба времени при помощи движения двумя пальцами по экрану).
- «Настройки управления» управление графиком.
	- **«Управление остановкой» адрес битового регистра, управляющего** функцией паузы обновления графика; значение регистра «1» соответствует паузе обновления.
	- **«Очистить контроль» адрес битового регистра, управляющего функцией** очистки области графика.
- «Использовать курсор» использовать курсор.
	- **«Отобразить/скрыть курсор» адрес битового регистра, управляюще**го отображением курсора на графике («1» - показать курсор). Курсор устанавливается и перемещается нажатием и перемещением пальца по экрану панели.
	- **«Цвет курсора» цвет курсора.**
	- **«Область данных курсора» стартовый адрес последовательно рас**положенных регистров для отображения данных графика. Первые два байтовых регистра используются для отображения позиции курсора на графике, последующие - для отображения данных канала (один регистр на канал).
- «Использовать масштабирование» использовать функцию масштабирования графика.
	- «Мультитач управление масштабом (Только для ёмкостных дисплеев)» - увеличение/уменьшение масштаба времени при помощи движения двумя пальцами по экрану.
	- **«Регистр управления масштабом» использовать байтовый регистр для** ввода масштаба графика в % (например, при вводе значения регистра 50 и количестве точек графика 40 будет отображена половина точек графика - 20).

#### **Вкладка «Канал».**

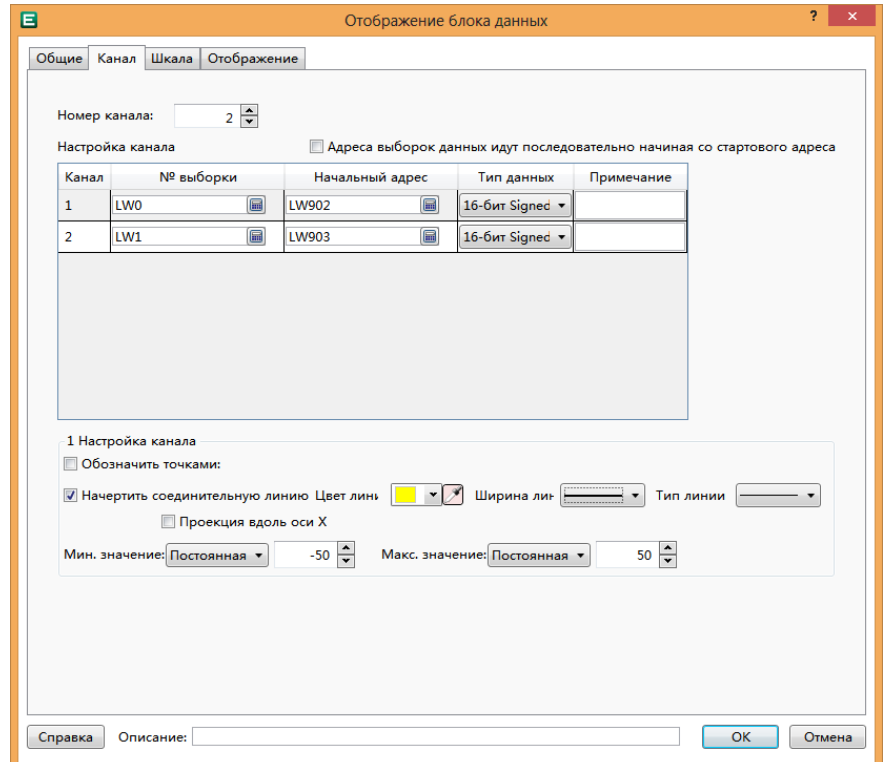

# *Рисунок 77 – Вкладка «Канал» элемента «Диаграмма группы данных»*

- «Номер канала» количество каналов, отображаемых на графике.
- «Настройка канала» настройки каналов графика.
	- «№ выборки» адрес байтового регистра, используемого для задания количества точек гистограммы.
	- **«Начальный адрес» адрес байтового регистра, используемого для** задания координаты графика по оси *Y*.
	- «Тип данных» тип байтового регистра.
	- «Примечание» комментарий к каналу.
- «Адреса выборок данных идут последовательно начиная со стартового адреса» - в случае установки флажка адрес координаты *Y* может быть задан независимо от адреса задания количества точек гистрограммы.
- «*x*Настройка канала» поле настроек канала, выделенного в *Channel settings*. Первая цифра «*х*» соответствует номеру выбранного канала.
	- «Обозначить точками» отмечать каждую точку графика символом.
		- «Цвет точки» цвет символа на графике.
		- «Размер точки» размер символа.
- «Точечный стиль» тип символа.
- Ì «Начертить соединительную линию» отображать линию выбранного канала.
	- «Цвет» неизменяемый цвет линии канала.
	- «Ширина линии» ширина линии канала.
	- «Тип линии» тип линии канала.
- «Проекция вдоль оси *X*» проекция линии графика на ось ординат (X).
- «Мин. значение» минимальное значение канала по оси *Y*, может быть задано константой или значением байтового регистра.
- «Макс. значение» максимальное значение канала по оси *Y*, может быть задано константой или значением байтового регистра.

### **Вкладка «Шкала».**

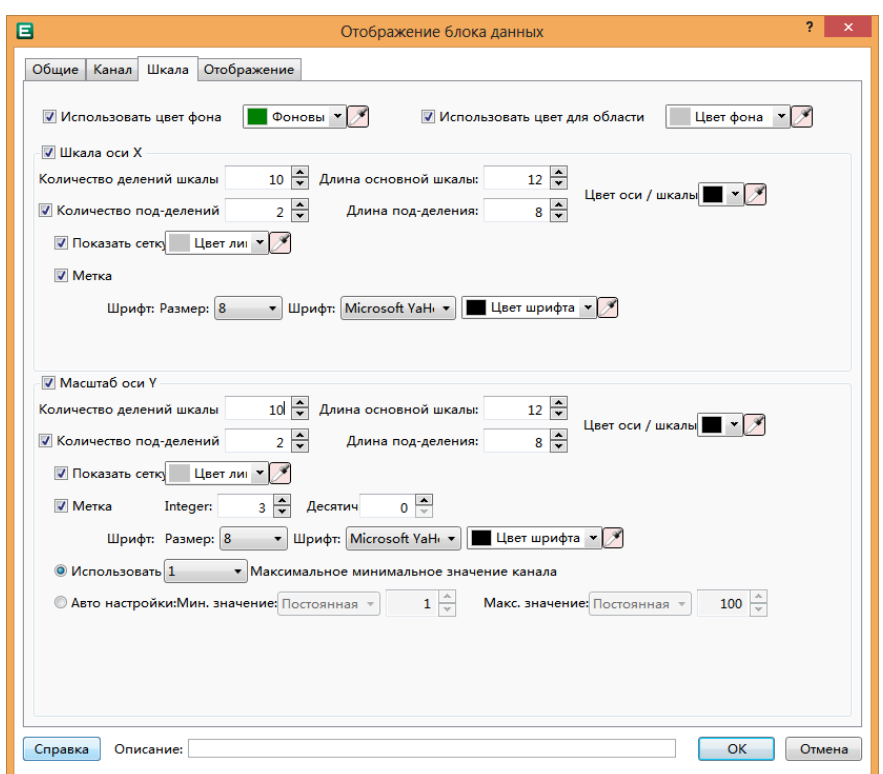

*Рисунок 78 – Вкладка «Шкала» элемента «Диаграмма группы данных»*

- «Использовать цвет фона» установить цвет фона графика.
- «Использовать цвет для области» установить цвет области шкалы графика.
- «Шкала оси *Х*» ось абсцисс (*Х*) графика.
	- «Количество делений шкалы» шаг основных делений шкалы.
	- «Длина основной шкалы» длина линий основных делений.
- **«Количество под-делений» шаг дополнительных делений.**
- **«Длина под-деления» длина линий дополнительных делений.**
- **«Цвет оси/шкалы» цвет оси.**
- **«Показывать сетку» отображать сетку оси ординат.**
- **«Метка» отображать легенду оси ординат (размер, тип и цвет шрифта).**
- «Шрифт» настройки шрифта (размер, тип, цвет).
- «Масштаб оси *Y*» ось ординат (*Y*) графика.
	- **«Количество делений шкалы» шаг основных делений шкалы.**
	- **«Длина основной шкалы» длина линий основных делений.**
	- **«Количество под-делений» шаг дополнительных делений.**
	- **«Длина под-деления» длина линий дополнительных делений.**
	- **«Цвет оси/шкалы» цвет оси.**
	- «Показывать сетку» отображать сетку оси ординат.
	- **«Метка» отображать легенду оси ординат (размер, тип и цвет шрифта).**
	- «Использовать максимальное минимальное значение канала» использовать в качестве максимального и минимального значения шкалы значения выбранного канала данных (указанные в настройках канала).
	- **«Авто настройка» установка максимального и минимального значения** шкалы вручную («Мин. значение» - минимальное значение, может быть константой или значением байтового регистра; «Макс. значение» - максимальное значение, может быть константой или значением байтового регистра).

# **Вкладка «Отображение».**

Настройки вкладки «Отображение» элемента «Диаграмма группы данных» аналогичны настройкам вкладки «Отображение» элемента «Клавиша/индикатор».

# **3.2.3.12 Окно настройки элемента «Диск и графики»**

Окно содержит пять вкладок:

- «Общие» основные настройки графика.
- «Канал» настройки каналов.
- «Поиск» настройки поиска.
- «Шкала» настройки шкал.
- «Отображение» настройки размеров элемента, условий отображения элемента на экране.
### **Вкладка «Шкала».**

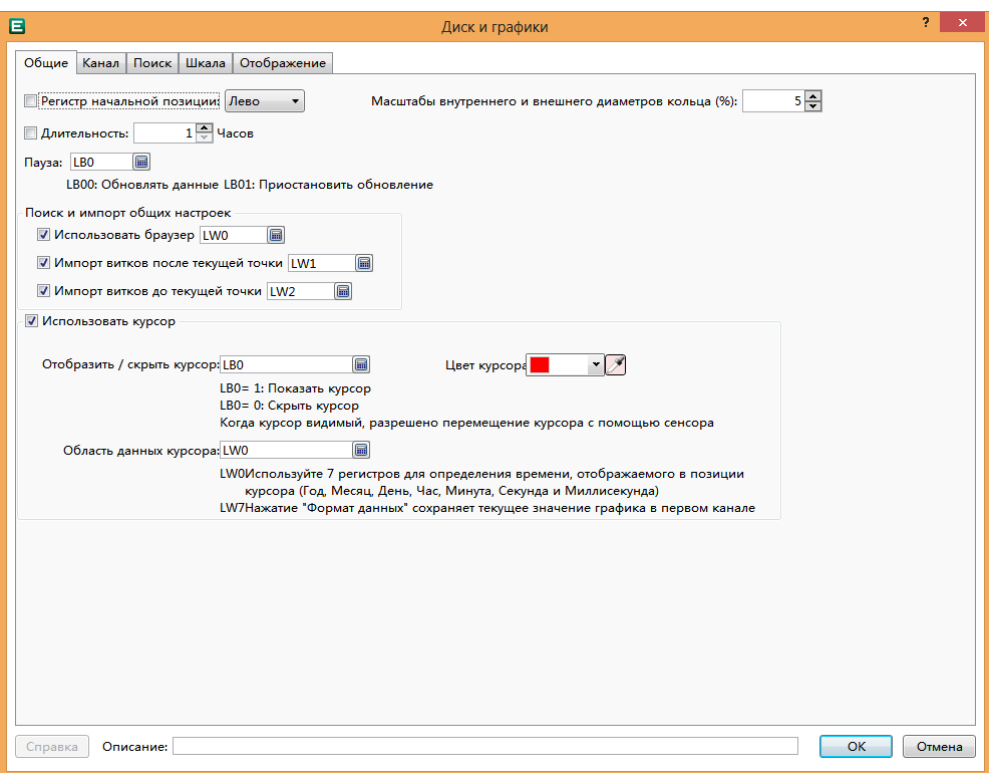

*Рисунок 79 – Вкладка «Шкала» элемента «Диск и графики»*

- «Регистр начальный позиции» начальная позиция круговой диаграммы.
	- «Вверх» сверху; «Право» справа; «Вниз» снизу; «Лево» слева. В случае установки флажка стартовая позиция определяется значением байтового регистра.
- «Масштабы внутреннего и внешнего диаметров кольца (%)» соотношение внутреннего и внешнего диаметров круговой диаграммы.
- «Длительность» временной интервал круговой диаграммы. В случае установки флажка временной интервал определяется значением байтового регистра.
- «Пауза» битовый регистр, используемый для перевода графика в режим паузы записью значения «1».
- «Использовать курсор» использовать курсор.
	- «Отобразить/скрыть курсор» адрес битового регистра, управляющего отображением курсора на графике («1» - показать курсор). Курсор устанавливается и перемещается нажатием и перемещением пальца по экрану панели.
	- **«Цвет курсора» цвет курсора.**

**• «Область данных курсора» - стартовый адрес последовательно рас**положенных регистров для отображения данных графика. Первые два байтовых регистра используются для отображения позиции курсора на графике, последующие - для отображения данных канала (один регистр на канал).

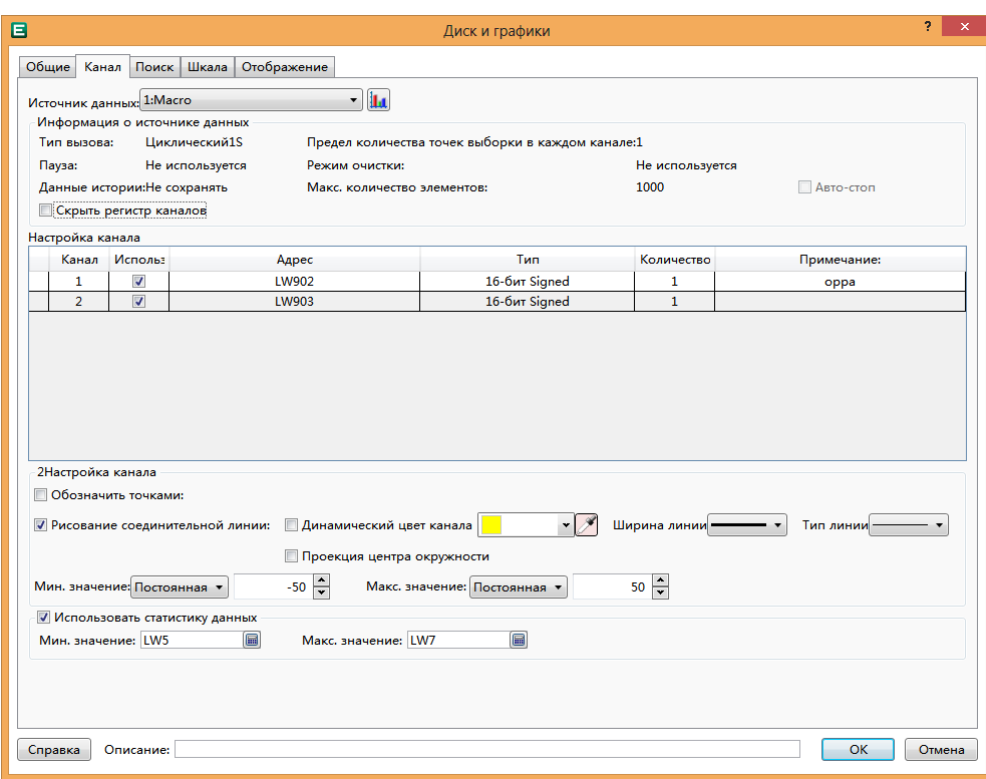

## **Вкладка «Канал».**

*Рисунок 80 – Вкладка «Канал» элемента «Диск и графики»*

- «Источник данных» источник данных графика. Выбирается из существующих в меню «Настройки системы» - «Сбор данных».
- «Скрыть регистр канала» разрешение или запрет отображения определённого канала источника данных на графике. Значение задаётся в байтовом регистре, номер канала соответствует номеру бита байтового регистра. Например, для запрета отображения канала №1 необходимо задать «1» или «3» в регистр «Скрыть регистр канала». В таком случае значение первого бита будет равно «1» и канал №1 перестанет отображаться на графике.
- «Настройка канала» поле, в котором отображается текущее количество каналов графика. Каждый канал можно включить или отключить, а также получить доступ к меню настройки каналов двойным щелчком мыши по строке канала.
- «хНастройка канала» поле настроек канала, выделенного в «Настройка канала». Первая цифра «*х*» соответствует номеру выбранного канала.
	- **«Обозначить точками» отмечать каждую точку графика символом.** 
		- «Цвет точки» цвет символа на графике.
		- «Размер точки» размер символа.
		- «Точечный стиль» тип символа.
	- **«Рисование соединительной линии» отображать соединительную линию** графика для выбранного канала.
		- «Динамический цвет канала» изменяемый цвет линии канала, задаётся значением байтового регистра.
		- «Цвет» неизменяемый цвет линии канала.
		- «Ширина линии» ширина линии канала.
		- «Тип линии» тип линии канала.
- «Проекция ентра окружности» проекция линии графика на центр круговой диаграммы.
- «Мин. значение» минимальное значение канала по оси ординат (*Y*), может быть задано константой или значением байтового регистра.
- «Макс. значение» максимальное значение канала по оси ординат (*Y*), может быть задано константой или значением байтового регистра.
- «Использовать статистику данных» включить отображение минимального и максимального значения канала в отдельных регистрах.
	- **«Мин. значение» минимальное значение.**
	- **«Макс. значение» максимальное значение.**

### **Вкладка «Поиск».**

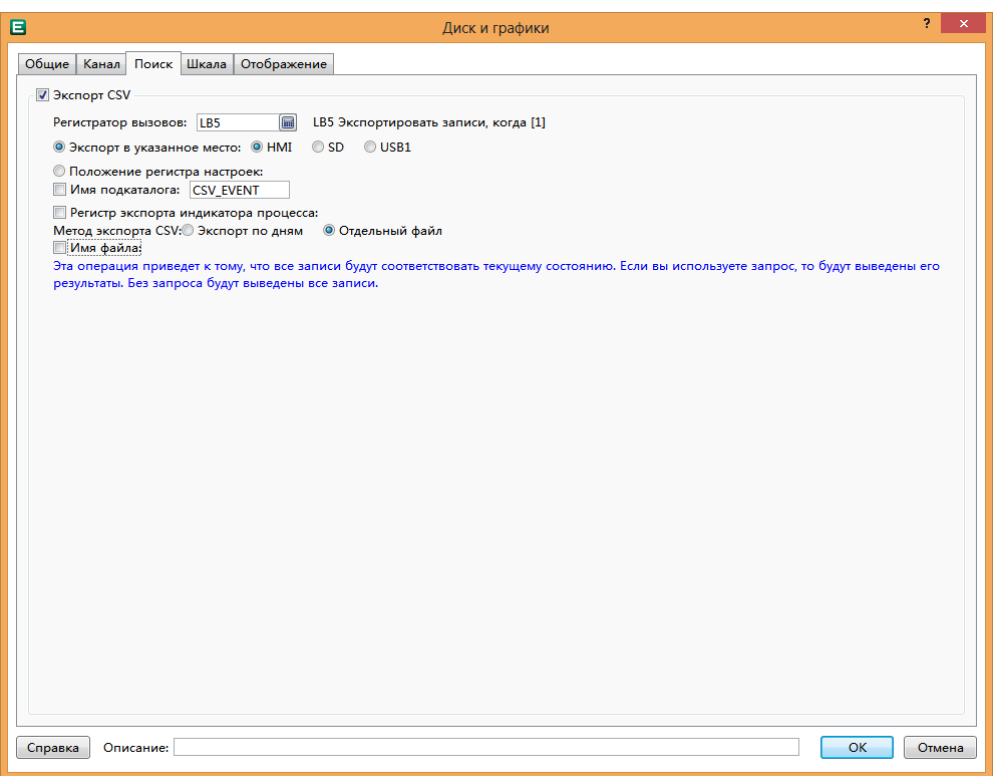

*Рисунок 81 – Вкладка «Поиск» элемента «Диск и графики»*

- «Экспорт *CSV*» экспорт данных каналов в файл формата *\*.csv*.
	- **«Регистратор вызовов» адрес битового регистра, разрешающего экспорт** данных в файл.
	- **«Экспорт в указанное место» выбор области памяти для экспорта** данных.
		- «*HMI*» экспорт во внутреннюю память панели.
		- «*SD*» экспорт на *SD*-карту.
		- «*USB*» экспорт на *USB*-накопитель.
	- **«Положение регистра настроек» выбор области памяти при помощи** установки значения в целевой регистр. 0 - во внутреннюю память панели, 1 - *SD*-карта, 2 - *USB*-накопитель.
	- **«Имя подкаталога» имя папки для экспорта; в случае установки флажка** задаётся значением байтового регистра символами *ASCII/Unicode*.
	- **«Регистр экспорта индикатора процесса» адрес байтового регистра для** записи значения состояния экспорта, 100 - экспорт завершён.
	- «Метод экспорта CSV» способ формирования файлов экспорта.
- «Экспорт по дням» добавление данных в файл, название файла экспорта включает текущую дату.
- «Отдельный файл» добавление данных в один файл, название файла совпадает с названием папки его расположения, новые файлы при смене даты не создаются.
- «Имя файла» возможность задавать имя файла значением байтового регистра, появляется при выборе способа формирования файлов «Отдельный файл».

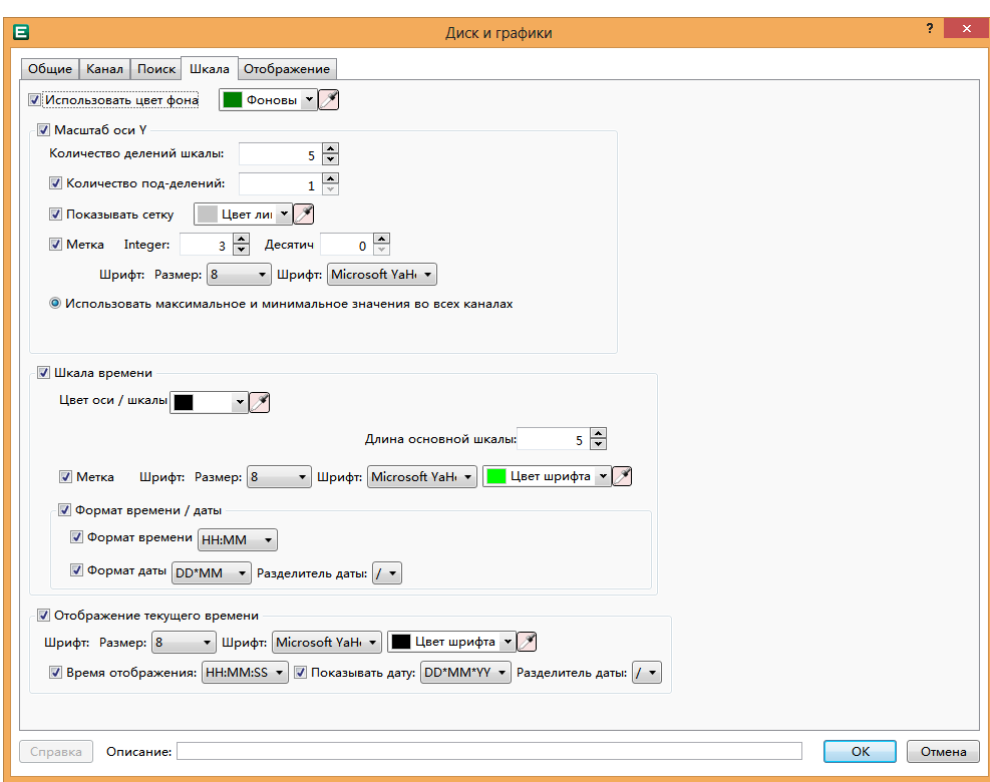

#### **Вкладка «Шкала».**

*Рисунок 82 – Вкладка «Шкала» элемента «Диск и графики»*

- «Использовать цвет фона» установить цвет фона графика.
- «Масштаб оси *Y*» ось значений круговой диаграммы.
	- **«Количество делений шкалы» шаг основных делений оси.**
	- **«Количество под-делений» шаг дополнительных делений.**
	- **«Показывать сетку» отображать сетку оси значений.**
	- «Метка» отображать легенду оси абсцисс (размер, тип и цвет шрифта).
- «Шкала времени» ось времени круговой диаграммы.
	- **«Цвет оси/шкалы» цвет оси.**
- **«Длина основной шкалы» длина линий основных делений.**
- **«Метка» отображать легенду оси абсцисс (размер, тип и цвет шрифта).**
- **«Формат времени/даты» формат даты и времени на оси времени гра**фика.
	- «Формат времени» формат отображения времени (ЧЧ:ММ:СС, ЧЧ:ММ или ММ:СС).
	- «Формат даты» формат отображения даты (ГГ\*ММ\*ДД, ММ\*ДД\*ГГ, ДД\*ММ\*ГГ, ММ\*ДД, ДД\*ММ или ДД).
	- «Разделитель даты» формат разделителя разрядов при отображении даты.
- **«Отображение текущего времени» отображать метку текущего времени** (формат - ЧЧ:ММ:СС, ЧЧ:ММ или ММ:СС); «Показывать дату» - отображать дату (формат - ГГ\*ММ\*ДД, ММ\*ДД\*ГГ, ДД\*ММ\*ГГ, ММ\*ДД, ДД\*ММ или ДД); «Разделитель даты» - разделитель разрядов при отображении даты.

Настройки вкладки «Отображение» элемента «Диск и графики» аналогичны настройкам вкладки «Отображение» элемента «Клавиша/индикатор».

# **3.2.3.13 Окно настройки элемента «Шкала»**

Окно содержит две вкладки:

- «Общие» основные настройки графика.
- «Отображение» настройки размеров элемента, условий отображения элемента на экране.

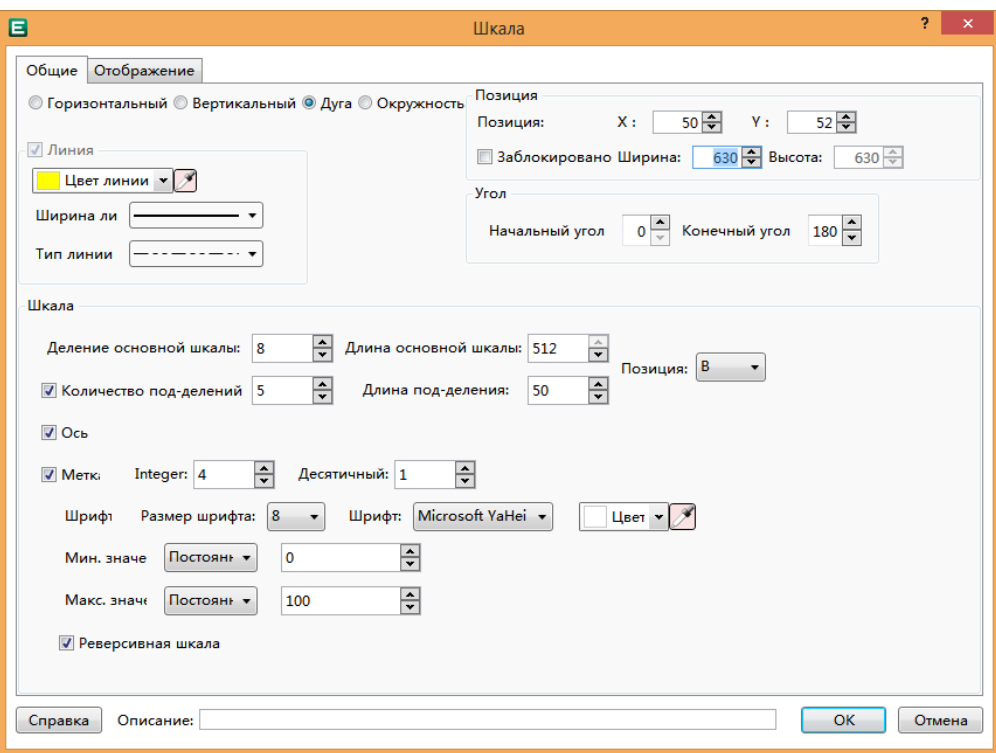

*Рисунок 83 – Вкладка «Общие» элемента «Шкала»*

- «Горизонтальный» горизонтально расположенная шкала.
- «Вертикальный» вертикально расположенная шкала.
- «Дуга» шкала в форме сектора круга (дуга).
- «Окружность» круговая шкала.
- «Линия» настройки линий шкалы.
	- **«Цвет линии» цвет линий.**
	- **«Ширина линии» ширина линий.**
	- «Тип линии» тип линий.
- «Позиция» настройки расположения элемента на экране.
	- **«***X***», «***Y*» координаты верхнего левого угла элемента на экране.
	- **«Ширина» ширина элемента.**
	- **«Высота» высота элемента.**
	- «Заблокировано» положение элемента на экране заблокировано.
- «Угол» настройки начального и конечного угла для шкалы в форме сектора круга.
	- **«Начальный угол» начальный угол.**
- **«Конечный угол» конечный угол.**
- «Шкала» настройки шкалы и легенды.
	- «Деление основной шкалы» шаг основных делений шкалы.
	- **«Длина основной шкалы» длина линий основных делений (для сектора** круга и круга).
	- **«Количество под-делений» шаг дополнительных делений.**
	- **«Длина под-деления» длина линий дополнительных делений.**
	- **«Позиция» положение оси шкалы и легенды относительно основных** делений; «Вверх/Внутри» - сверху/слева, «Вниз/Право» - снизу/справа, «Центр» - по центру с легендой сверху/слева (для горизонтальной и вертикальной шкал); «В» - внутри, «Вне» - снаружи, «Центр» - по центру с легендой внутри (для горизонтальной и вертикальной шкал).
	- **«Ось» отображение оси шкалы.**
	- **«Метка» отображение цифр основной шкалы.** 
		- *Integer* количество целых разрядов.
		- «Десятичные» количество десятичных.
		- «Шрифт» настройки шрифта.
		- «Реверсивная шкала» шкала инвертирована (легенда шкалы расположена в обратном порядке).

Настройки вкладки «Отображение» элемента «Шкала» аналогичны настройкам вкладки «Отображение» элемента «Клавиша/индикатор».

# **3.2.3.14 Окно настройки элемента «Таблица»**

Окно содержит три вкладки:

- «Общие» основные настройки элемента.
- «Настройки управления» настройки контроля за использованием и использование элемента.
- «Отображение» настройки размеров элемента, условий отображения элемента на экране.

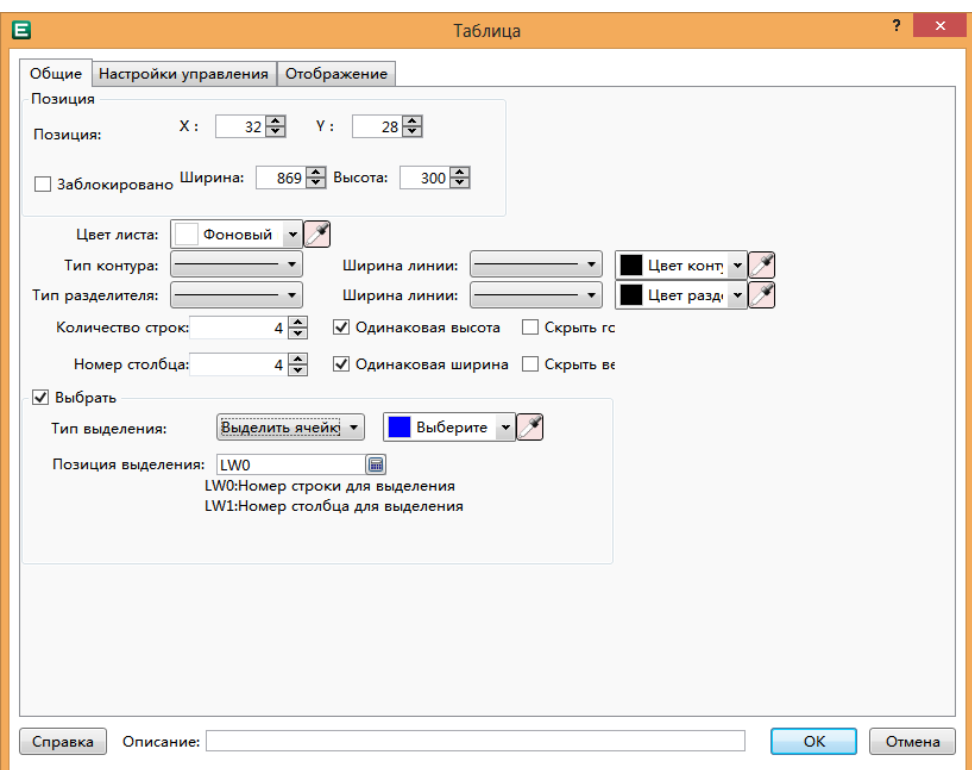

*Рисунок 84 – Вкладка «Общие» элемента «Таблица»*

- «Позиция» настройки расположения элемента на экране.
	- **«***X***», «***Y***» координаты верхнего левого угла элемента на экране.**
	- **«Ширина» ширина элемента.**
	- **«Высота» высота элемента.**
	- **«Заблокировано» положение элемента на экране заблокировано.**
- «Цвет листа» цвет фона таблицы.
- «Тип контура» тип линии внешней границы таблицы.
	- **«Ширина линии» ширина линии.**
	- «Цвет контура» цвет линии.
- «Тип разделителя» тип линии ячеек таблицы.
	- **«Ширина линии» ширина линии.**
	- **«Цвет разделителя» цвет линии.**
- «Количество строк» количество строк таблицы.
	- **«Одинаковая высота» при установке флажка новые строки добавляются** в таблицу (или убираются из неё) без изменения её высоты (изменяются размеры строк внутри таблицы), если флажок не установлен, то с изменением внешних размеров таблицы.
- **«Скрыть горизонтальный разделитель» убрать горизонтальные разде**лительные линии таблицы.
- «Номер столбца» количество столбцов таблицы.
	- **«Одинаковая ширина» при установке флажка новые столбцы добавля**ются в таблицу (или убираются из неё) без изменения её ширины (изменяются размеры столбцов внутри таблицы), если флажок не установлен, то с изменением внешних размеров таблицы.
	- **«Скрыть вертикальный разделитель» убрать вертикальные раздели**тельные линии таблицы.
- «Выбрать» включить режим выбора строк, столбцов или ячеек таблицы с экрана панели оператора.
	- **«Выделить строку» выбор строки.**
	- **«Выделить столбец» выбор столбца.**
	- **«Выделить ячейку» выбор ячейки.**
	- **«Выберите цвет» цвет выбранной части таблицы.**
	- **«Позиция выделения» адрес байтового регистра (регистров в случае** выбора по ячейке), задающего номер строки/столбца/ячейки.

#### **Вкладка «Настройки управления».**

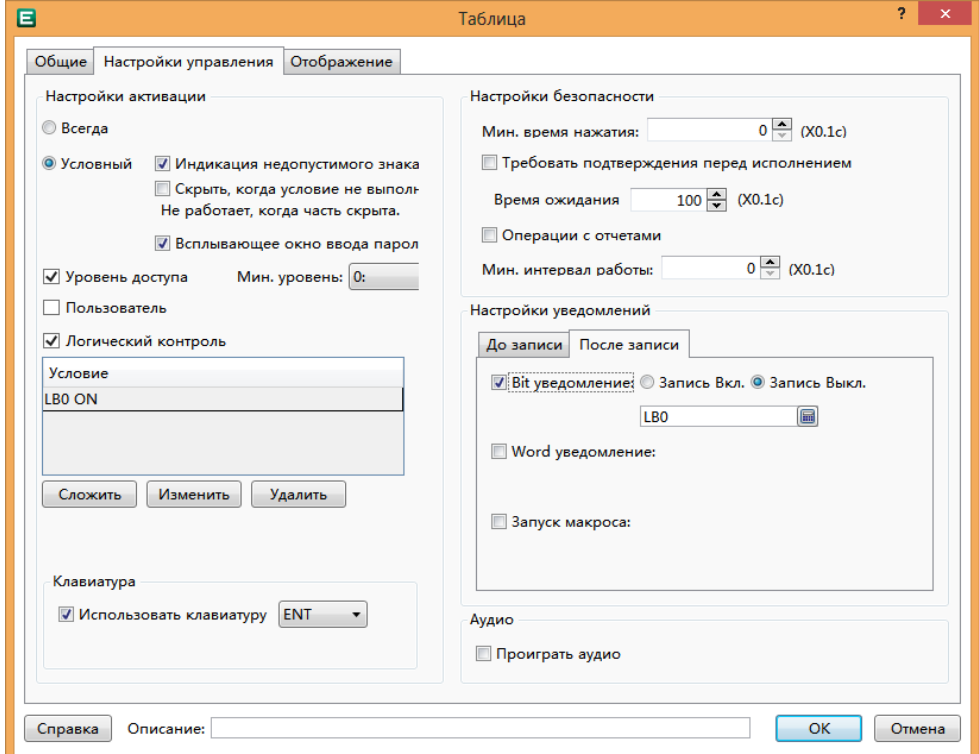

*Рисунок 85 – Вкладка «Настройки управления» элемента «Таблица»*

- «Настройки активации» условия использования элемента «Таблица».
- «Всегда» безусловное использование элемента на экране.
- «Условный» использование элемента при соблюдении определённых условий.
	- **«Индикация недопустимого знака» отображение знака невозможности** использования элемента.
	- **«Скрыть, когда условие не выполняется» не отображать элемент при** несоблюдении условий.
	- **«Всплывающее окно ввода пароля» автоматическое отображение окна** пароля (если доступ к элементу задаётся уровнем пользователя).
- «Уровень доступа» заданный уровень опреатора (пользователя) для использования элемента на экране. Количество уровней, их пароли задаются в меню «Настройки системы» - «Уровни доступа». При несовпадении уровня просмотра текущего экрана (для входа на экран был введён пароль более низкого уровня) и уровня использования элемента последний не отобразится на экране (в случае установки флажка «Скрыть, когда условие не выполняется»). В случае установки флажка «Индикация недопустимого знака» оператору необходимо ввести дейтсвующий пароль для нужного уровня пользователя.
- «Пользователь» использование элемента в случае логина оператора как привилегированного пользователя определённого уровня. Уровни, пароли и логины пользователей возможно задать в «Настройки системы» - «Права пользователей».
- «Логический контроль» использование элемента в случае выполнения одного или нескольких логических условий. Операндами логических условий могут выступать битовые или байтовые регистры. Операции сравнения, доступные для целых чисел: «<» - строго меньше, «>» - строго больше, «<=» - меньше или равно, «>=» - больше или равно, «==» - равно, «!=» - не равно. В описании условия может быть задана логическая операция «*AND*» - «И», «*OR*» - «ИЛИ». *А* и *В* - операнды условия, значение может быть константой или равно значению байтового регистра. На рис. 85 приведён пример отображения элемента Table при условии *LB0* = 1, а также соблюдения пользовательского уровня «0».
- «Аудио» проиграть аудио-файл из библиотеки аудио при активации элемента на экране.
- «Клавиатура» функция не поддерживается для моделей панелей оператора, описываемых в этом руководстве.
- «Настройки безопасности» настройка функций безопасности при работе с элементом «Таблица».
	- **«Мин. время нажатия» минимальное время нажатия и удержания эле**мента на экране в сотнях миллисекунд.
	- «Требовать подтверждения перед исполнением» подтверждения действия перед выполнением функции элемента «Таблица» в виде появления всплывающего окна.
- **«Время ожидания» время индикации всплывающего окна по истечении** которого окно автоматически закроется, если не были нажаты кнопки «*ОК*» или «*Cancel*».
- Ì «Операции с отчётами» внести запись в лог действий оператора; при установке флажка появляется возможность редактировать текст сообщения, записываемого в лог действий оператора, или выбрать его из библиотеки надписей.
- **«Мин. интервал работы» минимальный временной интервал выполне**ния операций с данным элементом «Таблица» в сотнях миллисекунд.
- «Настройки уведомлений» настройки уведомлений об операциях с элементом.
	- «До записи» до совершения действия.
		- «*Bit*-уведомление» изменить значение битового регистра (может быть выбран из любых доступных областей памяти панели и внешних устройств). «Запись вкл.» - записать в целевой регистр значение «1»; «Запись выкл.» - записать в целевой регистр значение «0».
		- «*Bit*-уведомление» изменить значение байтового регистра (может быть выбран из любых доступных областей памяти панели и внешних устройств).
		- «Запуск макроса» выполнить макрос из существующих в проекте.
- «После записи» после совершения действия. Условия использования регистров аналогичны функции «До записи».

Настройки вкладки «Отображение» элемента «Таблица» аналогичны настройкам вкладки «Отображение» элемента «Клавиша/индикатор», невозможно указать позицию элемента на экране при помощи координат, задать ширину и высоту элемента, заблокировать позицию.

# **3.2.3.15 Окно настройки элемента «Ползунок»**

Окно содержит семь вкладок:

- «Общие» основные настройки графика.
- «Шкала» настройки шкалы элемента.
- «Фоновая графика» настройки фона элемента.
- «Графика ползунка» настройки «ползунка».
- «Анимация» настройки перемещения элемента по рабочей области экрана.
- «Настройки управления» настройки контроля за использованием и использование элемента «Ползунок».
- «Отображение» настройки размеров элемента, условий отображения элемента на экране.

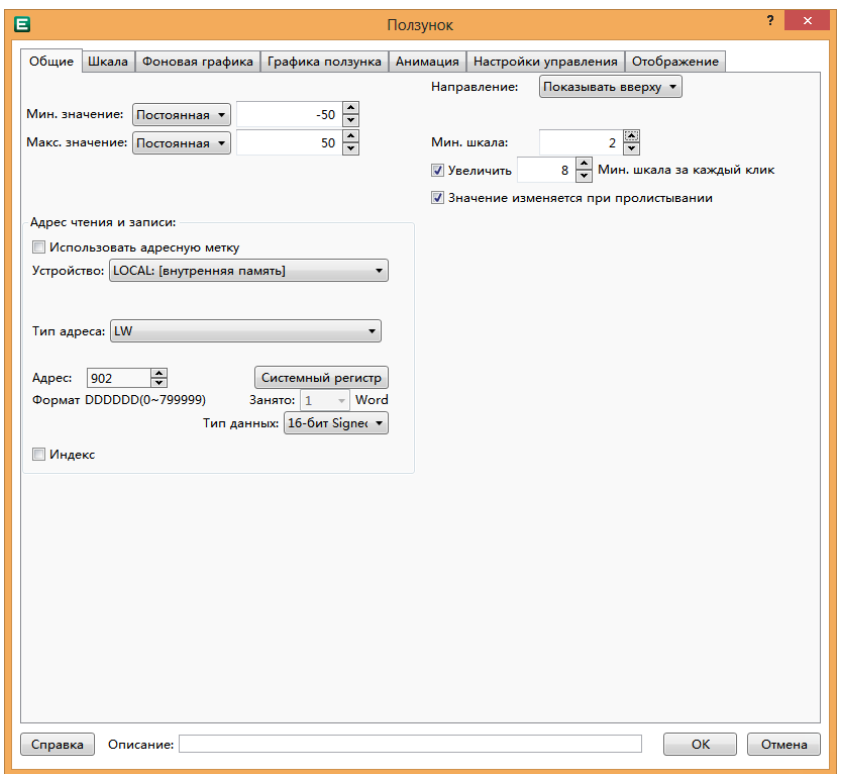

*Рисунок 86 – Вкладка «Общие» элемента «Ползунок»*

- «Направление» направление движения «ползунка».
	- «Показывать вверху» снизу вверх.
	- **«Показывать внизу» сверху вверх.**
	- **«Показывать слева» справа налево.**
	- «Показывать справа» слева направо.
- «Мин. значение» минимальное значение шкалы, может быть константой или значением байтового регистра.
- «Макс. значение» максимальное значение шкалы, может быть константой или значением байтового регистра.
- «Мин. шкала» минимальный шаг «ползунка» (изменения значения целевого байтового регистра) при плавном перемещении.
- «Увеличить» шаг «ползунка» при дискретном перемещении (нажатием в определённую область).
- «Значение изменяется при пролистывании» значение целевого байтового регистра изменяется одновременно с плавным перемещением «ползунка».
- «Адрес чтения» настройки регистра чтения.
	- «Использовать адресную метку» использовать предустановленное имя

регистра вместо прямой адресации; имена регистрам присваиваются в библиотеке «Библиотека адресных меток».

- **«Устройство» выбор области памяти, в которой будет расположен** битовый регистр; может быть использована внутренняя память панели (*LOCAL*:[внутренняя память]), внешние устройства, подключенные по одному из интерфейсов *RS-232/485/422* или *Ethernet* (Местные*COM*, «Удалённый/*Ethernet HMI*/ПЛК»; также потребуется указать адрес подключенного к панели устройства - «Номер станции»), или область памяти рецепта («Рецепт: [регистр рецептов]»).
- **«Номер станции» адрес внешнего устройства.**
- **«Тип адреса» тип адреса регистра.** 
	- *LW* байтовый регистр внутренней энергозависимой памяти панели.
	- *RW* байтовый регистр внутренней энергонезависимой памяти панели.
	- *SRW* системный байтовый регистр внутренней памяти панели.
- **«Адрес» адрес регистра.**
- **«Формат» индикация диапазона доступных адресов регистров для** каждой области памяти.
- **«Системный регистр» использование системного регистра панели опе**ратора; системные регистры используются для взаимодействия с аппаратным уровнем панели (например, размер используемой оперативной памяти, состояние соединения по интерфейсам и т. д.).
- **«Скорость» скорость опроса устройства, подключенного по интерфейсу.**
- **«Индекс» адрес байтового регистра, значение которого будет суммиро**ваться с адресом целевого байтового регистра; используется для сдвига адреса целевого байтового регистра без изменения конфигурации панели оператора.
- **«Сдвиг» постоянный (неизменяемый) сдвиг адреса байтового регистра.**

#### **Вкладка «Шкала».**

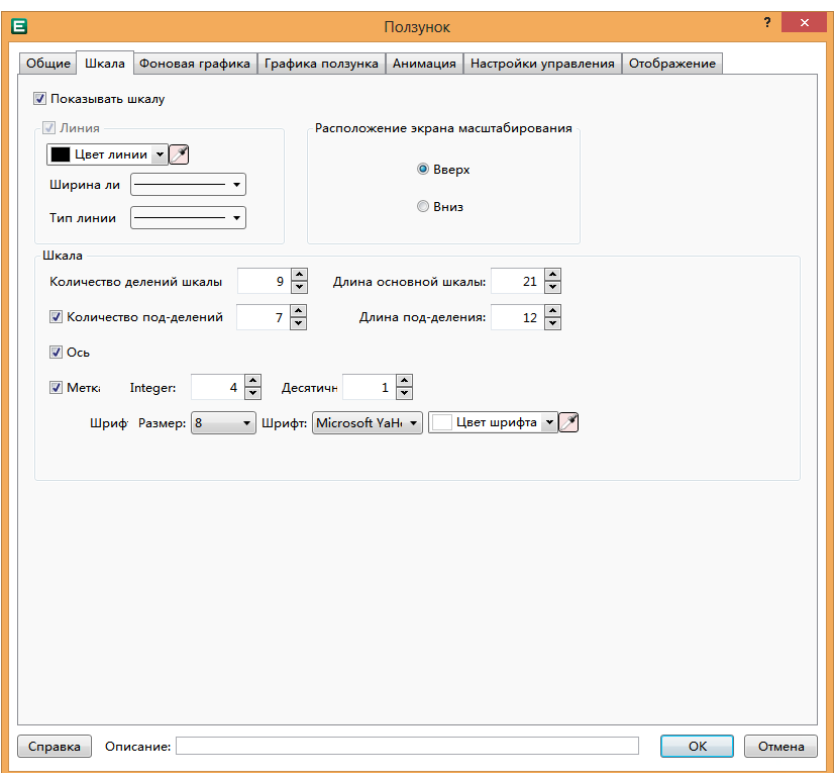

*Рисунок 87 – Вкладка «Шкала» элемента «Ползунок»*

- «Показывать шкалу» отображать шкалу элемента «ползунок».
- «Линия» настройки линий шкалы.
	- **«Цвет линии» цвет линий.**
	- **«Ширина линии» ширина линий.**
	- **«Тип линии» тип линий.**
- «Расположение экрана масштабирования» положение шкалы относительно элемента.
	- **«Вверх» сверху.**
	- **«Вниз» снизу.**
- «Шкала» настройки шкалы и легенды.
	- **«Количество делений шкалы» шаг основных делений шкалы.**
	- **«Длина основной шкалы» длина линий основных делений (для сектора** круга и круга).
	- **«Количество под-делений» шаг дополнительных делений.**
	- **«Длина под-деления» длина линий дополнительных делений.**
	- **«Ось» отображение оси шкалы.**

**• «Метка» - отображать легенду оси абсцисс (размер, тип и цвет шрифта).** 

 $\overline{?}$  x  $\overline{B}$ Ползунок Общие Шкала Фоновая графика Графика ползунка | Анимация | Настройки управления | Отображение **Использовать графику** Настройка высоты  $50 -$ Текущий проект Имитация состояний: circle dot Enter flowblock forbidden Frame002 frame003 Cranuel шш indicatorl... indicatorl... indicatorl... indicatorl... laha net N **TEST** I **Tariff**  $\sim$ Импортировать Добавить новую графику Примечание: Использовать только графі Избранные Редактироват  $\overline{V}$  Тень Отклонение тени: X:  $4\frac{1}{2}$  Y:  $4\frac{1}{2}$ Цвет  $\boxed{\blacksquare}$  Цвет тек $\blacktriangleright$ Справка Описание:  $\overline{\overline{\text{OK}}}$ Отмена

**Вкладка «Фоновая графика».**

*Рисунок 88 – Вкладка «Фоновая графика» элемента «Ползунок»*

Настройки вкладки «Фоновая графика» (фон элемента «Ползунок») аналогичны настройкам вкладки «Отображение» элемента «Клавиша/индикатор».

### **Вкладка «Графика ползунка».**

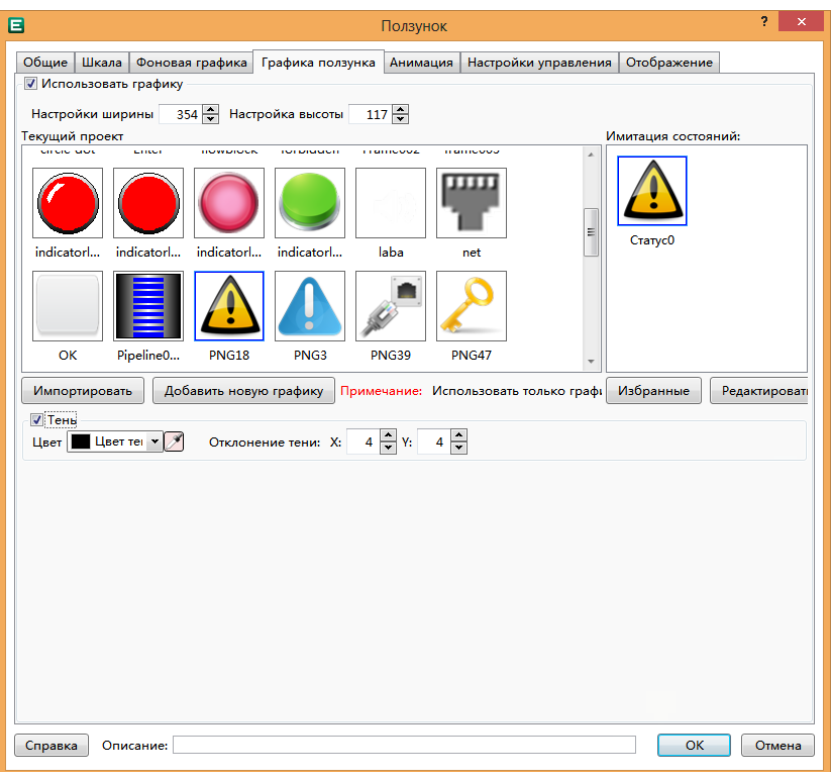

*Рисунок 89 – Вкладка «Графика ползунка» элемента «Ползунок»*

Настройки вкладки «Графика ползунка» (графическое изображение элемента «Ползунок») аналогичны настройкам вкладки «Фоновая графика» элемента «Ползунок».

### **Вкладка «Анимация».**

Настройки вкладки «Анимация» элемента «Ползунок» аналогичны настройкам вкладки «Анимация» элемента «Клавиша/индикатор».

### **Вкладка «Настройки управления».**

Настройки вкладки «Настройки управления» элемента «Ползунок» аналогичны настройкам вкладки «Настройки управления» элемента «Клавиша/индикатор».

### **Вкладка «Отображение».**

Настройки вкладки «Отображение» элемента «Ползунок» аналогичны настройкам вкладки «Отображение» элемента «Клавиша/индикатор».

### **3.2.3.16 Окно настройки элемента «Перемещаемый элемент»**

Окно содержит пять вкладок:

• «Общие» - общие настройки элемента «Перемещаемый элемент».

- «Индикатор» настройки режима графического отображения элемента *Moving component*.
- «Метка» настройки надписей элемента.
- «Оформление» насторойки графического изображения элемента.
- «Отображение» настройки размеров элемента, условий отображения элемента на экране.

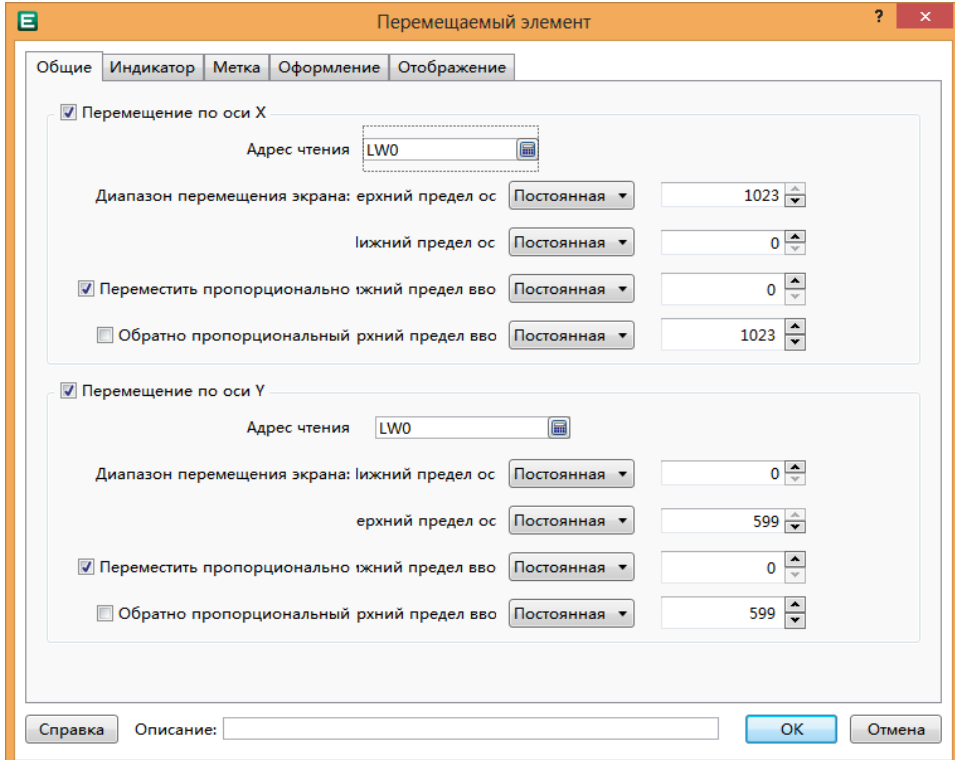

*Рисунок 90 – Вкладка «Общие» элемента «Перемещаемый элемент»*

- «Перемещение по оси *X*» движение по оси *Х* экрана.
	- **«Адрес чтения» адрес целевого байтового регистра, значение которого** является координатой по оси *Х*.
	- **«Диапазон перемещения экрана:» диапазон перемещения элемента по** экрану панели (не больше физического разрешения экрана и не меньше нуля).
		- «Верхний предел оси» верхний предел, может быть задан константой или значением байтового регистра.
		- «Нижний предел оси» нижний предел, может быть задан константой или значением байтового регистра.
	- «Переместить пропорционально» в случае установки флажка осу-

ществляется пересчёт координаты в соответствии с пределами «Нижний предел ввода» и «*В*ерхний предел ввода»; на рис. 90 для задания перемещения элемента по экрану на 100 пикселей при установленном «Верхний предел ввода» = 102 в целевой регистр *LW0* необходимо ввести значение 10.

- «Перемещение по оси *Y*» движение по оси *Y* экрана.
	- «Адрес чтения» адрес целевого байтового регистра, значение которого является координатой по оси *Х*.
	- **«Диапазон перемещения экрана:» диапазон перемещения элемента по** экрану панели (не больше физического разрешения экрана и не меньше нуля).
		- «Верхний предел оси» верхний предел, может быть задан константой или значением байтового регистра.
		- «Нижний предел оси» нижний предел, может быть задан константой или значением байтового регистра.
	- **«Переместить пропорционально» в случае установки флажка осущест**вляется пересчёт координаты в соответствии с пределами «Нижний предел ввода» и «*В*ерхний предел ввода».

### **Вкладка «Индикатор».**

Настройки вкладки «Индикатор» элемента «Перемещаемый элемент» аналогичны настройкам вкладки «Индикатор» элемента «Клавиша/индикатор».

## **Вкладка «Метка».**

Настройки вкладки «Метка» элемента «Перемещаемый элемент» аналогичны настройкам вкладки «Метка» элемента «Клавиша/индикатор».

### **Вкладка «Оформление».**

Настройки вкладки «Оформление» элемента «Перемещаемый элемент» аналогичны настройкам вкладки «Оформление» элемента «Клавиша/индикатор».

### **Вкладка «Отображение».**

Настройки вкладки «Отображение» элемента «Перемещаемый элемент» аналогичны настройкам вкладки «Отображение» элемента «Клавиша/индикатор».

## **3.2.3.17 Окно настройки элемента «Всплывающее окно** *Bit/word***управление»**

Окно содержит две вкладки:

- «Обшие» основные настройки элемента.
- «Отображение» настройки размеров элемента, условий отображения элемента на экране.

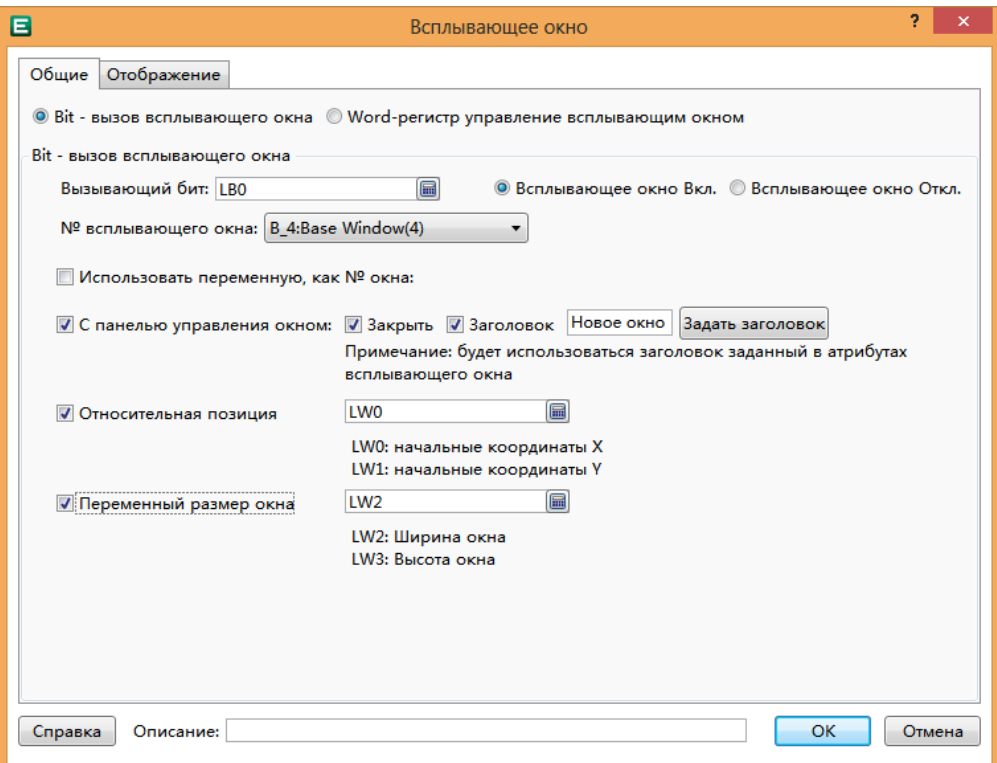

*Рисунок 91 – Вкладка «Общие» элемента «Всплывающее окно Bit/word-управление»*

- «*Bit*-вызов всплывающего окна» состояние (появление/скрытие) всплывающего окна определяется значением битового регистра.
	- **«Вызывающий бит» адрес целевого битового регистра.**
	- **«Всплывающее окно Вкл.» окно появится при значении «1» целевого** регистра.
	- **«Всплывающее окно Откл.» окно появится при значении «0» целевого** регистра.
	- «№ всплывающего окна:» выбор номера всплывающего окна из списка существующих.
	- «Использовать переменную, как № окна:» при установке флажка опция «№ всплывающего окна:» станет недоступной, номер окна будет задаваться значением целевого байтового регистра.
- «*Word*-регистр управление всплывающим окном» состояние (появление/ скрытие) всплывающего окна определяется значением байтового регистра. Целые значения регистра соответствуют номерам существующих в проекте экранов (отображаемых во всплывающем окне), значение «0» закрывает окно.
- «С панелью управления окном» отображать заголовок окна и его элементы.
- **«Закрыть» отображать кнопку закрытия окна.**
- **«Заголовок» отображать заголовок**; если в настройках всплывающего окна определён другой заголовок, то отображаться он не будет.
- «Задать заголовок» изменить/задать заголовок.
- «Относительная позиция» изменяемая позиция всплывающего окна на экране; координаты *X* и *Y* задаются значениями двух последовательно расположенных байтовых регистров.
- «Переменный размер окна» изменяемый размер всплывающего окна на экране; ширина и высота задаются значениями двух последовательно расположенных байтовых регистров.

Настройки вкладки «Отображение» элемента «Всплывающее окно Bit/word-управление» аналогичны настройкам вкладки «Отображение» элемента «Клавиша/ индикатор».

# **3.2.3.18 Окно настройки элемента «Дисплей тревог и событий»**

Окно содержит четыре вкладки:

- «Общие» общие настройки элемента.
- «Таблица» настройки линий таблицы списка.
- «Поиск и контроль» настройки управляемого поиска по списку и экспорта данных во внешние носители.
- «»Отображение настройки размеров элемента, условий отображения элемента на экране.

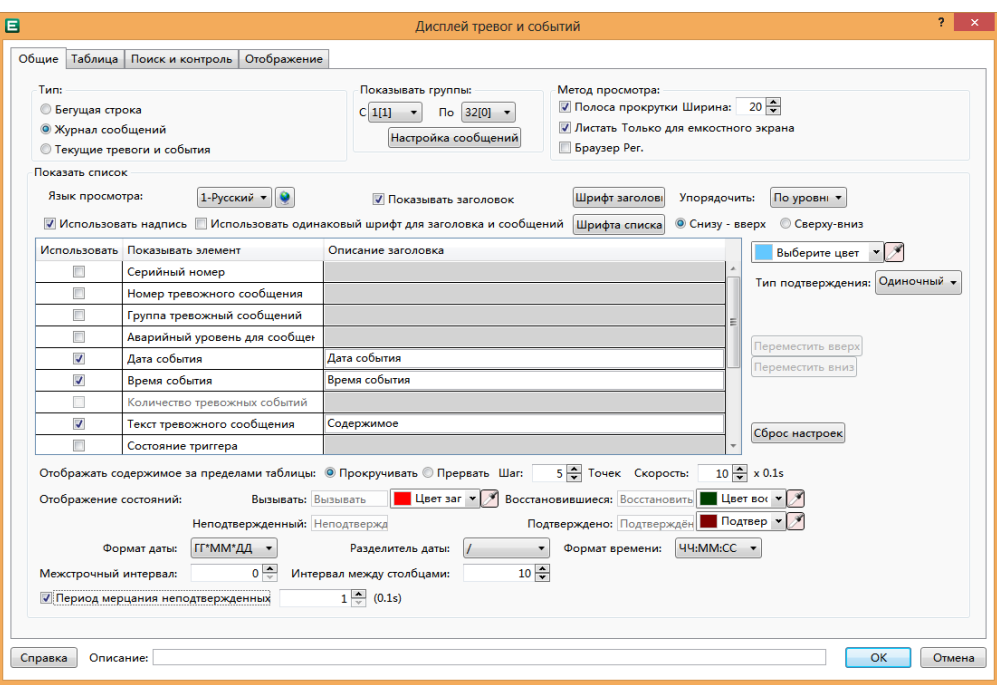

*Рисунок 92 – Вкладка «Общие» элемента «Дисплей тревог и событий»*

- «Тип» тип списка.
- «Бегущая строка» список отображает одну текущую тревогу (одна строка в таблице) и перемещается по экрану панели (в поле элемента «Дисплей тревог и событий») в одном из четырёх направлений.
	- **«Настройка перемещения» направление движения строки списка.** 
		- «Слева-направо» слева направо.
		- «Справа-налево» справа налево.
		- «Сверху вниз» сверху вниз.
		- «Снизу вверх» снизу вверх.
	- **«Шаг:» шаг перемещения строки списка, задаётся в пикселях.**
	- **«Скорость:» скорость перемещения строки списка, задаётся в количе**стве пикселей, пройденных за 100 милисекунд.
- «Журнал сообщений» исторический список тревог.
	- «Отображать содержимое за пределами таблицы» режим отображения содержимого за пределами ширины таблицы; «Прервать» - отображать столбцы при помощи полосы прокрутки.
- «Текущие тревоги и события» список текущих тревог, отображаются одновременно все текущие тревоги (в отличие от «Бегущая строка»).
	- «Отображать содержимое за пределами таблицы» режим отображения содержимого за пределами ширины таблицы; «Прервать» - отображать столбцы при помощи полосы прокрутки.
- «Показывать группы» показывать в списке тревоги из определённых групп.
	- **«С» номер начальной группы тревоги.**
	- **«По» номер конечной группы тревоги.**
	- **«Настройка сообщений» переход на вкладку «Тревоги и события» меню** «Настройки системы» для настройки сообщений тревог.
- «Метод просмотра» метод ручной прокрутки графика.
	- «Полоса прокрутки» при помощи полосы прокрутки; «Ширина» ширина полосы прокрутки.
	- **«Листать» прокрутка строк движением пальца по области списка (на**чальная точка - заголовок списка), только для емкостного экрана.
	- **«Браузер Рег.» адрес байтового регистра, используемого для навигации** по строкам таблицы списка.
- «Показать список» настройки отображения списка.
	- **«Язык просмотра» выбор языка из добавленых в проект для отобра**жения надписей заголовка списка тревог; максимальное количество языков проекта - 32, для каждого языка можно добавить тип шрифта по умолчанию.
	- «Показывать заголовок» показывать заголовок.
	- «Шрифт заголовка» настройки шрифта заголовка.
	- **«Упорядочить» метод сортировки записей (строк) списка.** 
		- «По уровню» по уровню тревоги (задаётся в списке тревог «Тревоги и события» меню «Настройки системы»).
		- «По дате» по дате тревоги.
		- «Снизу-вверх» восходящий (предыдущее ниже последующего).
		- «Сверху-вниз» нисходящий (предыдущее выше последующего).
	- **«Использовать надпись» в случае установки флажка используются над**писи из столбца «Описание заголовка», иначе - из библиотеки надписей.
	- **«Использовать одинаковый шрифт для заголовка и сообщений» исполь**зовать одинаковый шрифт для заголовка и таблицы списка.
	- **«Шрифт списка» настройки шрифта списка.**
	- «Использовать» использовать соответствующий столбец.
	- **«Показывать элемент» тип отображаемого столбца в списке.** 
		- «Серийный номер» номер тревоги в списке.
		- «Номер тревожного сообщения» номер тревоги в списке тревог и событий.
- «Группа тревожных сообщений» группа, к которой принадлежит тревога.
- «Аварийный уровень для сообщений» уровень тревоги.
- «Дата события» дата начала тревоги.
- «Время события» время начала тревоги.
- «Количество тревожных событий» количество тревог (только для «Текущие тревоги и события»).
- «Тескт тревожного сообщения» текстовое содержимое тревоги.
- «Состояние триггера» состояние тревоги, «Вызывать» действующая, «Восстановившиеся» - недействующая.
- «Подтверждение статуса» состояние подтверждения тревоги, «Неподтверждённый» - неподтверждена, «Подтверждена» - подтверждена, подтверждение нажатием пальца на строку тревоги.
- «Восстановить дату» дата снятия тревоги.
- Время восстановления» время снятия тревоги.
- «Подтвердить дату» дата подтверждения тревоги.
- «Подтвердить время» время подтверждения тревоги.
- **«Описание заголовка» текстовое содержимое заголовка.**
- «Выберите цвет» цвет выбранной строки.
- **«Тип подтверждения» способ подтвержедния тревоги.** 
	- «Одиночный клик» одиночное нажатие на строку тревоги в списке.
	- «Двойной клик» двойное нажатие.
	- «Нажать и удерживать» нажатие и удержание.
- «Переместить вверх» передвинуть выбранный столбец влево.
- «Переместить вниз» передвинуть выбранный столбец вправо.
- «Сброс настроек» вернуть начальные настройки списка.
- **«Отображение состояний» настройки строки списка.** 
	- «Вызывать» текстовое содержимое столбца «Состояние триггера» при активной тревоге, «Цвет запуска» - цвет строки при активной тревоге.
	- «Подтверждена» текстовое содержимое столбца «Состояние триггера» при неактивной тревоге, «Цвет восстановившихся» - цвет строки при неактивной тревоге.
	- «Неподтверждённый» текстовое содержимое столбца «Подтверждение статуса» при неподтверждённой тревоге.
	- «Подтверждена» текстовое содержимое столбца «Подтверждение статуса» при подтверждённой тревоге, «Подтверждённый цвет» - цвет строки при подтверждённой тревоге.
- **«Формат даты» ДД\*ММ\*ГГ, ММ\*ДД\*ГГ, ГГ\*ММ\*ДД.**
- «Разделитель даты» разделитель разрядов при отображении даты.
- **«Формат времени» формат отображения времени (ЧЧ\*ММ\*СС, ЧЧ\*ММ** или ЧЧ\*ММ\*СС\*МС).
- **«Межстрочный интервал» верхний и нижний отступ от содержимого** ячейки.
- **«Интервал между столбцами» правый и левый отступ от содержимого** ячейки.
- **«Период мерцания неподтверждённых» при установке флажка строка** списка с неподтверждённой тревогой будет мигать, цикличность мигания задаётся в сотнях миллисекунд.

## **Вкладка «Таблица».**

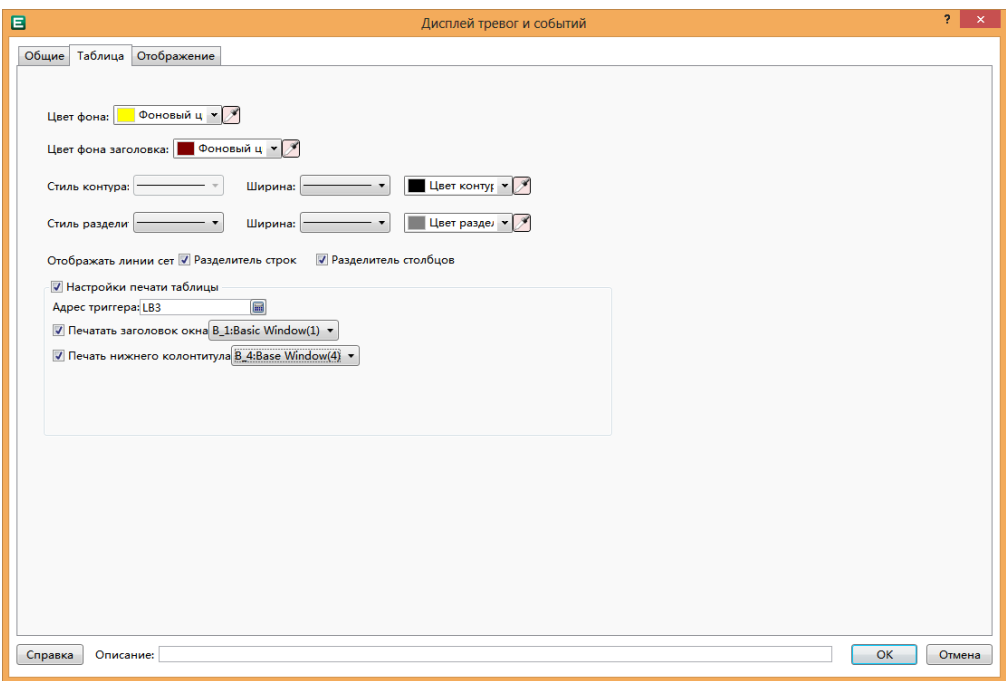

*Рисунок 93 – Вкладка «Таблица» элемента «Дисплей тревог и событий»*

- «Цвет фона» цвет фона таблицы.
- «Цвет фона заголовка» цвет фона заголовка таблицы.
- «Стиль контура» стиль линии внешней границы таблицы.
	- **«Ширина» ширина линии.**
	- «Цвет контура» цвет внешней линии.
- «Стиль разделителя» стиль внутренних линий таблицы.
	- **«Ширина» ширина линии.**
- **«Цвет разделителя» цвет внутренних линий.**
- «Отображать линии сетки: Разделитель строк» показывать линии разделения строк.
- «Отображать линии сетки: Разделитель столбцов» показывать линии разделения столбцов.
- «Настройки печати таблицы» настройки вывода списка на печать.
	- **«Адрес триггера» адрес битового регистра, управляющего выводом** на печать.
	- **«Печатать заголовок окна» добавлять к содержимому вывода на печать** существующий экран проекта в качестве верхнего колонтитула.
	- **«Печать нижнего колонтитула» добавлять к содержимому вывода на** печать существующий экран проекта в качестве нижнего колонтитула.

### **Вкладка «Поиск и контроль».**

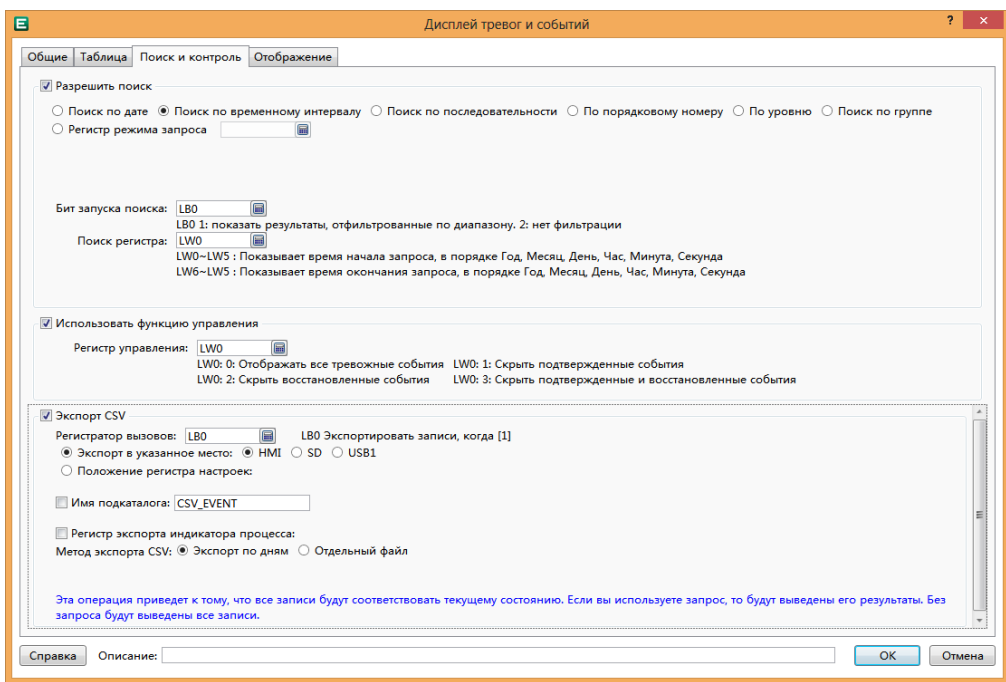

# *Рисунок 94 – Вкладка «Поиск и контроль» элемента «Дисплей тревог и событий»*

- «Разрешить поиск» включить функцию поиска значений по списку.
- «Поиск по дате» поиск значений графика по дате.
	- **«Бит запуска поиска» битовый регистр запуска поиска.**
- **«Поиск регистра» стартовый адрес для последовательно расположен**ных трёх регистров, значением которых задаётся год, месяц и день поиска по дате (год в формате *хххх*, например 2018).
- «Поиск по временному интервалу» поиск значений графика по диапазону дат.
	- **«Бит запуска поиска» битовый регистр запуска поиска.**
	- **«Поиск регистра» стартовый адрес для последовательно расположен**ных двенадцати регистров, значением которых задаётся год, месяц, день, час, минута, секунда начальных даты и времени и год, месяц, день, час, минута, секунда для конечных (год в формате *хххх*, например 2018).
- «Поиск по последовательности» поиск значений графика по дням.
	- **«Бит запуска поиска» битовый регистр запуска поиска.**
	- **«Поиск регистра» адрес байтового регистра, значением которого задаёт**ся конкретный день: 0 - сегодня, 1 - вчера, 2 - позавчера, 3 - три дня назад.
- «По порядковому номеру» поиск по номеру тревоги в списке.
	- «Бит запуска поиска» битовый регистр запуска поиска.
	- **«Поиск регистра» адрес байтового регистра, значением которого зада**ётся номер тревоги.
- «По уровню» поиск по уровню тревоги.
	- **«Бит запуска поиска» битовый регистр запуска поиска.**
	- «Поиск регистра» адрес байтового регистра, значением которого задаётся уровень тревоги.
- «Поиск по группе» поиск по группе тревоги.
	- **«Бит запуска поиска» битовый регистр запуска поиска.**
	- **«Поиск регистра» адрес байтового регистра, значением которого зада**ётся номер группы тревоги.
- «Регистр режима запуска» задание типа поиска значением байтового регистра. Значение 0 - поиск по дате, 1 - по диапазону дат, 2 - по дням, 3 - по номеру тревоги в списке, 4 - по уровню тревоги, 5 - по группе тревоги.
- «Использовать функцию управления» использовать функцию внешнего контроля за отображением тревог в списке.
	- «Регистр управления» адрес байтового регистра, значением которого задаётся функция контроля; значение «0» - отображать все тревоги, «1» не отображать подтверждённые тревоги, «2» - не отображать неактивные тревоги, «3» - не отображать подтверждённые и неактивные тревоги.
- «Экспорт *CSV*» экспорт данных каналов в файл формата *\*.csv*.
	- **«Регистратор вызовов» адрес битового регистра, разрешающего экспорт** данных в файл.
	- **«Экспорт в указанное место» выбор области памяти для экспорта** данных.
		- «*HMI*» экспорт во внутреннюю память панели.
- «*SD*» экспорт на *SD*-карту.
- «*USB*» экспорт на *USB*-накопитель.
- Ì «Положение регистра настроек» выбор области памяти при помощи установки значения в целевой регистр. 0 - во внутреннюю память панели, 1 - *SD*-карта, 2 - *USB*-накопитель.
- «Имя подкаталога» имя папки для экспорта; в случае установки флажка задаётся значением байтового регистра символами *ASCII*/*Unicode*.
- **«Регистр экспорта индикатора процесса» адрес байтового регистра для** записи значения состояния экспорта, 100 - экспорт завершён.
- Ì «Метод экспорта *CSV*» способ формирования файлов экспорта.
	- «Экспорт по дням» добавление данных в файл, название файла экспорта включает текущую дату.
	- «Отдельный файл» добавление данных в один файл, название файла совпадает с названием папки его расположения, новые файлы при смене даты не создаются.
	- «Имя файла» возможность задавать имя файла значением байтового регистра, появляется при выборе способа формирования файлов «Отдельный файл».

Настройки вкладки «Отображение» элемента «Дисплей тревог и событий» аналогичны настройкам вкладки «Отображение» элемента «Клавиша/индикатор».

## **3.2.3.19 Окно настройки элемента «Отображение истории»**

Окно содержит пять вкладок:

- «Общие» общие настройки элемента.
- «Настройки отображения» настройки формата отображения данных канала.
- «Таблица» настройки линий таблицы списка.
- «Поиск» настройки управляемого поиска по списку и экспорта данных во внешние носители.
- «Отображение» настройки размеров элемента, условий отображения элемента на экране.

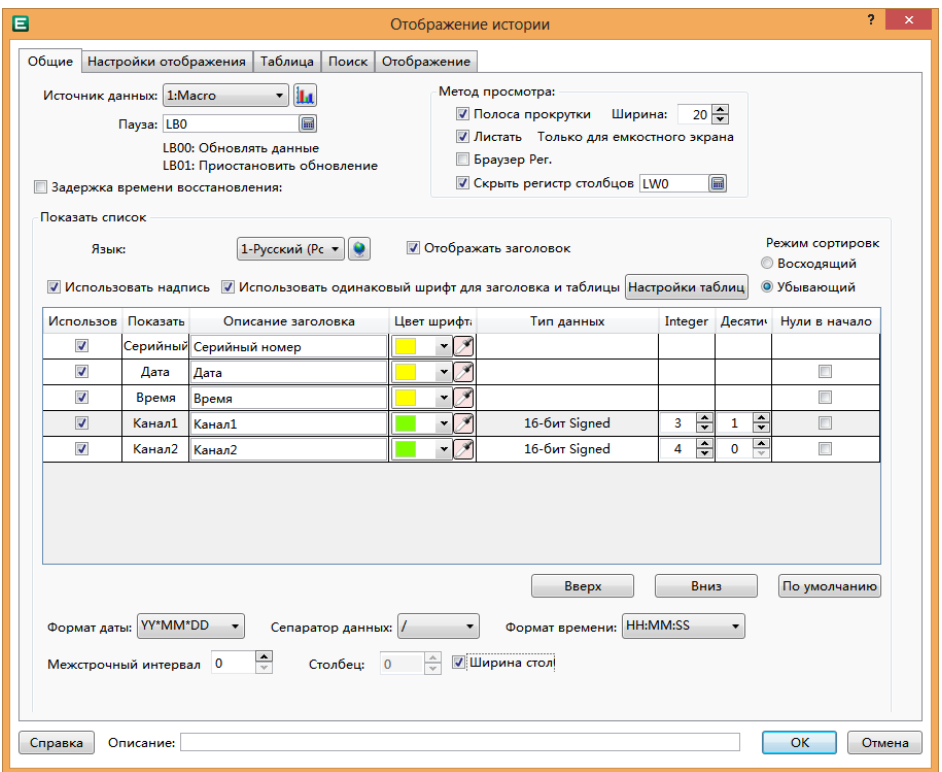

*Рисунок 95 – Вкладка «Общие» элемента «Отображение истории»*

- «Источник данных» источник данных списка. Выбирается из существующих в меню «Настройки системы» - «Сбор данных».
- «Пауза» битовый регистр, используемый для перевода графика в режим паузы записью значения «1».
- «Метод просмотра» метод ручной прокрутки графика.
	- Ì «Полоса прокрутки» при помощи полосы прокрутки; «Ширина» ширина полосы прокрутки.
	- **«Листать» прокрутка строк движением пальца по области списка (на**чальная точка - заголовок списка).
	- «Браузер Рег.» адрес байтового регистра, используемого для навигации по строкам таблицы списка.
	- **«Скрыть регистр столбцов» разрешение или запрет отображения** определённого столбца таблицы списка. Значение задаётся в байтовом регистре, номер столбца соответствует номеру бита байтового регистра. Например, для запрета отображения столбца №1 необходимо задать «1» или «3» (и т. д.) в регистр «Скрыть регистр столбцов». В таком случае значение первого бита будет равно «1» (на рис. 95 бит *word tag.0* = 1) и канал №1 перестанет отображаться на графике.
- «Показать список» настройки отображения списка.
	- Ì «Язык» выбор языка из добавленых в проект для отображения надписей заголовка списка тревог; максимальное количество языков проекта - 32, для каждого языка можно добавить тип шрифта по умолчанию.
	- **«Отображать заголовок» показывать заголовок.**
	- **«Настройки шрифта» настройки шрифта заголовка.**
	- **«Режим сортировки» метод сортировки записей (строк) списка.** 
		- «Восходящий» восходящий (предыдущее ниже последующего).
		- «Убывающий» нисходящий (предыдущее выше последующего).
	- **«Использовать надпись» в случае установки флажка используются над**писи из столбца «Описание заголовка», иначе - из библиотеки надписей.
	- **«Использовать одинаковый шрифт для заголовка и таблицы» исполь**зовать одинаковый шрифт для заголовка и таблицы списка.
	- **«Настройки таблицы» настройки шрифта списка.**
	- **«Использовать» использовать соответствующий столбец.**
	- **«Показать проект» тип отображаемого столбца в списке.** 
		- «Серийный номер» номер записи в списке.
		- «Дата» дата создания архивной записи в списке.
		- «Время» создания архивной записи в списке.
		- «Канал*x*» канал данных, где *х* номер соответствующего канала.
	- **«Описание заголовка» текстовое содержимое заголовка.**
	- **«Цвет шрифта списка» цвет шрифта столбца.**
	- **«Тип данных» тип данных.**
	- **IN** «*Integer*» количество целых разрядов.
	- **«Десятичный» количество десятичных разрядов.**
	- **«Нули в начало» отображать нули в старших разрядах числа.**
	- **«Вверх» передвинуть выбранный столбец влево.**
	- **«Вниз» передвинуть выбранный столбец вправо.**
	- **«По умолчанию» вернуть начальные настройки списка.**
	- «Формат даты» ДД\*ММ\*ГГ, ММ\*ДД\*ГГ, ГГ\*ММ\*ДД.
	- «Разделитель даты» разделитель разрядов при отображении даты.
	- «Формат времени» формат отображения времени (ЧЧ\*ММ\*СС, ЧЧ\*ММ или ЧЧ\*ММ\*СС\*МС).
	- **«Межстрочный интервал» верхний и нижний отступ от содержимого** ячейки.
	- **«Столбец» правый и левый отступ от содержимого ячейки.**

### **Вкладка «Настройки отображения».**

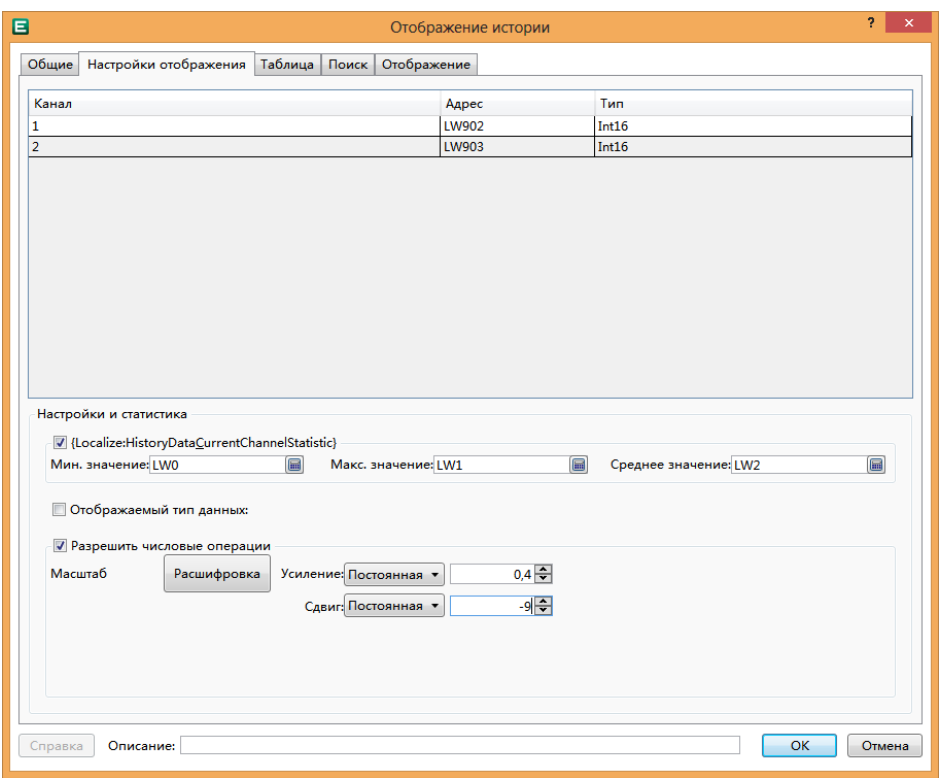

*Рисунок 96 – Вкладка «Настройки отображения» элемента «Отображение истории»*

- «Настройки и статистика» настройки отображения и преобразования данных канала в списке, статистики.
- *Localize history data current channel statistic* настройки отображения статистических данных по выбранному каналу.
	- «Мин. значение» минимальное значение канала.
	- «Макс. значение» максимальное значение канала.
	- «Среднее значение» среднее значение канала.
- «Отображаемый тип данных» формат отображаемых данных (*16-bit binary* - 16-битное число в десятичном представлении, *32-bit binary* - 32-битное число в десятичном представлении, *16-bit hexademical* -16-битное число в шестнадцатеричном представлении, *32-bit hexademical* - 32-битное число в шестнадцатеричном представлении).
- «Разрешить числовые операции» преобразование отображаемой величины в виде прямой пропорциональности с наклоном и сдвигом характеристики.
	- **«Усиление» коэффициент наклона характеристики.**
	- **«Сдвиг» коэффициент сдвига характеристики.**

**В Значение, отображаемое элементом на экране, определяется по формуле** «Отображаемое значение» = «Записываемое значение» \* «Усиление» + «Сдвиг».

**Вкладка «Таблица».**

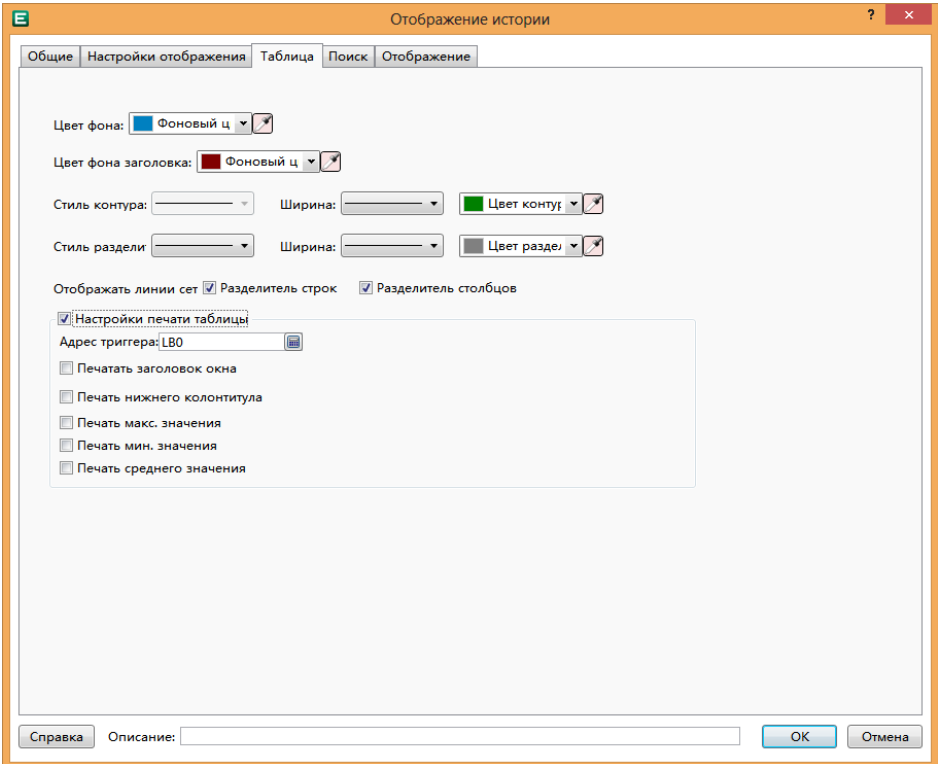

*Рисунок 97 – Вкладка «Таблица»элемента «Отображение истории»*

- «Цвет фона» цвет фона таблицы.
- «Цвет фона заголовка» цвет фона заголовка таблицы.
- «Стиль контура» стиль линии внешней границы таблицы.
	- **«Ширина» ширина линии.**
	- **«Цвет контура» цвет внешней линии.**
- «Стиль разделителя» стиль внутренних линий таблицы.
	- **«Ширина» ширина линии.**
	- «Цвет разделителя» цвет внутренних линий.
- «Отображать линии сетки» показывать линии разделения строк («Разделитель строк») и столбцов («Разделитель столбцов»).
- «Настройки печати таблицы» настройки вывода списка на печать.
	- **«Адрес триггера» адрес битового регистра, управляющего выводом** на печать.
- **«Печатать заголовок окна» добавлять к содержимому вывода на печать** существующий экран проекта в качестве верхнего колонтитула.
- **«Печать нижнего колонтитула» добавлять к содержимому вывода на** печать существующий экран проекта в качестве нижнего колонтитула.
- **«Печать макс. значения» добавлять к содержимому вывода на печать** максимальное значение по списку.
- **«Печать мин. значения» добавлять к содержимому вывода на печать** минимальное значение по списку.
- **«Печать среднего значения» добавлять к содержимому вывода на печать** среднее значение по списку.

### **Вкладка «Поиск».**

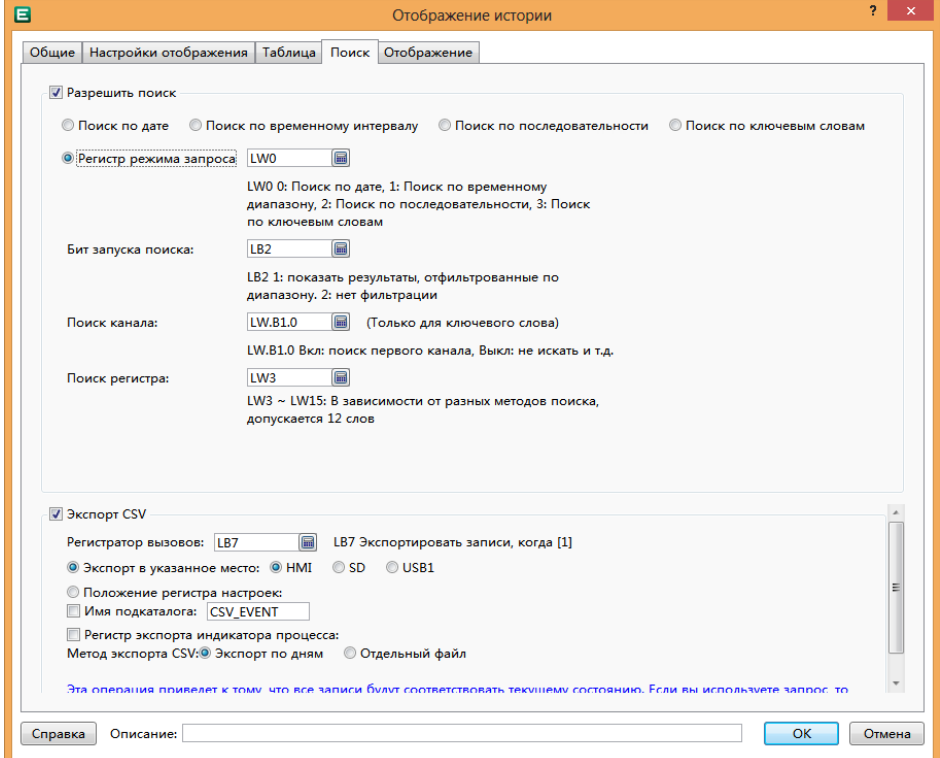

*Рисунок 98 – Вкладка «Поиск» элемента «Отображение истории»*

- «Разрешить поиск» включить функцию поиска значений по списку.
	- **«Поиск по дате» поиск значений графика по дате.** 
		- «Бит запуска поиска» битовый регистр запуска поиска.
		- «Поиск регистра» стартовый адрес для последовательно расположенных трёх регистров, значением которых задаётся год, месяц и день поиска по дате (год в формате *хххх*, например 2018).
- **«Поиск по временному интервалу» поиск значений графика по диапа**зону дат.
	- «Бит запуска поиска» битовый регистр запуска поиска.
	- «Поиск регистра» стартовый адрес для последовательно расположенных двенадцати регистров, значением которых задаётся год, месяц, день, час, минута, секунда начальных даты и времени и год, месяц, день, час, минута, секунда для конечных (год в формате *хххх*, например 2018).
- **«Поиск по последовательности» поиск значений графика по дням.** 
	- «Бит запуска поиска» битовый регистр запуска поиска.
	- «Поиск регистра» адрес байтового регистра, значением которого задаётся конкретный день: 0 - сегодня, 1 - вчера, 2 - позавчера, 3 три дня назад.
- **«Поиск по ключевым словам» поиск по символу в списке. Если список** состоит из целых чисел, то в качестве результата будут выводится числа, соответствующие кодировке символа в таблице *ASCII*.
	- «Бит запуска поиска» битовый регистр запуска поиска.
	- «Поиск канала» адрес битового регистра, значением которого задаётся номер канала данных для поиска.
	- «Поиск регистра» адрес байтового регистра, значением которого задаётся символ для поиска.
- **«Регистр режима запроса» задание типа поиска значением байтового** регистра. Значение 0 - поиск по дате, 1 - по диапазону дат, 2 - по дням, 3 - по символу в списке.
- «Экспорт *CSV*» экспорт данных каналов в файл формата *\*.csv*.
	- **«Регистратор вызовов» адрес битового регистра, разрешающего экспорт** данных в файл.
	- **«Экспорт в указанное место» выбор области памяти для экспорта** данных.
		- «*HMI*» экспорт во внутреннюю память панели.
		- «*SD*» экспорт на *SD*-карту.
		- «*USB*» экспорт на *USB*-накопитель.
	- Ì «Положение регистра настроек» выбор области памяти при помощи установки значения в целевой регистр. 0 - во внутреннюю память панели, 1 - *SD*-карта, 2 - *USB*-накопитель.
	- **«Имя подкаталога» имя папки для экспорта; в случае установки флажка** задаётся значением байтового регистра символами *ASCII*/*Unicode*.
	- **«Регистр экспорта индикатора процесса» адрес байтового регистра для** записи значения состояния экспорта, 100 - экспорт завершён.
	- **«Метод экспорта CSV» способ формирования файлов экспорта.** 
		- «Экспорт по дням» добавление данных в файл, название файла экспорта включает текущую дату.
- «Отдельный файл» добавление данных в один файл, название файла совпадает с названием папки его расположения, новые файлы при смене даты не создаются.
- «Имя файла» возможность задавать имя файла значением байтового регистра, появляется при выборе способа формирования файлов «Отдельный файл».

Настройки вкладки «Отображение» элемента «Отображение истории» аналогичны настройкам вкладки «Отображение» элемента «Клавиша/индикатор».

### **3.2.3.20 Окно настройки элемента «Журнал работы»**

Окно содержит четыре вкладки:

- «Общие» общие настройки элемента.
- «Таблица» настройки линий таблицы списка.
- «Проверка» настройки управляемого поиска по списку и экспорта данных во внешние носители.
- «Отображение» настройки размеров элемента, условий отображения элемента на экране.

#### **Вкладка «Общие».**

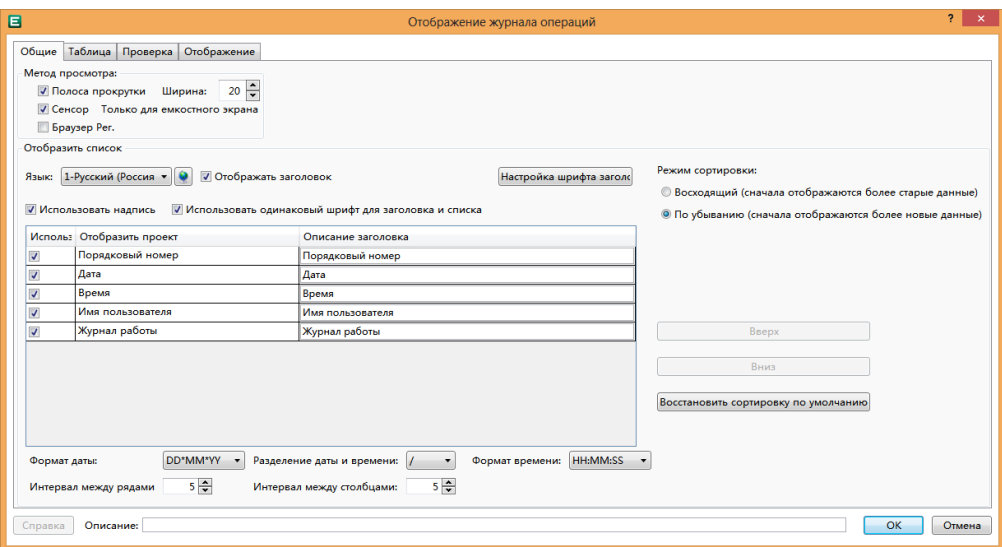

*Рисунок 99 – Вкладка «Общие» элемента «Журнал работы»*

- «Метод просмотра» метод ручной прокрутки графика.
	- «Полоса прокрутки» при помощи полосы прокрутки; «Ширина» ширина полосы прокрутки.
	- **«Сенсор» прокрутка строк движением пальца по области списка (на**чальная точка - заголовок списка).
- **«Браузер Рег.» адрес байтового регистра, используемого для навигации** по строкам таблицы списка.
- «Отображать список» настройки отображения списка.
	- Ì «Язык» выбор языка из добавленых в проект для отображения надписей заголовка списка тревог; максимальное количество языков проекта - 32, для каждого языка можно добавить тип шрифта по умолчанию.
	- **«Отображать заголовок» показывать заголовок.**
	- **«Настройка шрифта заголовка» настройки шрифта заголовка.**
	- **«Режим сортировки» метод сортировки записей (строк) списка;** 
		- «Восходящий» восходящий (предыдущее ниже последующего).
		- «По убыванию» нисходящий (предыдущее выше последующего).
	- **«Использовать надпись» в случае установки флажка используются над**писи из столбца «Описание заголовка», иначе - из библиотеки надписей.
	- **«Использовать одинаковый шрифт для заголовка и списка» использо**вать одинаковый шрифт для заголовка и таблицы списка.
	- «Настройка шрифта таблицы» настройки шрифта списка.
	- «Использовать» использовать соответствующий столбец.
	- «Отобразить проект» тип отображаемого столбца в списке.
		- «Порядковый номер» номер записи в списке.
		- «Дата» дата создания записи в списке.
		- «Время» создания записи в списке.
		- «Имя пользователя» имя оператора, совершившего действие.
		- «Журнал работы» текстовое описание действия оператора).
	- «Описание заголовка» текстовое содержимое заголовка.
	- «Вверх» передвинуть выбранный столбец влево.
	- «Вниз» передвинуть выбранный столбец вправо.
	- «Восстановить сортировку по умолчанию» вернуть начальные настройки списка.
	- Ì «Формат даты» формат даты (*DD\*MM\*YY* ДД\*ММ\*ГГ, *MM\*DD\*YY* ММ\*ДД\*ГГ, *YY\*MM\*DD* - ГГ\*ММ\*ДД).
	- **«Разделение даты и времени» разделитель разрядов при отображении** даты.
	- Ì «Формат времени» формат отображения времени (*HH\*MM\*SS* ЧЧ\*М-М\*СС, *HH\*MM* - ЧЧ\*ММ или *HH\*MM\*S\*MS* - ЧЧ\*ММ\*СС\*МС).
	- **«Интервал между рядами» верхний и нижний отступ от содержимого** ячейки.
	- **«Интервал между столбцами» правый и левый отступ от содержимого** ячейки.
### **Вкладка «Таблица».**

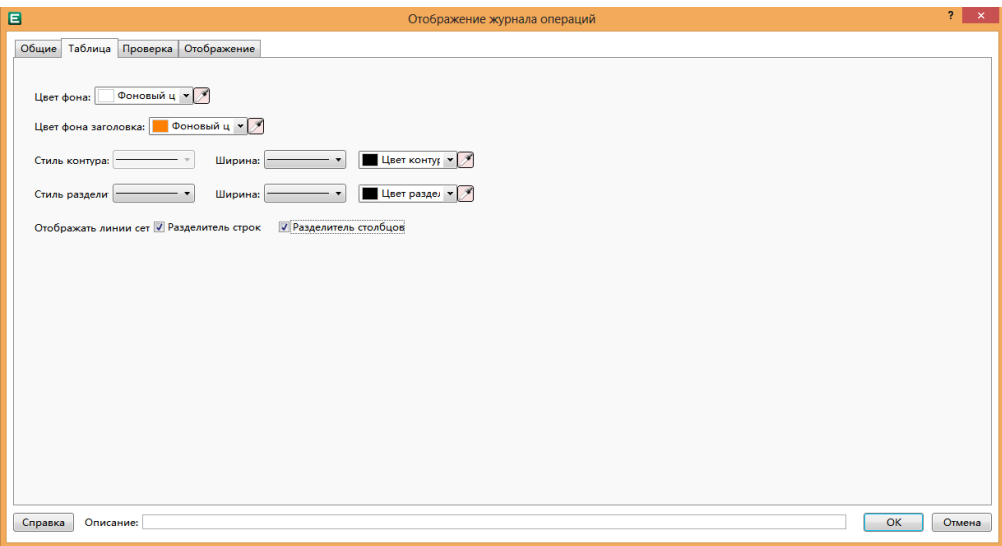

*Рисунок 100 – Вкладка «Таблица» элемента «Журнал работы»*

- «Цвет фона» цвет фона таблицы.
- «Цвет фона заголовка» цвет фона заголовка таблицы.
- «Стиль контура» стиль линии внешней границы таблицы.
	- **«Ширина» ширина линии.**
	- **«Цвет контура» цвет внешней линии.**
- «Стиль разделителя» стиль внутренних линий таблицы.
	- **«Ширина» ширина линии.**
	- **«Цвет разделителя» цвет внутренних линий.**
- «Отображать линии сетки» показывать линии разделения строк («Разделитель строк») и столбцов («Разделитель столбцов»).

### **Вкладка «Проверка».**

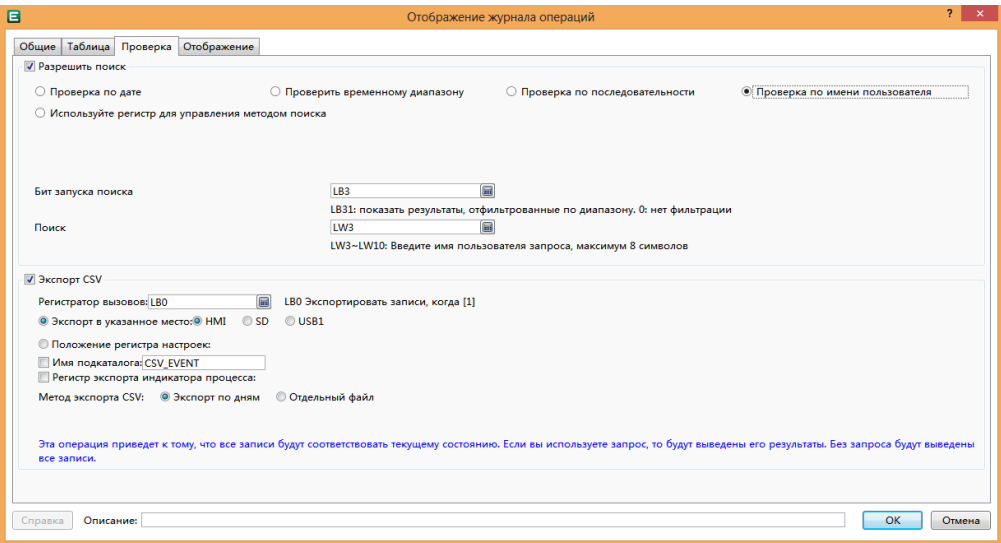

*Рисунок 101 – Вкладка «Проверка» элемента «Журнал работы»*

- «Разрешить поиск» включить функцию поиска значений по списку.
- «Проверка по дате» поиск значений графика по дате.
	- **«Бит запуска» битовый регистр запуска поиска.**
	- **«Поиск» стартовый адрес для последовательно расположенных трёх** регистров, значением которых задаётся год, месяц и день поиска по дате (год в формате *хххх*, например 2018).
- «Проверить по временному диапазону» поиск значений графика по диапазону дат.
	- **«Бит запуска» битовый регистр запуска поиска.**
	- **«Поиск» стартовый адрес для последовательно расположенных две**надцати регистров, значением которых задаётся год, месяц, день, час, минута, секунда начальных даты и времени и год, месяц, день, час, минута, секунда для конечных (год в формате *хххх*, например 2018).
- «Проверка по последовательности» поиск значений графика по дням.
	- «Бит запуска» битовый регистр запуска поиска.
	- **«Поиск» адрес байтового регистра, значением которого задаётся кон**кретный день: 0 - сегодня, 1 - вчера, 2 - позавчера, 3 - три дня назад.
- «Проверка по имени пользователя» поиск по имени оператора в списке.
	- **«Бит запуска» битовый регистр запуска поиска.**
	- **«Поиск» адрес байтового регистра, значением которого задаётся имя** оператора.
- «Используйте регистр для управления методом поиска» задание типа поиска

значением байтового регистра. Значение 0 - поиск по дате, 1 - по диапазону дат, 2 - по дням, 3 - по имени оператора в списке.

- «Экспорт *CSV*» экспорт данных каналов в файл формата *\*.csv*.
	- **«Регистратор вызовов» адрес битового регистра, разрешающего экспорт** данных в файл.
	- **«Экспорт в указанное место» выбор области памяти для экспорта** данных.
		- «*HMI*» экспорт во внутреннюю память панели.
		- «*SD*» экспорт на *SD*-карту.
		- «*USB*» экспорт на *USB*-накопитель.
	- Ì «Положение регистра настроек» выбор области памяти при помощи установки значения в целевой регистр. 0 - во внутреннюю память панели, 1 - *SD*-карта, 2 - *USB*-накопитель.
	- **«Имя подкаталога» имя папки для экспорта; в случае установки флажка** задаётся значением байтового регистра символами *ASCII*/*Unicode*.
	- **«Регистр экспорта индикатора процесса» адрес байтового регистра для** записи значения состояния экспорта, 100 - экспорт завершён.
	- **«Метод экспорта CSV» способ формирования файлов экспорта.** 
		- «Экспорт по дням» добавление данных в файл, название файла экспорта включает текущую дату.
		- «Отдельный файл» добавление данных в один файл, название файла совпадает с названием папки его расположения, новые файлы при смене даты не создаются.
		- «Имя файла» возможность задавать имя файла значением байтового регистра, появляется при выборе способа формирования файлов «Отдельный файл».

#### **Вкладка «Отображение».**

Настройки вкладки «Отображение» элемента «Журнал работы» аналогичны настройкам вкладки «Отображение» элемента «Клавиша/индикатор».

## **3.2.3.21 Окно настройки элемента «Сенсорный триггер»**

Окно содержит три вкладки:

- «Настрйоки вызовов» общие настройки элемента.
- «Анимация» настройки перемещения элемента по рабочей области экрана.
- «Отображение» настройки размеров элемента, условий отображения элемента на экране.

## **Вкладка «Настройки вызовов».**

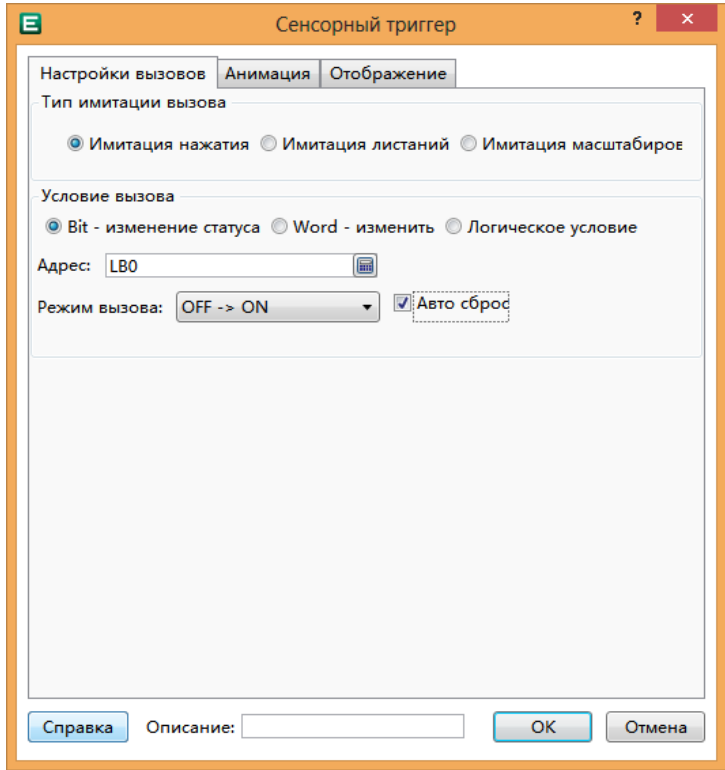

*Рисунок 102 – Вкладка «Настройки вызовов» элемента «Имитация нажатия»*

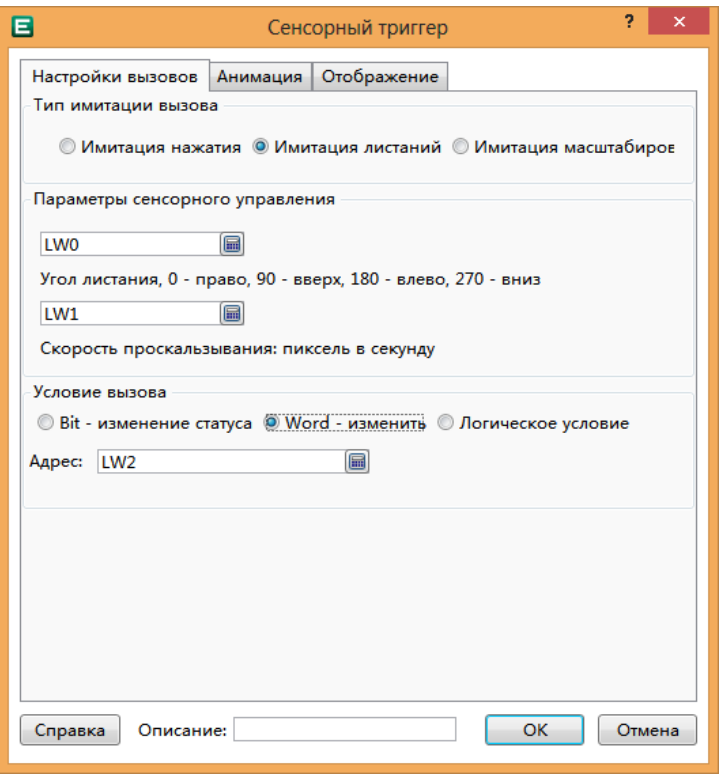

*Рисунок 103 – Вкладка «Настройки вызовов» элемента «Имитация листаний»*

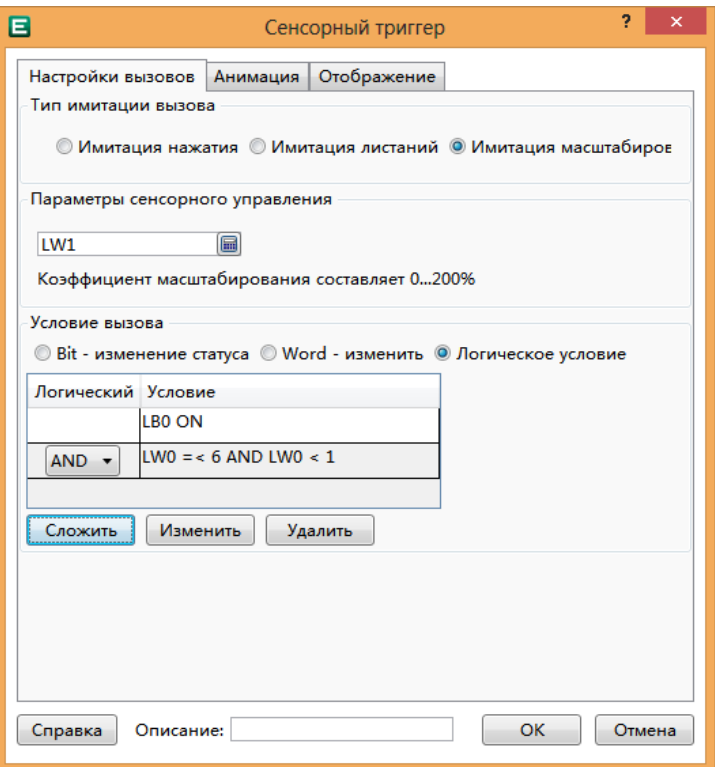

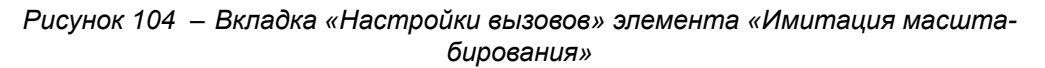

- «Тип имитации вызова» тип симуляции действия элементом *Touch trigger*.
	- **«Имитация нажатия» симуляция нажатия пальцем на экран панели.**
	- **«Имитация листаний» симуляция проведения пальцем по экрану панели.** 
		- «Параметры сенсорного управления» адреса двух байтовых регистров, контролирующих направление движения (0° - движение влево, 90° - вверх, 180° - вправо, 270° - вниз) и скорость движения (единицы задания - пиксели в секунду).
	- **«Имитация масштабирования» симуляция увеличения объекта на экра**не при помощи двух пальцев.
		- «Параметры сенсорного управления» адрес байтового регистра, задающего масштаб увеличения в процентах (<100 - уменьшение, >100 - увеличение).
- «Условие вызова» задание условия симуляции действия элементом.
	- «*Bit-изменение статуса» при помощи изменения значения целевого* битового регистра.
		- «Адрес» адрес целевого битового регистра.
		- «Режим вызова» режим работы элемента «Сенсорный триггер» по

изменению значения целевого битового регистра (*OFF* -> *ON* - по переднему фронту, *ON* -> *OFF* - по заднему фронту, *OFF* <-> *ON* - и по переднему, и по заднему фронту).

- «Авто сброс» автоматический сброс значения целевого битового регистра после выполнения действия элементом «Сенсорный триггер».
- Ì «*Word-*изменить» при помощи изменения значения целевого байтового регистра, любое значение кроме «0» включает режим симуляции элементом «Сенсорный триггер».
- **«Имитация масштабирования» использование элемента в случае** выполнения одного или нескольких логических условий. Операндами логических условий могут выступать битовые или байтовые регистры. Операции сравнения, доступные для целых чисел: «<» - строго меньше, «>» - строго больше, «<=» - меньше или равно, «>=» - больше или равно, «==» - равно, «!=» - не равно. В описании условия может быть задана логическая операция «*AND*» - «И», «*OR*» - «ИЛИ». *А* и *В* - операнды условия, значение может быть константой или равно значению байтового регистра. На рис. 104 приведён пример запуска симуляции увеличения элемента на экране при условии *LB0* = 1, а также нахождения значения регистра *LW0* в пределах от «1» строго до «6».

#### **Вкладка «Анимация».**

Настройки вкладки «Анимация» элемента «Сенсорный триггер» аналогичны настройкам вкладки «Анимация» элемента «Клавиша/индикатор».

#### **Вкладка «Отображение».**

Настройки вкладки «Отображение» элемента «Сенсорный триггер» аналогичны настройкам вкладки «Отображение» элемента «Клавиша/индикатор», нет возможности указать позицию элемента на экране при помощи координат, задать ширину и высоту элемента, заблокировать позицию.

## **3.2.3.22 Окно настройки элемента «Холст»**

Окно содержит три вкладки:

- «Общие» общие настройки элемента.
- «Анимация» настройки перемещения элемента по рабочей области экрана.
- «Отображение» настройки размеров элемента, условий отображения элемента на экране.

#### **Вкладка «Общие».**

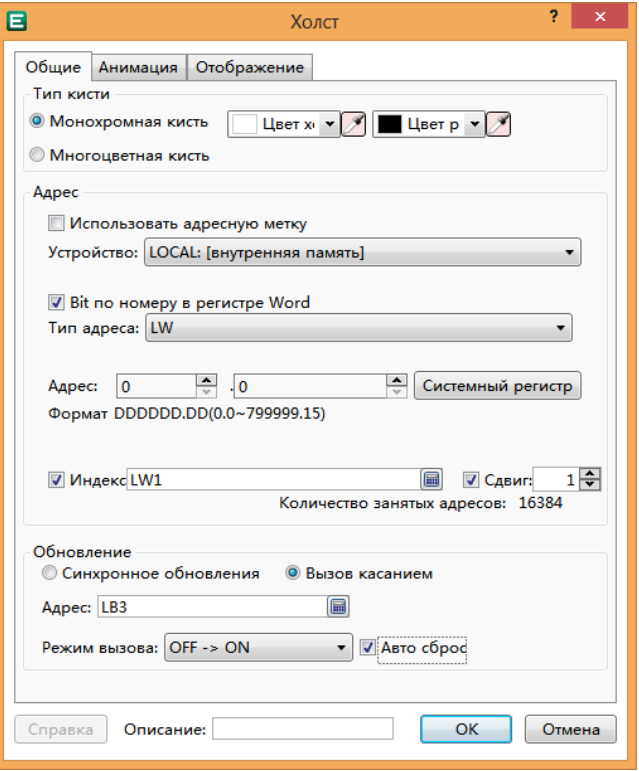

*Рисунок 105 – Вкладка «Общие» элемента «Холст»*

- «Тип кисти» тип растрового изображения.
	- «Монохромная кисть» двухцветное.
		- «Цвет холста» цвет фона изображения.
		- «Цвет ручки» цвет кисти («включенных» пикселей в области элемента); для задания «включенного» пикселя используются битовые регистры, от размера элемента зависит их количество (на рис. 105 размер элемента «Холст» - 128\*128 пикселей, поэтому используются 16 384 битовых регистра).
	- **«Многоцветная кисть» многоцветное; цвет и отображение каждого пик**селя задаётся двумя байтами (16 бит), где первые 5 бит старшего байта - оттенки красного, последние 3 бита старшего и первые 3 младшего оттенки зелёного, последние 5 бит младшего - оттенки синего (формула КККК КЗЗЗ ЗЗЗС СССС); любое значение, отличное от 0, записанное в целевой регистр, включает соответствующий пиксель определённого цвета.
- «Адрес» настройки целевого регистра.
	- «Использовать адресную метку» использовать предустановленное имя

регистра вместо прямой адресации; имена регистрам присваиваются в библиотеке «Библиотека адресных меток».

- **«Устройство» выбор области памяти, в которой будет расположен** байтовый регистр; может быть использована только внутренняя память панели (*LOCAL:[*внутренняя память*]*).
- «*Bit* по номеру в регистре *Word*» операции с битами байтового регистра (рис. 105 - операции с битом № 0 байтового регистра *LW0*).
- «Тип адреса» тип адреса регистра.
	- *LW* байтовый регистр внутренней энергозависимой памяти панели.
	- *RW* байтовый регистр внутренней энергонезависимой памяти панели.
	- SRW системный байтовый регистр внутренней памяти панели.
- «Адрес» адрес регистра.
- **«Формат» индикация диапазона доступных адресов регистров для** каждой области памяти.
- **«Системный регистр» использование системного регистра панели опе**ратора; системные регистры используются для взаимодействия с аппаратным уровнем панели (например, размер используемой оперативной памяти, состояние соединения по интерфейсам и т. д.).
- «Скорость» скорость опроса устройства, подключенного по интерфейсу.
- «Индекс» адрес байтового регистра, значение которого будет суммироваться с адресом битового регистра; используется для сдвига адреса битового регистра без изменения конфигурации панели оператора.
- «Сдвиг» постоянный (неизменяемый) сдвиг адреса целевого регистра.

#### **Вкладка «Анимация».**

Настройки вкладки «Анимация» элемента «Холст» аналогичны настройкам вкладки «Анимация» элемента «Клавиша/индикатор».

## **Вкладка «Отображение».**

Настройки вкладки «Отображение» элемента «Холст» аналогичны настройкам вкладки «Отображение» элемента «Клавиша/индикатор», нет возможности указать позицию элемента на экране при помощи координат, задать ширину и высоту элемента, заблокировать позицию.

## **3.2.3.23 Окно настройки элемента «Дата и время»**

Окно содержит четыре вкладки:

- «Общие» общие настройки элемента.
- «Оформление» настройки графического изображения элемента.
- «Анимация» настройки перемещения элемента по рабочей области экрана.
- «Отображение» настройки размеров элемента, условий отображения элемента на экране.

#### **Вкладка «Общие».**

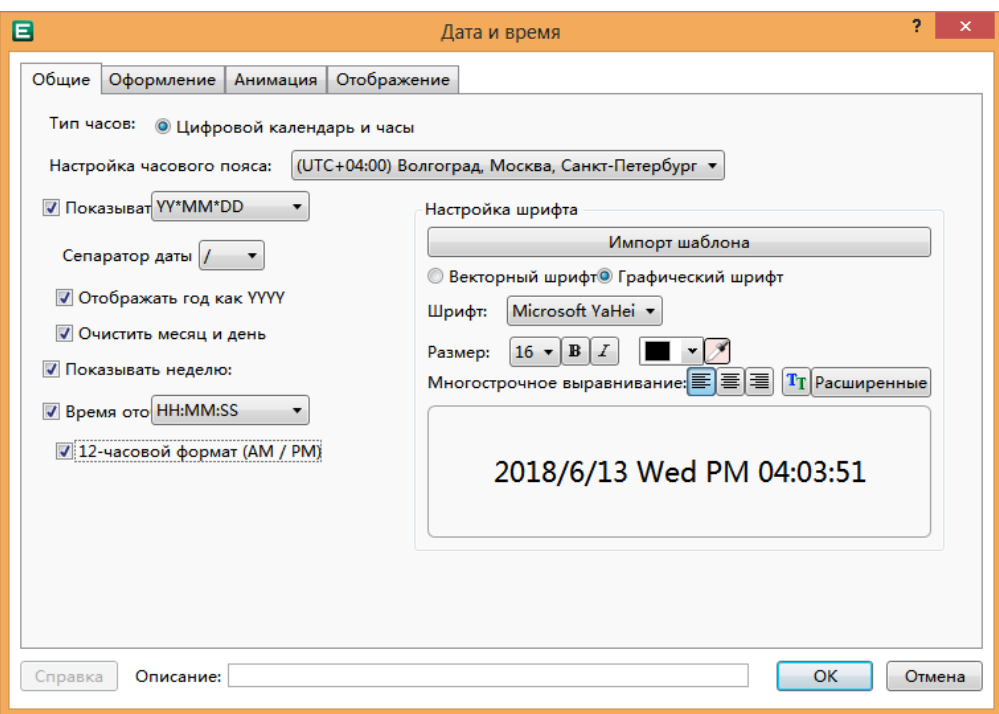

*Рисунок 106 – Вкладка «Общие» элемента «Дата и время»*

- «Тип часов» тип часов и календаря, доступен только цифровой календарь и часы («Цифровой календарь и часы»).
- «Настройка часового пояса» установки часового пояса.
- «Показывать дату» отображать текущую дату.
- «Разделитель даты» разделитель разрядов при отображении даты.
- «Отображать год как *YYYY*» показывать четыре разряда при отображении года.
- «Очистить месяц и день» при установке флажка нули старшего разряда в месяце и дне не отображаются.
- «Показывать неделю» отображать день недели.
- «Время отображения» отображать текущее время (*HH:MM:SS* ЧЧ:ММ:СС, *HH:MM* - ЧЧ:ММ).
- «12-часовой формат (*AM/PM*)» в случае установки флажка текущее время будет отображаться в 12-часовом формате, иначе - 24 часа.
- «Настройка шрифта» настройки шрифта (размер, цвет и т. д.).
	- «Импорт шаблона» импортировать шрифт из списка быстрого доступа.
	- «Векторный шрифт» векторный шрифт.
- **«Графический шрифт» растровый шрифт.**
- **«Размер» размер шрифта.**
- Ì «*B*» включить «жирный» шрифт.
- «/» включить выделение курсивом.
- «*TT*» сохранить настройки шрифта в список быстрого доступа.
- «Расширенные» расширенные настройки шрифта.
	- «Горизонтальное масштабирование» горизонтальный размер надписи в %.
	- «Пробел» настройка расстояний между строками («Межстрочный интервал») и словами («Область»).
	- «Теневые эффекты» эффект тени для надписи, настраивается цвет тени и смещение тени по осям *X* и *Y* относительно надписи.

## **Вкладка «Оформление».**

Настройки вкладки «Оформление» элемента «Дата и время» аналогичны настройкам вкладки «Оформление» элемента «Клавиша/индикатор».

## **Вкладка «Анимация».**

Настройки вкладки «Анимация» элемента «Дата и время» аналогичны настройкам вкладки «Анимация» элемента «Клавиша/индикатор».

# **Вкладка «Отображение».**

Настройки вкладки «Отображение» элемента «Дата и время» аналогичны настройкам вкладки «Отображение» элемента «Клавиша/индикатор», нет возможности указать позицию элемента на экране при помощи координат, задать ширину и высоту элемента, заблокировать позицию.

# **3.2.3.24 Окно настройки элемента «Генератор** *QR* **кода»**

Окно содержит три вкладки:

- «Общие» общие настройки элемента.
- «Анимация» настройки перемещения элемента по рабочей области экрана.
- «Отображение» настройки размеров элемента, условий отображения элемента на экране.

#### **Вкладка «Общие».**

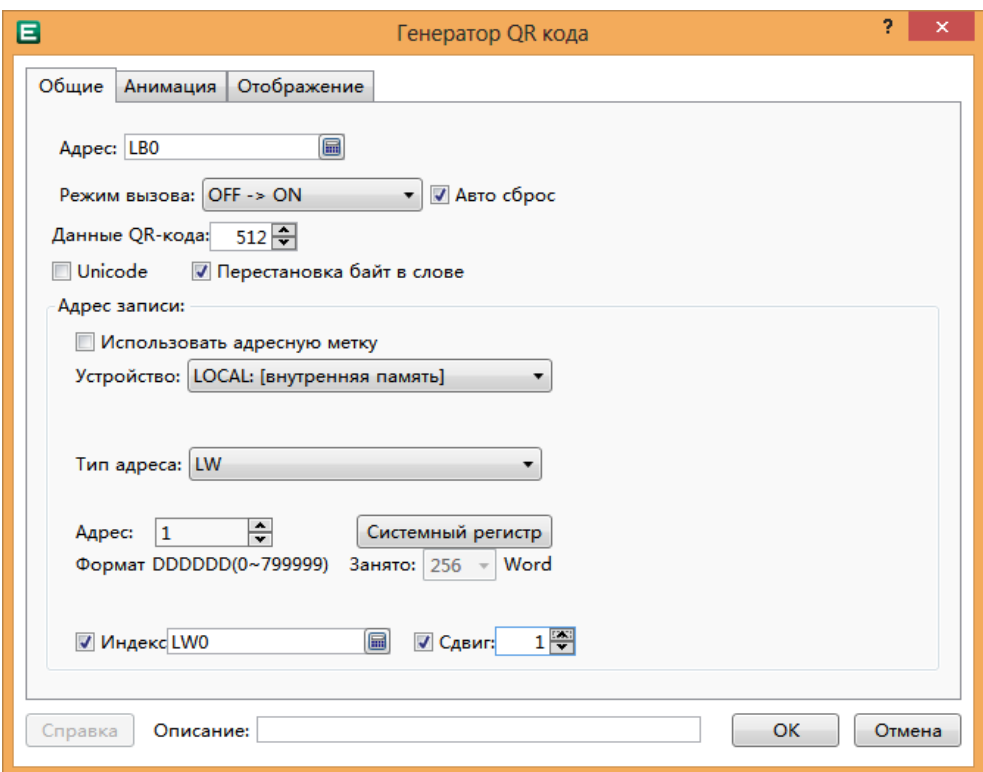

*Рисунок 107 – Вкладка «Общие» элемента «Генератор QR кода»*

- «Адрес» адрес битового регистра, используемого для генерации *QR*-кода («1» - сгенерировать *QR*-код).
- «Режим вызова» режим генерации *QR*-кода по изменению значения целевого битового регистра (*OFF* -> *ON* - по переднему фронту, *ON* -> *OFF* - по заднему фронту, *OFF* <-> *ON* - и по переднему, и по заднему фронту); «Авто сброс» - автоматический сброс значения целевого битового регистра после генерации *QR*-кода.
- «Данные *QR*-кода» количество символов *QR*-кода. Каждые два символа *QR*-кода в кодировке *ASCII* занимают одно слово (2 байта) в адресном пространстве, в кодировке *Unicode* - каждый символ занимает одно слово.
- «*Unicode*» при установке флажка в *QR*-код можно включить символы в кодировке *Unicode*. «Перестановка байт в слове» - поменять местами старший и младший байт (только для кодировки *ASCII*).
- «Адрес» настройки целевого регистра.
	- «Использовать адресную метку» использовать предустановленное имя регистра вместо прямой адресации; имена регистрам присваиваются в библиотеке «Библиотека адресных меток».
	- «Устройство» выбор области памяти, в которой будет расположен

битовый регистр; может быть использована внутренняя память панели (*LOCAL*:[внутренняя память]), внешние устройства, подключенные по одному из интерфейсов *RS-232/485/422* или *Ethernet* (Местные*COM*, «Удалённый/*Ethernet HMI*/ПЛК»; также потребуется указать адрес подключенного к панели устройства - «Номер станции»), или область памяти рецепта («Рецепт: [регистр рецептов]»).

- «Номер станции» адрес внешнего устройства.
- **«Тип адреса» тип адреса регистра.** 
	- *LW* байтовый регистр внутренней энергозависимой памяти панели.
	- *RW* байтовый регистр внутренней энергонезависимой памяти панели.
	- *SRW* системный байтовый регистр внутренней памяти панели.
- **«Адрес» адрес регистра.**
- **«Формат» индикация диапазона доступных адресов регистров для** каждой области памяти.
- **«Системный регистр» использование системного регистра панели опе**ратора; системные регистры используются для взаимодействия с аппаратным уровнем панели (например, размер используемой оперативной памяти, состояние соединения по интерфейсам и т. д.).
- **«Скорость» скорость опроса устройства, подключенного по интерфейсу.**
- «Индекс» адрес байтового регистра, значение которого будет суммироваться с адресом битового регистра; используется для сдвига адреса битового регистра без изменения конфигурации панели оператора.
- **«Сдвиг» постоянный (неизменяемый) сдвиг адреса целевого регистра.**

## **Вкладка «Анимация».**

Настройки вкладки «Анимация» элемента «Генератор *QR* кода» аналогичны настройкам вкладки «Анимация» элемента «Клавиша/индикатор».

## **Вкладка «Отображение».**

Настройки вкладки «Отображение» элемента «Генератор *QR* кода» аналогичны настройкам вкладки «Отображение» элемента «Клавиша/индикатор».

## **3.2.3.25 Окно настройки элемента «***PDF* **документы/изображения»**

Окно содержит три вкладки:

- «Общие» общие настройки элемента.
- «Анимация» настройки перемещения элемента по рабочей области экрана.
- «Отображение» настройки размеров элемента, условий отображения элемента на экране.

#### **Вкладка «Общие».**

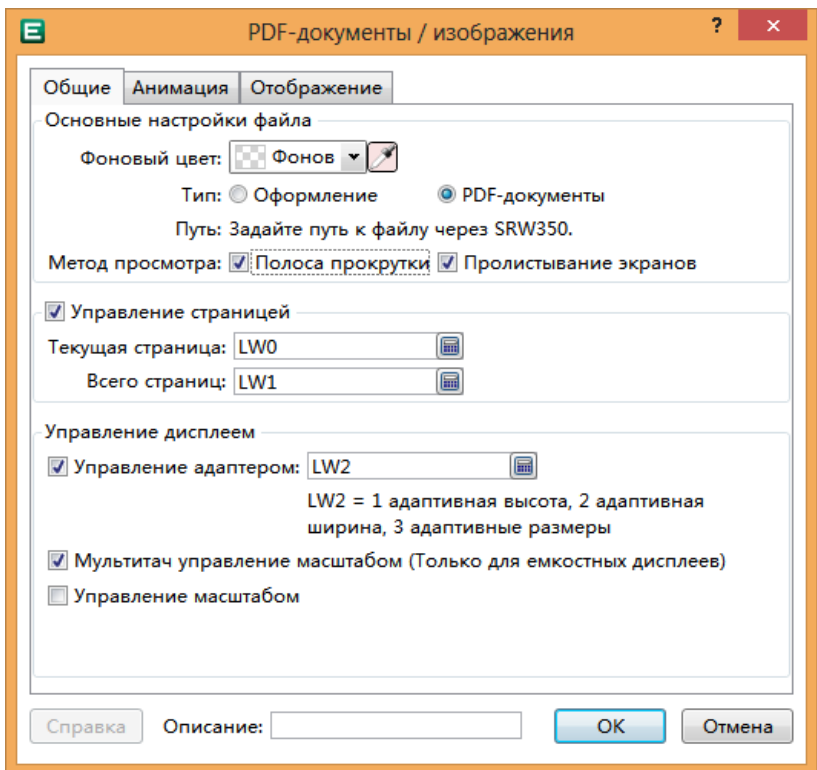

*Рисунок 108 – Вкладка «Общие» элемента «PDF документы/изображения»*

- «Основные настройки файла» базовые настройки.
	- **«Фоновый цвет» цвет фона (при неоткрытом файле).**
	- **«Тип:» тип файла.** 
		- «Оформление» графическое изображение в форматах *\*.bmp*, *\*.jpeg*, *\*.png*, *\*.gif*.
		- «*PDF*-документы» файлы в формате *\*.pdf*.
	- **«Путь: Задайте путь к файлу через SRW350» установка пути к файлу при** помощи изменения значения регистра *SRW350* (символьный ввод вида «*/disk/...*», где «*/disk*» - корневой каталог, при помощи символа «/» возможен переход к папкам корневого каталога); неизменяемый параметр.
	- **«Метод просмотра» метод навигации по открытому документу.** 
		- «Полоса прокрутки» полоса прокрутки.
		- «Пролистывание экранов» перелистывание проведением пальца по экрану.
- «Управление страницей» навигация при помощи значения целевого регистра.
- **«Текущая страница» адрес байтового регистра, значением которого** изменяется текущая страница документа.
- **«Всего страниц» адрес байтового регистра, значение которого отобра**жает общее количество страниц (только чтение).
- «Управление дисплеем» установки отображения документа.
	- «Управление адаптером» при установке флажка появляется возможность подгонять размер отображаемого документа под размер элемента «*PDF* документы/изображения» установкой значения целевого регистра (1 - подгонка по ширине, 2 - подгонка по высоте, 3 - подгонка документа с сохранением пропорций), но теряется возможность изменять размер документа при помощи функции *multi-touch* (движением двух пальцев).
	- **«Мультитач управление масштабом» изменение размера документа** при помощи функции *multi-touch* (движением двух пальцев).
	- **«Управление масштабом» использовать байтовый регистр для ввода** масштаба документа в %.

### **Вкладка «Анимация».**

Настройки вкладки «Анимация» элемента «*PDF* документы/изображения» аналогичны настройкам вкладки «Анимация» элемента «Клавиша/индикатор».

### **Вкладка «Отображение».**

Настройки вкладки «Отображение» элемента «*PDF* документы/изображения» аналогичны настройкам вкладки «Отображение» элемента «Клавиша/индикатор».

## **3.2.3.26 Окно настройки элемента «Трубопровод вертикальный/ горизонтальный»**

Окно содержит пять вкладок:

- «Трубопровод» общие настройки элемента.
- «Свойства блока потока» настройки анимации потока в трубопроводе.
- «Графика потока» настройки графического изображения элемента.
- «Анимация» настройки перемещения элемента по рабочей области экрана.
- «Отображение» настройки размеров элемента, условий отображения элемента на экране.

### **Вкладка «Трубопровод».**

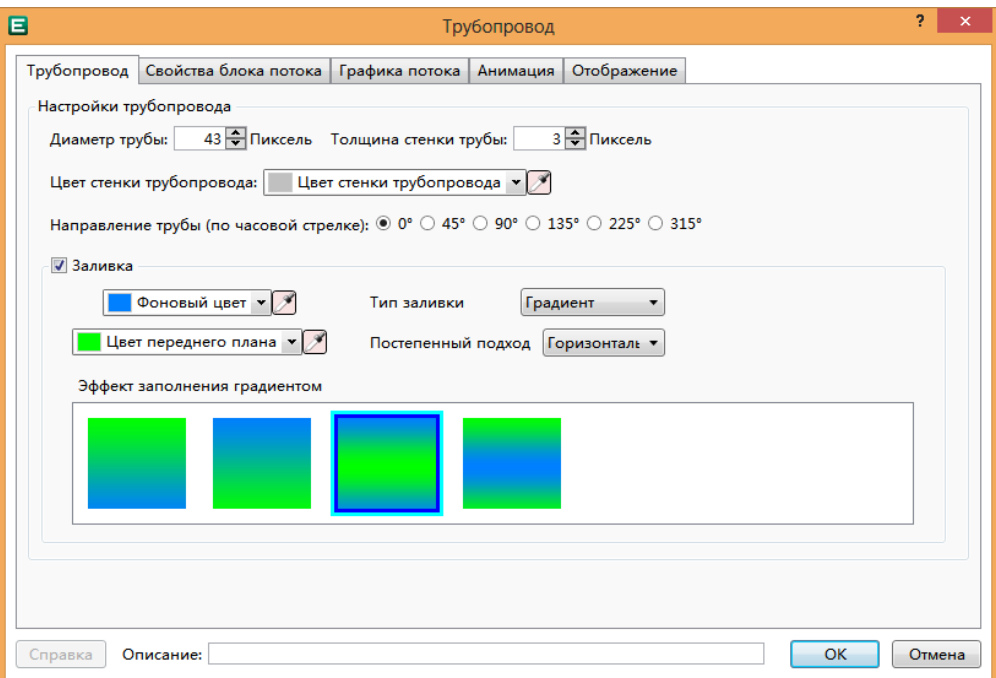

*Рисунок 109 – Вкладка «Трубопровод» элемента «Трубопровод вертикальный/горизонтальный»*

- «Диаметр трубы» диаметр трубопровода (в пикселях).
- «Тольщина стенки трубы» толщина стенки трубопровода (в пикселях).
- «Цвет стенки трубопровода» цвет стенки трубопровода.
- «Направление трубы (по часовой стрелке)» направление трубопровода (по часовой стрелке).
- «Заливка» настройки заполнения цветом.
	- **«Фоновый цвет» цвет заднего плана шкалы.**
	- **«Цвет переднего плана» цвет переднего плана шкалы (если задано** заполнение рисунком или по градиенту).
	- **«Тип заливки» тип заполнения цветом.** 
		- «Сплошной цвет» непрерывное заполнение шкалы цветом.
		- «Текстура» заполнение рисунком.
		- «Градиент» градиент цвета.
		- «Постепенный подход» направление градиента.
		- «Эффект заполнения текстурой» выбор типа рисунка заполнения (если задано заполнение рисунком).
	- «Эффект заполнения градиентом» выбор типа градиента.

#### **Вкладка «Свойства блока потока».**

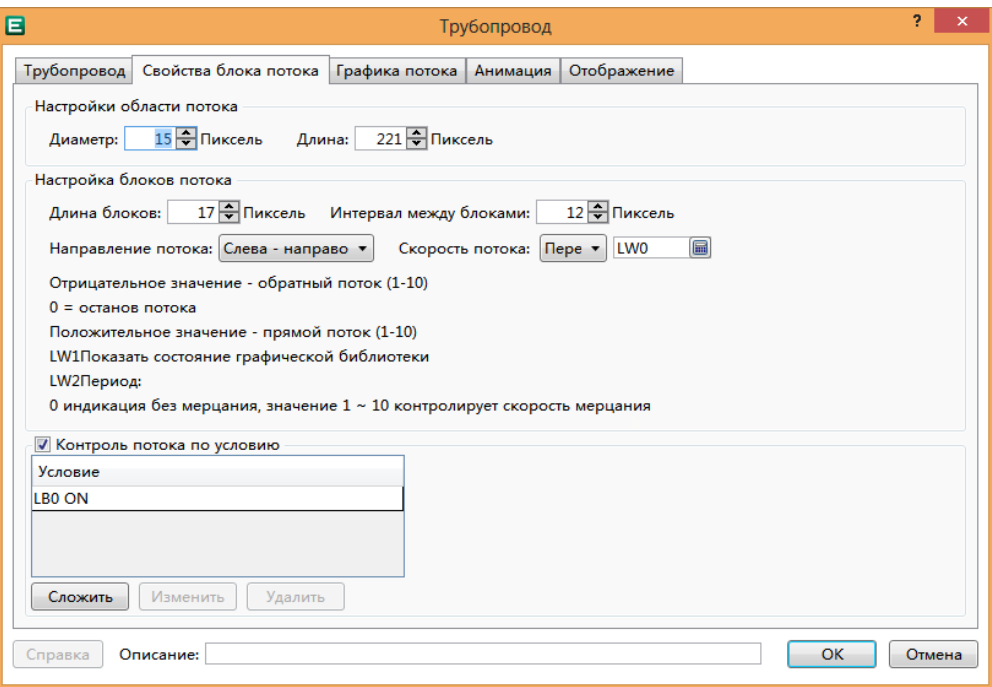

*Рисунок 110 – Вкладка «Свойства блока потока» элемента «Трубопровод вертикальный/горизонтальный»*

- «Настройки облсти потока» настройки области анимированного потока.
	- **«Диаметр» ширина потока (в пикселях).**
	- **«Длина» длина потока (должна быть меньше длины элемента; в пик**селях).
- «Настройка блоков потока» настройки единичного элемента (блока) потока.
	- **«Длина блоков» длина блока (в пикселях).**
	- **«Интервал между блоками» расстояние между соседними блоками (в** пикселях).
	- **«Направление потока» направление движения блоков потока.**
	- «Скорость потока» скорость потока, может быть задана константой или значением байтового регистра; значения от -10 до 0 - движение потока в обратном направлении, скорость изменяется пропорционально заданию; значения от 0 до 10 - движение потока в прямом направлении, скорость изменяется пропорционально заданию; значение 0 - поток остановлен. В случае задания «Скорость потока» значением байтового регистра в поле «Скорость потока» определяется адрес первого из трёх последовательно расположенных регистров. Значением первого регистра задаётся скорость потока, второго - цвет блока потока, задаваемый номером состояния графического изображения, выбранного на вкладке «Графи-

ка потока», третьего - период мигания потока (от 0 до 10). На рис. 110 значением регистра *LW0* задаётся скорость потока, *LW1* - цвет блока, *LW2* - период мигания.

• «Контроль потока по условию» - движение потока в случае выполнения одного или нескольких логических условий. Операндами логических условий могут выступать битовые или байтовые регистры. Операции сравнения, доступные для целых чисел: «<» - строго меньше, «>» - строго больше, «<=» - меньше или равно, «>=» - больше или равно, «==» - равно, «!=» - не равно. В описании условия может быть задана логическая операция «*AND*» - «И», «*OR*» - «ИЛИ». *А* и *В* - операнды условия, значение может быть константой или равно значению байтового регистра. На рис. 110 приведён пример запуска движения потока при условии *LB0* = 1.

## **Вкладка «Графика потока».**

Настройки вкладки «Графика потока» элемента «Трубопровод вертикальный/ горизонтальный» аналогичны настройкам вкладки «Оформление» элемента «Клавиша/индикатор». Настройки «Графика потока» касаются только блоков потока.

#### **Вкладка «Анимация».**

Настройки вкладки «Анимация» элемента «Трубопровод вертикальный/ горизонтальный» аналогичны настройкам вкладки «Анимация» элемента «Клавиша/индикатор».

#### **Вкладка «Отображение».**

Настройки вкладки «Отображение» элемента «Трубопровод вертикальный/ горизонтальный» аналогичны настройкам вкладки «Отображение» элемента «Клавиша/индикатор».

## **3.2.3.27 Окно настройки элемента «Отвод»**

Окно содержит три вкладки:

- «Оформление» настройки графического изображения элемента.
- «Анимация» настройки перемещения элемента по рабочей области экрана.
- «»Отображение настройки размеров элемента, условий отображения элемента на экране.

#### **Вкладка «Оформление».**

Настройки вкладки «Оформление» элемента «Отвод» аналогичны настройкам вкладки «Оформление» элемента «Клавиша/индикатор», невозможно устновить цвет границы элемента.

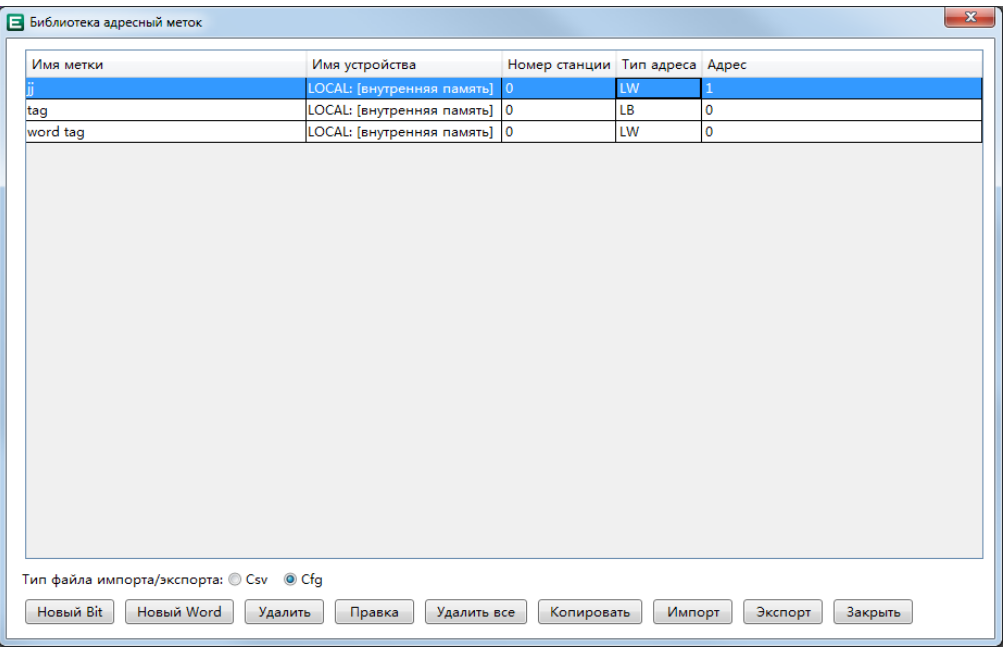

# **3.2.4.1 Библиотека адресных меток**

*Рисунок 111 – Окно "Библиотека адресных меток"*

Адресные метки используются для доступа к регистрам памяти не по номерам регистров, а по названиям, присвоенным соответствующим регистрам.

- "Новый *Bit*" добавить новую адресную метку для битового регистра.
- "Новый *Word*" добавить новую адресную метку для байтового регистра.
- "Удалить" удалить выбранную метку.
- "Правка" изменить свойства выбранной метки.
- "Удалить все" удалить все метки из списка.
- "Копировать" копировать выбранную метку.
- "Импорт" импортировать файл конфигурации меток из жёсткого диска ПК.
- "Экспорт" экспортировать файл конфигурации меток на жёсткий диск ПК.
- "Закрыть" закрыть окно библиотеки адресных меток.
- "Тип файла импорта/экспорта:" расширение импортируемого/экспортируемого файла \*.csv или \*.cfg.

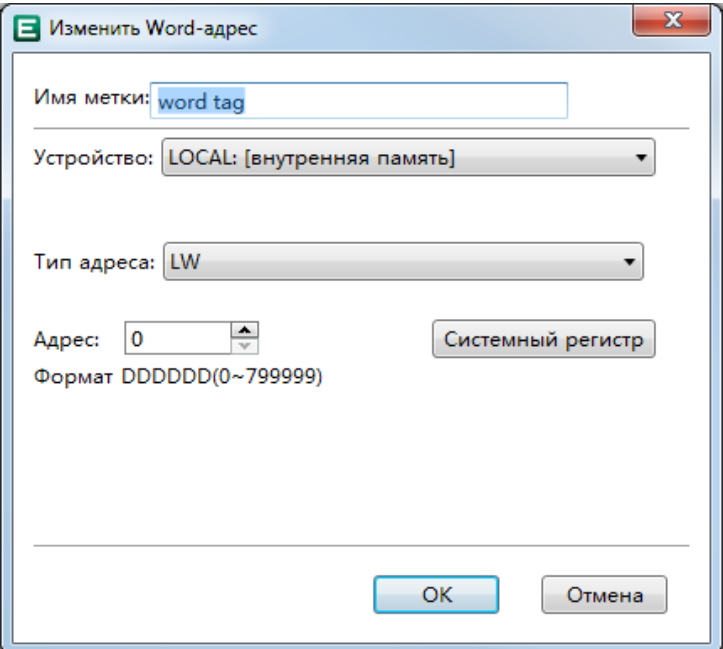

*Рисунок 112 – Окно настройки адресной метки*

- "Имя метки" задание имени адресной метки.
- "Устройство" выбор области памяти, в которой будет расположен битовый регистр; может быть использована внутренняя память панели (*LOCAL*:[внутренняя память]), внешние устройства, подключенные по одному из интерфейсов *RS-232/485/422* или *Ethernet* (Местные*COM*, «Удалённый/*Ethernet HMI*/ПЛК»; также потребуется указать адрес подключенного к панели устройства - «Номер станции»), или область памяти рецепта («Рецепт: [регистр рецептов]»).
- «Тип адреса» тип адреса регистра.
	- Ì *LW* байтовый регистр внутренней энергозависимой памяти панели.
	- **RW байтовый регистр внутренней энергонезависимой памяти панели.**
	- Ì *SRW* системный байтовый регистр внутренней памяти панели.
- «Адрес» адрес регистра.
- «Формат» индикация диапазона доступных адресов регистров для каждой области памяти.
- «Системный регистр» использование системного регистра панели оператора; системные регистры используются для взаимодействия с аппаратным уровнем панели (например, размер используемой оперативной памяти, состояние соединения по интерфейсам и т. д.).

## **3.2.4.2 Библиотека текстов**

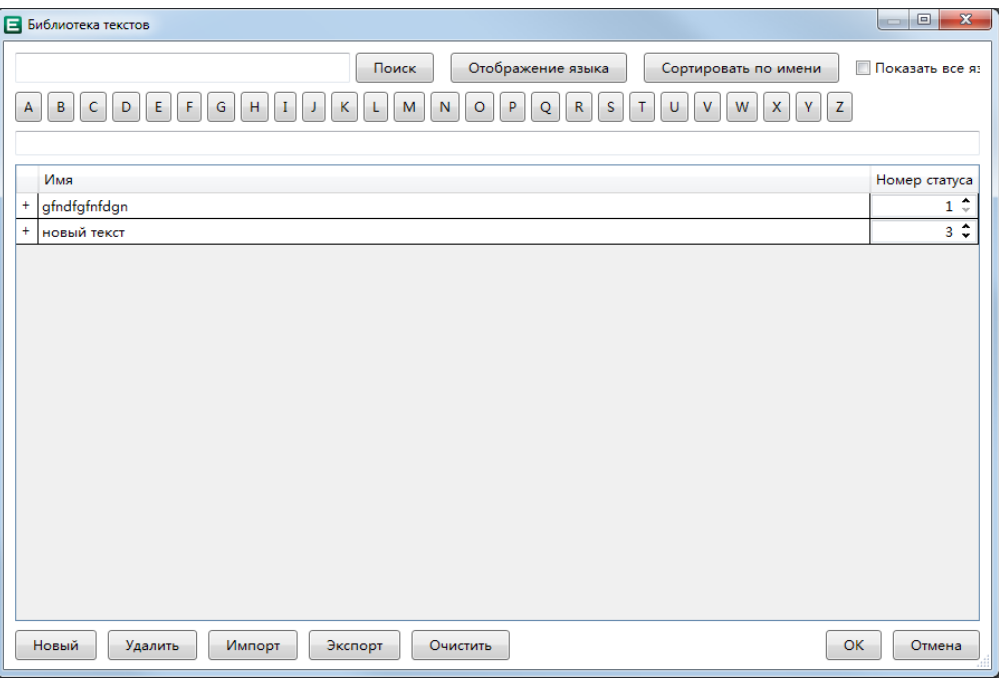

*Рисунок 113 – Окно библиотеки текстов*

- "Поиск" поиск элемента в библиотеке текстов. Для отображения всех элементов поле должно оставаться пустым.
- "Отображение языка" отображать тексты элементов только выбранных языков.
- "Сортировать по имени" сортировать элементы по алфавиту.
- "Показать все языки" показать тексты элементов всех языков, вне зависимости от выбранных в п. "Отображение языка".
- "Новый" добавить новый текстовый элемент.
- "Удалить" удалить выбранный текстовый элемент.
- "Импорт" импортировать текстовые элементы из жёсткого диска ПК в формате \*.csv.
- "Экспорт" экспортировать текстовые элементы из жёсткого диска ПК в формате \*.csv.
- "Очистить" удаление всех элементов библиотеки.

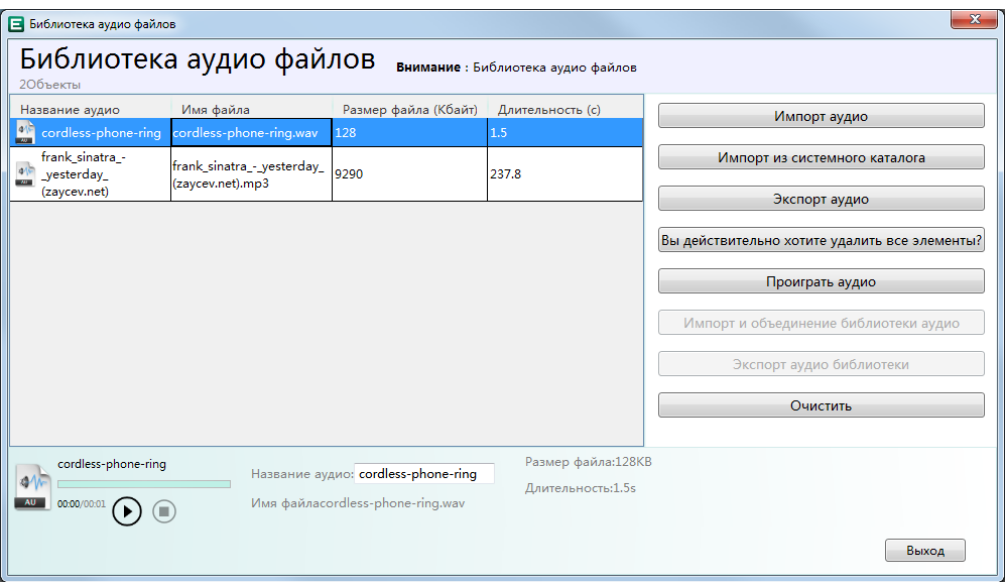

## **3.2.4.3 Библиотека звуковых файлов**

*Рисунок 114 – Окно библиотеки звуковых файлов*

- "Импорт аудио" импорт аудио-файла из жёсткого диска.
- "Импорт из системного каталога" импорт аудио-файла из системного каталога ПО ELHART HMI Soft.
- "Экспорт аудио" экспорт аудио-файла из библиотеки на жёсткий диск ПК.
- "Вы действительно хотите удалить все элементы?" удаление выбранных элементов из библиотеки.
- "Проиграть аудио" проиграть выбранный файл из библиотеки.
- "Очистить" удалить все файлы из библиотеки.

## **3.2.4.4 Библиотека контрольных адресов**

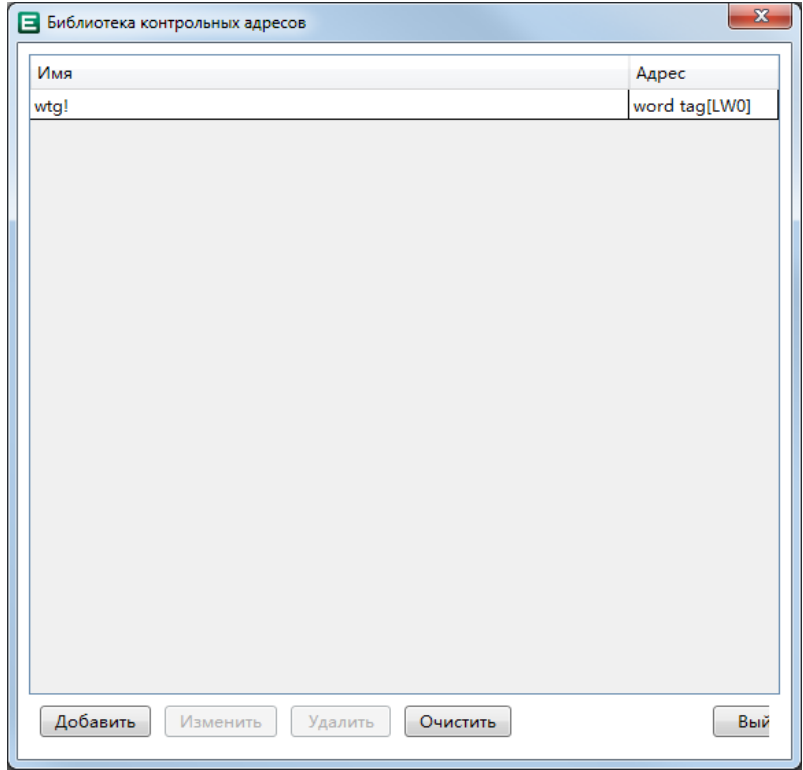

*Рисунок 115 – Окно библиотеки контрольных адресов*

Контрольный адрес позволяет добавлять в текстовое содержимое тревоги/ события (из списка тревог и событий) значение выбранного контрольного адреса (регистра). Значение передаётся в формате строки (*string*).

- "Добавить" добавить контрольный адрес в библиотеку.
- "Изменить" изменить свойства существующего контрольного адреса.
- "Удалить" удалить выбранный контрольный адрес.
- "Очистить" удалить все контрольные адреса из библиотеки.
- "Выйти" выйти из библиотеки.

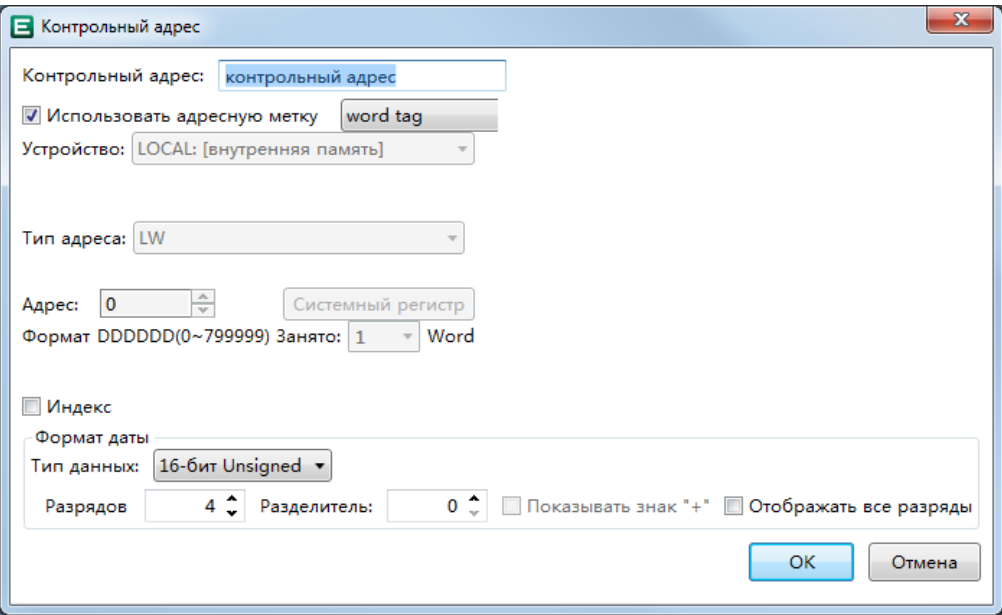

*Рисунок 116 – Окно настройки контрольного адреса*

- "Контрольный адрес" название контрольного адреса.
- "Использовать адресную метку" если галка установлена, то источник данных канала выбирается из библиотеки адресных меток (по названию). если галка снята, то источник данных выбирается по номеру регистра.
- «Устройство» выбор области памяти, в которой будет расположен битовый регистр; может быть использована внутренняя память панели (*LOCAL*:[внутренняя память]), внешние устройства, подключенные по одному из интерфейсов *RS-232/485/422* или *Ethernet* (Местные*COM*, «Удалённый/*Ethernet HMI*/ПЛК»; также потребуется указать адрес подключенного к панели устройства - «Номер станции»), или область памяти рецепта («Рецепт: [регистр рецептов]»).
- «Номер станции» адрес внешнего устройства.
	- «Тип адреса» тип адреса регистра.
		- *LW* байтовый регистр внутренней энергозависимой памяти панели.
		- *RW* байтовый регистр внутренней энергонезависимой памяти панели.
		- *SRW* системный байтовый регистр внутренней памяти панели.
- «Адрес» адрес регистра.
	- «Формат» индикация диапазона доступных адресов регистров для каждой области памяти.
	- **«Системный регистр» использование системного регистра панели опе**ратора; системные регистры используются для взаимодействия с аппаратным уровнем панели (например, размер используемой оперативной памяти, состояние соединения по интерфейсам и т. д.).
- **«Индекс» адрес байтового регистра, значение которого будет суммиро**ваться с адресом целевого байтового регистра; используется для сдвига адреса целевого байтового регистра без изменения конфигурации панели оператора.
- **«Сдвиг» постоянный (неизменяемый) сдвиг адреса байтового регистра.**
- "Формат данных" задание формата данных регистра (16/32-битное десятичное, двоично-десятичное, шестнадцатеричное или число с плавающей точкой).
	- "Показывать знак" отображать "+" перед числом.
	- "Отображать все разряды" отображать все разряды числа, даже если они не являются значащими.

### **3.2.4.5 Библиотека меток устройств**

 $\sim$ 

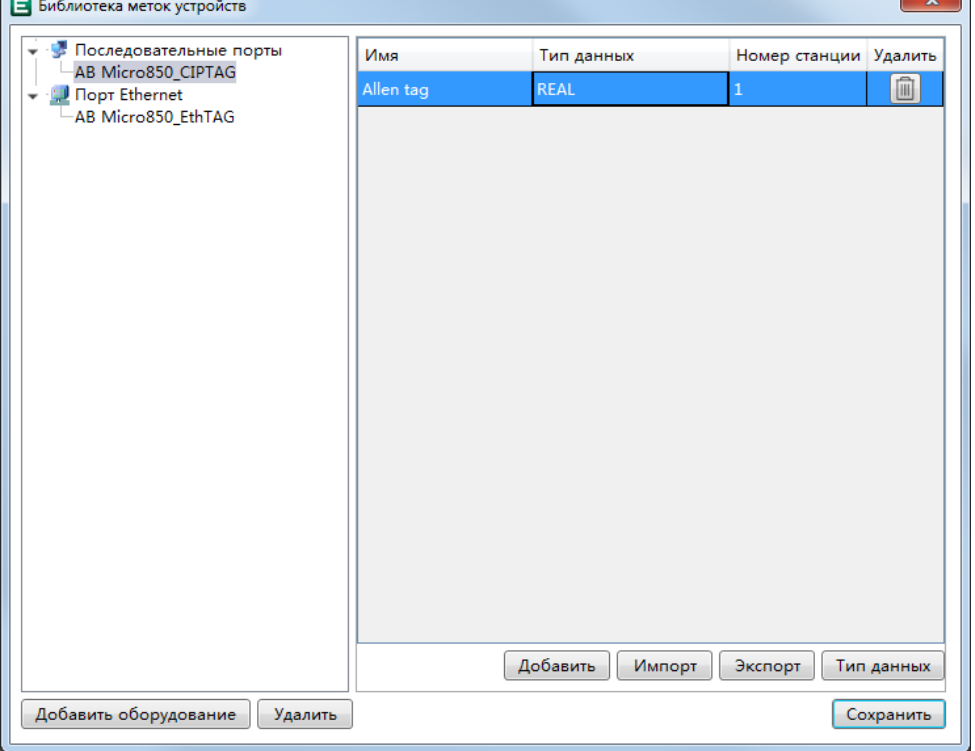

*Рисунок 117 – Окно библиотеки меток устройств*

- "Добавить оборудование" добавить устройство по последовательному или *ethernet*-интерфейсу.
- "Удалить" удалить выбранное устройство.
- "Добавить" добавить метку устройства, метке необходимо присвоить имя и тип используемых данных.
- "Импорт" импортировать метки из жёсткого диска ПК.

 $\Box$ 

- "Экспорт" экспортировать метки на жёсткий диск ПК.
- "Тип данных" просмотр существующего набора типа данных или создание собственных наборов.

# **3.2.4.6 Добавить новую графику**

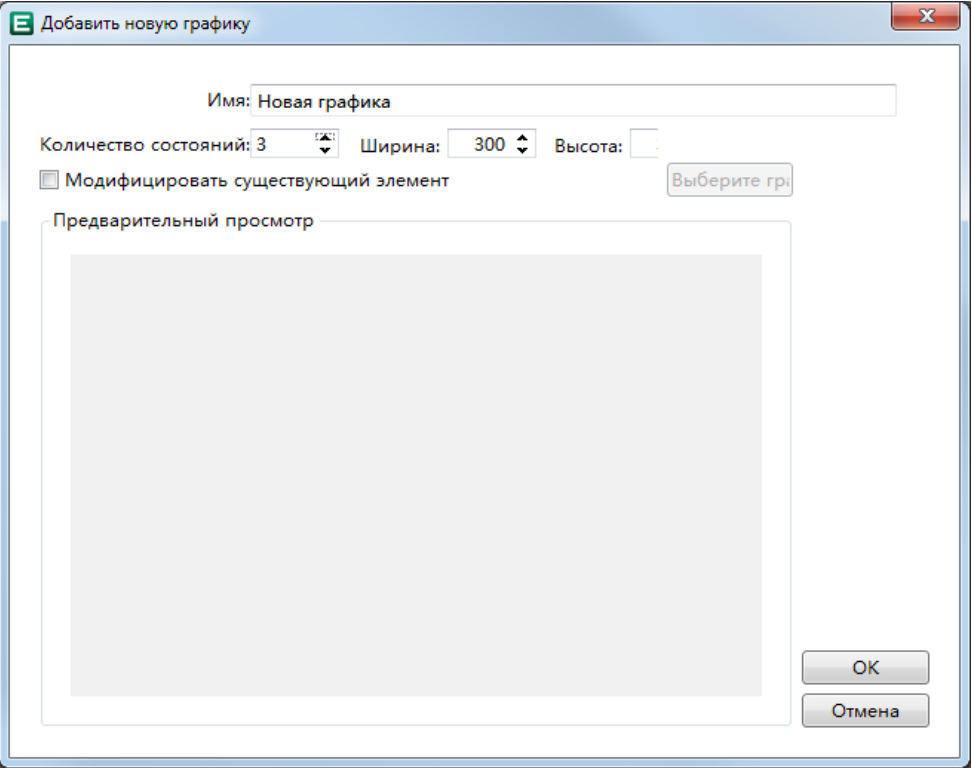

*Рисунок 118 – Окно добавления нового графического элемента*

- "Имя" задание имени графического элемента.
- "Количество состояний" количество возможных отображаемых состояний элемента.
- "Ширина" ширина элемента.
- "Высота" высота элемента.
- "Модифицировать существующий элемент" выбор для редактирования существующего элемента в библиотеке элементов.

Поле редактирования графического элемента откроется в виде отдельной вкладки проекта:

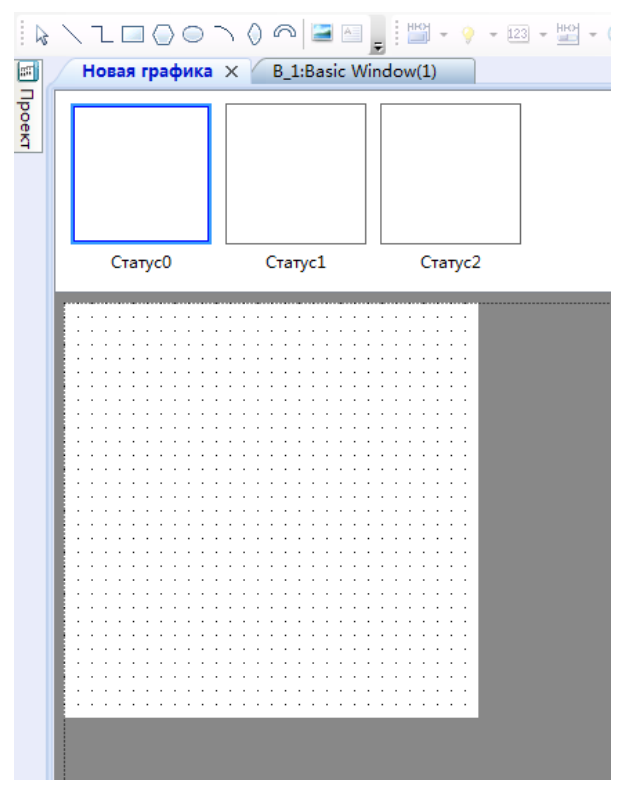

*Рисунок 119 – Окно редактирования графического элемента*

Для каждого статуса элемента возможно добавить своё графическое изображение. После закрытия вкладки элемент сохранится в корневом каталоге графики текущего проекта.

# **3.2.4.7 Библиотека графики**

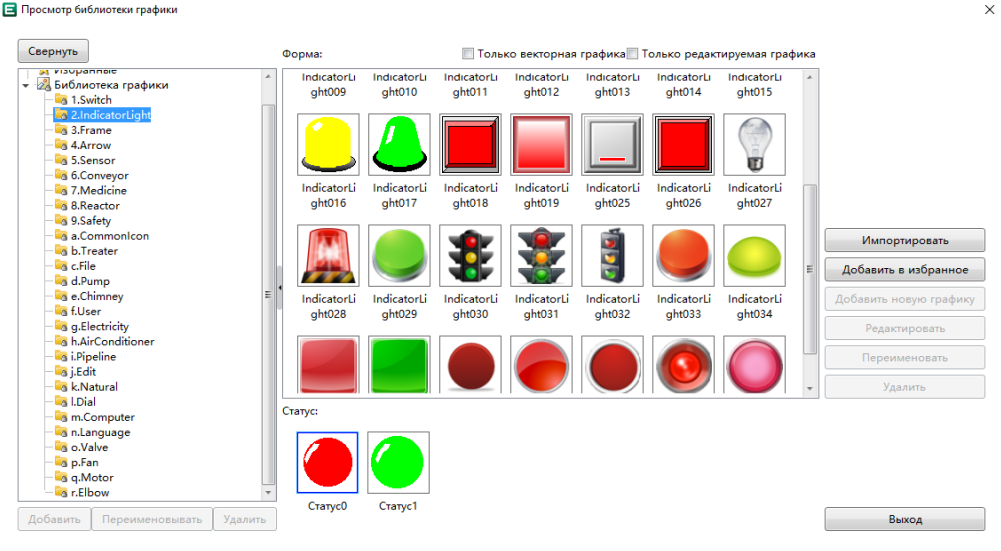

*Рисунок 120 – Окно библиотеки графических элементов*

- "Свернуть" свернуть дерево библиотеки графики.
- "Форма:" поле выбора графических элементов.
- "Только векторная графика" показывать в поле выбора только элементы векторной графики.
- "Только редактируемая графика" показывать только элементы, доступные для изменения.
- "Импортировать" импортировать графические элементы из библиотеки графических элементов в библиотеку текущего проекта. При импорте имена элементов можно поменять.
- "Добавить в избранное" добавить выбранный элемент в папку "Избранное".
- "Добавить новую графику" создать новый графический элемент. Кнопка активна только для папки графических элементов "Текущий проект".
- "Редактировать" внесение изменений в существующий графический элемент. Кнопка активна только для папки графических элементов "Текущий проект".
- "Переименовать" переименование выбранного графического элемента. Кнопка активна только для папки графических элементов "Текущий проект".
- "Удалить" удалить новый графический элемент. Кнопка активна только для папки графических элементов "Текущий проект".

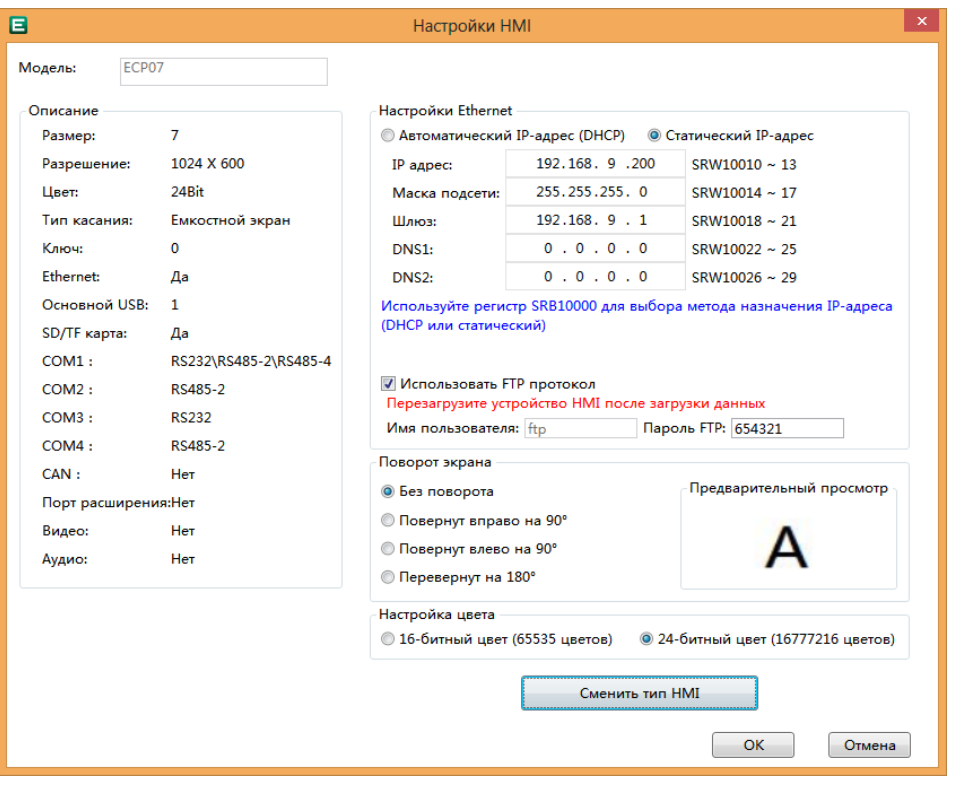

**3.2.5.1 Окно настройки «Настройки** *HMI***»**

*Рисунок 121 – Окно настройки «Настройки HMI»*

- «Модель» отображение названия модели панели оператора, выбранной в проекте.
- «Описание» описание характеристик модели панели оператора, выбранной в проекте.
	- **«Разрешение» разрешение (размер экрана в пикселях).**
	- **«Цвет» глубина цвета.**
	- **«Тип касания» тип сенсорного экрана.**
	- **«Ключ» наличие внешних электронных ключей.**
	- **«Ethernet» наличие Ethernet-интерфейса.**
	- **«Основной USB» количество USB-host интерфейсов.**
	- **«SD/TF карта» наличие интерфейса для подключения карт SD и TF** (microSD).
	- **«СОМ1» типы интерфейсов по порту СОМ1.**
	- **«СОМ2» типы интерфейсов по порту СОМ2.**
	- **«СОМ3» типы интерфейсов по порту СОМ3.**
- **«СОМ4» типы интерфейсов по порту СОМ4.**
- **«CAN» наличие CAN-интерфейса.**
- **«Порт расширения» наличие порта расширения.**
- **«Видео» наличие видео-входа.**
- «Аудио» наличие аудио-входа.
- «Настройки Ethernet» настройки интерфейса Ethernet.
	- **«Автоматический IP-адрес (DHCP)» автоматическое назначение адреса** панели в сети Ethernet.
	- **«Статический IP-адрес» статический (назначаемый пользователем)** адрес панели в сети Ethernet.
		- «IP-адрес» адрес панели.
		- «Маска подсети» маска подсети.
		- «Шлюз» адрес шлюза сети.
		- «DNS1» первый DNS-адрес.
		- «DNS2» второй DNS-адрес.
	- **«Использовать FTP протокол» использовать FTP-протокол.** 
		- «Имя пользователя» имя пользователя FTP-сервера.
		- «Пароль FTP» пароль FTP-сервера.
- «Поворот экрана» настройки поворота дисплея.
	- $\cdot$  «Без поворота» горизонтальный экран (0°).
	- $\cdot$  «Повернут вправо на 90°» вертикальный экран (90° по часовой стрелке).
	- $\cdot$  «Повернут влево на 90°» вертикальный экран (90° против часовой стрелки).
	- «Повернут на 180°» горизонтальный экран (180°).
- «Настройки цвета» настройки глубины цвета экрана.
	- «16-битный цвет (65535 color)» 16-битный цвет (65 535 цветов).
	- «24-битный цвет (16 277 216 color)» 24-битный цвет (16 277 215 цветов).
- «Сменить тип HMI» изменить модель используемой панели.

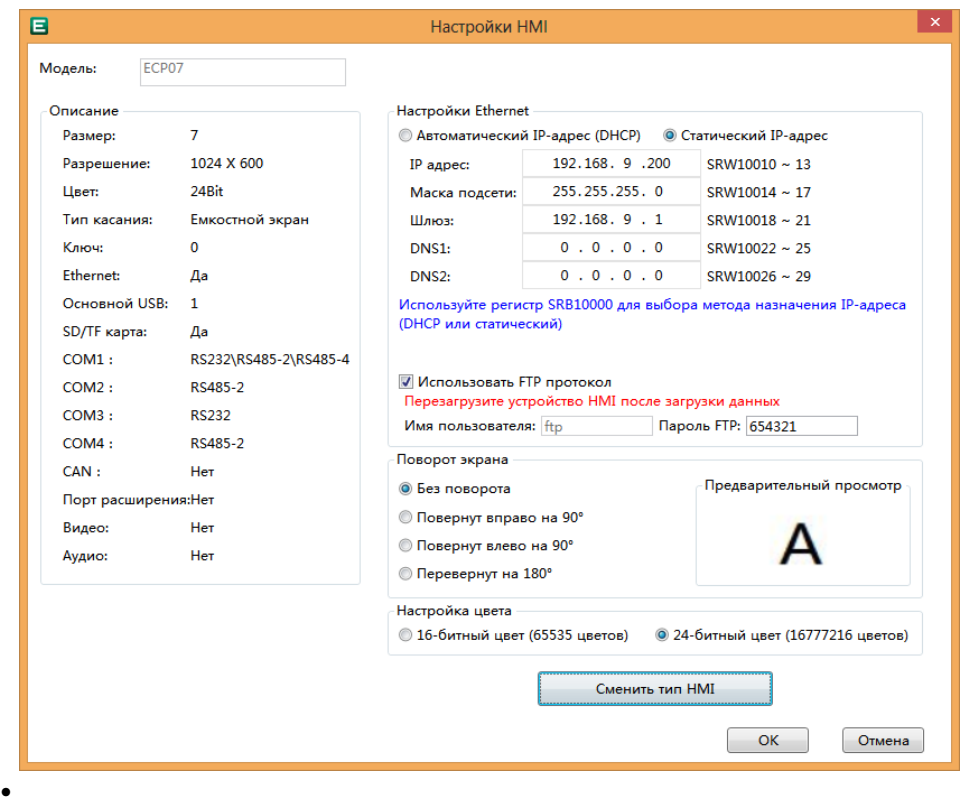

*Рисунок 122 – Окно изменения типа используемой в проекте панели*

- «Модель исходной *HMI*» текущая модель панели оператора.
- «Целевая модель *HMI*» выбор модели панели оператора, на которую следует изменить текущую.

Описание характеристик панелей оператора соответствует приведённым выше.

## **3.2.5.2 Настройки связи**

## **Местные подключения**

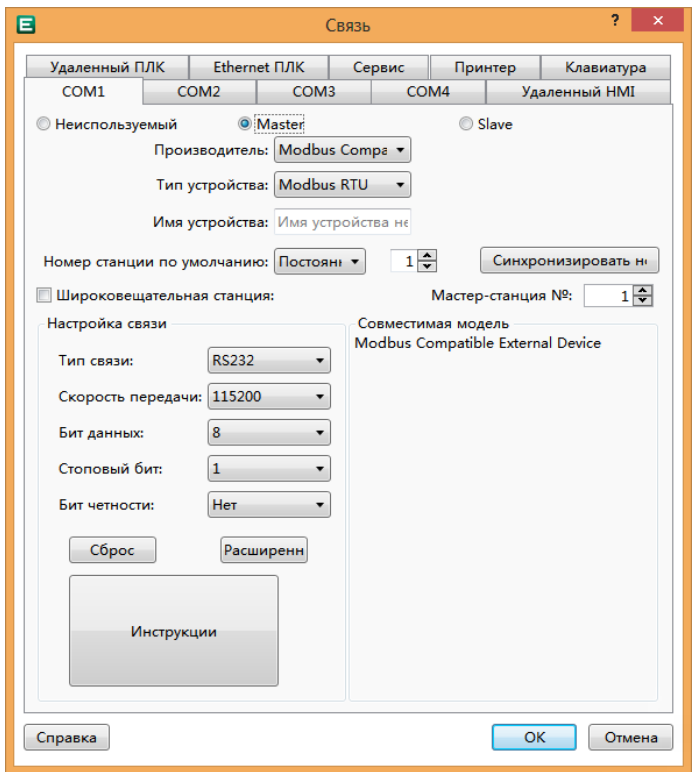

*Рисунок 123 – Окно настройки «Местные подключения»,»Master»*

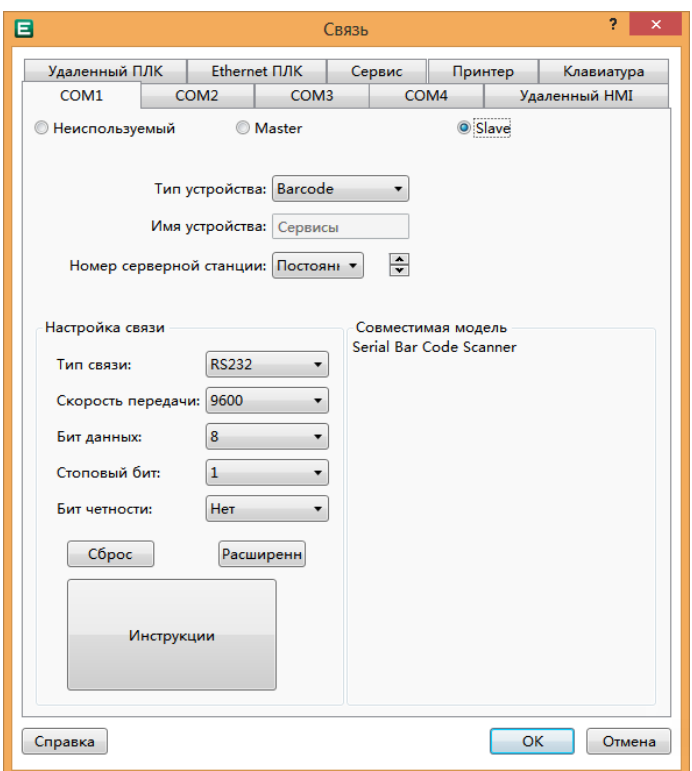

*Рисунок 124 – Окно настройки «Местные подключения»,»Slave»*

- «Неиспользуемый» выбранный интерфейс не используется.
- «*Master*» выбранный интерфейс используется как мастер (ведущее устройство) сети.
	- **«Производитель» производитель подключенного к панели оператора** устройства. Может быть выбран протокол *Modbus*.
	- «Тип устройства» модель устройства. В случае, если в предыдущем пункте выбран протокол Modbus, необходимо выбрать формат протокола (*ASCII*, *RTU*, *RTU extended*).
	- **«Имя устройства» имя добавляемого устройства в памяти панели.**
	- **«Номер станции по умолчанию:» адрес добавляемого устройства по** умолчанию.
	- **«Синхронизировать номер станции» установить адреса всех устройств** в проекте как «Номер станции по умолчанию:».
	- **«Широковещательная станция:» широковещательный адрес устройства.**
	- «Мастер-станция №:» адрес ведущего устройства.
	- **«Настройка связи» настройки связи для выбранного порта.** 
		- «Тип связи» тип интерфейса для выбранного порта; в зависимости

от выбранного типа операторской панели номера порта возможны *RS232*, *RS485-2*, *RS485-4* (*RS422*).

- «Скорость передачи» скорость передачи данных по выбранному интрефейсу, бод (бит/с).
- «Бит данных» количество битов данных посылки.
- «Стоповый бит» количество стоповых битов.
- «Бит чётности» проверка бита чётности. «Нет» нет проверки; «Не четный» - бит проверки на нечётность; «Чётный» - бит проверки на чётность.
- «Сброс» сброс настроек на значения по умолчанию.
- «Расширенные настройки» расширенные настройки. Изменять эти настройки не рекомендуется.
- «*Slave*» выбранный интерфейс используется как ведомое устройство сети.
	- «Тип устройства» модель устройства. В случае, если в предыдущем пункте выбран протокол *Modbus*, необходимо выбрать формат протокола (*ASCII*, *RTU*, *RTU extended*).
	- **«Имя устройства» имя добавляемого устройства в памяти панели.**
	- **«Номер серверной станции» адрес панели оператора как ведомого** устройства сети.
	- **«Настройка связи» настройки связи для выбранного порта, аналогичны** настройкам ведущего устройства.

## **Удалённое подключение**

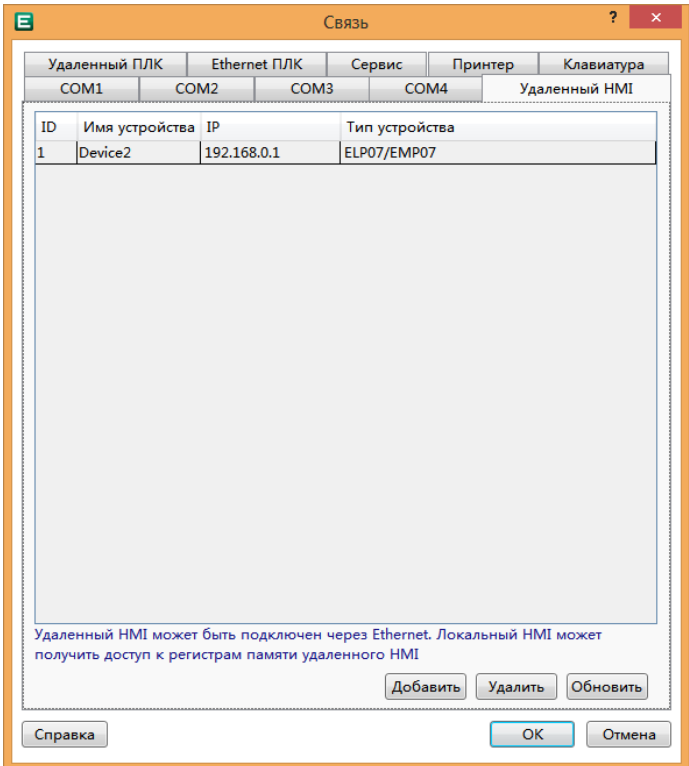

*Рисунок 125 – Окно настройки «Удалённое подключение панели оператора»*

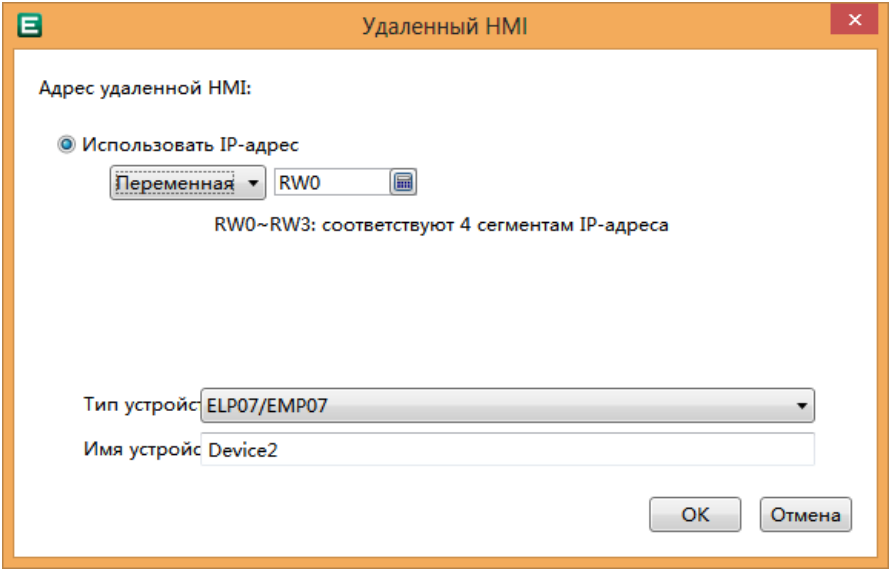

*Рисунок 126 – Окно настройки свойств удалённой панели оператора*

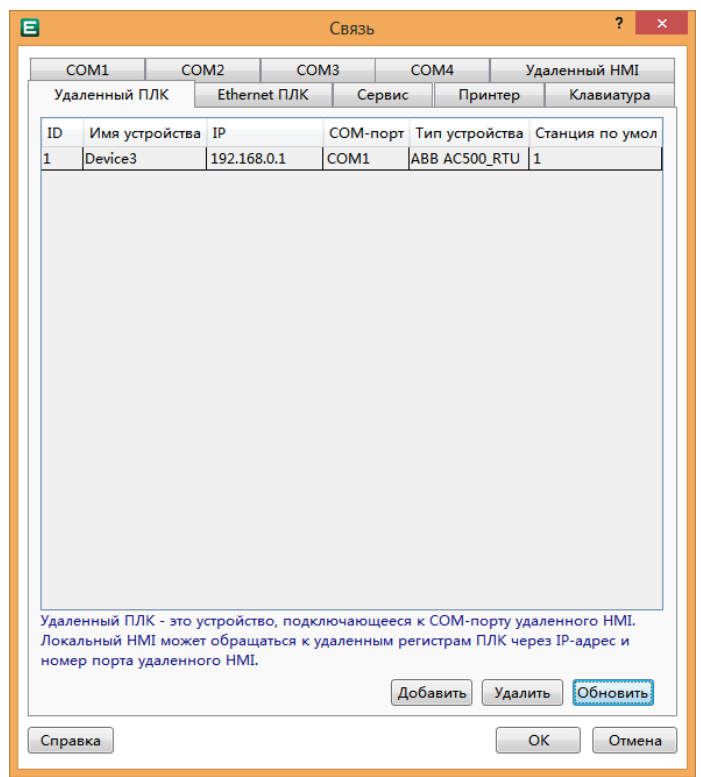

*Рисунок 127 – Окно настройки «Удалённое подключение ПЛК»*

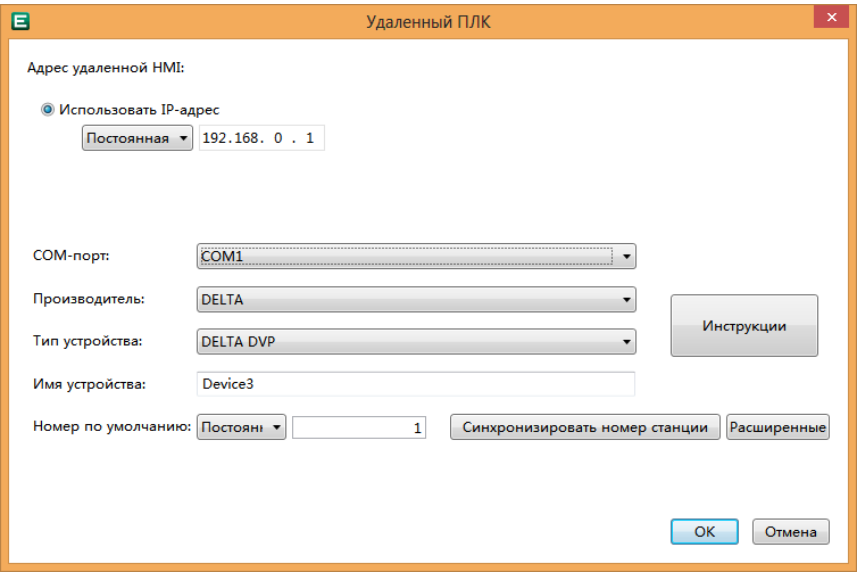

*Рисунок 128 – Окно настройки свойств удалённого ПЛК*
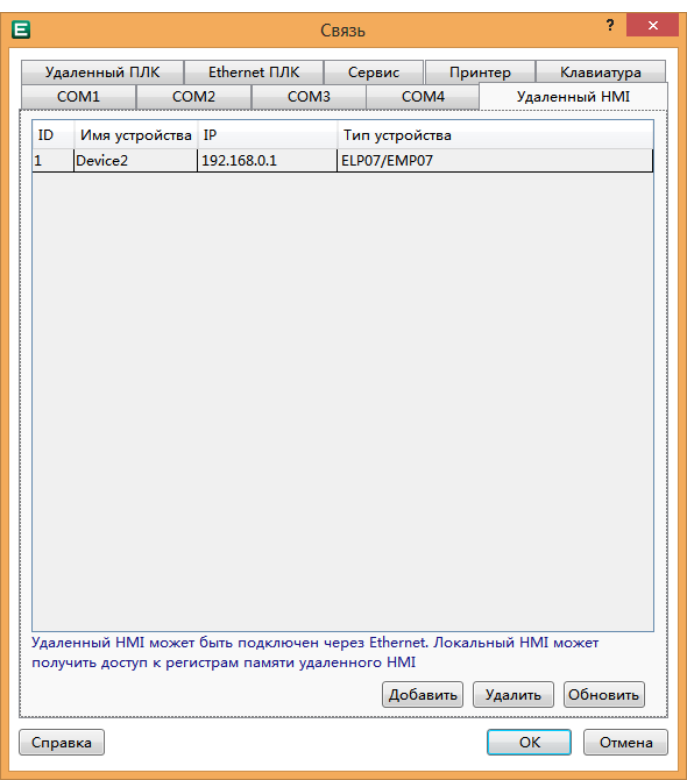

*Рисунок 129 – Окно настройки «Ethernet ПЛК»*

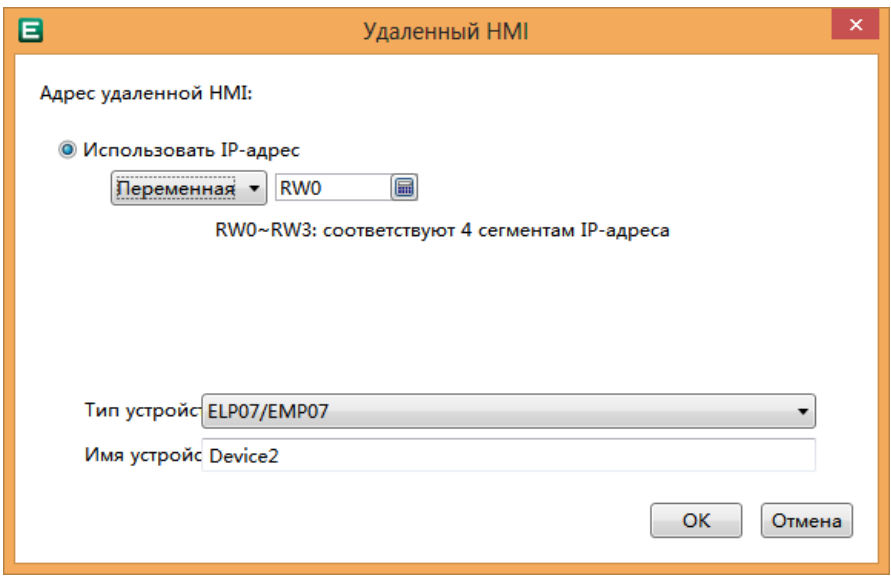

*Рисунок 130 – Окно настройки свойств Ethernet ПЛК*

- Вкладка «Удаленный *HMI*» добавление/изменение свойств панелей оператора *ELHART*, подключаемых по интерфейсу *Ethernet*. Подключение данного типа позволяет обращаться ко внутренним регистрам удалённой панели оператора как ко внутренним регистрам локальной панели оператора.
	- «Добавить» добавить панель оператора, подключаемую по интерфейсу *Ethernet*.
		- «Адрес удалённой *HMI*: Использовать *IP*-адрес» задание *IP*-адреса удалённой панели. «Постоянная» - задание неизменяемого в процессе работы *IP*-адреса из текущего окна. «Переменная» - задание *IP*-адреса при помощи регистров *RW* внутренней энергонезависимой памяти локальной панели оператора.
		- «Тип устройства» выбор модели панели оператора *ELHART*.
		- «Имя устройства» задание имени удалённой панели оператора.
	- **«Удалить» удалить присутствующую в списке панель оператора, под**ключаемую по интерфейсу *Ethernet*.
	- **«Обновить» изменить свойства панели оператора, подключаемой по** интерфейсу *Ethernet*.
- Вкладка «Удаленный ПЛК» добавление/изменение свойств устройств, подключаемых по интерфейсам *COM1* - *COM4* к удалённой (подключенной по интерфейсу *Ethernet*) панели оператора *ELHART*. Подключение данного типа позволяет обращаться к регистрам устройства, подключенного к удалённой панели оператора по интерфейсам *COM1* - *COM4*, как к устройству, подключенному к локальной панели оператора по интерфейсам *COM1* - *COM4*.
	- «Добавить» добавить устройство, подключаемое к удалённой панели оператора *ELHART*.
		- «Адрес удалённой *HMI*: Использовать *IP*-адрес» задание *IP*-адреса удалённой панели. «Постоянная» - задание неизменяемого в процессе работы *IP*-адреса из текущего окна. «Переменная» - задание *IP*-адреса при помощи регистров *RW* внутренней энергонезависимой памяти локальной панели оператора.
		- «*COM*-порт» выбор интерфейса *COM1 COM4* удалённой панели оператора, к которому подключено устройство.
		- «Производитель» производитель подключенного к удалённой панели оператора устройства. Может быть выбран протокол *Modbus*.
		- «Тип устройства» модель устройства. В случае, если в предыдущем пункте выбран протокол *Modbus*, необходимо выбрать формат протокола (*ASCII*, *RTU*, *RTU extended*).
		- «Имя устройства» задание имени утройства.
		- «Номер по умолчанию» адрес устройства по умолчанию.
		- «Синхронизировать номер станциии» присвоить всем существующим в проекте регистрам устройства адрес станции по умолчанию.
		- «Расширенные настройки» расширенные настройки. Изменять эти настройки не рекомендуется.
- **«Удалить» удалить присутствующее в списке устройство, подключаемое** к удалённой панели оператора.
- **«Обновить» изменить свойства устройства, подключаемого к удалённой** панели оператора.
- Вкладка «*Ethernet* ПЛК» добавление/изменение свойств устройств, подключаемых по интерфейсу *Ethernet*.
	- **«Добавить» добавить устройство,.** 
		- «*IP*-Адрес *Ethernet*-ПЛК» задание *IP*-адреса устройства. «Постоянная» - задание неизменяемого в процессе работы *IP*-адреса из текущего окна. «Переменная» - задание *IP*-адреса при помощи регистров *RW* внутренней энергонезависимой памяти локальной панели оператора.
		- «Порт» номер порта устройства. «Постоянная» задание неизменяемого в процессе работы номера порта из текущего окна. «Переменная» - задание номера порта при помощи регистров *RW* внутренней энергонезависимой памяти локальной панели оператора.
		- «Производитель» производитель подключемого устройства. Может быть выбран протокол *Modbus*.
		- «Тип устройства» модель устройства. В случае, если в предыдущем пункте выбран протокол Modbus, необходимо выбрать формат протокола (*Modbus TCP*, *Modbus UDP*).
		- «Имя устройства» задание имени утройства.
		- «Номер по умолчанию» адрес устройства по умолчанию.
		- «Синхронизировать номер станциии» присвоить всем существующим в проекте регистрам устройства адрес станции по умолчанию.
		- «Расширенные настройки» расширенные настройки. Изменять эти настройки не рекомендуется.
		- «Широковещательная станция» адрес устройства для широковещательного запроса по протоколу *IPv4*.
	- **«Удалить» удалить присутствующее в списке устройство.**
	- **«Обновить» изменить свойства имеющегося в списке устройства.**

## **Сервисы**

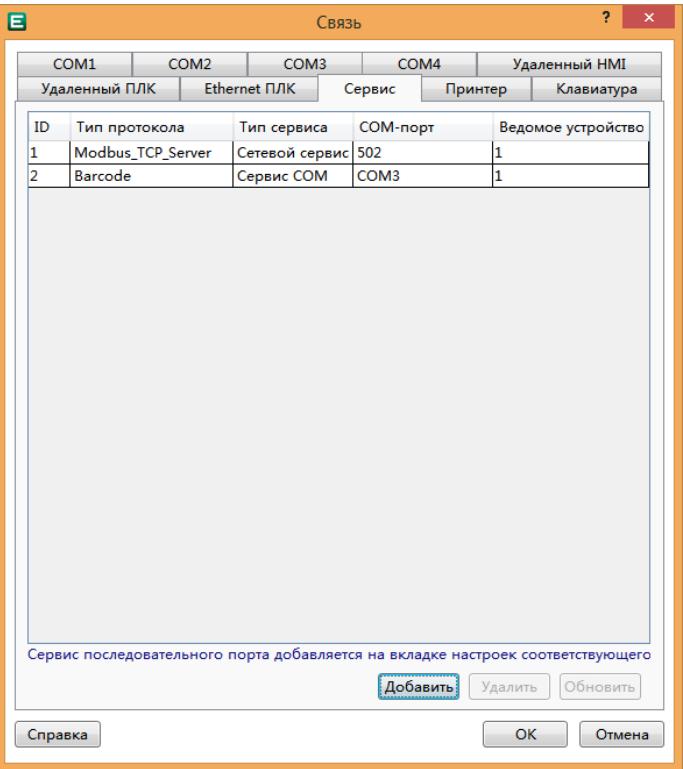

*Рисунок 131 – Окно настройки «Сервис»*

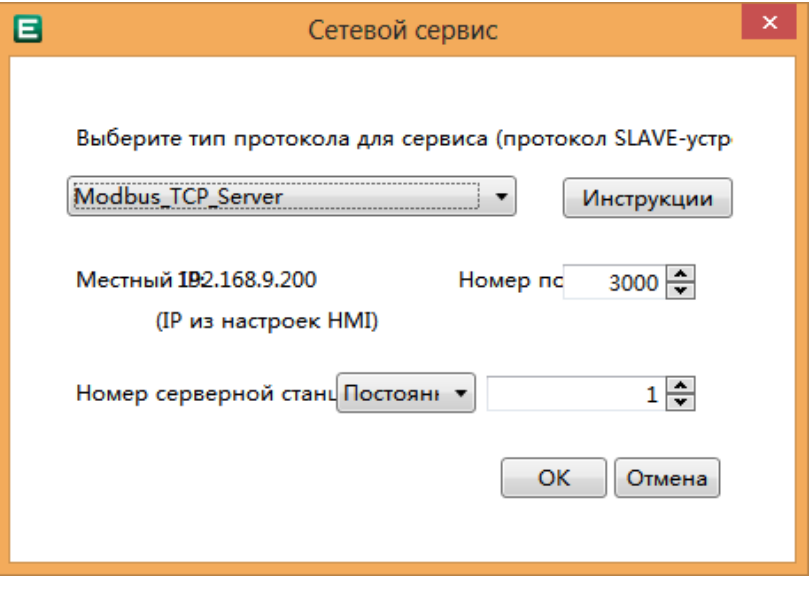

*Рисунок 132 – Окно настройки «Сетевой сервис»*

- На вкладке «Сервис» отображаются все интерфейсы локальной панели оператора, по которым она настроена как ведомое устройство. Настроить локальную панель как ведомое устройство по интерфейсу *Ethernet* и протоколу *Modbus TCP* или *Modbus TCP extended* можно только на этой вкладке.
- «Добавить» определить локальную панель оператора как ведомое устройство по интерфейсу *Ethernet*.
	- **«Выберите тип протокола для сервиса» выбор типа протокола между** *Modbus TCP* и *Modbus TCP extended*.
	- Ì «Номер порта» номер порта панели оператора для интерфейса *Ethernet*.
	- **«Номер серверной станции» адрес локальной панели оператора.** «Постоянная» - задание неизменяемого в процессе работы адреса из текущего окна. «Переменная» - задание адреса при помощи регистров внутренней памяти локальной панели оператора.
	- **«Удалить» удалить присутствующее в списке устройство.**
	- **«Обновить» изменить свойства имеющегося в списке устройства.**

### **Принтер**

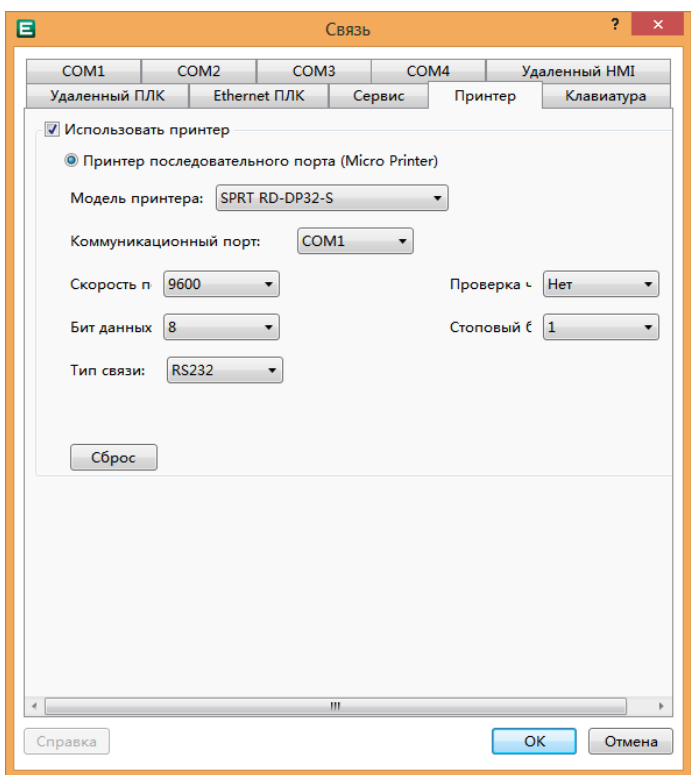

## *Рисунок 133 – Окно настройки «Принтер»*

• «Использовать принтер» - создать подключение к принтеру по одному из портов *COM1* - *COM4*.

- «Модель принтера» выбор модели используемого принтера.
- «Коммуникационный порт» выбор интерфейса локальной панели для покдлючения принтера.
- «Скорость передачи» скорость передачи данных по выбранному интрефейсу, бод (бит/с).
- «Бит данных» количество битов данных посылки.
- «Тип связи» тип интерфейса для выбранного порта; в зависимости от выбранного типа операторской панели номера порта возможны RS232, RS485-2, RS485-4 (RS422).
- «Проверка чётности» проверка бита чётности. «Нет» нет проверки; «Не четный» - бит проверки на нечётность; «Чётный» - бит проверки на Чётность.
- «Стоповый бит» количество стоповых битов.
- «Сброс» сброс настроек на значения по умолчанию.

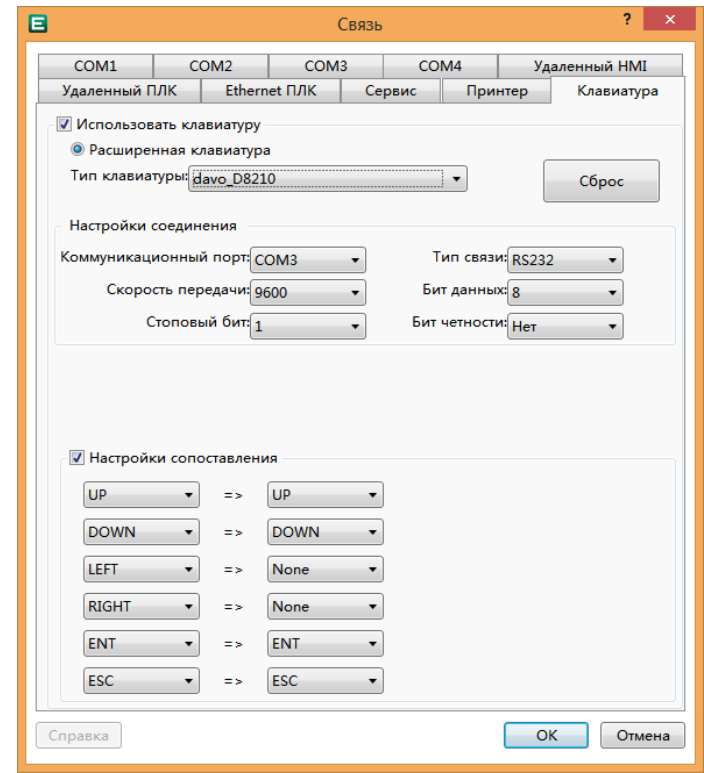

Клавиатура

- Рисунок 134 Окно настройки «Клавиатура»
- «Использовать принтер» создать подключение к внешней клавиатуре по одному из портов СОМ1 - СОМ4.
- **«Тип клавиатуры» выбор модели используемой клавиатуры. При выборе** «*USB-keyboard*» дополнительные настройки не нужны.
- **«Настройки соединения»:** 
	- «Коммуникационный порт» выбор интерфейса локальной панели для покдлючения клавиатуры.
	- «Скорость передачи» скорость передачи данных по выбранному интрефейсу, бод (бит/с).
	- «Стоповый бит» количество стоповых битов.
	- «Тип связи» тип интерфейса для выбранного порта; в зависимости от выбранного типа операторской панели номера порта возможны *RS232*, *RS485-2*, *RS485-4* (*RS422*).
	- «Бит данных» количество битов данных посылки.
	- «Бит чётности» проверка бита чётности. «Нет» нет проверки; «Не четный» - бит проверки на нечётность; «Чётный» - бит проверки на чётность.
- **«Настройки сопоставления» привязка клавиш внешней клавиатуры к** функциональным кнопкам экранной.

### **3.2.5.3 Настройки системы**

### **Общие настройки**

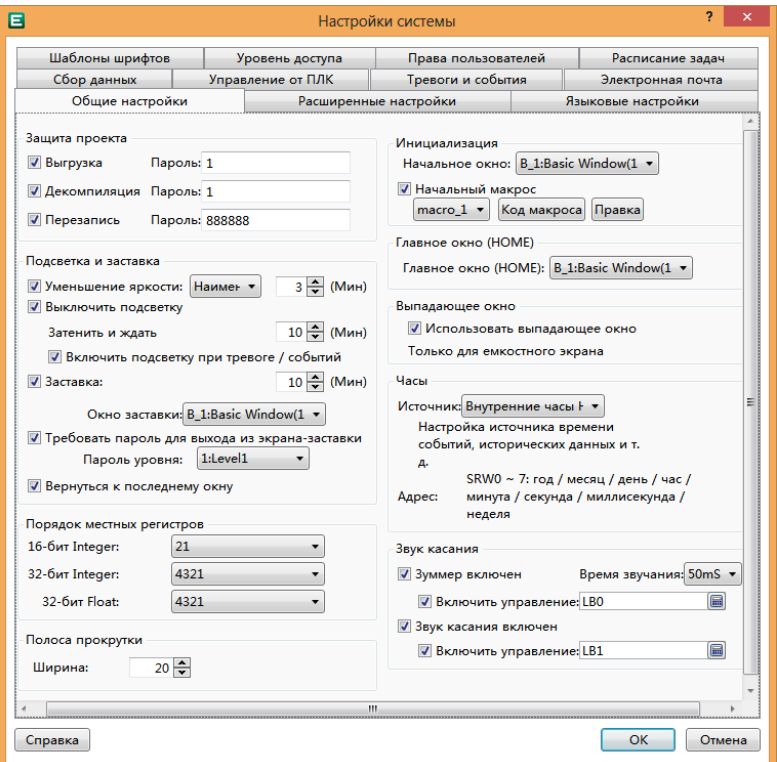

*Рисунок 135 – Окно общих настроек*

- "Защита проекта" настройки защиты проекта в памяти панели.
	- **Гвыгрузка" задание пароля на загрузку проекта из памяти панели на ПК** в скомпилированном виде. Проект можно выгружать из памяти панели и копировать на другие панели без внесения изменений.
	- **"Декомпиляция" задание пароля для возможности декомплияции про**екта из памяти панели. Проект можно выгружать из памяти панели и копировать на другие панели с изменениями.
	- "Перезапись" задание пароля на перезапись проекта в памяти панели (проект в памяти панели невозможно поменять без ввода пароля).
- "Подсветка и заставка" настройки экрана и скрин-сейвера.
	- "Уменьшение яркости" задание времени задержки перед уменьшением яркости (отсчитывается от времени поледнего касания экрана) и уровня уменьшения яркости.
	- "Выключить подсветку" настройка задержки выключения подсветки экрана, отсчитывается от момента уменьшения яркости.
		- "Включить подсветку при тревоге/событии" включение подсветки

экрана при возникновении тревоги или события из списка тревог/ событий.

- "Заставка" включение экрана-заставки вместо выключения подсветки. Выбирается из выпадающего списка.
	- "Требовать пароль для выхода из экрана-заставки" после установки галки для выхода из экрана-заставки потребуется ввести пароль, соответствующий одному из пользовательских уровней.
	- "Вернуться к последнему окну" условие используется для перехода из экрана-заставки (после касания) на предыдущий экран проекта. Если галка не будет установлена, то выход из экрана-заставки определяется его собственными настройками.
- "Порядок местных регистров" задание порядка расположения байтов в регистрах.
	- Ì "16-бит *Integer*" задание порядка следования байтов от старшего к младшему и наоборот для 16-битных регистров целых чисел.
	- **"32-бит** *Integer***"** задание порядка следования байтов от старшего к младшему и наоборот для 32-битных регистров целых чисел.
	- **"32-бит** *Float***" задание порядка следования байтов от старшего к млад**шему и наоборот для 32-битных регистров чисел с плавающей запятой.
- "Полоса прокрутки" задание ширины полосы прокрутки всех элементов по умолчанию.
- "Инициализация" задание стартовых окна проекта и макроса.
	- "Начальное окно" выбор стартового окна проекта из выпадающего списка.
	- "Начальный макрос" выбор стартового макроса проекта из выпадающего списка.
		- "Код макроса" открытие списка макросов проекта для редактирования.
		- "Правка" редактирование кода выбранного макроса.
- "Главное окно (*HOME*)" -задание окна, переход на которое осуществляется по нажатию экранной клавиши с заданной командой "Вернуться к главному окну".
- "Выпадающее окно" задание использования выпадающего окна (только для ёмкостного экрана панелей серии ЕСР). Выпадающее окно вызывается движением пальца от верхней границы экрана книзу.
- "Часы" настройка источника времени.
	- **"Внутренние часы** *HMI***" в качестве источника времени будут использо**ваны системные регистры панели *SRW0* - *SRW7*.
	- Ì "Внешнее устройство" в качестве источника времени могут быть использованы регистры из областей памяти *LW*, *RW*, *SRW*.
- "Звук касания" настройки звука касания и проигрывания аудио.
	- "Зуммер включен" встроенный зуммер панели используется.
- "Время звучания" длительность зуммера при касании элемента экрана.
- "Включить управление" выбор битового регистра (*LB* или *SRB*) управления включением зуммера.
- **"Звук касания включен" разрешение проигрывания аудио-файлов. Если** данная галка не будет установлена, то даже при верной настройке аудио проигрываться не будет.
	- "Включить управление" выбор битового регистра (*LB* или *SRB*) управления включением аудио.

### **Расширенные настройки.**

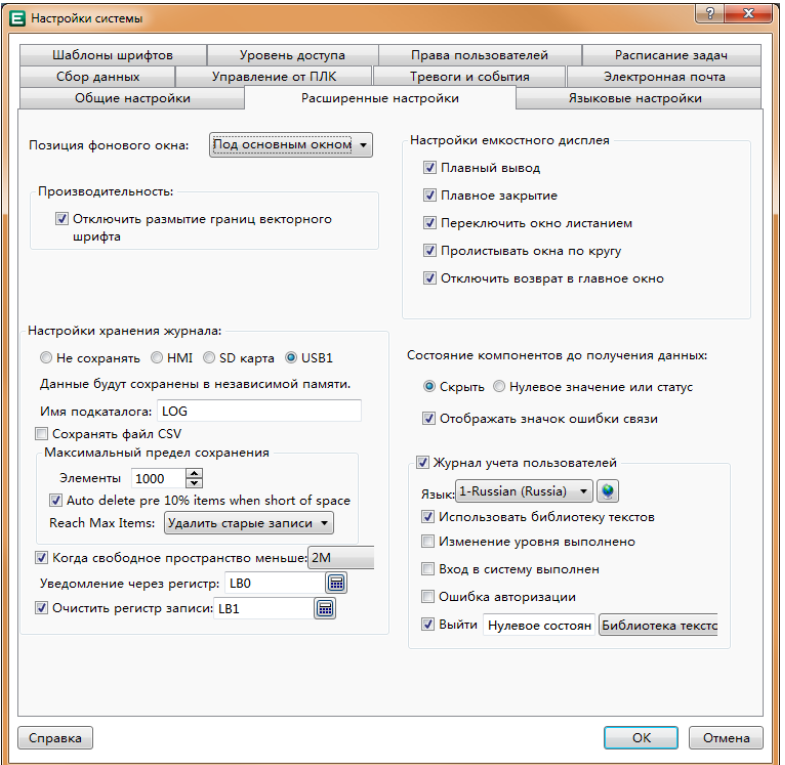

*Рисунок 136 – Окно расширенных настроек системы*

- "Позиция фонового окна" фоновое окно может быть расположено под или поверх рабочего окна.
- "Производительность" повышение производительности путём отключения сглаживания векторных шрифтов.
- "Настройки хранения журнала" настройки сохранения данных журнала оператора.
	- **"Не сохранять" данные журнала оператора будут сброшены после** выключени япитания панели.
- "Макс. элементов" максимальное количество элементов журнала.
- "Авто-стоп" если галка установлена, то при достижении максимального количества новые элементы журнала добавляться не будут, иначе старые элементы удаляются и заменяются новыми.
- **"HMI"** сохранять данные на журнала на внутреннюю память панели.
	- "Имя подкаталога" имя каталога для сохранения журнала.
	- "Сохранять файл *CSV*" сохранять файл журнала в формате \*.csv и \*.db одновременно.
	- "Максимальный предел сохранения" максимальная глубина архива файла журнала.
	- "Reach max items" тип работы при достижении максимального количества записей журнала: запись новых элементов поверх старых или отмена записи новых элементов.
	- "Когда свободное пространство меньше:" выбор битового регистра (в п. "Уведомление через регистр:") для индикации уменьшения свободного пространства до указанного значения.
	- "Очистить регистр записи" выбор битового регистра для удаления записей журнала.
- **"SD карта" настройки аналогичны п. "HMI" для внешнего накопителя -***SD*-карты.
- **"USB1"** настройки аналогичны п. "НМІ" для внешнего USB-накопителя.
- "Настройки ёмкостного дисплея" настройки появления/переключения экранов проекта.
	- "Плавный вывод" плавный появление следующего экрана. Функция сказывается на скорости переключения экранов.
	- "Плавное закрытие" плавное закрытие текущего экрана. Функция сказывается на скорости переключения экранов.
	- "Пролистывать окна по кругу" включение/отключение функции пролистывания экранов горизонтальным движением пальца.
	- "Отключить возврат в главное окно" включение/отключение возврата на главный экран проекта движением пяти пальцев.
- "Состояние компонентов до получения данных" выбор отображаемого значения элементов экранов, получающих данные по интерфейсам, при отсутствии ответа от ведомого устройства.
	- **"Скрыть" не отображать компоненты.**
	- "Нулевое значение или статус" отображение нулевого значения или статуса.
	- "Отображать значок ошибки связи" при отсутствии ответа от ведомого устройства элемент будет отображать знак ошибки связи.
- "Журнал учета пользователей" настройки ведения журнала учёта пользователей.
	- "Язык" выбор языка журнала из доступных в проекте.
- Использовать библиотеку текстов" использовать элементы библиотеки текстов для уведомлений о состоянии пользователей.
- Изменение уровня выполнено" текст сообщения об изменении уровня доступа пользователя.
- "Вход в систему выполнен" вход под логином и паролем соответствующего пользователя успешный.
- "Ошибка авторизации" вход под логином и паролем соответствующего пользователя неудачный.
- "Выйти" выход из учётной записи пользователя.

#### Языковые настройки.

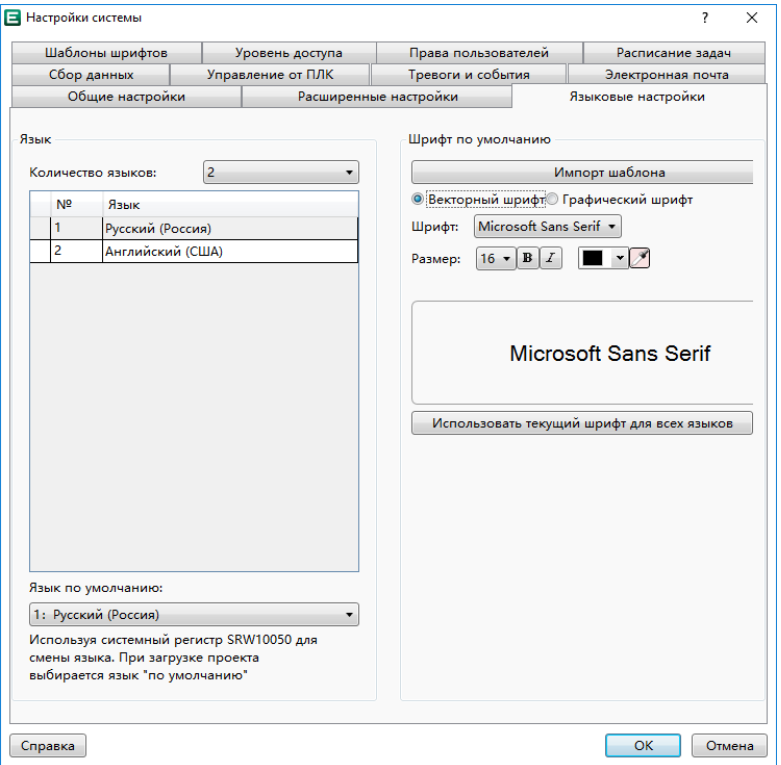

Рисунок 137 - Окно языковых настроек системы

- "Язык" настройки используемых в проекте языков.
	- "Количество языков" может быть настроено (шрифт, размер, цвет) до  $\mathbf{F}$ 32 языков.
	- "Язык по умолчанию" выбор языка, используемого при старте проекта панели. Также может выбран при помощи регистра SRW10050.
- "Шрифт по умолчанию" выбор названия и типа шрифта по умолчанию.
	- "Использовать текущий шрифт для всех языков" скопировать настройки текущего шрифта для всех используемых в проекте языков.

## **Шаблоны шрифтов.**

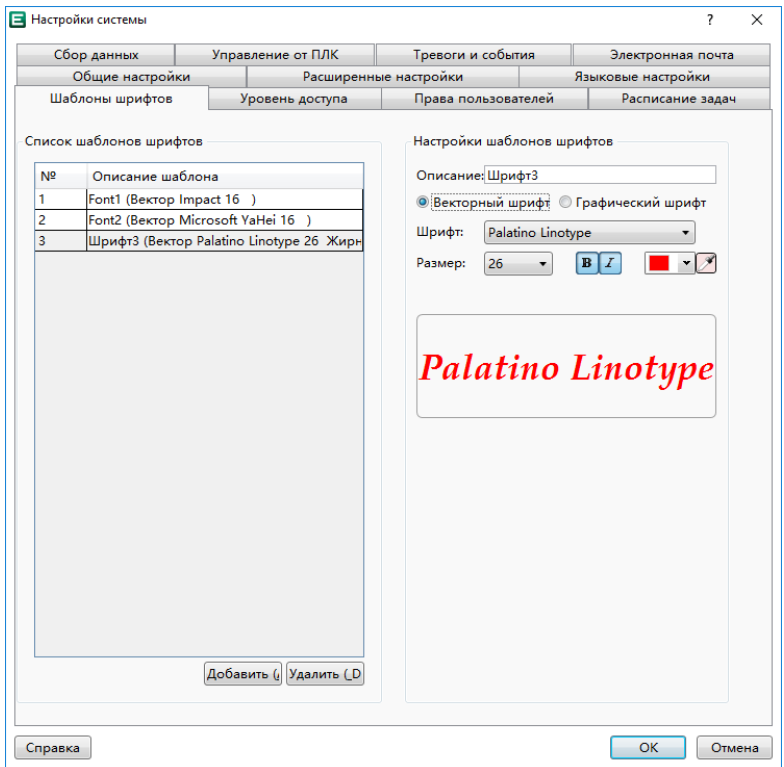

*Рисунок 138 – Окно шаблонов шрифтов*

- "Список шаблонов шрифтов" список шаблонов шрифтов.
	- "Добавить" добавить новый шаблон шрифта.
	- "Удалить" удалить один из шаблонов.
- "Настройки шаблонов шрифтов" настройки шрифтов (имя, тип, название шрифта, размер, цвет).

### Уровень доступа.

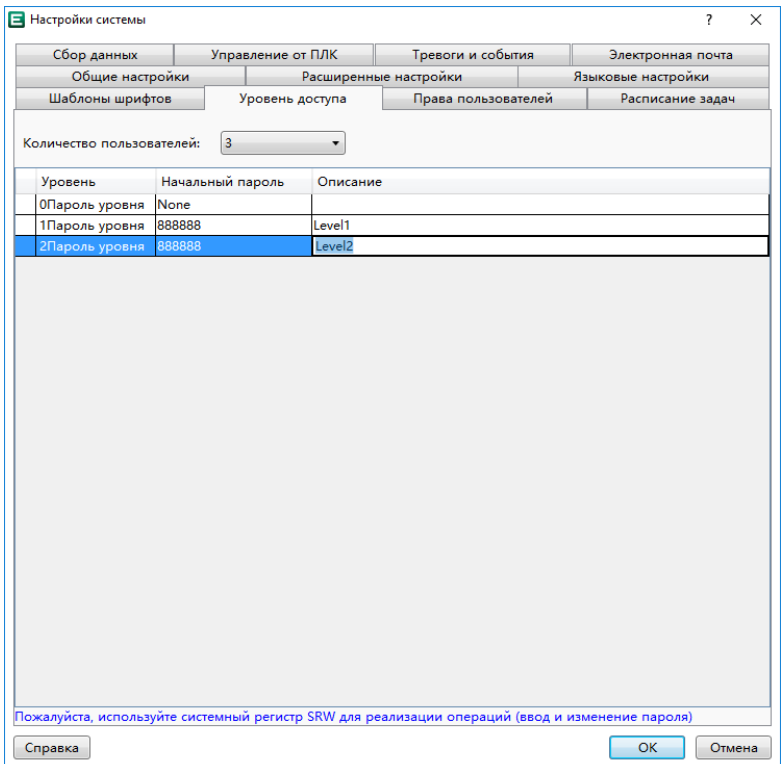

Рисунок 139 - Окно уровней доступа

• "Количество пользователей" - задание количества пользователей проекта (до 16). В списке пользователей возможно задать пароль и описание уровня.

## Права пользователей.

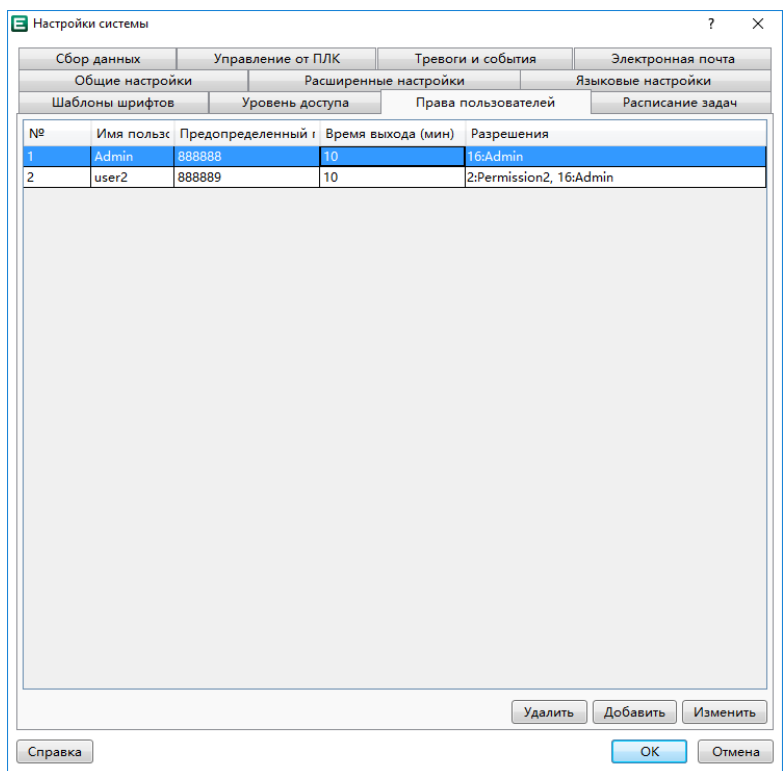

Рисунок 140 - Окно установки прав пользователей

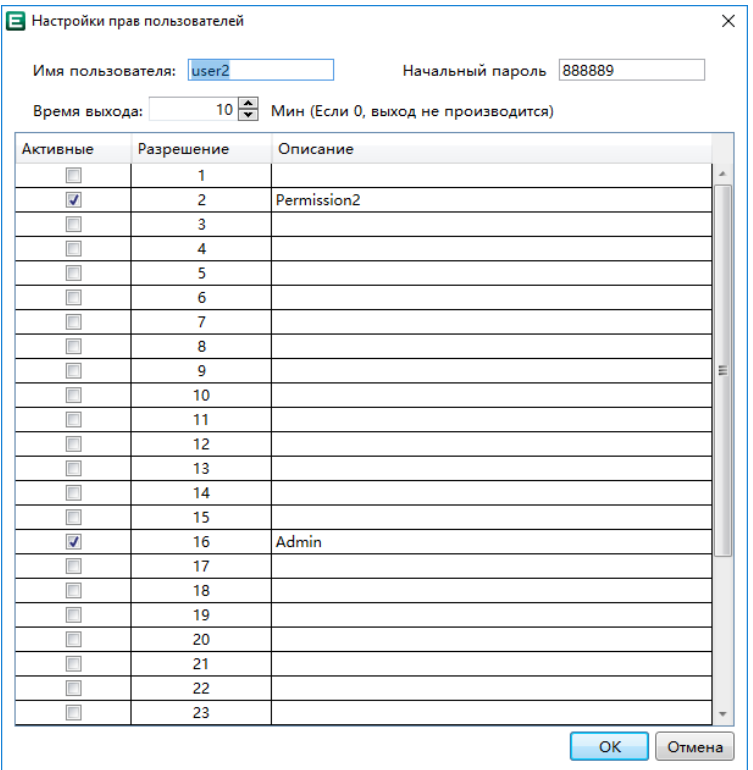

*Рисунок 141 – Окно настройки прав пользователей*

В окне установки прав пользователей отображается список добавленных в проект пользователей. Настройки конкретного пользователя доступны при помощи кнопки "Изменить".

- "Имя пользователя" настройка имени пользователя.
- "Начальный пароль" задание пароля пользователя.
- "Время выхода" настройка времени выхода из учётной записи пользователя (если 0, то выход не производится). Каждому пользователю можно присвоить несколько уровней доступа в списке.

## Расписание задач.

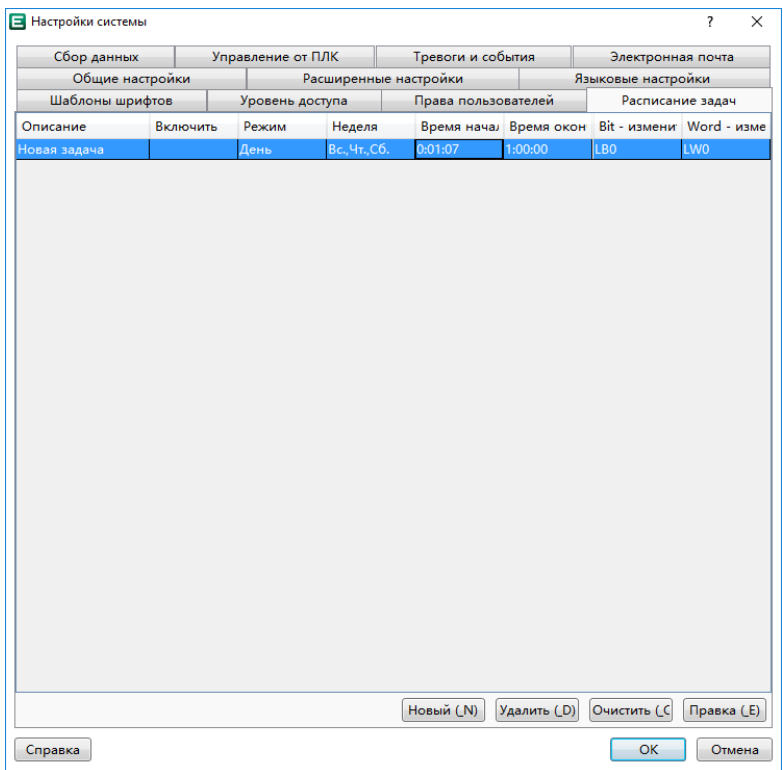

Рисунок 142 - Окно расписания задач

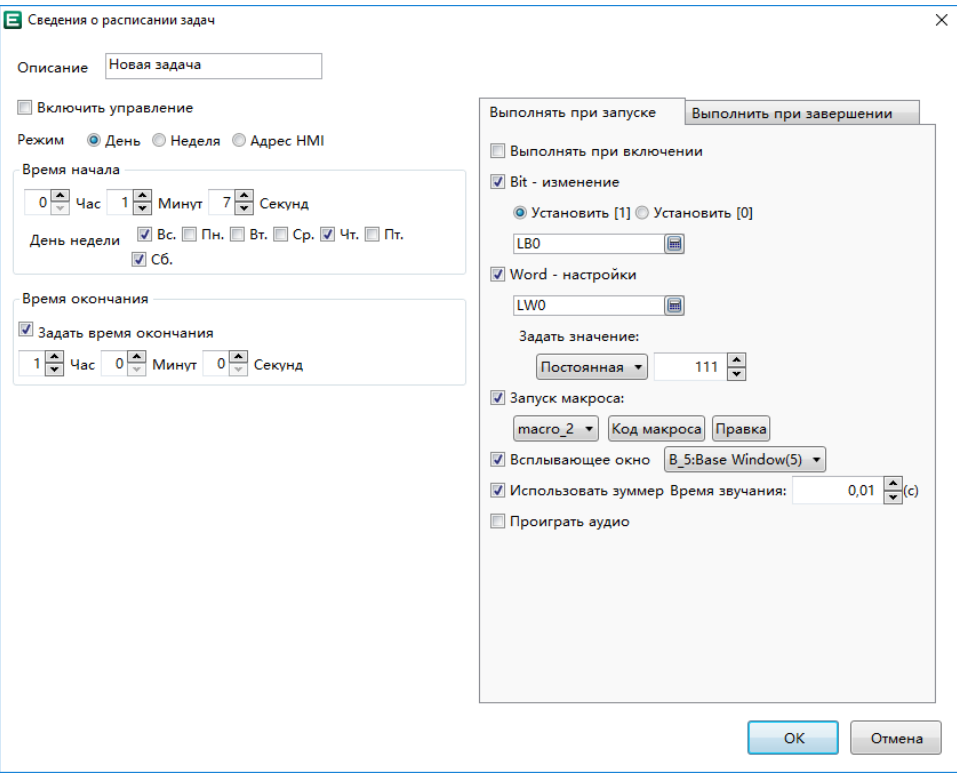

*Рисунок 143 – Окно настройки расписаний*

- "Описание" изменение названия задачи.
- "Включить управление" выбор битового регистра для запрета выполнения задачи (когда значение регистра равно 1 задача не выполняется).
- "Режим" выбор режима выполнения задачи.
	- "День" задача может выполняться каждый день (дни недели выбираются) и иметь время окончания. Время начала должно выставляться всегда.
	- "Неделя" день начала и день окончания задаются в двух соседних неделях. Задача всегда имеет время начала и окончания.
	- **"Адрес** *HMI***"** режим выполнения задачи определяется девятью последовательно расположенными байтовыми регистрами, номер первого регистра задаётся в поле "Начальный адрес (9 регистров)".
- "Выполнять при запуске" определение действий при запуске задачи.
	- "Выполнять при включении" выполнить действия запуска задачи при подаче питания на панель (текущее время должно находиться внутри интервала "начало - конец" задачи). Данное условие используется если на момент начала задачи питание на панель не было подано.
	- Ì "*Bit*-изменение" изменить состояние заданного битового регистра в момент начала выполнения задачи.
- *"Word***-настройки" задать значение байтового регистра (константой или** значением другого регистра) в момент начала выполнения задачи.
- **"Запуск макроса" запустить указанный макрос в момент начала выпол**нения задачи.
- "Всплывающее окно" открыть определённое окно в момент начала выполнения задачи.
- "Использовать зуммер" включить зуммер панели в момент начала выполнения задачи.
- "Проиграть аудио" проиграть аудио-файл в момент начала выполнения задачи.
- "Выполнить при завершении" определение действий при завершении задачи.
	- **"Выполнять при включении" выполнить действия завершения задачи при** подаче питания на панель (текущее время время должно быть больше времени конца задачи). Данное условие используется если на момент окончания задачи питание на панель не было подано.

Остальные настройки аналогичны настройкам пункта "Выполнить при запуске".

## Сбор данных.

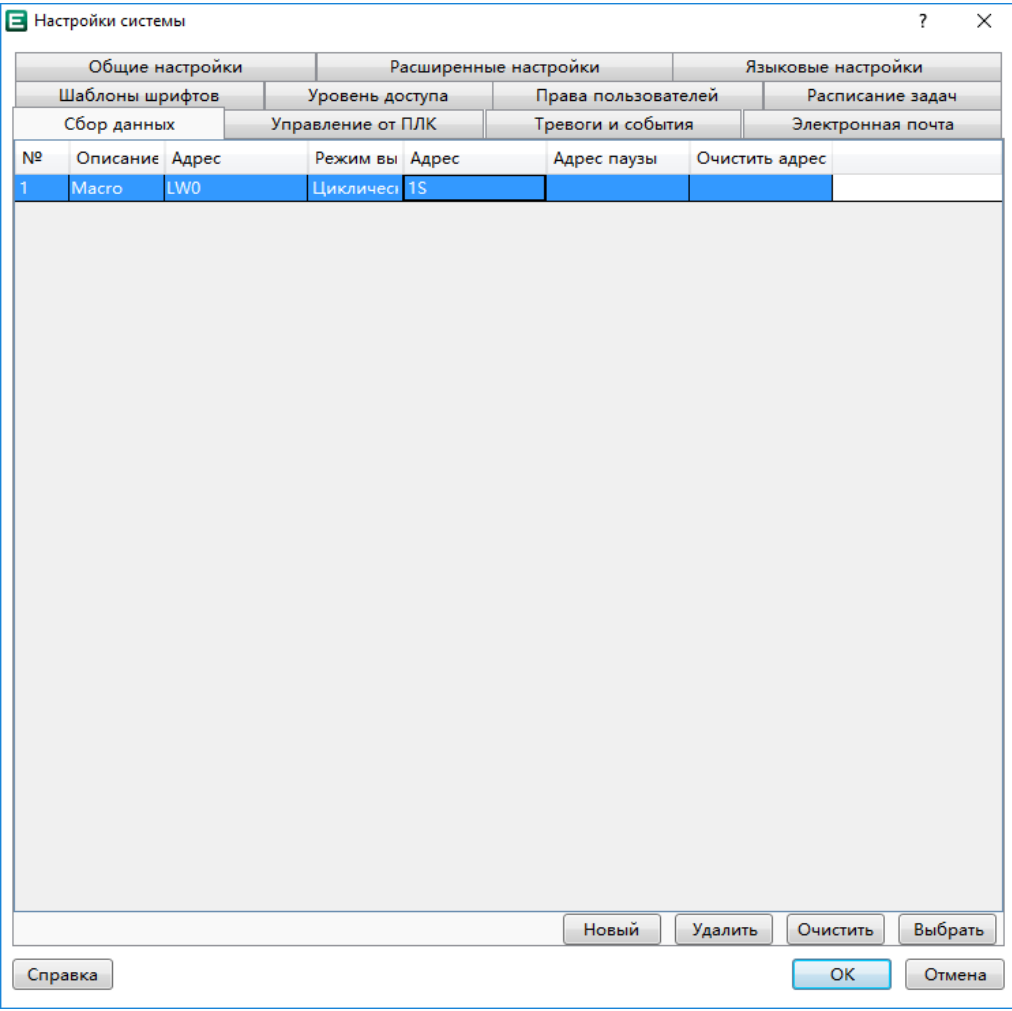

Рисунок 144 - Окно настройки сбора данных

### В окне в виде списка доступно добавление/удаление/редактирование выборок данных.

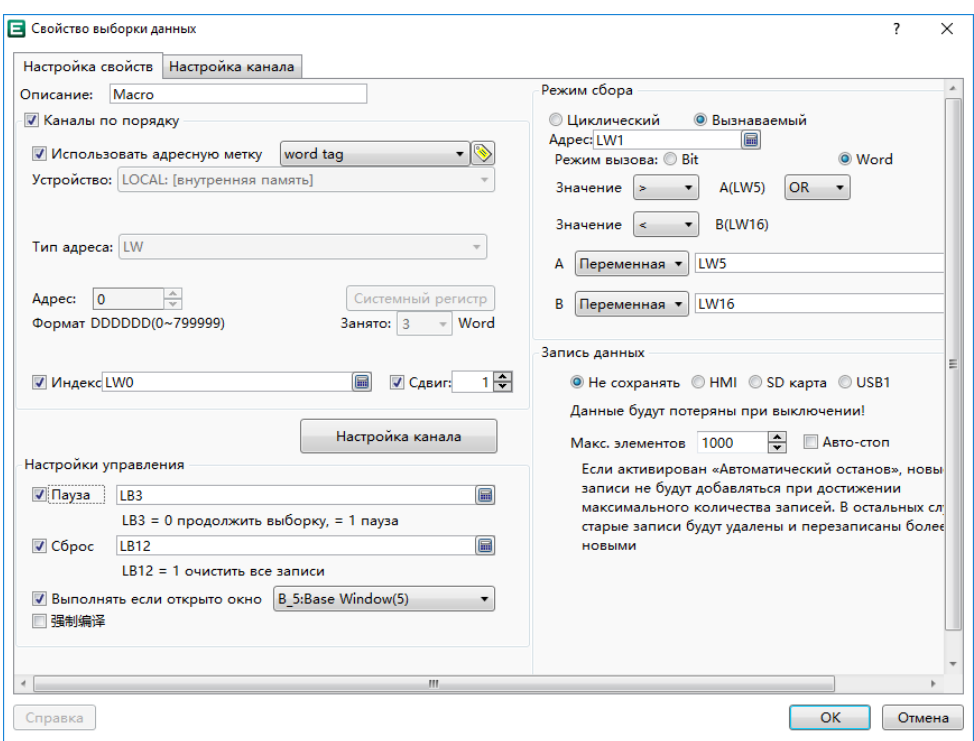

*Рисунок 145 – Окно настройки свойств выборки данных*

- "Описание" название выборки.
- "Каналы по порядку" если галка установлена, то новые добавленные каналы выборок занимают последовательные регистры. Если галка снята, то каждый новый канал может занимать определённые регистры.
	- "Использовать адресную метку" если галка установлена, то источник данных канала выбирается из библиотеки адресных меток (по названию). если галка снята, то источник данных выбирается по номеру регистра.
	- **«Устройство» выбор области памяти, в которой будет расположен** битовый регистр; может быть использована внутренняя память панели (*LOCAL*:[внутренняя память]), внешние устройства, подключенные по одному из интерфейсов *RS-232/485/422* или *Ethernet* (Местные*COM*, «Удалённый/*Ethernet HMI*/ПЛК»; также потребуется указать адрес подключенного к панели устройства - «Номер станции»), или область памяти рецепта («Рецепт: [регистр рецептов]»).
	- **«Номер станции» адрес внешнего устройства.**
	- **«Тип адреса» тип адреса регистра.** 
		- *LW* байтовый регистр внутренней энергозависимой памяти панели.
		- RW байтовый регистр внутренней энергонезависимой памяти панели.
- *SRW* системный байтовый регистр внутренней памяти панели.
- **«Адрес» адрес регистра.**
- **«Формат» индикация диапазона доступных адресов регистров для** каждой области памяти.
- **«Системный регистр» использование системного регистра панели опе**ратора; системные регистры используются для взаимодействия с аппаратным уровнем панели (например, размер используемой оперативной памяти, состояние соединения по интерфейсам и т. д.).
- **«Индекс» адрес байтового регистра, значение которого будет суммиро**ваться с адресом целевого байтового регистра; используется для сдвига адреса целевого байтового регистра без изменения конфигурации панели оператора.
- **«Сдвиг» постоянный (неизменяемый) сдвиг адреса байтового регистра.**
- "Настройки управления" :
	- **"Пауза" пауза выборки данных, определяется значением битового** регистра.
	- "Сброс" удаление данных выборок, определяется значением битового регистра.
	- Ì "Выполнять если открыто окно" если галка установлена, то пауза и сброс выполняются только при активном (открытом) окне, выбранном в данном условии.
- "Режим сбора":
	- "Циклический" выборка данных происходит циклически, время цикла возможно изменять.
	- **"Вызываемый" выборка данных происходит по установке значения би**тового регистра или значении/комбинации значений байтовых регистров. Сравнение целевого регистра может осуществляться как с константами, так и со значениями других регистров.
- "Запись данных" настройки записи данных.
	- **"Не сохранять"** данные журнала оператора будут сброшены после выключени япитания панели.
		- "Макс. элементов" максимальное количество элементов журнала.
		- "Авто-стоп" если галка установлена, то при достижении максимального количества новые элементы журнала добавляться не будут, иначе старые элементы удаляются и заменяются новыми.
	- **"HMI"** сохранять данные на журнала на внутреннюю память панели.
		- "Имя подкаталога" имя каталога для сохранения журнала.
		- "Сохранять файл *CSV*" сохранять файл журнала в формате \*.csv и \*.db одновременно.
		- "Максимальный предел сохранения" максимальная глубина архива файла журнала.
		- "Reach max items" тип работы при достижении максимального коли-

чества записей журнала: запись новых элементов поверх старых или отмена записи новых элементов.

- "Когда свободное пространство меньше:" выбор битового регистра (в п. "Уведомление через регистр:") для индикации уменьшения свободного пространства до указанного значения.
- "Очистить регистр записи" выбор битового регистра для удаления записей журнала.
- **"SD карта" настройки аналогичны п. "HMI" для внешнего накопителя -***SD*-карты.
- **"USB1"** настройки аналогичны п. "НМІ" для внешнего USB-накопителя.

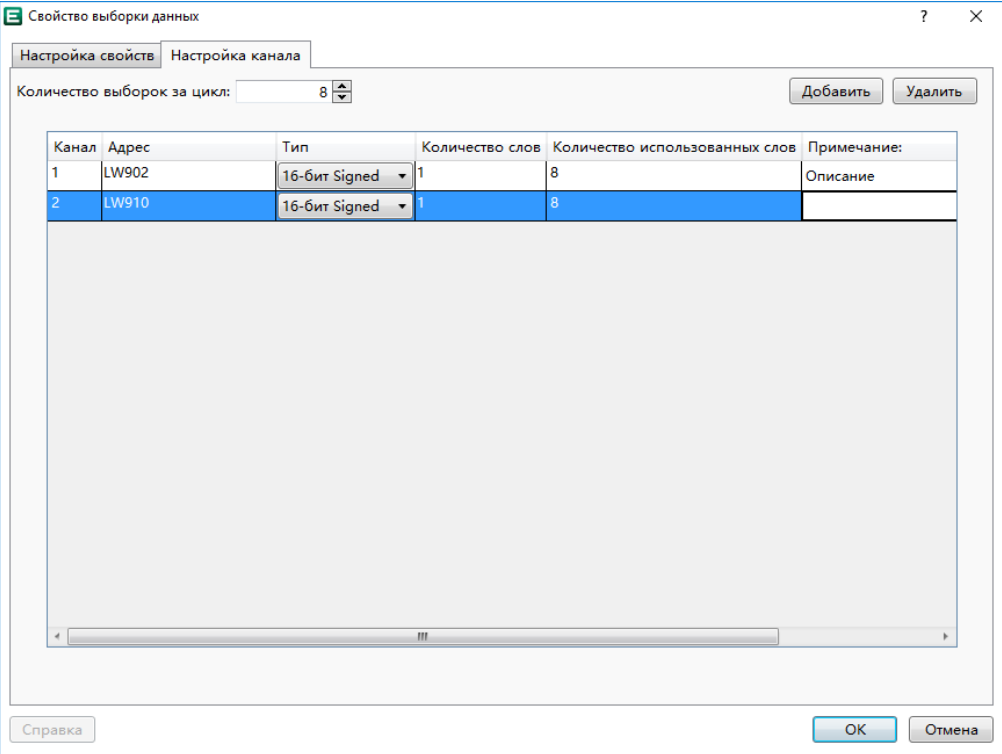

*Рисунок 146 – Окно настройки каналов выборки*

- "Количество выборок за цикл" количество точек выборки (графика) в канале, записываемых за один цикл. Соответствует количеству регистров, занимаемых каналом.
- "Добавить" добавить канал.
- "Удалить" удалить выбранный канал.

В списке каналов можно редактировать тип данных канала и его описание.

### **Управление от ПЛК.**

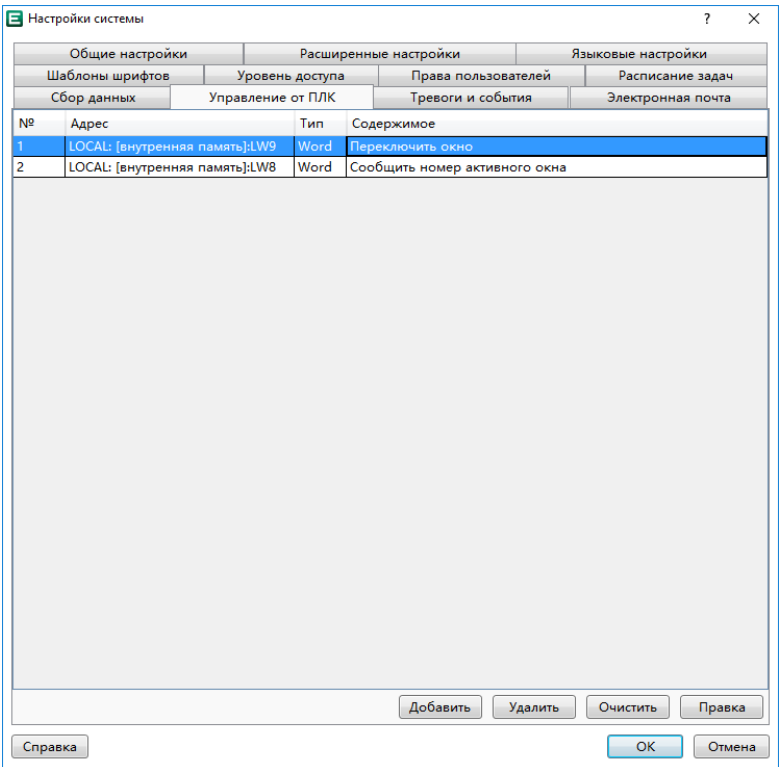

*Рисунок 147 – Окно "Управление от ПЛК"*

В список можно добавлять функции управления панелью оператора при помощи изменения состояния внутренних или внешних регистров.

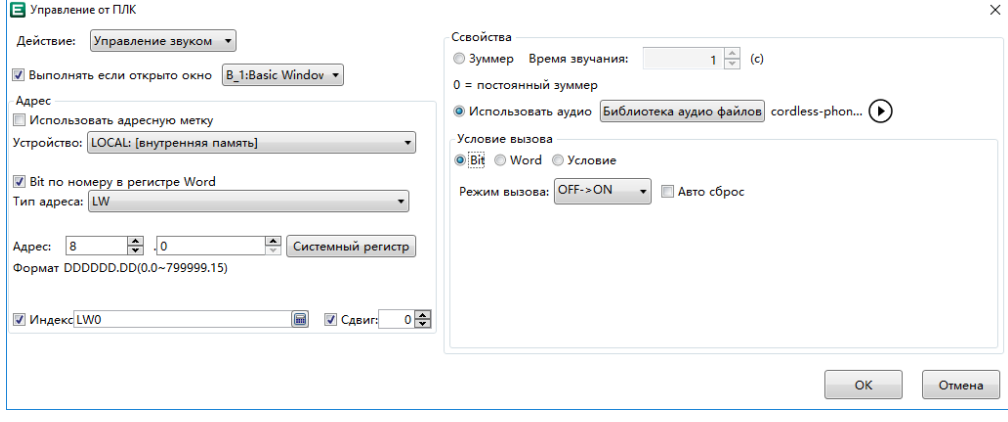

*Рисунок 148 – Окно настроек управления панелью*

• "Переключить окно" - управлять переключением окон панели оператора при

помощи внешних или внутренних регистров. Значение целевого регистра соответствует номеру окна.

- "Выполнять если открыто окно" если галка установлена, то действие выполняется только при активном окне, указанном в выпадающем списке.
- "Использовать адресную метку" если галка установлена, то источник данных канала выбирается из библиотеки адресных меток (по названию). если галка снята, то источник данных выбирается по номеру регистра.
- **«Устройство» выбор области памяти, в которой будет расположен** битовый регистр; может быть использована внутренняя память панели (*LOCAL*:[внутренняя память]), внешние устройства, подключенные по одному из интерфейсов *RS-232/485/422* или *Ethernet* (Местные*COM*, «Удалённый/*Ethernet HMI*/ПЛК»; также потребуется указать адрес подключенного к панели устройства - «Номер станции»), или область памяти рецепта («Рецепт: [регистр рецептов]»).
- **«Номер станции» адрес внешнего устройства.**
- **«Тип адреса» тип адреса регистра.** 
	- *LW* байтовый регистр внутренней энергозависимой памяти панели.
	- **RW** байтовый регистр внутренней энергонезависимой памяти панели.
	- *SRW* системный байтовый регистр внутренней памяти панели.
- **«Адрес» адрес регистра.**
- **«Формат» индикация диапазона доступных адресов регистров для** каждой области памяти.
- **«Системный регистр» использование системного регистра панели опе**ратора; системные регистры используются для взаимодействия с аппаратным уровнем панели (например, размер используемой оперативной памяти, состояние соединения по интерфейсам и т. д.).
- **«Индекс» адрес байтового регистра, значение которого будет суммиро**ваться с адресом целевого байтового регистра; используется для сдвига адреса целевого байтового регистра без изменения конфигурации панели оператора.
- **«Сдвиг» постоянный (неизменяемый) сдвиг адреса байтового регистра.**
- "Свойства":
	- "Включить подсветку" включить подсветку при переходе на новое окно, если она была выключена.
	- "Очистить адрес при переключении" установить значение 0 в целевой регистр после переключения окна.
- "Сообщить номер активного окна" записать в целевой регистр номер активного окна проекта. Остальные настройки аналогичны п. "Переключить окно".
- "Управление подсветкой" включение, выключение, перевод подсветки на минимальный уровень по значению битового, байтового регистров или логического условия. Остальные настройки аналогичны п. "Переключить окно".
- "Выполнить макрос" выполнить макрос (из списка существующих в про-

екте) по значению битового, байтового регистров или логического условия. Остальные настройки аналогичны п. "Переключить окно".

- "Управление звуком" включить зуммер (на определённое время) или проиграть звуковой файл по значению битового, байтового регистров или логического условия. Остальные настройки аналогичны п. "Переключить окно".
- "Печать листа" отправить на печать снимок экрана. Номер экрана определяется значением целевого регистра, ориентация печати может быть выбрана горизонтальной или вертикальной. Остальные настройки аналогичны п. "Переключить окно".
- "Принудительно выключить зуммер" принудительное выключение зуммера (приоритетное) по значению целевого битового регистра. Остальные настройки аналогичны п. "Переключить окно".
- "Захват экрана" снимок экрана.
	- **"Выполнять если открыто окно" если галка установлена, то действие** выполняется только при активном окне, указанном в выпадающем списке.
	- Ì "Свойства":
		- "Условие вызова" условие выполнения снимка экрана, задаётся значением битового регистра (переход значения в 1, 0 или туда и обратно); "Авто-сброс" - автоматический сброс значения целевого битового регистра в 0 после выполнения снимка экрана.
	- Ì "Экспорт" выбор внешнего носителя для экспорта экрана: *USB*-накопитель или *SD*-карта.
	- "Окно источник" выбор экрана для снимка.
		- "Текущее основное окно" выбор текущего экрана проекта для снимка.
		- "Переменное основное окно" выбор экрана для снимка по значению байтового регистра.
		- "Выбранное основное окно" предустановленный экран для снимка, выбирается из существующих в проекте.

### **Тревоги и события.**

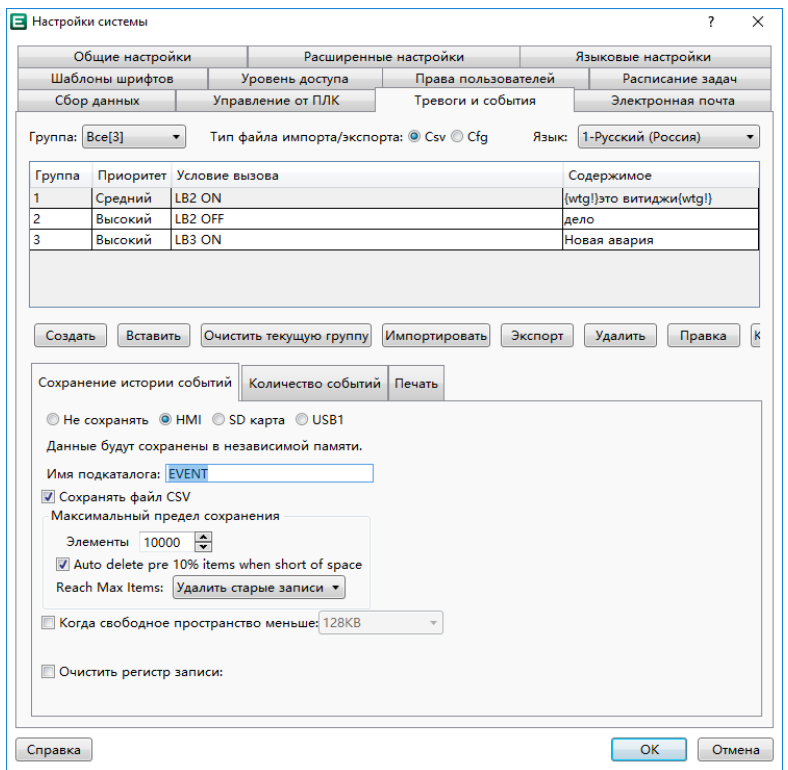

*Рисунок 149 – Окно настроек тревог и событий*

- "Группа" выбор отображаемых/вновь создаваемых тревог по группам.
- "Тип файла импорта/экспорта:" выбор расширения файла экспорта между \*.csv или \*.cfg.
- "Язык" просмотр содержимого тревоги или события по языковой группе.
- "Создать"/"Вставить" создать новое событие.
- "Очистить текущую группу" удалить все события из выбранной группы.
- "Импортировать" импортировать тревоги и события из внешнего файла в проект.
- "Экспорт" экспортировать текущие события из проекта во внешний файл.
- "Удалить" удалить выбранное событие.
- "Правка" настройка выбранного события или тревоги.
- "Копировать" копировать выбранное событие или тревогу и вставить в проект.
- "Сохранение истории событий" настройки записи данных.
	- "Макс. элементов" максимальное количество элементов журнала.

▪

- **"HMI" сохранять данные на журнала на внутреннюю память панели.** 
	- "Имя подкаталога" имя каталога для сохранения журнала.
	- "Сохранять файл *CSV*" сохранять файл журнала в формате \**.csv* и *\*.db* одновременно.
	- "Максимальный предел сохранения" максимальная глубина архива файла журнала.
	- "*Reach max items*" тип работы при достижении максимального количества записей журнала: запись новых элементов поверх старых или отмена записи новых элементов.
	- "Когда свободное пространство меньше:" выбор битового регистра (в п. "Уведомление через регистр:") для индикации уменьшения свободного пространства до указанного значения.
	- "Очистить регистр записи" выбор битового регистра для удаления записей журнала.
- **"SD карта" настройки аналогичны п. "НМІ" для внешнего накопителя -***SD*-карты.
- Ì "*USB1*" настройки аналогичны п. "*HMI*" для внешнего *USB*-накопителя.
- "Количество событий" управление подсчётом количества событий.
	- "Отчёт количества событий [Все группы]" в целевой регистр записывается количество событий, произошедшее с момента последней подачи питания.
	- "Отчёт общего количества событий [Все группы]" в целевой регистр записывается общее количество событий.
	- "Очистить счётчик событий [Все группы]" удалить значение целевого регистра (сброс в 0) установкой 1 в битовый регистр.
	- "Текущее состояние тревог [Все группы]" отображение текущего состояния тревог, при наличии любо тревоги целевой битовый регистр равен 1.

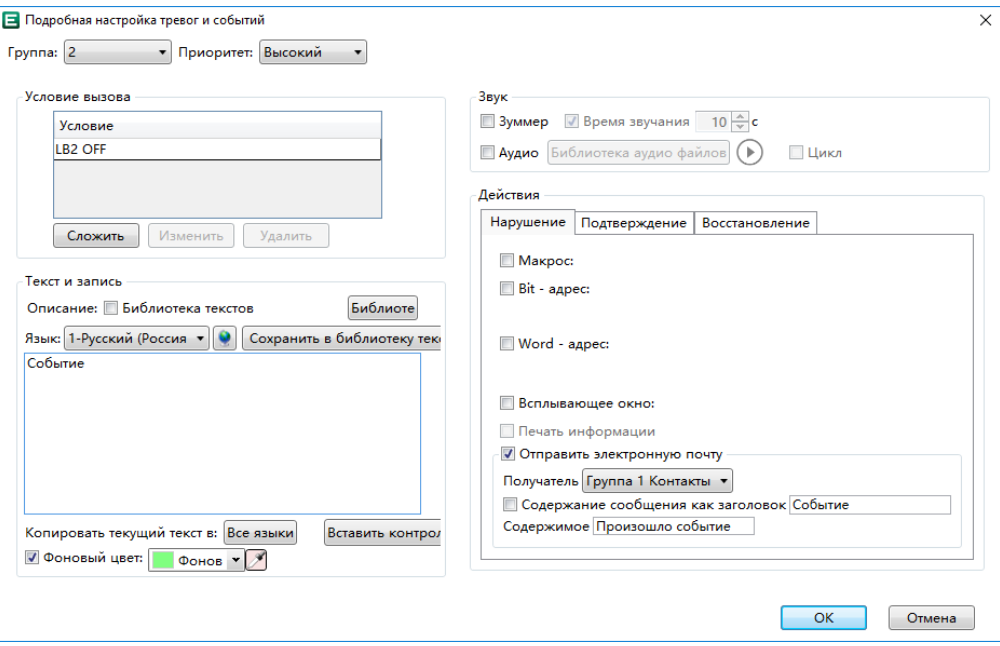

### Рисунок 150 - Окно настройки события

- "Группа" группа, к которой относится создаваемое событие.
- "Приоритет" приоритет события.
- "Условие вызова" условие возникновения события/тревоги. Операндами условия могут быть битовые и байтовые регистры, операции сравнения, доступные для целых чисел: «<» - строго меньше, «>» - строго больше, «<=» - меньше или равно, «>=» - больше или равно, «==» - равно, «!=» - не равно.
- "Текст и запись" определение текстового содержания события/тревоги.
	- "Описание" текстовое содержание события. Может быть задано в текстовом поле или взято из библиотеки текстов.
	- "Сохранить в библиотеку текстов" сохранить текстовое содержимое тревоги в библиотеку текстов.
	- "Копировать текущий текст в: Все языки" копировать содержимое события/тревоги во все языковые группы.
	- "Вставить контрольный адрес" добавить в текстовое содержимое тревоги/события значение контрольного адреса (регистра).
	- "Фоновый цвет" фоновый цвет события в элементе "Дисплей тревог и событий".
- "Звук" настройка звукового сопровождения события.
	- "Зумер" включить зуммер при возникновении события.
	- "Аудио" проиграть аудио-файл при возникновении события.
- "Действия" действия при возникновении, подтверждении оператором, снятии события/аварии.
- "Нарушение" действия при возникновении события/аварии.
	- "Макрос" запуск макроса выбором из существующих в проекте.
	- "*Bit* адрес" запись значения 1 или 0 в целевой битовый регистр.
	- "*Word* адрес" запись значения константы в целевой байтовый регистр.
	- "Всплывающее окно" открытие целевого экрана.
	- "Отправить электронную почту" отправка электронного письма; получатель выбирается из групп контактов; "Содержимое сообщения как заголовок" - если галка установлена, то заголовок письма будет соответствовать текстовому содержимому события; "Содержимое" содержимое электронного письма.

#### **Электронная почта.**

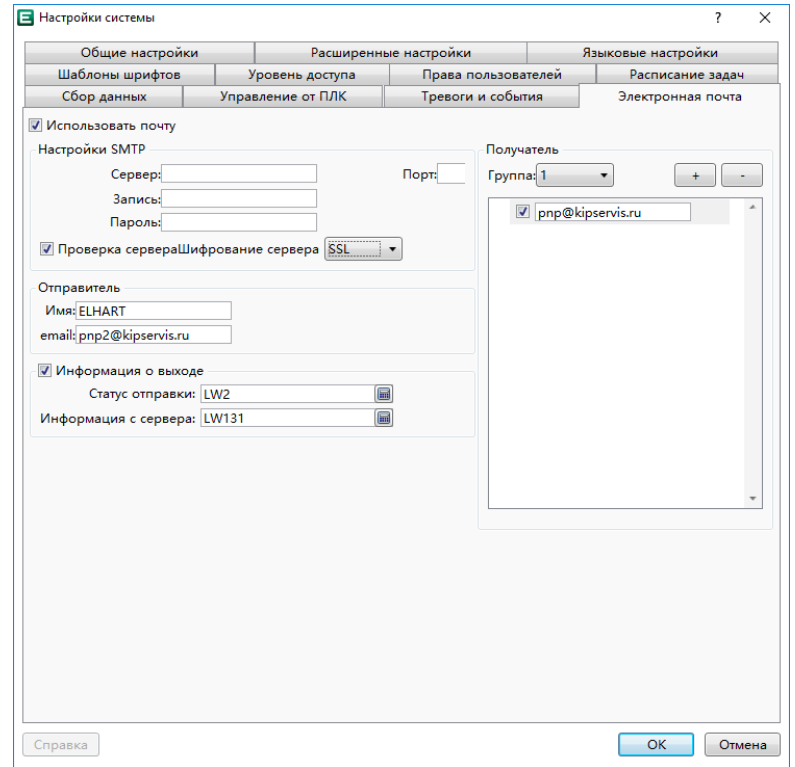

*Рисунок 151 – Окно настройки электронной почты*

- "Использовать почту" включить отправку электронных писем.
- "Настройки *SMTP*" настройки сервера отправки почтовых сообщений.
	- Ì "Сервер" *IP*-адрес сервера отправки сообщений.
	- **"Запись" учётная запись пользователя (электронный адрес, с которого** будет осуществляться отправка сообщений).
- **"Пароль" пароль учётной записи.**
- **"Проверка сервера Шифрование сервера" использование протокола** *SSL* или *TLS* для отправки зашифрованных сообщений.
- "Отправитель" настройки отображения информации об отправителе.
	- "Имя" отображаемое имя отправителя.
	- **"email"** электронный адрес отправителя.
- "Информация о выходе" запись информации о ходе отправки сообщений в целевые байтовые регистры панели оператора или внешнего устройства (ПЛК).
	- "Статус отправки" запись статуса отправки сообщения в целевой байтовый регистр.
	- "Информация с сервера" запись ответа сервера получателя в целевой байтовый регистр.
- "Получатель" добавление и выбор получателей сообщений. Получатели могут быть разбиты на разные группы.

# **3.3 ПОДКЛЮЧЕНИЕ ПАНЕЛЕЙ ОПЕРАТОРА К ПО «***ELHART HMI SOFT***»**

## **3.3.1 Интерфейсы и кабели программирования**

Для подключения панелей оператора к ПО «*ELHART HMI Soft*» можно использовать *USB*- или *Ethernet*-интерфейсы (для соответствующих моделей) панелей оператора. Для *USB*-интерфейса используются стандартные *USB*-кабели с соответствующим типом разъёма, для *Ethernet*-интерфейса - стандартные витые пары.

## **3.3.2 Установка среды программирования на ПК**

Для установки ПО «*ELHART HMI Soft*» необходимо запустить на ПК файл *Setup.exe*, выбрать путь установки файлов ПО, язык установщика, нажать кнопку «*Install*» и дождаться окончания установки:

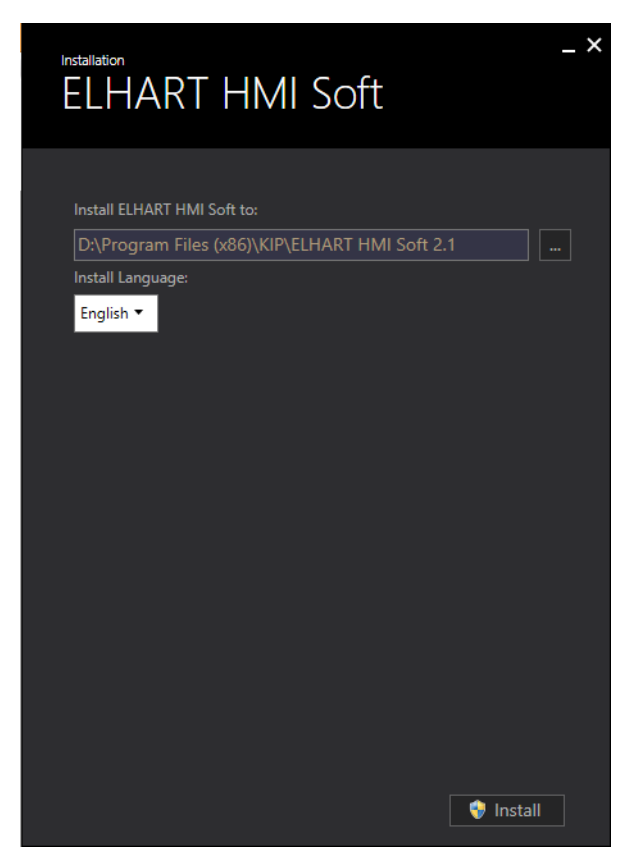

*Рисунок 152 – Окно установщика ПО «ELHART HMI Soft»*

## **3.3.3 Создание и запись проекта в панель оператора**

Для создания нового проекта необходимо выбрать пункт «Создать новый проект» в меню «*File*»:

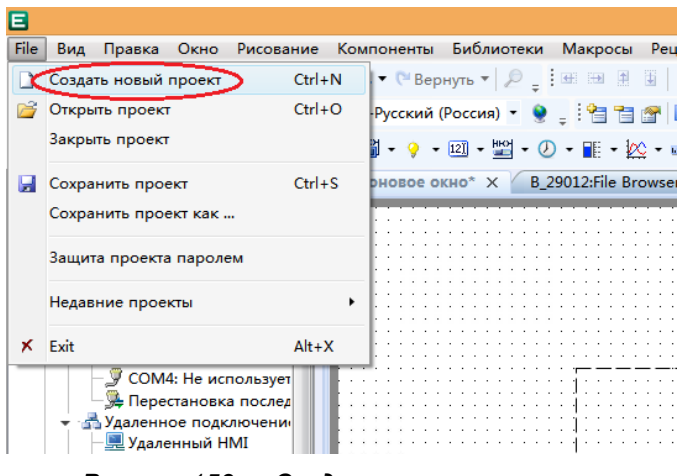

*Рисунок 153 – Создание нового проекта*

В появившемся окне определить имя нового проекта и путь сохранения:

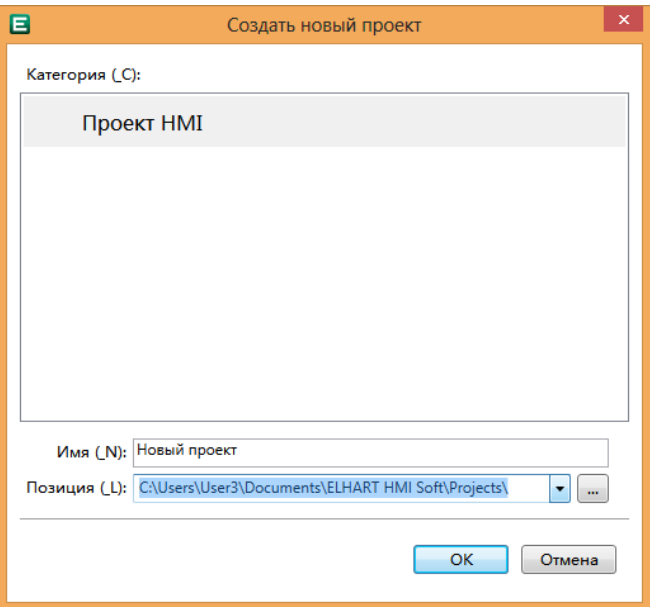

*Рисунок 154 – Определение имени и пути сохранения нового проекта*

В появившемся окне выбрать модель панели оператора по комбинации размера и разрешения экрана или по маркировке модели, после чего нажать кнопку «Далее»:

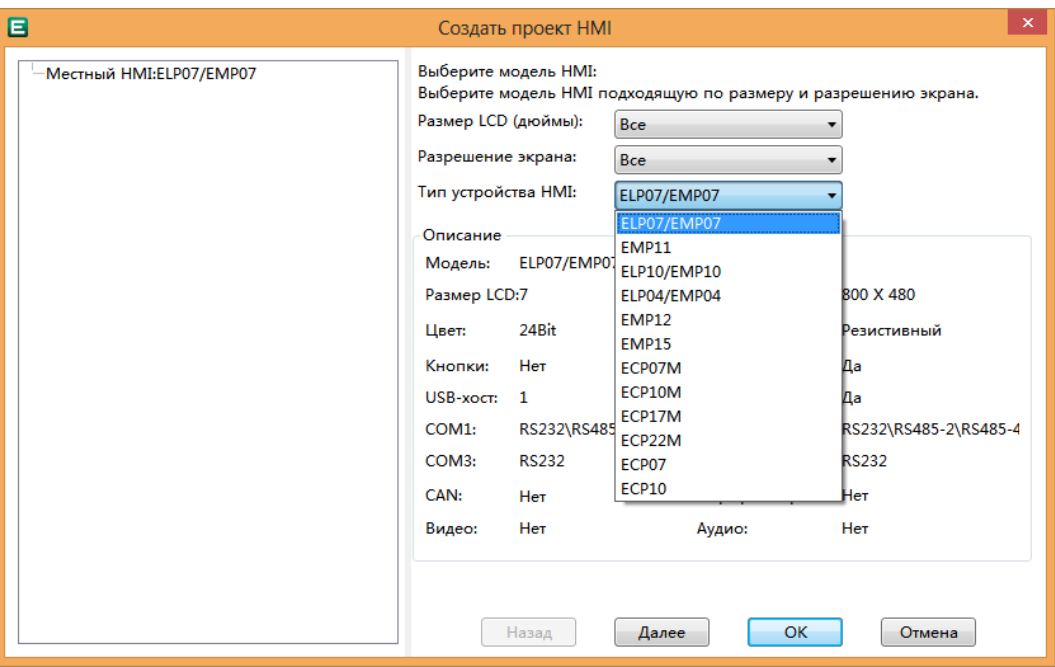

*Рисунок 155 – Выбор модели панели оператора*

В появившемся экране настроить параметры *Ethernet*-подключения панели (если выбранная модель имеет интерфейс *Ethernet*), также возможно настроить интерфейсы *RS-232* и *RS-485* во вкладках *COM1* - *COM4*, угол поворота экрана. При настройке интерфейсов *RS-232* и *RS-485* можно задать режим работы панели - ведущий или ведомый, адрес устройства в сети и настройки порта. После чего нажать кнопку «Далее»:

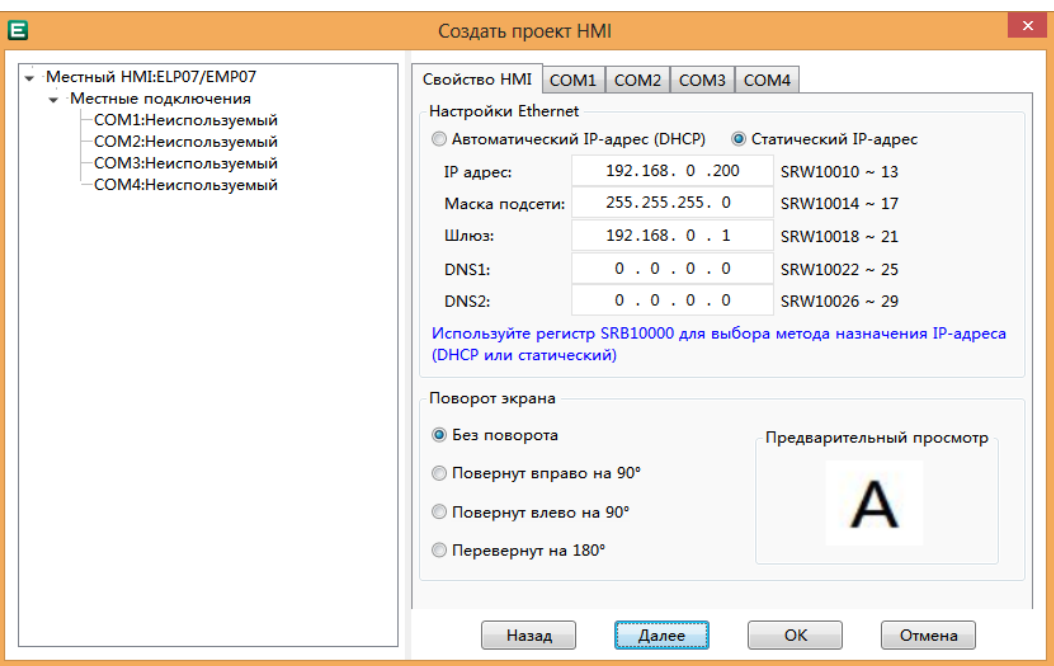

*Рисунок 156 – Настройка параметров связи по интерфейсам Ethernet и RS‑232 и RS-485*

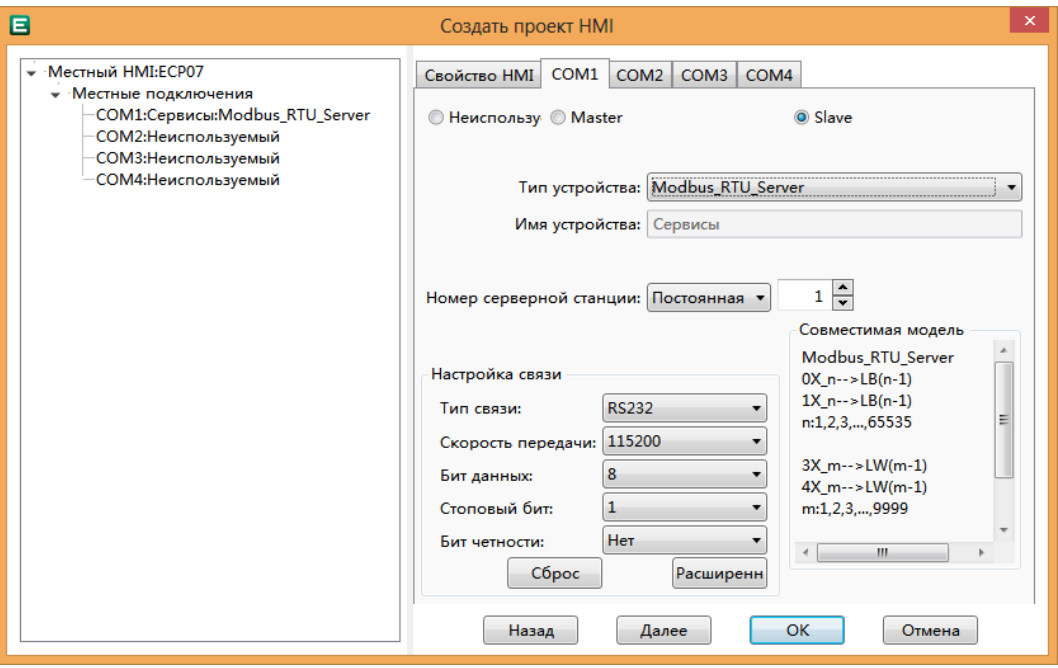

*Рисунок 157 – Настройка интерфейсов RS-232 и RS-485*

В появившемся экране настроить параметры удалённых подключений (удалённая панель, удалённый ПЛК или ПЛК, подключенный по *Ethernet*), после чего нажать кнопку «Далее»:

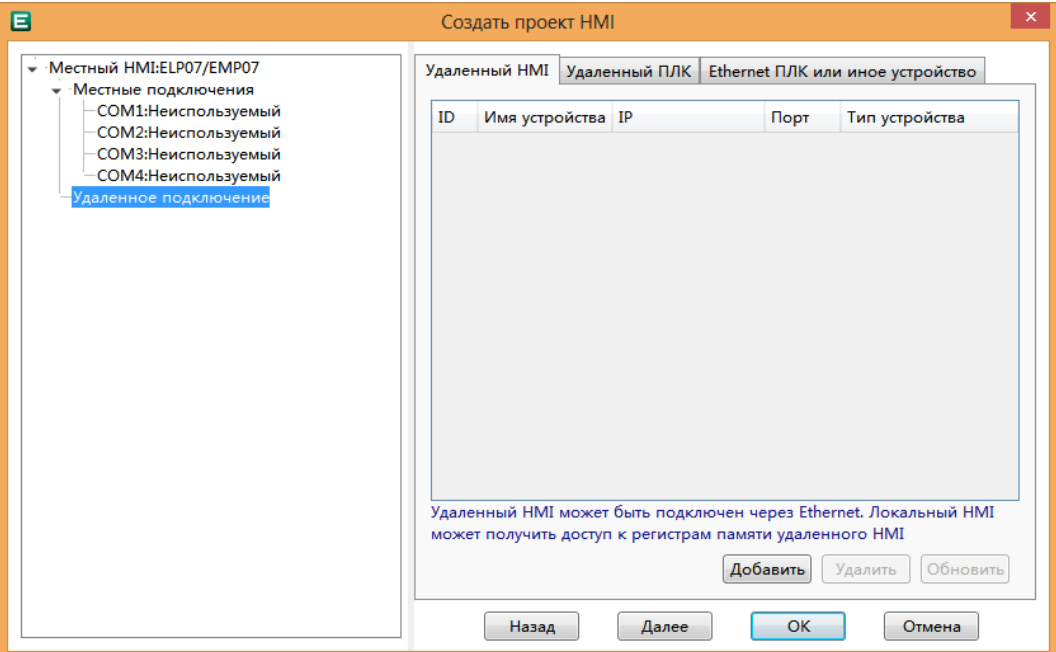

*Рисунок 158 – Настройка удалённых подключений*

В появившемся экране есть возможность просмотреть все интерфейсы, по которым панель оператора настроена как ведомое (*Slave*) устройство сети, а также настроить панель как ведомое устройство сети *Ethernet*, после чего нажать кнопку «*ОК*»:
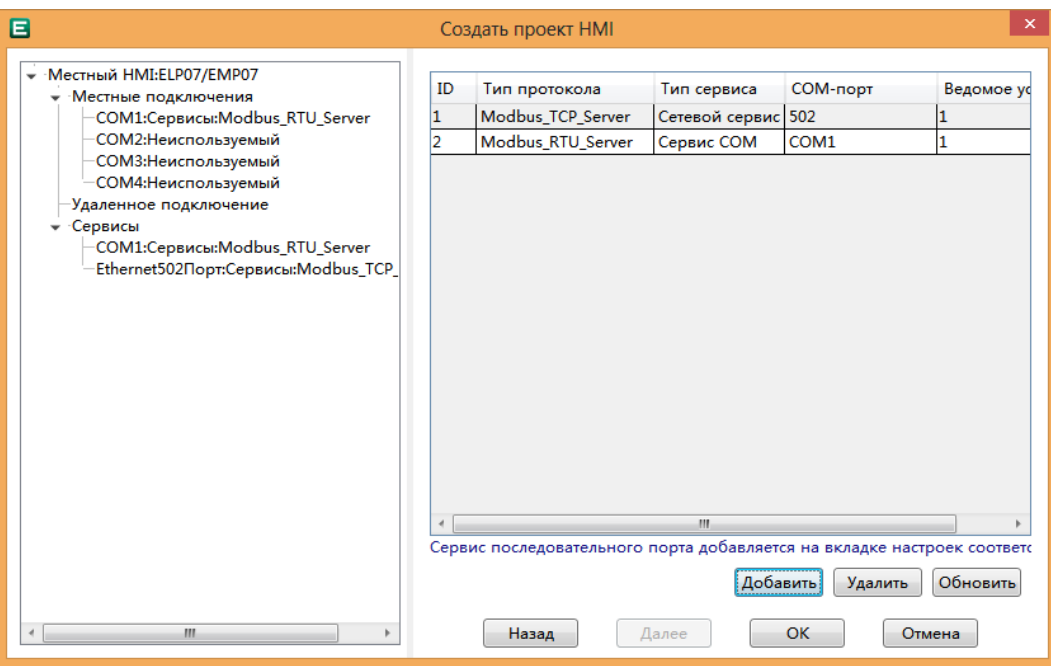

*Рисунок 159 – Просмотр настроенных интерфейсов*

В результате описанных действий появится рабочая область первого экрана проекта:

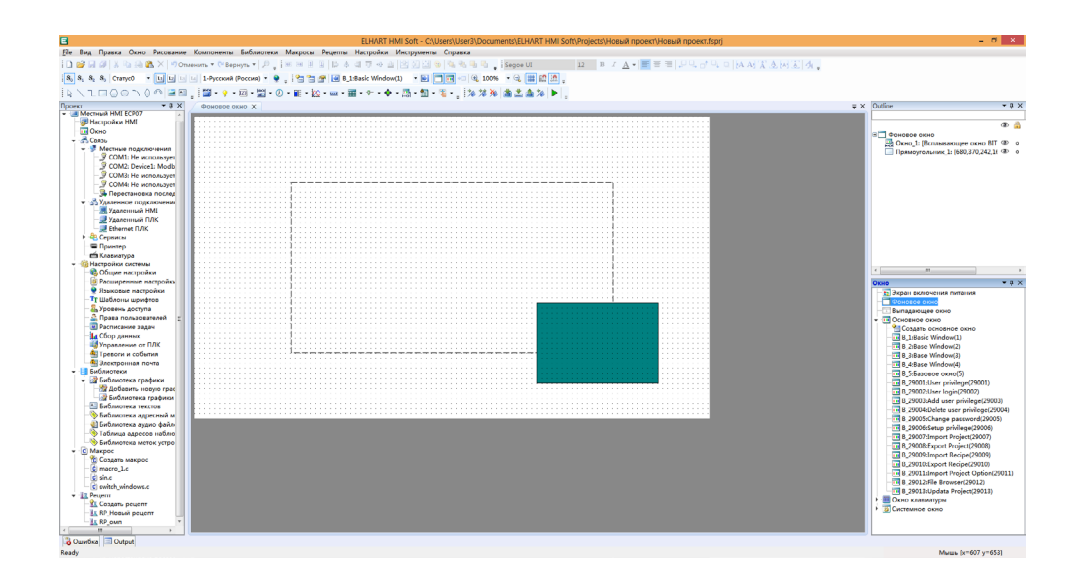

*Рисунок 160 – Рабочая область стартового экрана проекта*

Первоначальная настройка проекта завершена.

Добавим в рабочую область экрана элемент «*Bit*-индикатор»:

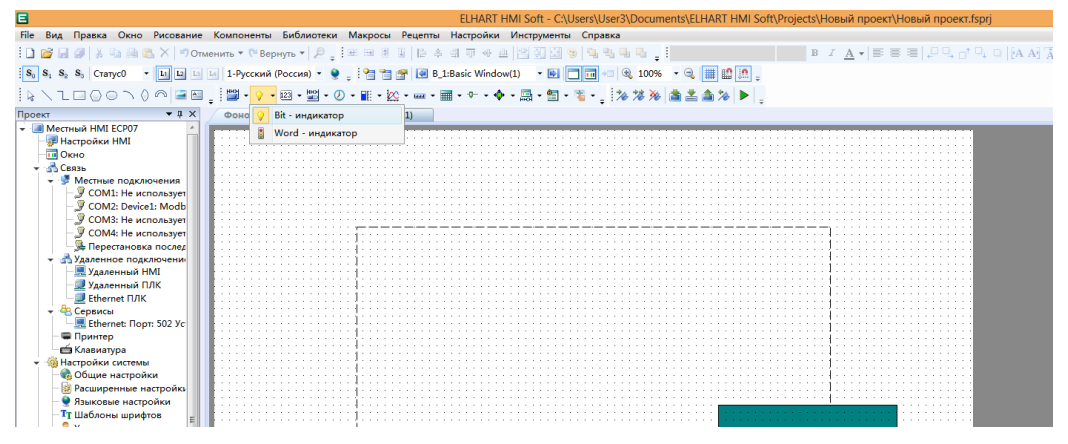

*Рисунок 161 – Добавление элемента*

В появившемся окне настройки элемента «Клавиша/индикатор» во вкладке «Индикатор» поставить галку «Индикатор», «Режим индикации» - «Цикличная смена»:

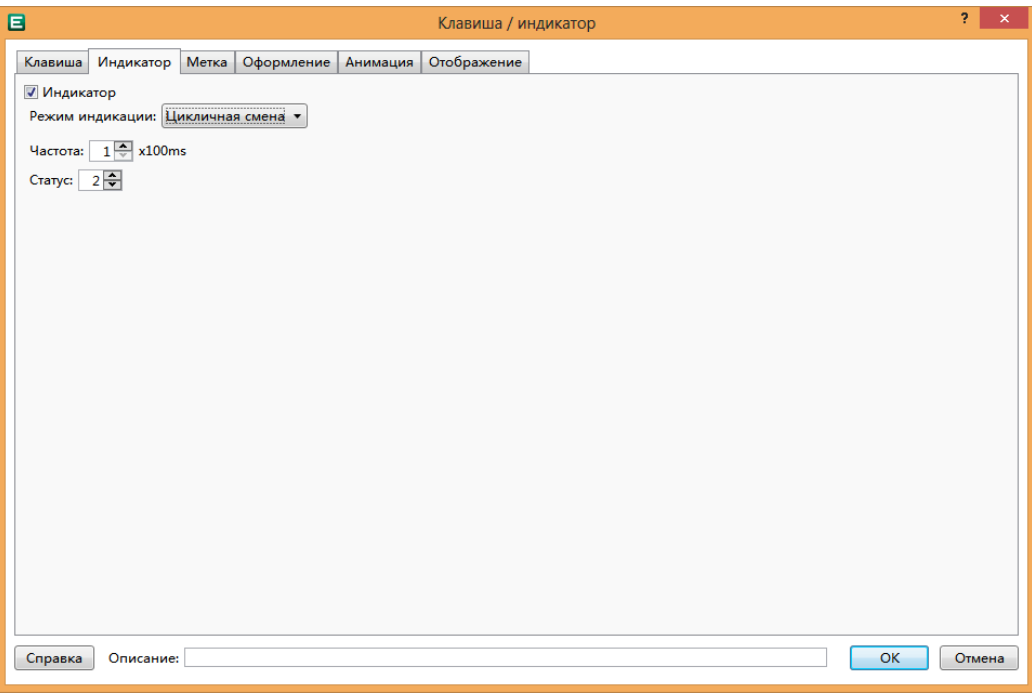

*Рисунок 162 – Настройка элемента*

Во вкладке «Оформление» выбрать графический элемент с числом состояний больше 1, после чего нажать кнопку «*ОК*»:

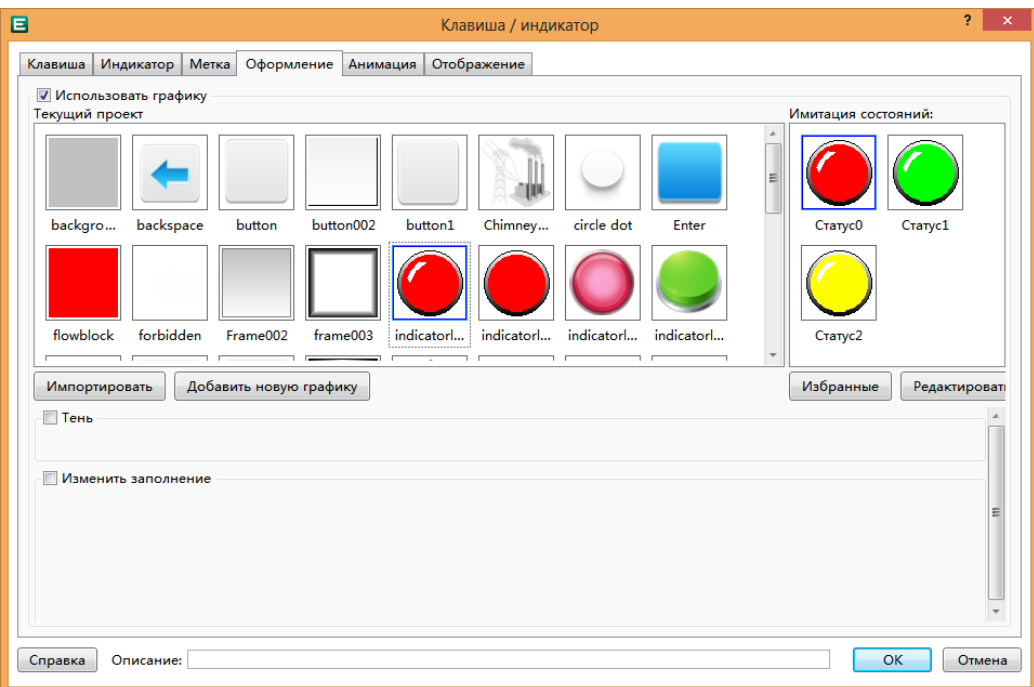

*Рисунок 163 – Настройка графического изображения элемента*

Элемент «индикатор» готов. Для загрузки проекта в панель оператора необходимо перейти в меню «Инструменты» - «Загрузить»:

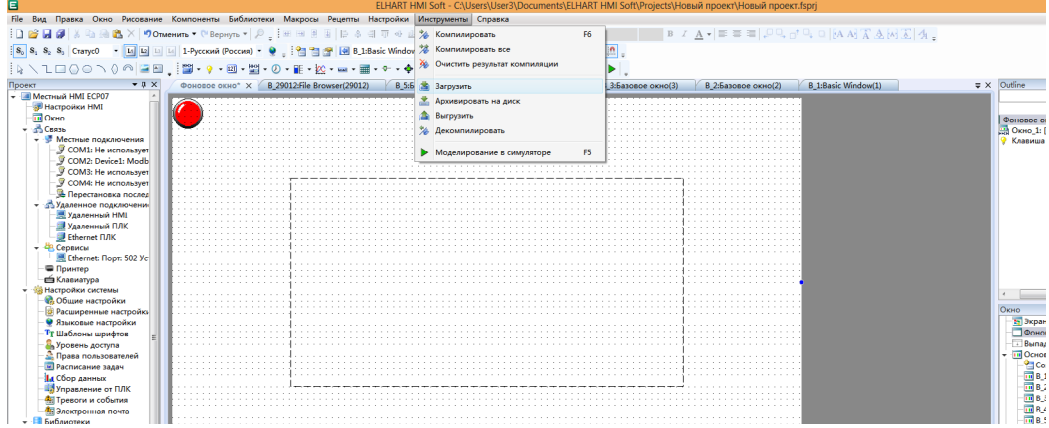

*Рисунок 164 – Загрузка проекта в панель*

В появившемся окне выбрать вкладку «*Download*». В поле «*Protocol*» выбрать тип интерфейса, используемого для загрузки проекта в панель. В случае, если панель подключена к ПК по интерфейсу *USB*, драйверы панели будут установлены автоматически вместе с ПО «*ELHART HMI Soft*».

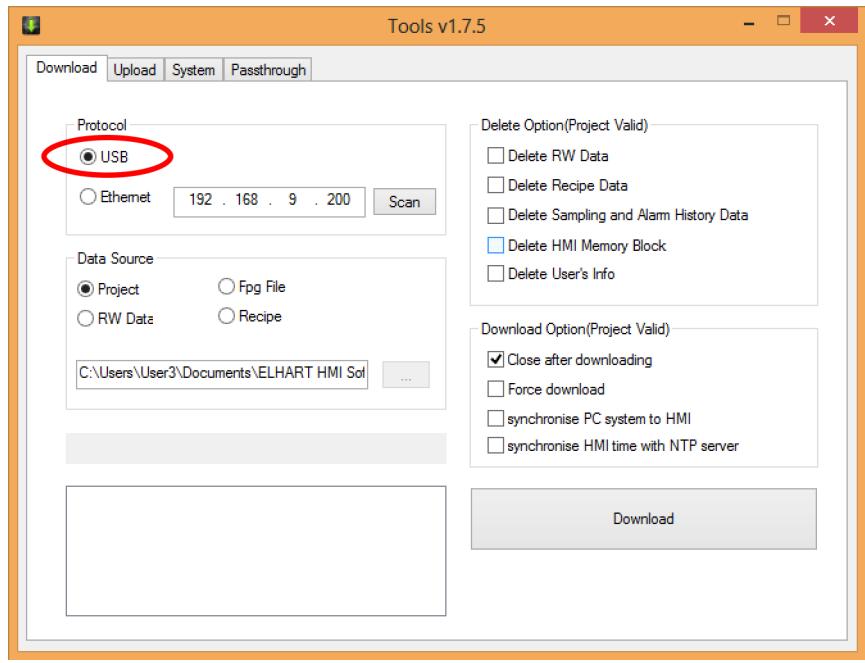

*Рисунок 165 – Подключение по интерфейсу USB*

Если панель оператора подключена к ПК по интерфейсу *Ethernet*, то необходимо указать адрес панели в локальной сети или произвести автоматический поиск устройства:

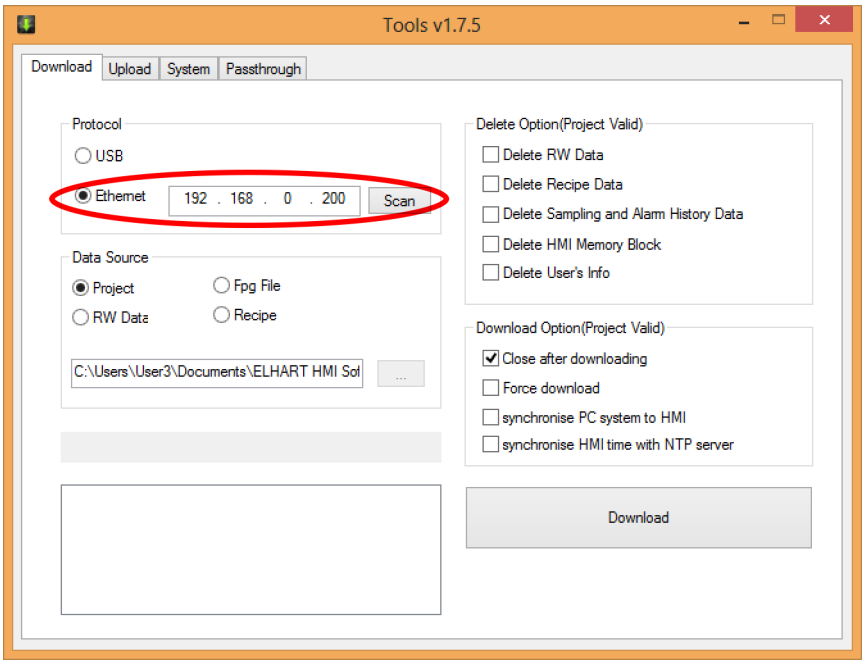

*Рисунок 166 – Подключение по интерфейсу Ethernet*

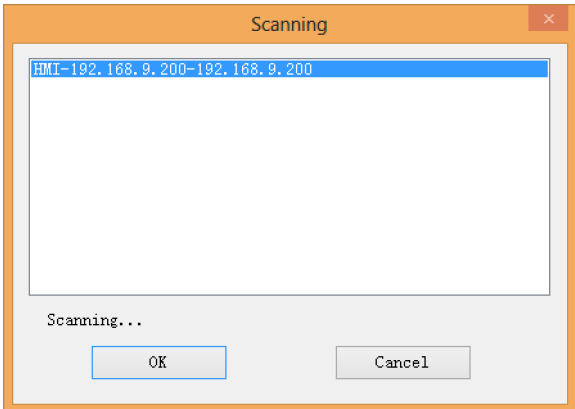

*Рисунок 167 – Поиск панели оператора в локальной сети*

В качестве источника данных в поле «*Data source*» выбрать «*Project*» и нажать кнопку «*Download*»:

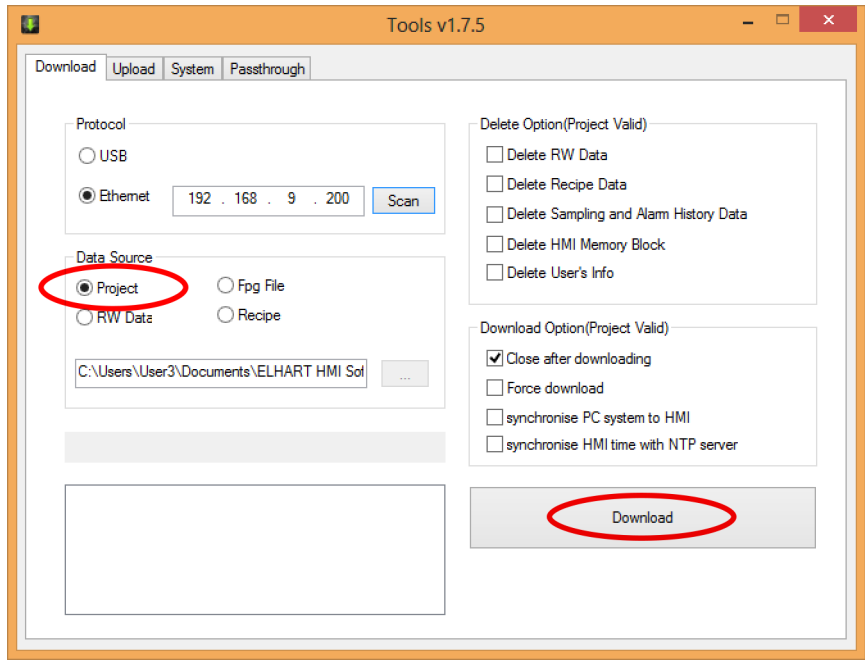

*Рисунок 168 – Загрузка проекта*

В случае удачного завершения загрузки проекта ПО выдаст следующее сообщение:

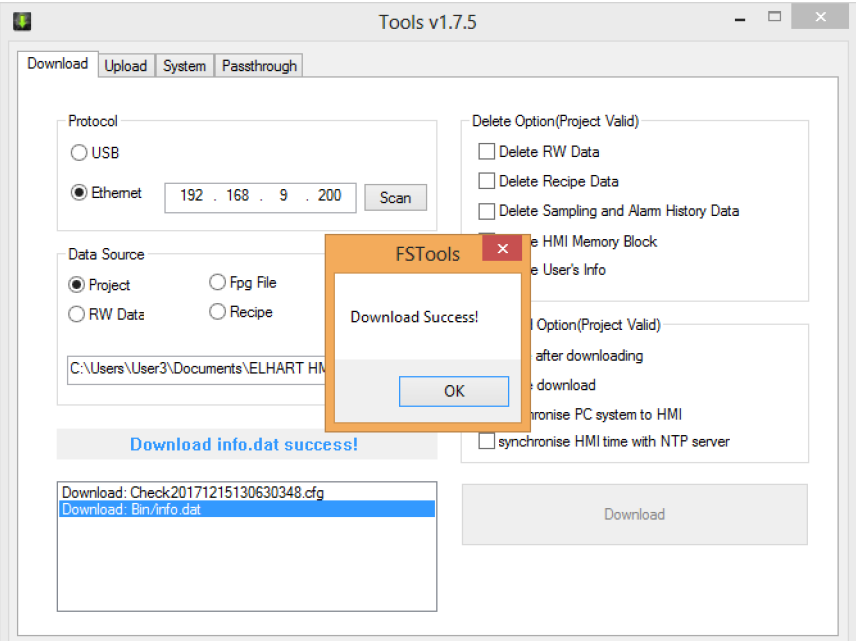

*Рисунок 169 – Завершение процесса загрузки конфигурации*

#### **3.3.4 Симулятор подключения к панели оператора**

Для отладки готового проекта без подключения к панели оператора в ПО «*ELHART HMI Soft*» встроен симулятор. Для запуска симулятора необходимо выбрать в меню «*Tools*» пункт «*Offline simulation*»:

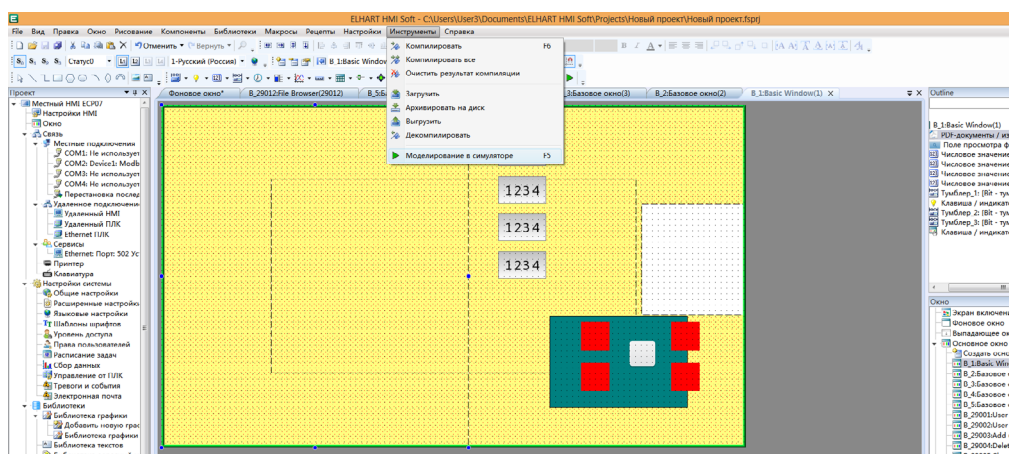

*Рисунок 170 – Запуск симулятора панели*

В появившемся окне выбрать области памяти для очистки, затем нажать кнопку «*ОК*»:

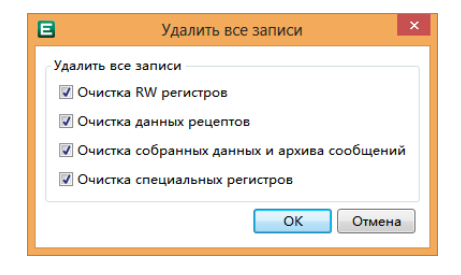

*Рисунок 171 – Очистка памяти*

После этого запустится симуляция:

| $\Box$<br>$\pmb{\times}$<br>$-$<br>???<br>口 |                                                                                         |             |                                                   |         |  |       |  |  |                      |  |                          |                       |
|---------------------------------------------|-----------------------------------------------------------------------------------------|-------------|---------------------------------------------------|---------|--|-------|--|--|----------------------|--|--------------------------|-----------------------|
| Serial No.                                  | <b>Date</b>                                                                             | <b>Time</b> | Channel1 Channel - Serial No. Date Time User Name |         |  |       |  |  |                      |  |                          | <b>Operation Log</b>  |
| 19                                          | 18/06/09                                                                                | 14:37:18    | 21                                                | 21      |  |       |  |  |                      |  |                          |                       |
| 18                                          | 18/06/09                                                                                | 14:37:17    | 25                                                | 25      |  |       |  |  |                      |  |                          |                       |
| 17                                          | 18/06/09                                                                                | 14:37:16    | 29                                                | 29      |  |       |  |  |                      |  |                          |                       |
| 16                                          | 18/06/09                                                                                | 14:37:15    | 33                                                | 33      |  |       |  |  |                      |  |                          |                       |
| 15                                          | 18/06/09                                                                                | 14:37:14    | 37                                                | 37      |  |       |  |  |                      |  |                          |                       |
| 14                                          | 18/06/09                                                                                | 14:37:13    | 40                                                | 40      |  |       |  |  |                      |  |                          |                       |
| 13                                          | 18/06/09                                                                                | 14:37:12    | 44                                                | 44      |  |       |  |  |                      |  |                          |                       |
| 12                                          | 18/06/09                                                                                | 14:37:11    | 48                                                | 48      |  |       |  |  |                      |  |                          |                       |
| 11                                          | 18/06/09                                                                                | 14:37:10    | 48                                                | 48      |  | ▼   ∢ |  |  |                      |  |                          | $\blacktriangleright$ |
|                                             | Date of Alarming Event   Time of Alarming Event   Content   Restore Date   Restore Time |             |                                                   |         |  |       |  |  |                      |  |                          |                       |
|                                             |                                                                                         |             |                                                   |         |  |       |  |  |                      |  |                          |                       |
|                                             |                                                                                         |             |                                                   |         |  |       |  |  |                      |  |                          |                       |
|                                             |                                                                                         |             |                                                   |         |  |       |  |  |                      |  |                          |                       |
|                                             |                                                                                         |             |                                                   |         |  |       |  |  |                      |  |                          |                       |
|                                             |                                                                                         |             |                                                   |         |  |       |  |  |                      |  |                          |                       |
|                                             |                                                                                         |             |                                                   |         |  |       |  |  |                      |  |                          |                       |
|                                             |                                                                                         |             |                                                   |         |  |       |  |  |                      |  |                          |                       |
|                                             |                                                                                         |             |                                                   |         |  |       |  |  |                      |  | $\overline{\phantom{a}}$ |                       |
|                                             |                                                                                         |             |                                                   |         |  |       |  |  | $\blacktriangle$     |  |                          |                       |
|                                             |                                                                                         |             |                                                   | success |  |       |  |  |                      |  |                          |                       |
|                                             |                                                                                         |             |                                                   |         |  |       |  |  |                      |  |                          |                       |
|                                             |                                                                                         |             |                                                   | success |  |       |  |  | $\frac{1}{\sqrt{2}}$ |  |                          |                       |

Рисунок 172 - Симулятор

# **4 КОМПЛЕКТНОСТЬ**

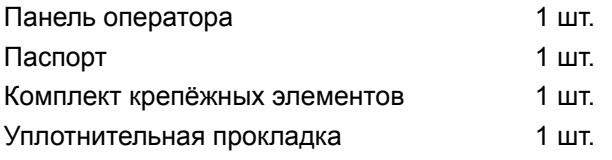

## **5 ТРАНСПОРТИРОВАНИЕ И ХРАНЕНИЕ**

Транспортирование и хранение панелей оператора осуществляется в индивидуальной заводской упаковке при температуре окружающего воздуха от -20 до +60 °С для моделей *ELP-xx*, от -20 до +70 °С для моделей *ECP-хх* и *ECP-ххM*, кроме *ECP-07M* (от -30 до +80 °С) и относительной влажности от 0 до 90% (без образования конденсата) с защитой упаковки от атмосферных осадков. Не допускается хранение прибора в помещениях, содержащих агрессивные газы и другие вредные примеси (кислоты, щёлочи).

# **6 ГАРАНТИЙНЫЕ ОБЯЗАТЕЛЬСТВА**

Гарантийный срок эксплуатации — 12 месяцев с даты реализации.

Поставщик гарантирует соответствие панели оператора техническим характеристикам при соблюдении потребителем правил транспортировки, хранения, установки и эксплуатации.

В случае выхода из строя панели оператора в течение гарантийного срока при условии соблюдения потребителем правил транспортировки, хранения, установки и эксплуатации поставщик обязуется осуществить её бесплатный ремонт или замену.

Для этого необходимо доставить панель оператора в Сервисный Центр ООО "КИП-Сервис", расположенный по адресу: 350000, г. Краснодар, ул. им. М. Седина, д. 145/1 (тел. +7 (861) 255-97-54) или в любой пункт приёма — региональный склад ООО "КИП-Сервис". Актуальные адреса региональных складов доступны по адресу: *kipservis.ru/contacts.htm*.

Условие прекращения гарантийных обязательств: наличие следов вскрытия и манипуляций с внутренними компонентами панели оператора, наличие химических или механических повреждений, несоблюдение параметров, условий и рекомендаций, приведённых в настоящем паспорте.

# **7 СВИДЕТЕЛЬСТВО О ПРИЁМКЕ**

Прибор признан пригодным к эксплуатации.

# **8 СЕРТИФИКАТЫ**

Продукция не подлежит обязательному подтверждению (оценке) соответствия Стандартам Российской Федерации и Таможенного союза (Евразийского экономического союза).

# **9 СВЕДЕНИЯ ОБ УТИЛИЗАЦИИ**

Панель оператора не содержит вредных материалов и веществ, требующих специальных методов утилизации. Порядок утилизации определяет организация, эксплуатирующая панель оператора.

## **10 ИЗГОТОВИТЕЛЬ**

Фирма: Шеньчжэнь Флексен Технолоджи Ко., Лтд.

Адрес: 5 флоор С, Но. 2 билдинг, Хонглонг Хай-тек парк (Ланьюн Индастриал Парк), Лиюань Индастриал Эриа, Жуанчанг Вилладж, Лангсин Коммитти, Шийань стрит, Баоан Дистрикт, Шеньчжэнь. Страна: Китай.

## **11 ДИСТРИБЬЮТОР В РОССИИ (ИМПОРТЁР)**

Фирма: ООО «КИП-Сервис» Адрес: 350000, Россия, Краснодарский край, г. Краснодар, ул. им. М. Седина, д. 145/1 Телефон +7 (861) 255-97-54 *www.kipservis.ru*

# **12 ПРИЛОЖЕНИЕ А - ПРИМЕР СОЗДАНИЯ МАКРОСА**

В данном примере будет рассмотрено создание макроса для расчёта контрольной суммы в протоколе *Modbus*. Контрольная сумма будет рассчитана для посылки-запроса на чтение устройству по адресу 10, адреса опрашиваемых регистров 12 и 13. Команда чтения 3.

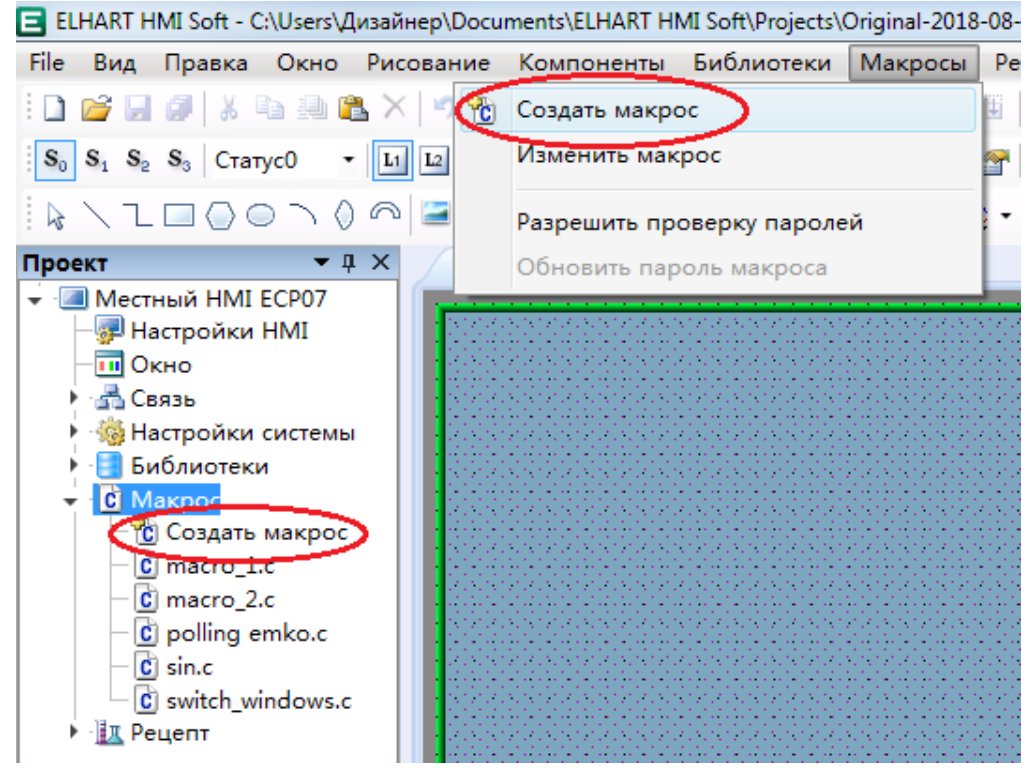

*Рисунок 173 – Создание макроса*

В появившемся окне необходимо задать имя нового макроса и его описание если требуется и нажать кнопку "*ОК*". В результате появится пустое окно нового макроса:

| Makpoc       |  |              |                                                                                                    |                            |                                         |  |
|--------------|--|--------------|----------------------------------------------------------------------------------------------------|----------------------------|-----------------------------------------|--|
| Ы<br>۳Ć۱     |  | ø            | Y.                                                                                                    | 自由                         | מי                                      |  |
|              |  |              | Создать макрос Сохранить Сохранить все                                                                                       |                            | Вырезать Копировать Вставить Отменить Г |  |
| Имя<br>Адрес |  | macro_1.c* X |                                                                                                    |                            |                                         |  |
|              |  |              | $1$ #include <macro.h><br/>3 int MacroMain()<br/>4 {<br/>5.<br/>6<br/><math>\mathbf{z}</math><br/>return 0;<br/>8}</macro.h> | // Here to add macro code. |                                         |  |

Рисунок 174 - Создание макроса

В созданный макрос необходимо добавить вызов внешней переменной, в данном случае - регистра памяти панели, при помощи кнопки "Создать". В появившемся окне нужно задать имя переменной, её тип и адрес:

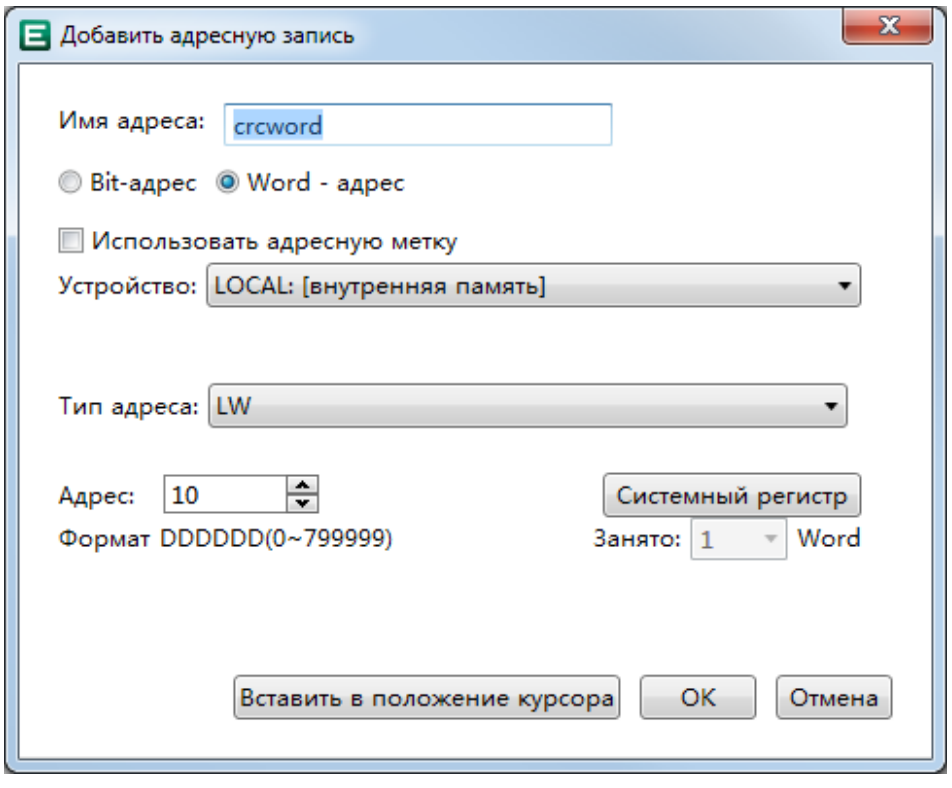

*Рисунок 175 – Настройки внешней переменной макроса*

В тело макроса необходимо добавить программный код, реализующий подсчёт контрольной суммы (далее *CRC*):

| $\Box$ Makpoc |                                        |                                                                                                    |                                                                                                    |                                                                                                    |    |    |           |   |
|---------------|----------------------------------------|----------------------------------------------------------------------------------------------------|----------------------------------------------------------------------------------------------------|----------------------------------------------------------------------------------------------------|----|----|-----------|---|
| TCI           | Ы                                      | ø                                                                                                    | ¥                                                                                                    | łe                                                                                                    | r. | ۱ŋ | <b>CH</b> |   |
|               | Создать макрос Сохранить Сохранить все |                                                                                                    |                                                                                                    | Вырезать Копировать Вставить Отменить Повторить                                                                                                    |    |    |           | Д |
| Имя           | Адрес                                  | macro 1.c* X                                                                                                    |                                                                                                    |                                                                                                    |    |    |           |   |
| crcword       | LW10                                   | $1$ #include <macro.h><br/><math>\overline{2}</math><br/>3 int MacroMain()<br/><math>4\frac{1}{2}</math><br/>5.<br/>6<br/><math>\overline{7}</math><br/>8<br/>9<br/>10<sup>1</sup><br/>f.<br/>11<br/>12<br/>13<sup>1</sup><br/>14<br/>15<sup>1</sup><br/>16<br/>17<br/>18<br/>19<br/>20<sup>1</sup><br/>21<br/>22<sup>1</sup><br/>return 0;<br/><math>23</math> }<br/>24<br/>25</macro.h> | unsigned short $i = 0$ ;<br>unsigned short $Cnt = 0$ ;<br>for(i = $0; i < 6; i++)$<br>MB CRC $^{\wedge}$ = send buff[i]; | unsigned short send buff $[] = \{10, 3, 0, 12, 0, 2, 0, 0\};$<br>unsigned short MB CRC = $65535$ ;<br>$for(Cnt = 0; Cnt < 8; Cnt++)$<br>if ((MB CRC & 1) != 1) {MB CRC >>= 1;}<br>else {MB CRC = (MB CRC >> 1) ^ 40961;}<br>unsigned short low byte = $(MB CRC & 255)$ ;<br>unsigned short high byte = $(MB CRC >> 8)$ ;<br>SetWord(@crcword@,0,low byte);<br>SetWord(@crcword@,1,high byte); |    |    |           |   |

*Рисунок 176 – Тело макроса*

- Стр. 3 точка входа в код макроса, стандартная функция *MacroMain*, должна присутствовать всегда.
- Стр. 4 начало блока вычислений основной функции.
- Стр. 5 объявление массива беззнаковых целых чисел *send\_buff* с заданием начальных значений элементов массива (инициализацией). Массив состоит из 8 элементов (по количеству байт для формирования запроса по 3 команде *Modbus*). Первый элемент массива (*send\_buff[1]*) - адрес ведомого устройства, второй - номер команды (чтение регистров хранения), третий и четвёртый адрес *Modbus*-регистра, пятый и шестой - количество регистров для чтения, седьмой и восьмой - младший и старший байты контрольной суммы.
- Стр. 6 объявление переменной для записи двух байтов *CRC*, инициализация значением *FFFF* (65535).
- Стр. 7 объявление переменной цикла.
- Стр. 8 объявление переменной цикла.
- Стр. 9 описание условия цикла *for*. Цикл создаётся для шести итераций с положительным приращением (*i++*).
- Стр. 10 начало блока вычислений цикла *for*.
- Стр. 11 операция побитового исключающего "ИЛИ" (оператор ^) для переменных *MB\_CRC* и *send\_buff[i]*. Номер элемента *send\_buff[i]* соответствует

шагу цикла. Для  $i = 0$  (первый шаг цикла) send buff[i] = 10. Значение выражения "MB CRC (65535) XOR send buff[0] (10)" равно 65525.

- Стр. 12 описание условия цикла for. Цикл создаётся для восьми итераций с положительным приращением ( $i$ ++).
- Стр. 13 начало блока вычислений цикла for, вложенного в предыдущий цикл (стр. 9).
- Стр. 14 описание оператора *if.* Условие проверяет младший бит операнда МВ СRC (младший бит выделяется побитовым И над МВ СRC и 1). Если он равен 0, то блок вычислений выполняет поразрядный сдвиг операнда MB CRC вправо на 1 бит (оператор >>).
- Стр. 15 описание альтернативного оператора else. Если условие оператора if не выполнено (младший бит равен 1), то выполняется поразрядный сдвиг операнда MB CRC вправо на 1 бит, затем операция побитового исключающего "ИЛИ" для MB CRC и числа 40961 (A001).
- Стр. 16 конец блока вычислений вложенного цикла for. Цикл повторяется заданное в условии цикла количество раз (в данном случае - 8 раз, по количеству бит в одном байте).
- Стр. 17 конец блока вычислений цикла for. Цикл повторяется заданное в условии цикла количество раз (в данном случае - 6 раз, по количеству кадров посылки).
- Стр. 18 объявление переменной low byte (младший байт СRC) и инициализация её значением младшего байта операнда MB CRC (младший байт выделяется побитовым И над MB CRC и числом 255).
- Стр. 19 объявление переменной high byte (старший байт СRC) и инициализация её значением старшего байта операнда MB CRC (старший байт выделяется поразрядным сдвигом операнда MB CRC вправо на 8 бит при помощи оператора >>).
- Стр. 20 запись значения операнда low byte во внешнюю переменную croword функцией SetWord. Адрес регистра для переменной crcword - LW10.
- Стр. 21 запись значения операнда high byte во внешнюю переменную crcword функцией SetWord со сдвигом адреса переменной crcword на 1. то есть значение high byte записывается в регистр LW11 в конкретном примере.
- Стр. 22 прерывание выполнения основной функции оператором return.
- Стр. 23 конец блока вычислений основной функции.

После написания тела макроса можно скомпилировать код, нажав на кнопку "Компиляция". компиляция должна завершиться успешно.

Для проверки результата необходимо добавить в рабочую область проекта 2 элемента "Цифровой дисплей" и присвоить им адреса LW10 и LW11. Затем загрузить проект в панель:

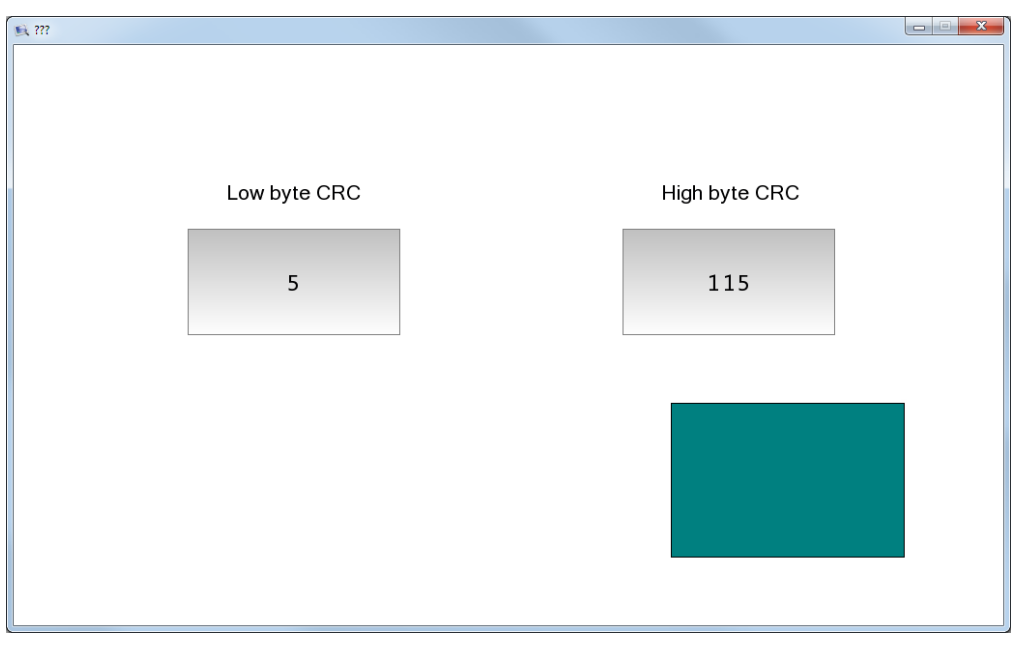

*Рисунок 177 – Результат*

Полностью modbus-запрос на чтение регистров 12 и 13 устройства с адресом 10 будет выглядеть так:

10 03 00 12 00 02 05 115 или в шестнадцатеричном формате 0A 03 00 0C 00 02 05 73.

## **13 ПРИЛОЖЕНИЕ Б - ПРИМЕР СОЗДАНИЯ РЕЦЕПТА**

В данном примере будет рассмотрено создание рецепта, состоящего из возможных комбинаций параметров технологического процесса для определённого типа материала. Существует 3 типа материалов, соответственно, комбинаций параметров будет 3. Каждая комбинация состоит из 4 параметров - ход верхнего и нижнего плансонов в миллиметрах, время пресса и выгрузки материала в секундах. Таким образом, рецепт представляет из себя матрицу с 3 строками и 4 столбцами. Необходимо иметь возможность изменять параметры рецепта для всех типов материала (наборов) и загружать параметры конкретного набора для текущего технологического процесса.

Для создания нового рецепта необходимо выбрать пункт "Создать рецепт" в меню "Рецепты" или в дереве проекта.

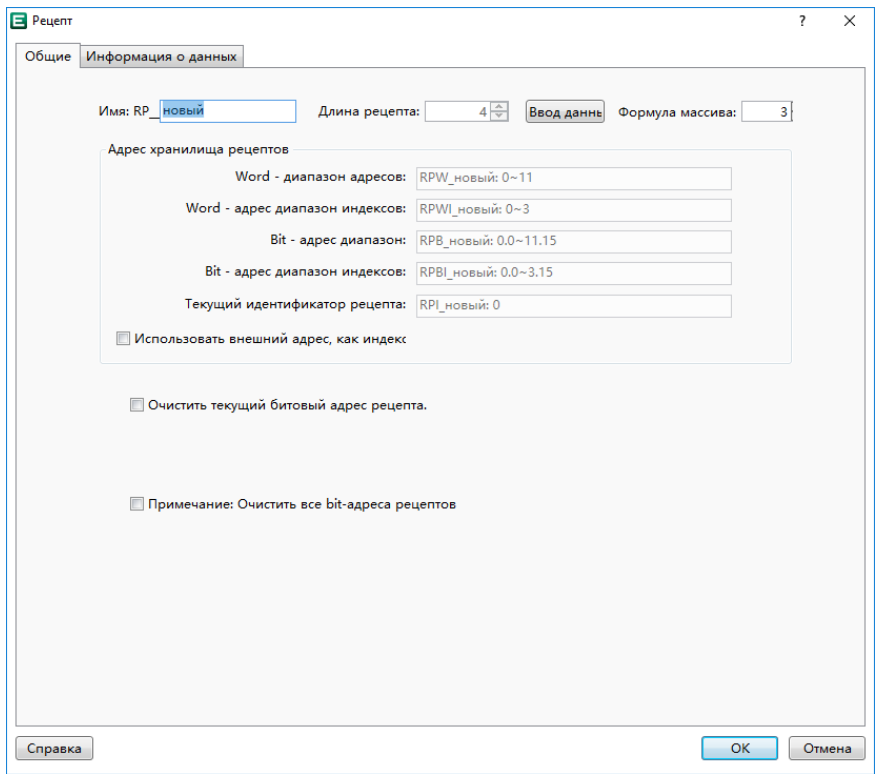

Рисунок 178 - Окно создания рецепта

- "Имя" задание названия новго рецепта.
- "Ввод данных" конфигурация элементов рецепта.
- "Формула массива" количество строк (наборов) рецепта. В данном примеpe - 3.
- "Адрес хранилища рецептов" описание адресного пространства рецепта.
	- "Word диапазон адресов:" общее количество байтовых элементов  $\mathbf{r}$ рецепта. Область памяти RPW \*.
	- "Word адрес диапазон индексов:" байтовые элементы (набор), отображаемые по значению идентификатора рецепта. Область памяти RPWI\_\*.
	- "Bit адрес диапазон:" общее количество битовых элементов рецепта. Область памяти RPB \*.
	- "Bit адрес диапазон индексов:" битовые элементы (набор), отображаемые по значению идентификатора рецепта. Область памяти RPBI \*.
	- "Текущий идентификатор рецепта:" номер строки (набора) рецепта для отображения.
	- Использовать внешний адрес, как индекс рецепта" использовать внешний байтовый регистр (память панели, внешнее устройство) как

индексный регистр рецепта. Текущий идентификатор рецепта (*RPI*\_имя рецепта) станет недействительным.

- "Очистить текущий битовый адрес рецепта" использовать битовый регистр для удаления значений элементов строки (набора) рецепта по индентификатору рецепта (*RPI*\_имя рецепта). После удаления значений значение битового регистра устанавливается в 0.
- "Примечание: Очистить все *bit*-адреса рецептов" использовать битовый регистр для удаления значений всех элементов рецепта. После удаления значений значение битового регистра устанавливается в 0.

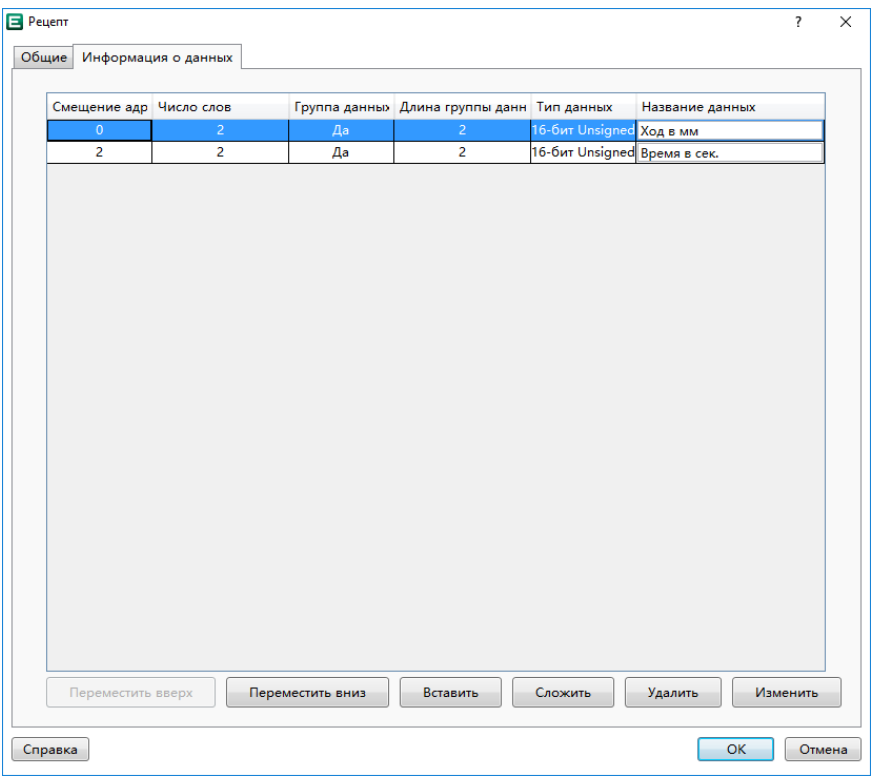

*Рисунок 179 – Окно добавления элементов в рецепт*

- "Переместить вверх"/"Переместить вниз" переместить элемент/группу элементов рецепта вверх или вниз в списке.
- "Вставить"/"Сложить" добавления нового элемента/группы элементов в список. "Сложить" всегда добавляет элементы в конец списка.
- "Удалить" удаление выбранного элемента.
- "Изменить" редактирование выбранного элемента.

После задания рецепта необходимо создать графическую часть (оформление) проекта для удобной работы с рецептом:

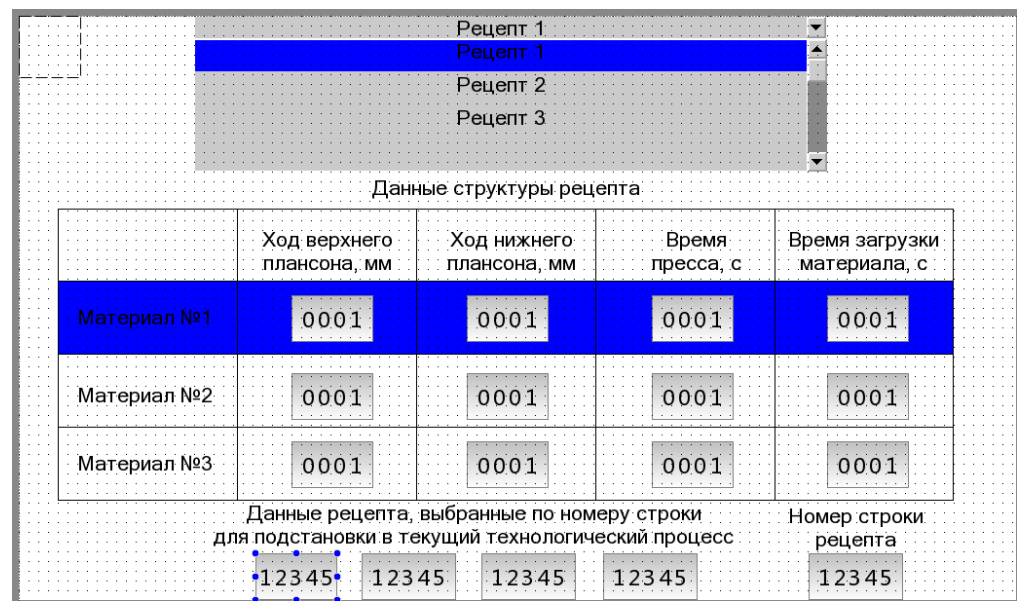

*Рисунок 180 – Оформление (визуализация) рецепта*

В данном случае для выбора набора (строки) рецепта используется элемент "Выпадающий список". Структура рецепта (элементы с адресами *RPW*\_новый от 0 до 11) отображена в виде интеракивной таблицы (элемент "Таблица") с заголовками и подсвечиванием выбранной строки (набора) рецепта.

Данные рецепта, выбираемые по идентификатору рецепта и передаваемые в технологический процесс, с адресами *RPWI*\_новый от 0 до 3 отображены отдельным блоком экранных элементов "Цифровой дисплей". Номер строки (набора) рецепта с адресом *RPI*\_новый отображён отдельно экранным элементом "Цифровой дисплей".

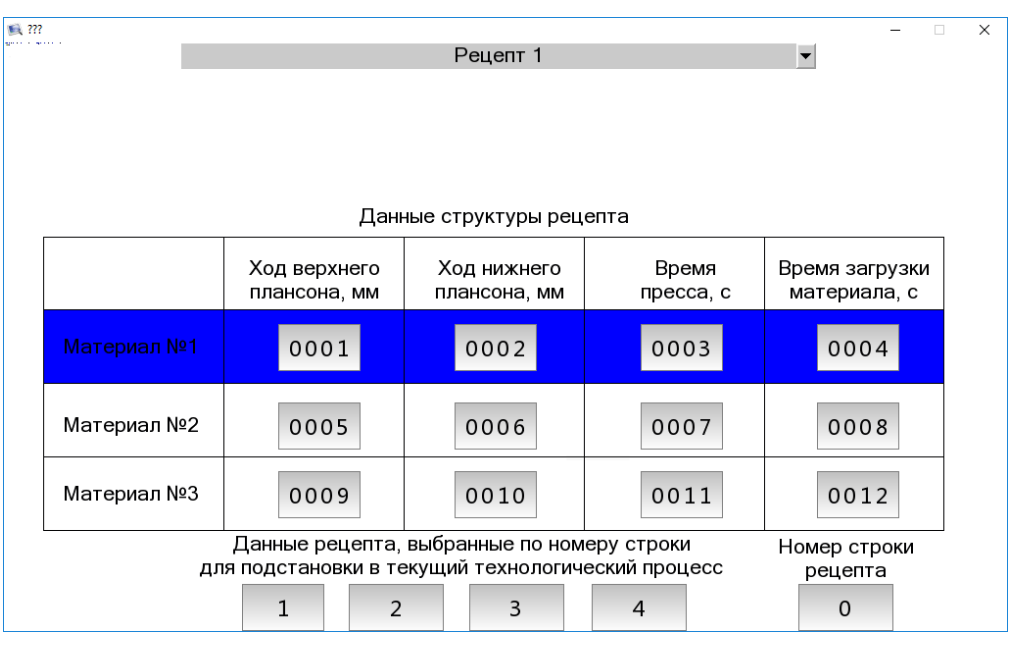

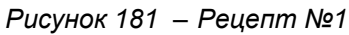

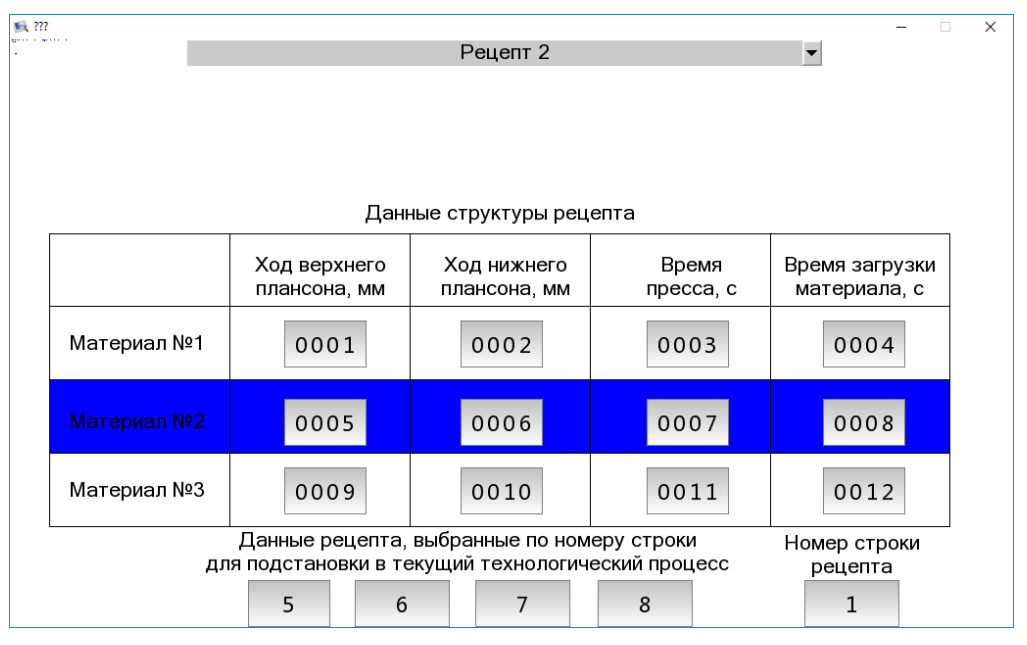

*Рисунок 182 – Рецепт №2*

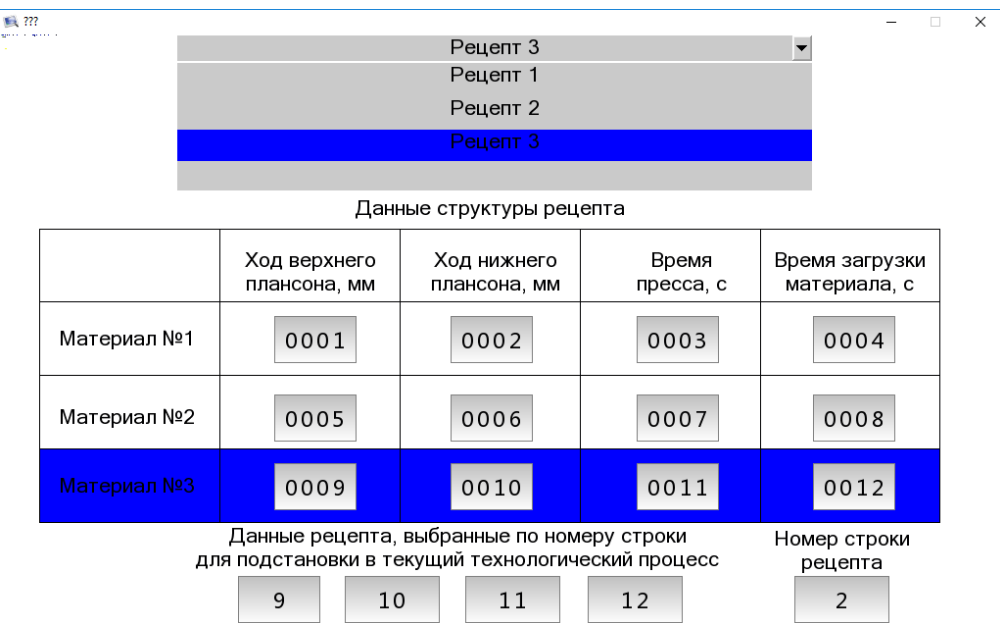

Рисунок 183 - Рецепт №3